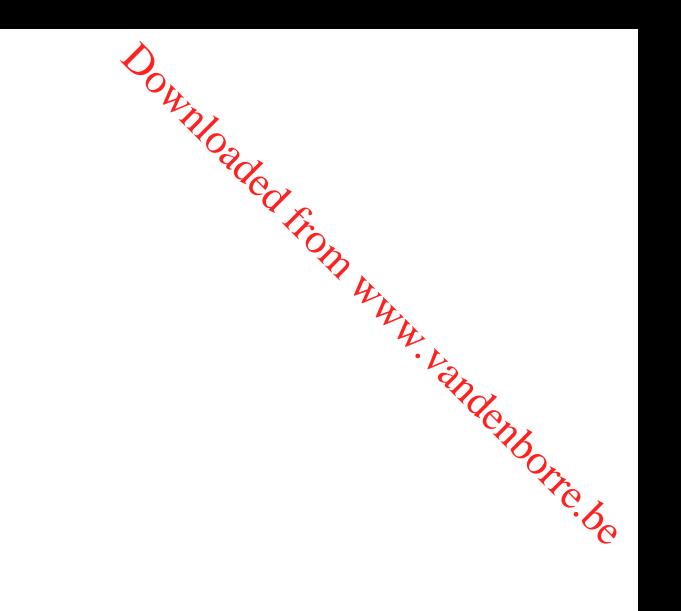

## **TomTom GO PROFESSIONAL Manuel d'utilisation**

**17.1**

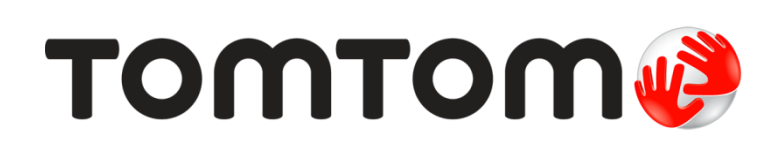

### Contenu

#### Bienvenue dans la navigation avec TomTom

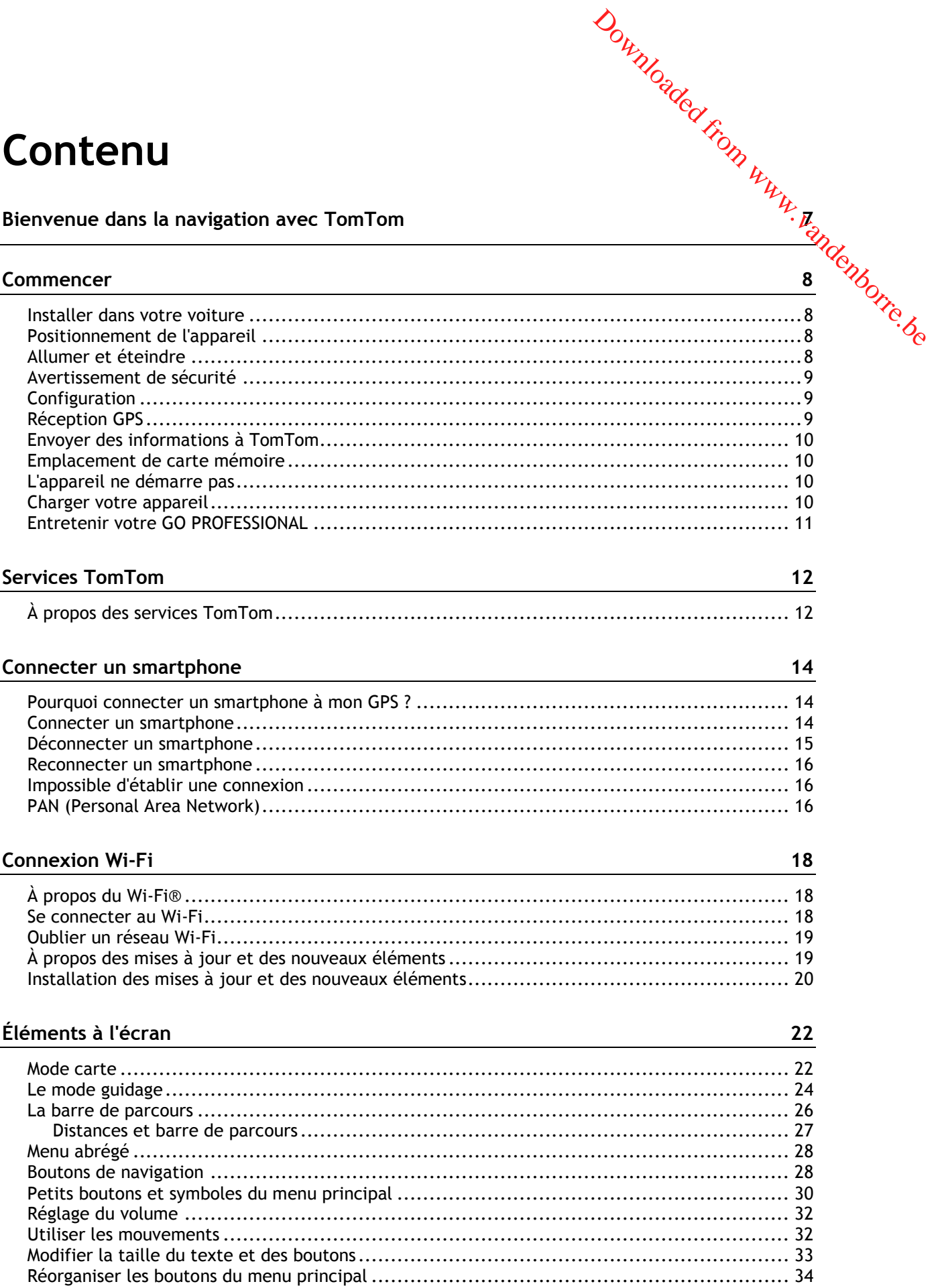

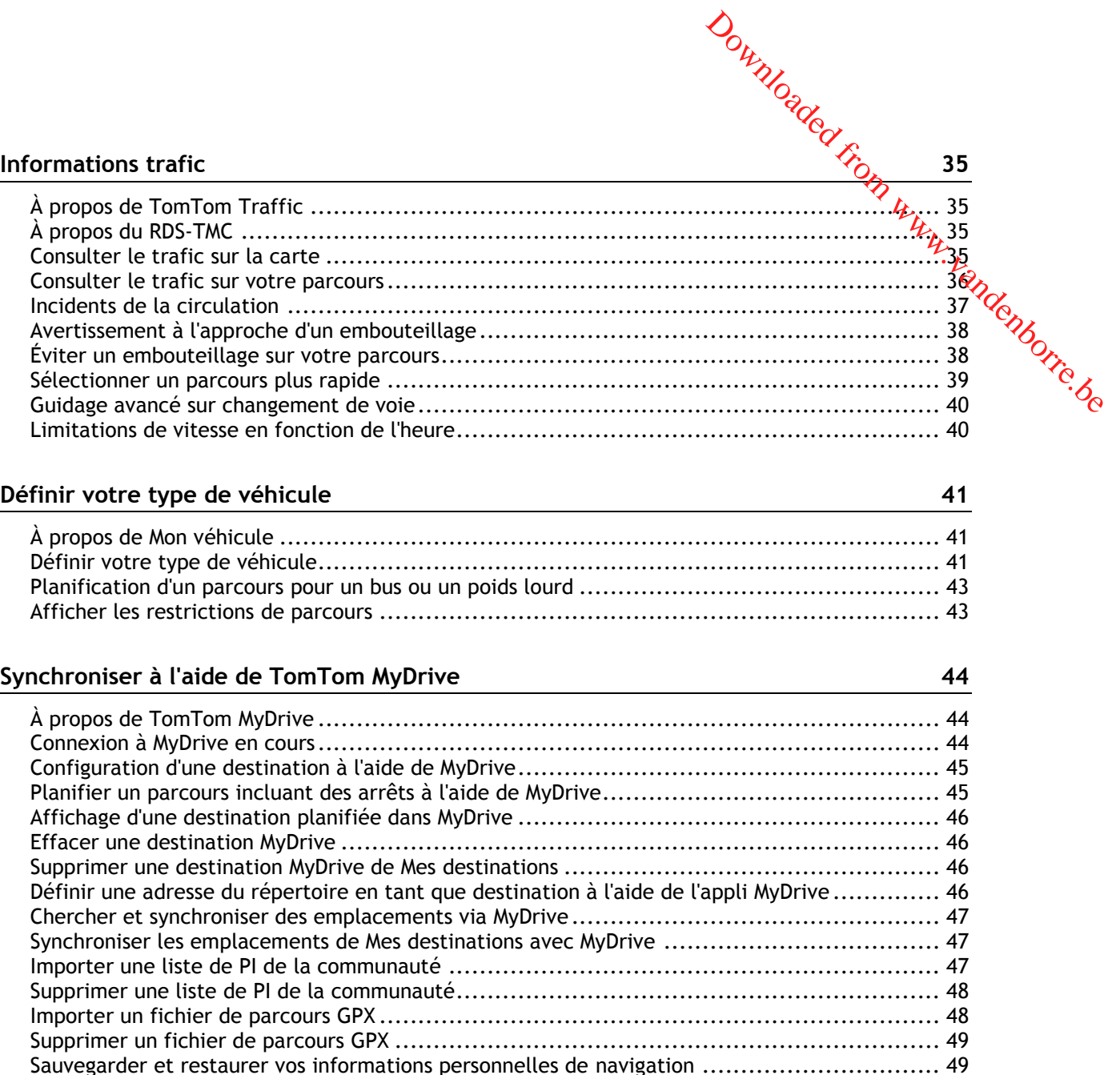

#### **[Recherche rapide](#page-50-0) 51**

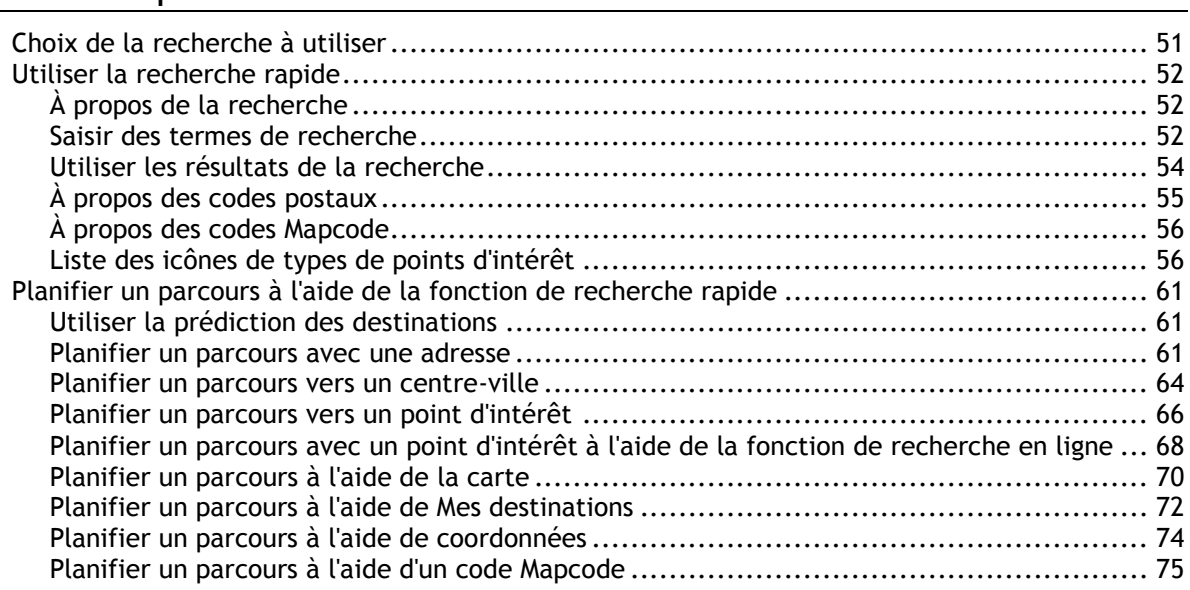

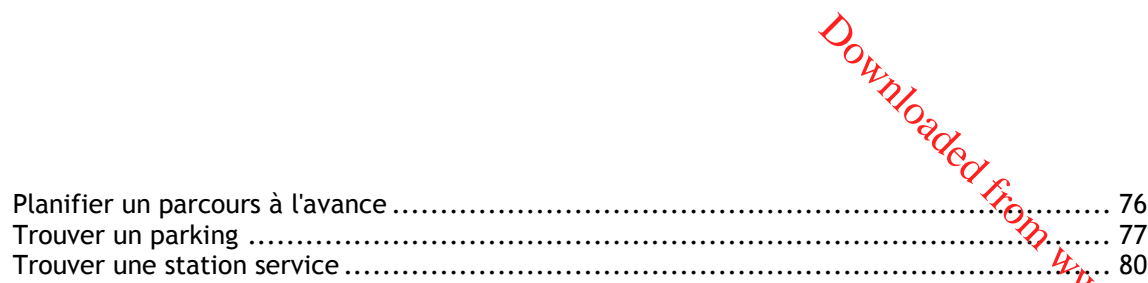

#### **Recherche étape par étape**

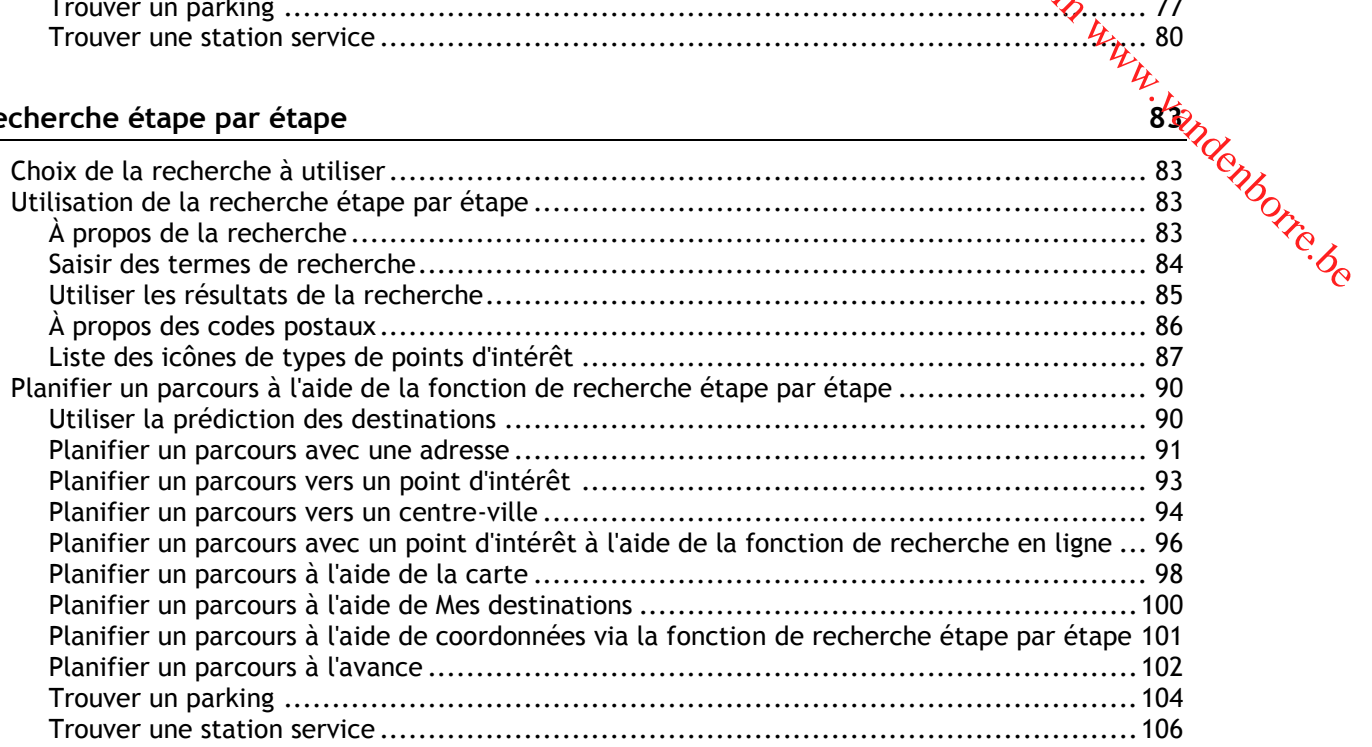

#### **[Modifier votre parcours](#page-109-0) 110**

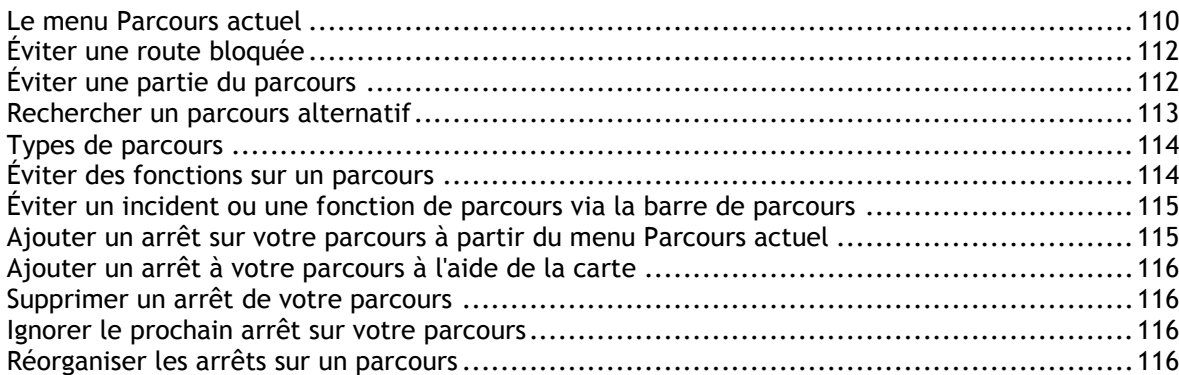

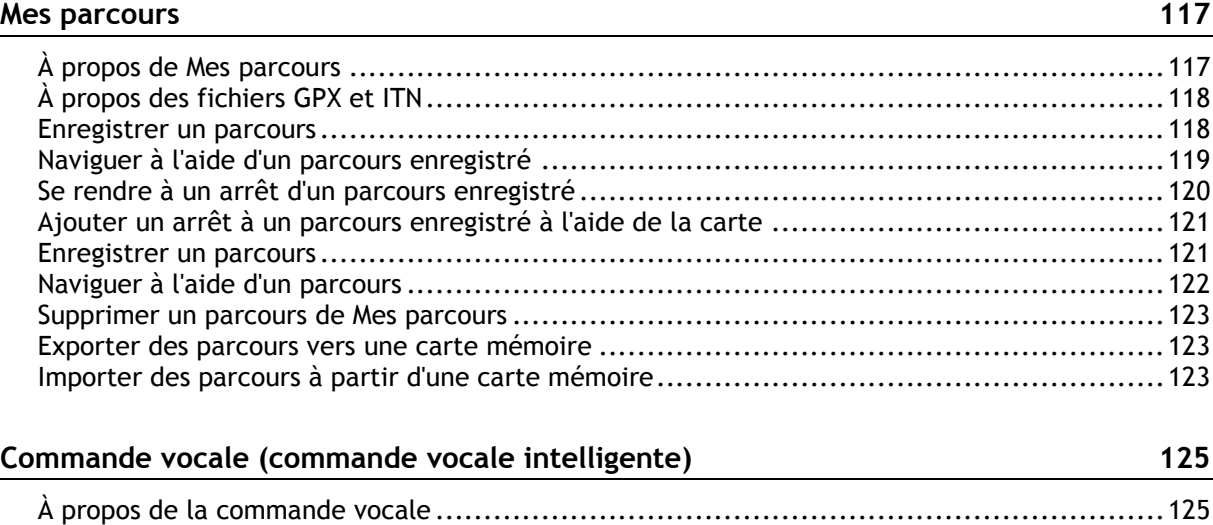

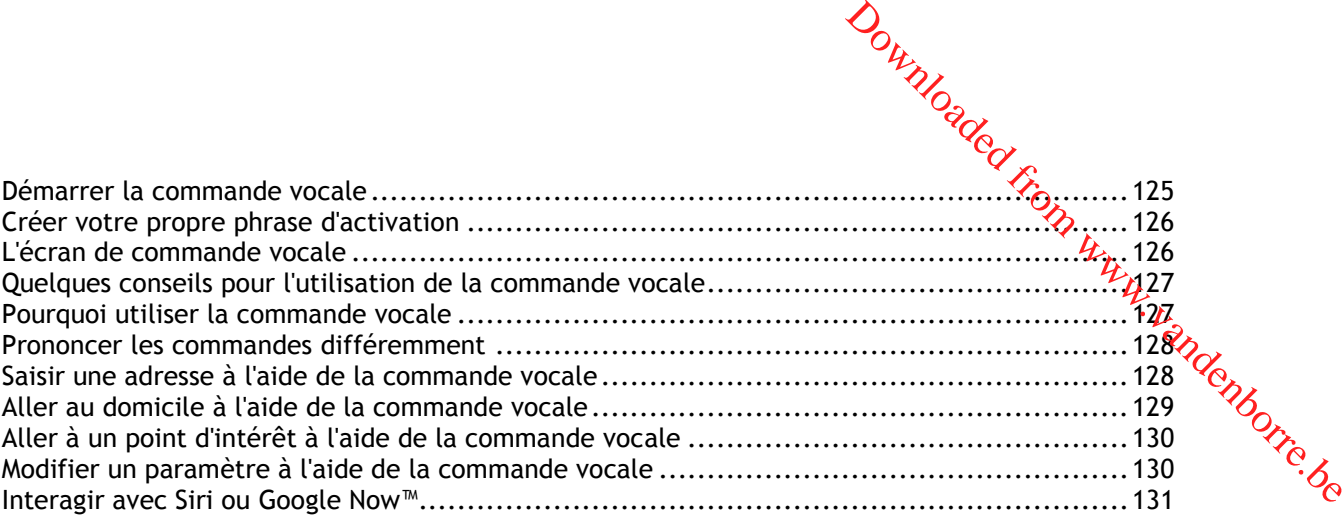

#### **[Map Share](#page-131-0) 132**

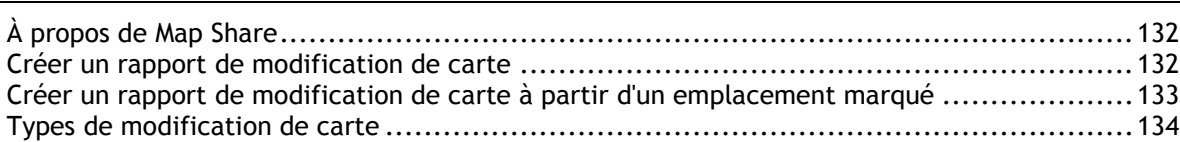

#### **[Radars](#page-135-0) 136**

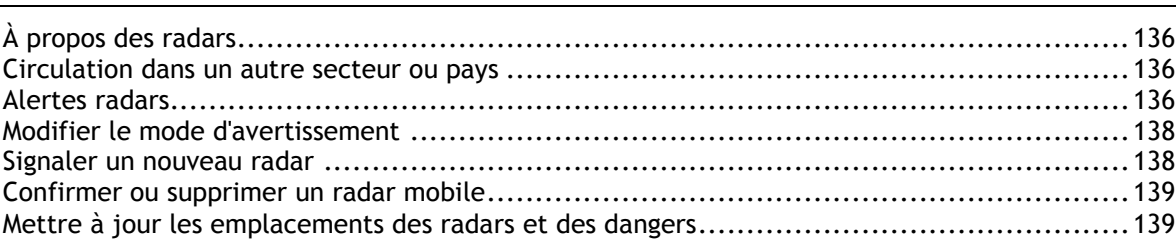

#### **[Zones de danger](#page-139-0) 140**

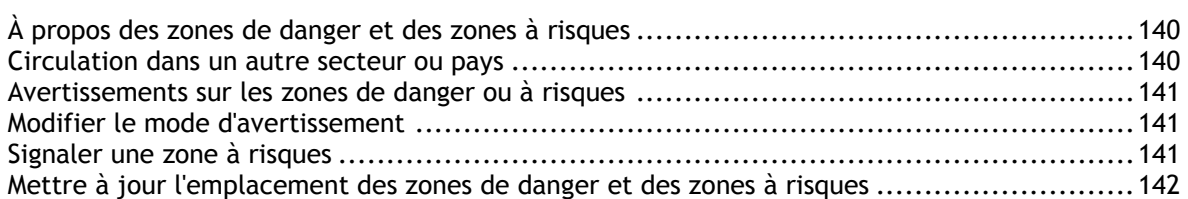

#### **[Mes destinations](#page-142-0) 143**

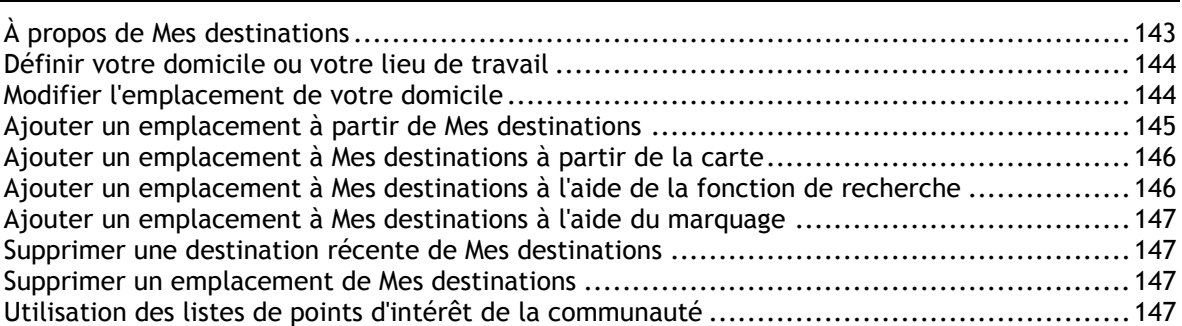

#### **[Appels mains-libres](#page-149-0) 150**

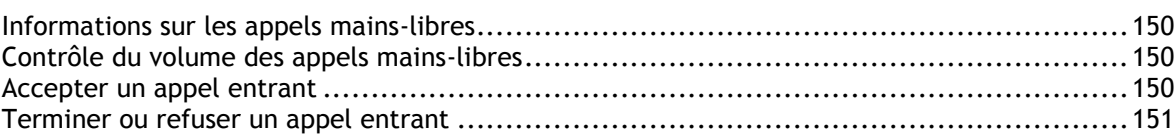

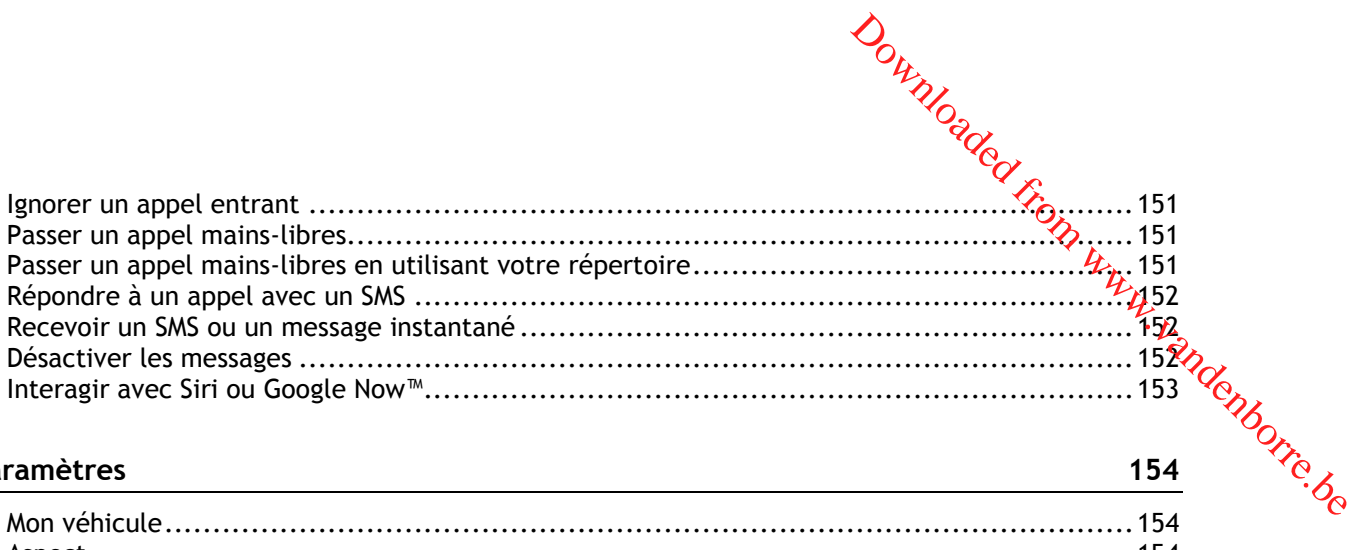

#### Paramètres

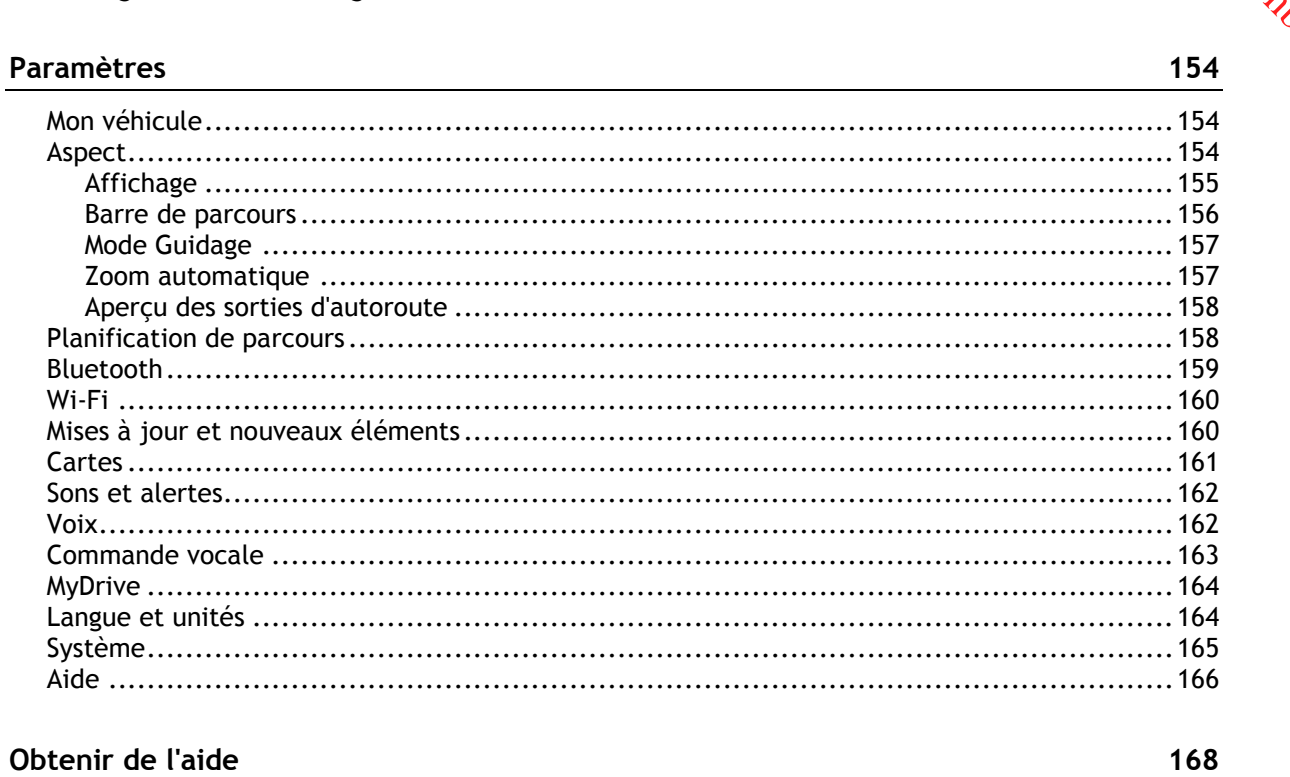

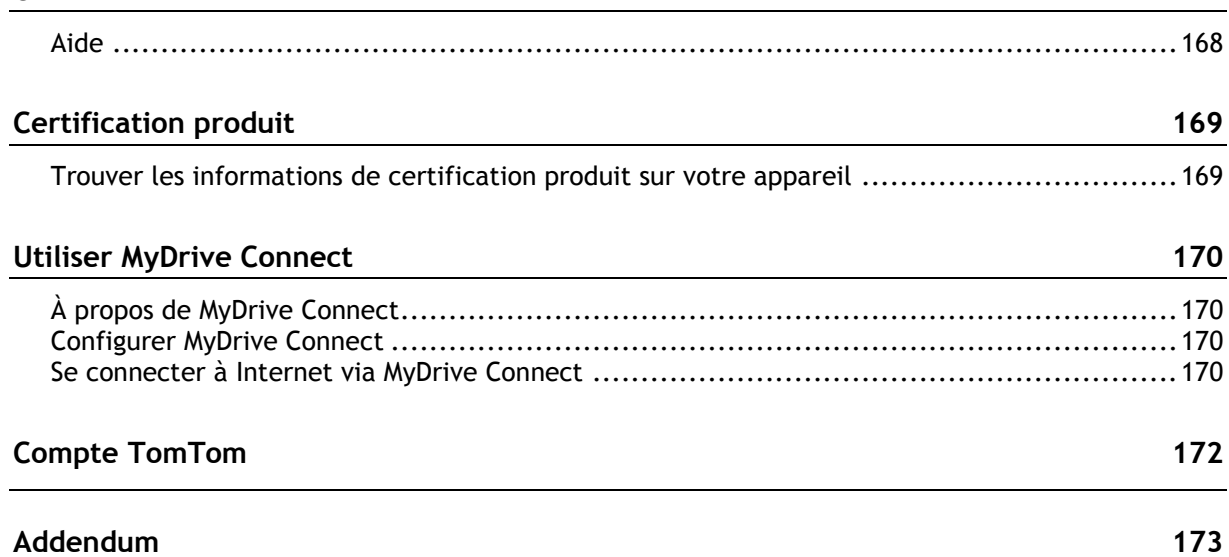

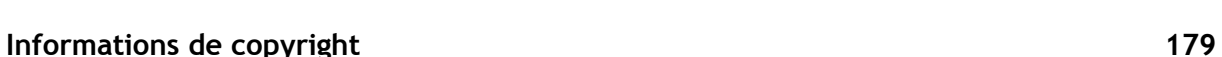

# <span id="page-6-0"></span>**Bienvenue dans la navigation avec TomTom** Downloaded from www.vandenborre.be

Ce manuel d'utilisation vous donne toutes les informations dont vous pourrez avoir besoin sur votre nouvelle TomTom GO PROFESSIONAL.

Pour en savoir plus sur l'utilisation de votre GPS et sur son installation dans votre véhicule, nous vous recommandons de lire le chapitre [Commencer.](#page-7-0)

Ensuite, vous voudrez certainement vous connecter aux services TomTom. Vous pourrez en savoir plus en lisant le chapitre [Se connecter aux services TomTom.](#page-11-1) Pour vous aider à éviter les retards dus au trafic et à arriver à destination plus rapidement, vous pouvez utiliser les services TomTom, y compris pour vos parcours quotidiens.

Une fois que vous avez découvert votre nouveau GO PROFESSIONAL, connectez-le à un réseau Wi-Fi® et vérifiez si de nouvelles mises à jour sont disponibles. Nous améliorons sans cesse nos cartes et notre logiciel. Vérifiez donc régulièrement les mises à jour.

Vous devrez configurer votre nouveau GO PROFESSIONAL pour le type de véhicule que vous conduisez. Rendez-vous à la section [Définir votre type de véhicule](#page-40-0) pour en savoir plus sur la planification de parcours pour les bus, camionnettes et poids lourds.

Dans [Recherche rapide](#page-51-0) et [Recherche étape par étape,](#page-82-0) vous pouvez en savoir plus sur la manière dont vous pouvez rechercher des adresses, des points d'intérêt et des contacts. Ces deux types de recherche donnent les mêmes résultats. Choisissez le type de recherche que vous trouvez le plus simple à utiliser.

Pour plus d'informations sur ce que vous voyez sur le GPS, consultez [Éléments à l'écran.](#page-21-0)

Pour planifier un parcours pour la première fois, consultez [Planifier un parcours.](#page-60-0)

**Conseil** : vous trouverez également une foire aux questions sur le site [tomtom.com/support.](http://www.tomtom.com/support) Sélectionnez le modèle de votre produit dans la liste ou saisissez un terme à rechercher. **Conseil** : vous trouverez de nombreuses vidéos sur notre chaîne YouTube pour découvrir votre nouveau TomTom GO PROFESSIONAL et les autres produits TomTom. Pour en savoir plus, rendez-vous sur [www.youtube.com/user/TomTomOfficial/videos](https://www.youtube.com/user/TomTomOfficial/videos) !

Nous espérons que vous appréciez la découverte et, surtout, l'utilisation de votre nouveau GO PROFESSIONAL !

#### <span id="page-7-1"></span><span id="page-7-0"></span>**Installer dans votre voiture**

Utilisez le support fourni pour installer votre TomTom GO PROFESSIONAL dans votre véhicule. Lisez les instructions sur le [positionnement de l'appareil](#page-7-2) avant d'installer votre GO PROFESSIONAL. **Commencer** 

Pour installer votre GO PROFESSIONAL, procédez comme suit :

1. Connectez le câble USB fourni au support. Si le support est intégré à votre GO PROFESSIONAL, connectez le câble USB à l'appareil.

**Remarque** : utilisez UNIQUEMENT le câble USB fourni avec votre GO PROFESSIONAL. Les autres câbles USB pourraient ne pas fonctionner.

- 2. Connectez le câble USB au chargeur de voiture USB, que vous brancherez ensuite à l'alimentation sur votre tableau de bord.
- 3. Choisissez le meilleur emplacement lisse, sur votre pare-brise ou sur la vitre latérale, pour fixer votre TomTom GO PROFESSIONAL.

**Conseil** : si la fixation est intégrée à votre GO PROFESSIONAL, vous pouvez facilement en modifier l'orientation. Appuyez sur le bouton situé à l'arrière de l'appareil pour libérer la fixation, puis retirez-la. Insérez-la de l'autre côté de l'appareil.

- 4. Assurez-vous que la ventouse du support et votre pare-brise sont propres et secs.
- 5. Appuyez fermement la ventouse contre le pare-brise.
- 6. Tournez la poignée en caoutchouc située près de la base de la fixation dans le sens des aiguilles d'une montre jusqu'à ce qu'elle soit bien bloquée.
- 7. Si votre support n'est pas intégré à votre GO PROFESSIONAL, placez le GO PROFESSIONAL sur la fixation et assurez-vous qu'il s'enclenche correctement.

Des disques adhésifs pour tableau de bord sont disponibles parmi les accessoires conçus pour votre GO PROFESSIONAL. Pour en savoir plus, rendez-vous sur [tomtom.com/accessories.](http://www.tomtom.com/accessories)

#### <span id="page-7-2"></span>**Positionnement de l'appareil**

Faites attention à l'emplacement d'installation de votre GO PROFESSIONAL. Le GO PROFESSIONAL ne doit, en aucun cas, obstruer ou gêner :

- **la vue sur la route ;**
- **les commandes du véhicule ;**
- vos rétroviseurs ;
- **les airbags.**

Vous devez pouvoir atteindre votre GO PROFESSIONAL facilement, sans vous pencher ou vous étirer. Dans une voiture, vous pouvez fixer votre GO PROFESSIONAL sur le pare-brise, une vitre latérale ou sur le tableau de bord, à l'aide d'un disque de fixation.

#### <span id="page-7-3"></span>**Allumer et éteindre**

#### **Allumer votre appareil**

Appuyez sur le bouton marche/arrêt jusqu'à ce que l'appareil s'allume. Si l'appareil était éteint, le mode carte apparaît. Si l'appareil était en veille, le dernier écran consulté apparaît.

#### **Mettre votre appareil en veille**

Pour mettre votre appareil en veille, appuyez sur le bouton marche/arrêt puis relâchez-le.

Vous pouvez également appuyer sur le bouton marche/arrêt pendant plus de 2 secondes, jusqu'à reque les boutons Veille et Désactiver apparaissent. Sélectionnez Veille pour mettre l'appareil en  $\epsilon$  ce de 2 secondes, jusqu' que les boutons Veille et Désactiver apparaissent. Sélectionnez **Veille** pour mettre l'appareil en veille.  $\frac{\partial q}{\partial q}$ <br>  $\frac{\partial q}{\partial q}$ <br>  $\vdots$  puis relâchez-le.<br>  $\frac{q}{q}$ <br>  $\vdots$  de 2 secondes, jusqu'ânce<br>  $\frac{\partial q}{\partial q}$ <br>  $\vdots$  where  $\ddot{q}$  is a sure is support ou<br>  $\ddot{q}$  batterie du menu<br>  $\ddot{q}$ 

**Conseil** : pour mettre votre appareil de navigation en veille lorsqu'il n'est pas sur le support ou lorsque le câble USB est débranché, rendez-vous dans les paramètres de batterie du menu [Paramètres.](#page-153-0)

#### **Éteindre votre appareil**

Pour éteindre totalement votre appareil, procédez de l'une des façons suivantes :

- Appuyez sur le bouton marche/arrêt pendant plus de 2 secondes, jusqu'à ce que les boutons Veille et Désactiver apparaissent. Sélectionnez **Désactiver** pour éteindre l'appareil. Sélectionnez le bouton Précédent si vous ne voulez pas éteindre l'appareil.
- Appuyez sur le bouton marche/arrêt pendant plus de 5 secondes jusqu'à ce que l'appareil s'éteigne.

#### <span id="page-8-0"></span>**Avertissement de sécurité**

Certains appareils de navigation contiennent un module GSM/GPRS susceptible d'interférer avec les appareils électriques comme les stimulateurs cardiaques, les prothèses auditives et les instruments d'aviation.

Les interférences avec ces appareils peuvent mettre en danger votre santé ou votre vie et celles des autres.

Si votre appareil est équipé d'un module GSM/GPRS, ne l'utilisez pas à proximité d'unités électriques non protégées, ni dans des zones où l'utilisation des téléphones portables est interdite comme les hôpitaux et les avions.

#### <span id="page-8-1"></span>**Configuration**

**Remarque** : la langue choisie sera utilisée pour tous les textes à l'écran. Vous pourrez modifier la langue a posteriori sous [Langues et unités](#page-163-1) dans le menu **Paramètres**.

Lors de la première mise en marche de votre TomTom GO PROFESSIONAL, vous devez répondre à quelques questions afin de le configurer. Répondez-y en touchant l'écran.

#### <span id="page-8-2"></span>**Réception GPS**

Lorsque vous démarrez pour la première fois votre TomTom GO PROFESSIONAL, quelques minutes sont peut-être nécessaires avant de localiser votre position. Par la suite, cette recherche sera beaucoup plus rapide.

Pour assurer une bonne réception satellite, utilisez votre GO PROFESSIONAL à l'extérieur et tenez-le droit. Des objets volumineux comme des bâtiments élevés peuvent parfois interférer avec la réception.

**Important** : QuickGPSFix fournit des informations sur les positions des satellites qui permettent à votre GO PROFESSIONAL de déterminer plus rapidement votre position. Les informations Quick-GPSFix sont téléchargées dès que votre GPS est connecté à Internet, quelle que soit la méthode utilisée (Wi-Fi, GPRS, smartphone ou USB).

#### <span id="page-9-0"></span>**Envoyer des informations à TomTom**

Lorsque vous démarrez votre GO PROFESSIONAL pour la première fois ou que vous le réinitiǎliez, votre GO PROFESSIONAL vous demande la permission de collecter des informations sur l'utilisat $t\hat{\boldsymbol{c}}$ p que vous en faites. Ces informations sont stockées sur votre GO PROFESSIONAL jusqu'à ce que no<del>us</del> les récupérions. Nous les utilisons de manière anonyme pour améliorer nos produits et services. Si vous utilisez nos services , nous utiliserons également vos informations d'emplacement pour vous fournir les services. Envoyer des informations à TomTom<br>
Lorsque vous démarrez votre GO PROFESSIONAL pour la première fois ou que vous le réinitialisez,<br>
votre GO PROFESSIONAL vous demande la permission de collecter des informations sur l'util

Vous pouvez choisir de nous envoyer ou non ces informations à tout moment. Pour ce faire,

- 1. Dans le menu principal, sélectionnez le bouton **Paramètres**.
- 2. Sélectionnez **Système**.
- 3. Sélectionnez **Vos informations et confidentialité**.
- 4. Sélectionnez le bouton pour activer ou désactiver l'envoi d'informations.

**Remarque** : si vous choisissez de ne pas nous envoyer vos informations d'emplacement, vous ne recevrez plus nos services. En effet, les services doivent pouvoir envoyer l'emplacement de votre appareil à TomTom afin de recevoir les informations trafic liées à votre emplacement. La date de fin de votre abonnement ne change pas, même si vous ne nous envoyez pas ces informations.

Vous trouverez des informations à jour et plus détaillées sur la page [tomtom.com/privacy.](http://www.tomtom.com/privacy)

#### <span id="page-9-1"></span>**Emplacement de carte mémoire**

Certains appareils de navigation TomTom sont équipés d'un emplacement de carte mémoire, situé sur la partie latérale ou inférieure de l'appareil.

Avant d'utiliser l'emplacement de carte mémoire, assurez-vous que votre GPS dispose de la dernière version logicielle en sélectionnant **Mises à jour et nouveaux éléments** dans le menu [Paramètres.](#page-153-0)

Une fois votre GO PROFESSIONAL mis à jour, vous pouvez utiliser une carte mémoire comme espace de stockage supplémentaire pour y enregistrer des cartes téléchargées ou des parcours supplémentaires.

**Important** : les parcours ne peuvent pas être enregistrés sur la même carte mémoire que les cartes car le formatage utilisé est différent.

#### <span id="page-9-2"></span>**L'appareil ne démarre pas**

Dans de rares cas, votre TomTom GO PROFESSIONAL risque de ne pas démarrer correctement ou de ne pas répondre à vos doigts.

Avant tout, vérifiez que la batterie est chargée. Pour charger la batterie, connectez votre GO PROFESSIONAL au chargeur de voiture. Le chargement complet de la batterie peut prendre 3 à 5 heures en fonction du type d'appareil.

**Important** : ne rechargez pas votre GPS via le port USB de votre véhicule, car celui-ci n'est pas assez puissant.

Si cette opération ne résout pas le problème, vous pouvez réinitialiser l'appareil. Pour ce faire, maintenez le bouton marche/arrêt enfoncé jusqu'à ce que votre GO PROFESSIONAL redémarre.

#### <span id="page-9-3"></span>**Charger votre appareil**

La batterie de votre TomTom GO PROFESSIONAL se charge lorsque vous connectez l'appareil au chargeur TomTom du véhicule, à votre ordinateur ou à un chargeur secteur USB.

**Important** : ne rechargez pas votre GPS via le port USB de votre véhicule, car celui-ci n'est pas assez puissant.

Vous recevez un avertissement lorsque le niveau de batterie est faible ou critique. Lorsque le niveau de batterie est faible ou critique, la connexion à certains services TomTom est interrompue*l;* Lorsque la batterie est vide, votre GO PROFESSIONAL se met en veille.

**Important** : sur les modèles START 42/52, START 40/50/60 et GO 51/61, la luminosité de l'écran diminue lorsque vous connectez votre GPS à votre ordinateur. La luminosité de l'écran diminue également si vous utilisez un chargeur non TomTom, dont la puissance n'est pas suffisante pour le Chargement : ne rechargez pas votre GPS via le port USB de votre véhicule, car celui-ci n<sup>66</sup> Valgas assez puissant.<br>
Vous recevez un avertissement lorsque le niveau de batterie est faible ou critique. Lorsque le <sup>12</sup>12.<br>

**Remarque** : utilisez UNIQUEMENT le câble USB fourni avec votre GO PROFESSIONAL. Les autres câbles USB pourraient ne pas fonctionner.

#### <span id="page-10-0"></span>**Entretenir votre GO PROFESSIONAL**

Il est important de prendre soin de votre appareil :

- N'ouvrez pas la coque arrière de votre appareil quelles que soient les circonstances. Cela peut être dangereux et annulerait la garantie.
- Essuyez ou séchez l'écran de votre appareil avec un chiffon doux. N'utilisez pas de produit de nettoyage.

#### <span id="page-11-1"></span><span id="page-11-0"></span>**À propos des services TomTom**

Un GO PROFESSIONAL se connecte aux services TomTom de l'une des deux manières suivantes, en fonction du modèle : **Services TomTom** 

- Avec une connexion permanente directement à partir de votre GO PROFESSIONAL. Ces GPS sont dits « connectés en permanence ».
- Avec une connexion via votre smartphone. Ces appareils sont dits « connectés via smartphone ».

Pour obtenir les services TomTom sur votre GO PROFESSIONAL, les éléments suivants sont nécessaires :

- **tout produit GO PROFESSIONAL ;**
- un smartphone avec un forfait data d'un fournisseur de services mobiles ;
- l'appli TomTom MyDrive pour iOS ou Android, installée sur votre smartphone ;
- un [compte TomTom.](#page-171-0)

L'utilisation des services TomTom implique l'envoi et la réception de données par votre téléphone via votre prestataire de services mobiles.

**Important** : des coûts supplémentaires peuvent s'appliquer lorsque vous utilisez Internet depuis votre téléphone, notamment si vous êtes hors de la zone couverte par votre forfait data. Contactez votre prestataire de services mobiles pour de plus amples informations.

**Remarque** : les services TomTom ne sont pas disponibles sur tous les appareils GO PROFESSIONAL.

**Remarque** : les services TomTom ne sont pas disponibles dans tous les pays ou régions et tous les services ne sont pas disponibles selon les pays et les régions. Pour plus d'informations sur les services disponibles dans chaque région, rendez-vous sur [tomtom.com/services.](https://uk.support.tomtom.com/app/content/name/TechSpecs/)

#### **Traffic et Radars**

Les services TomTom vous fournissent des informations en temps réel sur le [trafic](#page-34-0) et les [radars](#page-135-0) sur votre parcours.

Dès que votre GPS est connecté à Internet ET que vous avez accepté les autorisations concernant vos informations et la confidentialité, votre GPS commence à recevoir les infos trafic et les mises à jour de l'emplacement des radars fixes et mobiles.

Pour afficher les informations concernant vos abonnements aux services TomTom Traffic et Radars, ouvrez l'écran [Aide](#page-165-0) et sélectionnez **À propos de**.

Pour afficher l'état de la connexion à TomTom Traffic, regardez en haut à droite du [menu principal.](#page-29-0) Si votre GO PROFESSIONAL n'est pas connecté au service [TomTom Traffic,](#page-34-0) le symbole correspondant est marqué d'une croix.

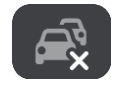

#### **MyDrive**

MyDrive vous permet de contrôler votre appareil. Vous pourrez ainsi :

 sélectionner une destination sur votre ordinateur, votre tablette ou votre téléphone et transférez-la vers votre appareil ;

- synchroniser vos adresses et vos parcours avec tous vos appareils ;
- conserver toutes vos données en sécurité ;
- et bien plus encore...

Pour en savoir plus, rendez-vous à la section [Synchroniser à l'aide de TomTom MyDrive](#page-43-0) ou rendez-vous sur [mydrive.tomtom.com.](http://www.mydrive.tomtom.com/)

Pour activer la synchronisation automatique avec MyDrive, sélectionnez **Paramètres**, puis **MyDrive**. Connectez-vous à Internet en utilisant l'une des trois méthodes disponibles, puis connectez-vous à votre compte TomTom. Downloaded From www.vandenborre.be

**Remarque** : certains services TomTom peuvent ne pas être disponibles à votre position actuelle.

# **Connecter un smartphone**

#### <span id="page-13-1"></span><span id="page-13-0"></span>**Pourquoi connecter un smartphone à mon GPS ?**

Connectez votre smartphone à votre TomTom GO PROFESSIONAL pour utiliser ces fonctionnalités :

Services TomTom

Recevez les infos trafic en temps réel, les mises à jour du service Radars et MyDrive via la connexion de données de votre téléphone. Cette fonction utilise environ 7 Mo de données par mois.

**Remarque** : appareils connectés via smartphone uniquement. Les appareils connectés en permanence reçoivent les services via GPRS.

Appels mains-libres

[Recevez](#page-149-3) et [passez](#page-150-2) des appels sur votre GO PROFESSIONAL.

Messages smartphone

Les [SMS et les messages](#page-151-1) provenant d'autres applications de messagerie sur votre smartphone apparaissent sur votre GO PROFESSIONAL. Les messages peuvent être lus à voix haute, afin que vous ne quittiez pas la route des yeux.

Assistant personnel du smartphone

Obtenez l'accès complet à [l'assistant personnel](#page-130-0) de votre téléphone. Touchez le bouton téléphone en mode carte ou en mode guidage pour parler à Siri ou à Google Now™.

#### **Connecter votre téléphone avec ou sans l'appli MyDrive**

Vous pouvez choisir de coupler votre smartphone iOS ou Android à votre GPS via l'appli MyDrive ou en utilisant uniquement le Bluetooth®.

Si vous connectez votre GPS via l'appli MyDrive, vous pouvez utiliser toutes les fonctionnalités répertoriées ci-dessus. Si vous le connectez en utilisant uniquement le Bluetooth, la fonctionnalité de messages smartphone ne sera pas disponible.

#### <span id="page-13-2"></span>**Connecter un smartphone**

Vous êtes invité à connecter votre smartphone lorsque vous démarrez votre TomTom GO PROFESSIONAL pour la première fois, ou après avoir réinitialisé votre GO PROFESSIONAL.

**Conseil** : vous pouvez connecter plusieurs téléphones à votre GO PROFESSIONAL.

#### **Connecter votre téléphone à l'aide de l'appli MyDrive**

- 1. Sur votre smartphone, téléchargez et installez l'appli TomTom MyDrive depuis le site Internet tomtom.com/mydriveapp.
- 2. Ouvrez l'appli MyDrive. Si vous n'êtes pas invité à connecter votre téléphone, touchez le symbole de l'appareil en regard de la barre de recherche sur l'écran principal de l'appli.
- 3. Activez le Bluetooth sur votre téléphone et assurez-vous que votre téléphone est repérable.
- 4. Sur votre TomTom GO PROFESSIONAL, ouvrez le menu principal et sélectionnez **Paramètres**.

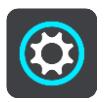

5. Sélectionnez **Bluetooth**.

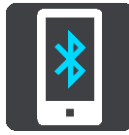

- 6. Sélectionnez **Ajouter un téléphone**.
- 7. Suivez les étapes indiquées dans l'application et sur votre GO PROFESSIONAL pour coupler votre téléphone à votre GO PROFESSIONAL. Downloaded From www.vandenborre.be

L'historique de vos appels et les contacts fréquents de votre téléphone sont importés sur votre GPS.

Lorsque votre téléphone est connecté et que la fonctionnalité d'appels mains-libres est activée, cette icône s'affiche sur la carte ou en mode guidage :

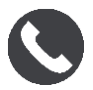

Vous pouvez facilement modifier les fonctionnalités du téléphone que vous souhaitez utiliser sous [Bluetooth,](#page-158-0) dans le menu Paramètres.

#### **Connecter votre téléphone en utilisant uniquement le Bluetooth**

Si vous le connectez en utilisant uniquement le Bluetooth, la fonctionnalité de messages smartphone ne sera pas disponible.

- 1. Activez le Bluetooth sur votre téléphone et assurez-vous que votre téléphone est repérable.
- 2. Sur votre téléphone, activez la fonction [PAN \(Personal Area Network\).](#page-15-2)
- 3. Sur votre appareil, ouvrez le menu principal et sélectionnez **Paramètres**.

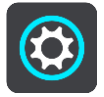

- 4. Sélectionnez **Bluetooth**.
- 5. Sélectionnez **Ajouter un téléphone**.
- 6. Sélectionnez le point d'interrogation dans le coin inférieur droit de l'écran.
- 7. Sélectionnez **Vous ne voulez pas utiliser l'appli ? Suivez ces instructions**.
- 8. Sur votre téléphone, accédez aux paramètres Bluetooth. Attendez que votre GPS TomTom apparaisse dans la liste affichée sur votre téléphone. Touchez-le pour procéder au couplage.
- 9. Sur votre GPS, sélectionnez **Coupler** pour accepter la demande de couplage de votre téléphone. Si vous disposez d'un iPhone, vous devez également accepter la deuxième demande de couplage.
- 10. Sélectionnez **Terminé**.

L'historique de vos appels et les contacts fréquents de votre téléphone sont importés sur votre GPS.

Lorsque votre téléphone est connecté et que la fonctionnalité d'appels mains-libres est activée, cette icône s'affiche sur la carte ou en mode guidage :

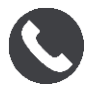

#### <span id="page-14-0"></span>**Déconnecter un smartphone**

Vous pouvez déconnecter votre téléphone des manières suivantes :

- Désactivez le Bluetooth sur votre téléphone.
- Éteignez ou réinitialisez votre GO PROFESSIONAL.
- Sélectionnez **Bluetooth** dans le menu Paramètres. Sélectionnez votre téléphone. Sélectionnez **Désactiver le couplage** pour déconnecter votre GPS de votre téléphone. Downloaded from www.vandenborre.be
- Supprimez votre GPS de la liste des périphériques Bluetooth couplés si vous souhaitez le supprimer définitivement.

#### <span id="page-15-0"></span>**Reconnecter un smartphone**

Votre GO PROFESSIONAL se souviendra de votre téléphone et le retrouvera automatiquement lorsque le Bluetooth sera activé sur le téléphone et que ce dernier sera à portée de votre GPS.

**Conseil** : ouvrez l'appli MyDrive pour utiliser la fonctionnalité Messages smartphone.

Lorsque votre téléphone est connecté et que la fonctionnalité d'appels mains-libres est activée, ce bouton s'affiche sur la carte ou en mode guidage :

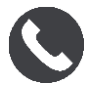

Votre GO PROFESSIONAL synchronise de nouveau votre historique d'appels et vos contacts.

Si vous perdez la connexion à votre téléphone, un symbole Bluetooth apparaît sur la carte ou en mode guidage.

#### <span id="page-15-1"></span>**Impossible d'établir une connexion**

Pour vérifier l'état de la connexion de votre téléphone, procédez comme suit :

- 1. Sélectionnez **Bluetooth** dans le menu **Paramètres**. Les fonctionnalités actuellement connectées sont répertoriées en regard de votre téléphone.
- 2. Si aucune fonctionnalité n'apparaît, sélectionnez le téléphone auquel vous souhaitez vous connecter.
- 3. Assurez-vous que toutes les options sont activées ou sélectionnez l'option pour en savoir plus sur la manière dont vous pouvez vous connecter.

Si votre GO PROFESSIONAL ne peut pas se connecter à votre téléphone ou que vous ne disposez pas d'une connexion Internet, vérifiez également les points suivants :

- Votre téléphone apparaît sur votre GO PROFESSIONAL.
- **Le Bluetooth est activé sur votre téléphone.**
- Le forfait data fourni par votre prestataire de services mobiles est actif et vous pouvez accéder à Internet sur votre téléphone.

#### <span id="page-15-2"></span>**PAN (Personal Area Network)**

#### **Appareils connectés via smartphone uniquement**

Votre téléphone partage sa connexion Internet à l'aide des fonctions Bluetooth® et PAN (Personal Area Network).

Selon le système d'exploitation de votre téléphone, ce réseau, ou PAN, peut porter l'un des noms suivants :

- **Hotspot personnel**
- Partage de connexion ou Partage de connexion via Bluetooth
- Tether ou Bluetooth Tether

La fonctionnalité PAN est certainement déjà incluse dans le système d'exploitation de votre téléphone. Sinon, vous pouvez télécharger une application pour créer un PAN.

**Remarque :** certains prestataires de services mobiles n'autorisent pas leurs utilisateurs **a f**aire appel à un PAN. Si votre téléphone ne dispose pas de la fonctionnalité PAN, contactez votre, prestataire de service pour plus d'informations. Downloaded faire<br>urs utilisateurs afaire<br>AN, contactez votre<sub>lt WWW.</sub><br>les paramètres.<br>es paramètres.

Consultez le guide d'utilisation de votre téléphone si vous ne trouvez pas les paramètres.

Pour obtenir de l'aide, rendez-vous sur **tomtom.com/connect**.

#### <span id="page-17-1"></span><span id="page-17-0"></span>**À propos du Wi-Fi®**

Le moyen le plus simple de gérer vos cartes, votre logiciel et l'ensemble du contenu de votre GPS est d'utiliser une connexion Wi-Fi. **Connexion Wi-Fi** and the state of the state of the state of the state of the state of the state of the state of the state of the state of the state of the state of the state of the state of the state of the state of the s

Vous pouvez mettre à jour votre GPS via Wi-Fi, sans le connecter à un ordinateur. Le GPS mémorise les réseaux Wi-Fi pour vous permettre de maintenir votre appareil à jour lorsque vous êtes à proximité de ces réseaux.

Avant de commencer, assurez-vous que vous avez accès à un réseau Wi-Fi illimité, comme un réseau domestique personnel, par exemple. Veuillez noter qu'il n'est pas recommandé d'effectuer les mises à jour via un réseau Wi-Fi public, comme dans un aéroport ou un hôtel, car les mises à jour peuvent être volumineuses et que la connexion à ce type de réseau peut ne pas être stable.

**Conseil** : si vous n'avez pas accès à un réseau Wi-Fi ou si votre réseau Wi-Fi est lent ou n'est pas stable, vous pouvez utiliser une connexion USB pour effectuer les mises à jour via [MyDrive](#page-169-0)  [Connect sur votre ordinateur.](#page-169-0)

#### <span id="page-17-2"></span>**Se connecter au Wi-Fi**

**Important** : les réseaux Wi-Fi qui nécessitent une connexion en ligne ne sont pas pris en charge par le GO PROFESSIONAL. Ces types de connexions Wi-Fi sont fréquents dans les lieux publics, par exemple dans les hôtels, les boutiques et les restaurants.

Pour vous connecter à un réseau Wi-Fi, procédez comme suit :

1. Sélectionnez **Paramètres** dans le menu principal, puis **Wi-Fi**.

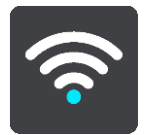

La liste des réseaux Wi-Fi disponibles et des réseaux Wi-Fi enregistrés actuellement hors de portée s'affiche.

**Conseil** : faites défiler l'écran vers le bas pour accéder à la liste des réseaux enregistrés hors de portée.

2. Sélectionnez le réseau Wi-Fi auquel vous souhaitez vous connecter. Si le réseau est sécurisé, saisissez le mot de passe. Si aucun mot de passe n'est requis, vous êtes directement connecté.

**Conseil** : pour accéder aux options avancées d'un réseau Wi-Fi, utilisez l'option **Wi-Fi** dans le menu [Paramètres.](#page-153-0)

3. Sélectionnez **Terminé**, puis sélectionnez **Connecter**.

La connexion de votre GPS au réseau Wi-Fi peut prendre un peu de temps. Si l'opération prend trop de temps, veuillez vérifier l'identité et le mot de passe que vous avez utilisés pour le réseau Wi-Fi.

Une fois que votre GPS est connecté au réseau Wi-Fi, l'état Connecté s'affiche sous le nom du réseau Wi-Fi.

#### <span id="page-18-0"></span>**Oublier un réseau Wi-Fi**

Pour oublier un réseau Wi-Fi figurant dans votre liste de réseaux disponibles, procédez comme suit : Downloaded from www.vandenborre.bes.procédez.comme.suit :

1. Sélectionnez **Paramètres** dans le menu principal, puis **Wi-Fi**.

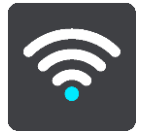

Sélectionnez Paramètres dans le monder des réseaux Wi-Fi enregistrés actuellement hors de<br>La liste des réseaux Wi-Fi disponibles et des réseaux Wi-Fi enregistrés actuellement hors de portée s'affiche.

**Conseil** : faites défiler l'écran vers le bas pour accéder à la liste des réseaux enregistrés hors de portée.

- 2. Sélectionnez le réseau Wi-Fi que vous souhaitez oublier.
- 3. Sélectionnez **Modifier**, puis **Oublier**.

Votre appareil est déconnecté du réseau Wi-Fi.

**Remarque** : le réseau Wi-Fi apparaît toujours dans la liste, mais votre appareil ne s'y connectera pas automatiquement.

#### <span id="page-18-1"></span>**À propos des mises à jour et des nouveaux éléments**

Un point d'exclamation rouge sur le bouton Paramètres vous indique que des mises à jour ou de nouveaux éléments sont disponibles.

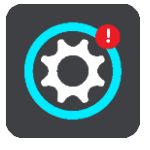

**Conseil** : lorsque vous ajoutez une nouvelle carte, il se peut qu'une mise à jour logicielle du système vous soit proposée.

Les mises à jour et nouveaux éléments suivants peuvent vous être proposés :

#### **Mises à jour logicielles du système**

Une **mise à jour logicielle du système** est une mise à jour logicielle pour le GPS. Une explication vous indique pourquoi la mise à jour est requise et quelles fonctionnalités seront modifiées ou ajoutées, le cas échéant.

Si vous n'avez pas utilisé votre GPS depuis longtemps, il vous sera peut-être demandé d'installer une mise à jour logicielle requise lorsque vous l'utiliserez de nouveau. Si vous n'installez pas la mise à jour, vous risquez de rencontrer les problèmes suivants :

- Votre GPS ne peut pas être informé des mises à jour et aucune autre mise à jour ne sera possible.
- Votre GPS ne peut pas afficher les informations sur les mises à jour logicielles requises, par exemple la taille, la version, etc.
- Votre GPS ne peut pas ajouter ou supprimer de cartes.

#### **Mises à jour de carte**

Lorsqu'une mise à jour de [carte](#page-160-0) est proposée, installez-la dès que possible, afin de toujours conduire avec la carte la plus récente.

La carte existante est supprimée avant l'installation de la mise à jour de carte. Si vous ampulez une mise à jour de carte, vous n'aurez plus la carte sur votre GO PROFESSIONAL. Si tel est le cas, rendez-vous sur **Cartes** dans le menu [Paramètres,](#page-153-0) puis téléchargez de nouveau la carte. Downloaded from a straight of the state. Si vous amounted the case of the case of the case of the case of the case of the case of the case of the case of the case of the case of the case of the case of the case of the case

#### **Mises à jour Map Share**

Ces mises à jour sont créées à partir des modifications apportées et partagées par d'autres utilisateurs TomTom. Elles peuvent contenir les modifications ou mises à jour suivantes :

- Limitations de vitesse
- Noms de rue
- Routes récemment bloquées ou débloquées
- Sens de circulation
- Restrictions de direction

Pour en savoir plus, voir [Map Share.](#page-131-0)

#### **Mises à jour du service Radars**

Lorsqu'une mise à jour du service [Radars](#page-135-0) est proposée, vous pouvez choisir les pays de votre carte à mettre à jour.

#### **Voix**

De nouvelles voix pourront également vous être proposées dans une mise à jour.

#### <span id="page-19-0"></span>**Installation des mises à jour et des nouveaux éléments**

**Remarque** : si le Wi-Fi n'est pas disponible ou n'est pas stable, des instructions vous expliquent comment obtenir des mises à jour [via une connexion USB à votre ordinateur.](#page-169-0)

**Conseil** : lors d'une mise à jour via Wi-Fi, nous vous recommandons de laisser votre appareil branché à une source d'alimentation.

**Conseil** : appuyez sur le bouton marche/arrêt pour éteindre l'écran et économiser la batterie lors du téléchargement d'une mise à jour.

Pour sélectionner et installer les mises à jour et les nouveaux éléments, procédez comme suit :

#### 1. Sélectionnez **Mises à jour et nouveaux éléments**.

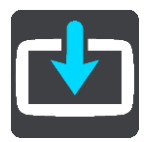

Le bouton **Mises à jour et nouveaux éléments** vous indique le nombre de mises à jour et d'éléments disponibles.

2. Sélectionnez les éléments et les mises à jour que vous souhaitez installer. La liste inclut les éléments que vous avez achetés dans la boutique en ligne de TomTom.

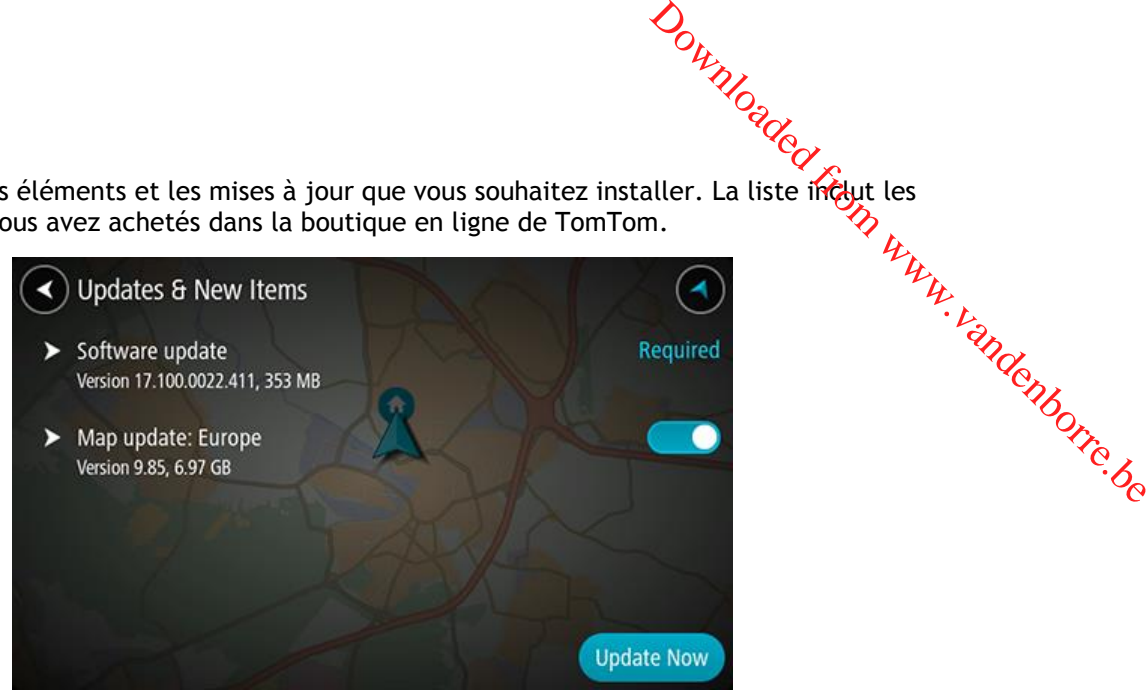

3. Connectez-vous à votre compte TomTom lorsque vous y êtes invité.

**Conseil** : la connexion pour utiliser Mises à jour et nouveaux éléments vous connecte également pour l'utilisation de [TomTom MyDrive.](#page-43-0)

#### <span id="page-21-1"></span><span id="page-21-0"></span>**Mode carte**

Le mode carte s'affiche lorsqu'aucun parcours n'est planifié. Votre emplacement réel s'affiche dès que votre GO PROFESSIONAL a trouvé votre position GPS. **Éléments à l'écran** Van Werkel et des des from tréel s'affiche dès

Vous pouvez utiliser le mode carte afin de l'explorer de la même manière que vous consultez une carte routière traditionnelle sur papier. Vous pouvez déplacer la carte à l'aide de [mouvements](#page-31-1) et zoomer en utilisant les boutons de zoom.

**Important** : tous les éléments de la carte sont interactifs, y compris le parcours et les symboles de carte. Essayez de sélectionner un élément et observez le résultat !

**Conseil** : pour ouvrir un menu contextuel pour un élément sur la carte, par exemple un parcours ou un point d'intérêt, sélectionnez l'élément. Pour sélectionner un emplacement sur la carte, sélectionnez-le et restez appuyé jusqu'à ce qu'un menu contextuel s'ouvre.

La carte affiche votre position actuelle et de nombreux autres emplacements, tels que les emplacements présents dans [Mes destinations.](#page-142-0)

Si vous n'avez pas planifié de parcours, un zoom arrière est effectué sur la carte pour afficher la zone aux alentours de votre emplacement.

Si vous avez planifié un parcours, l'ensemble de celui-ci est affiché sur la carte. Vous pouvez ajouter [des arrêts](#page-109-0) à votre parcours directement à partir de la carte. Lorsque vous voulez commencer à naviguer, le mode guidage s'affiche.

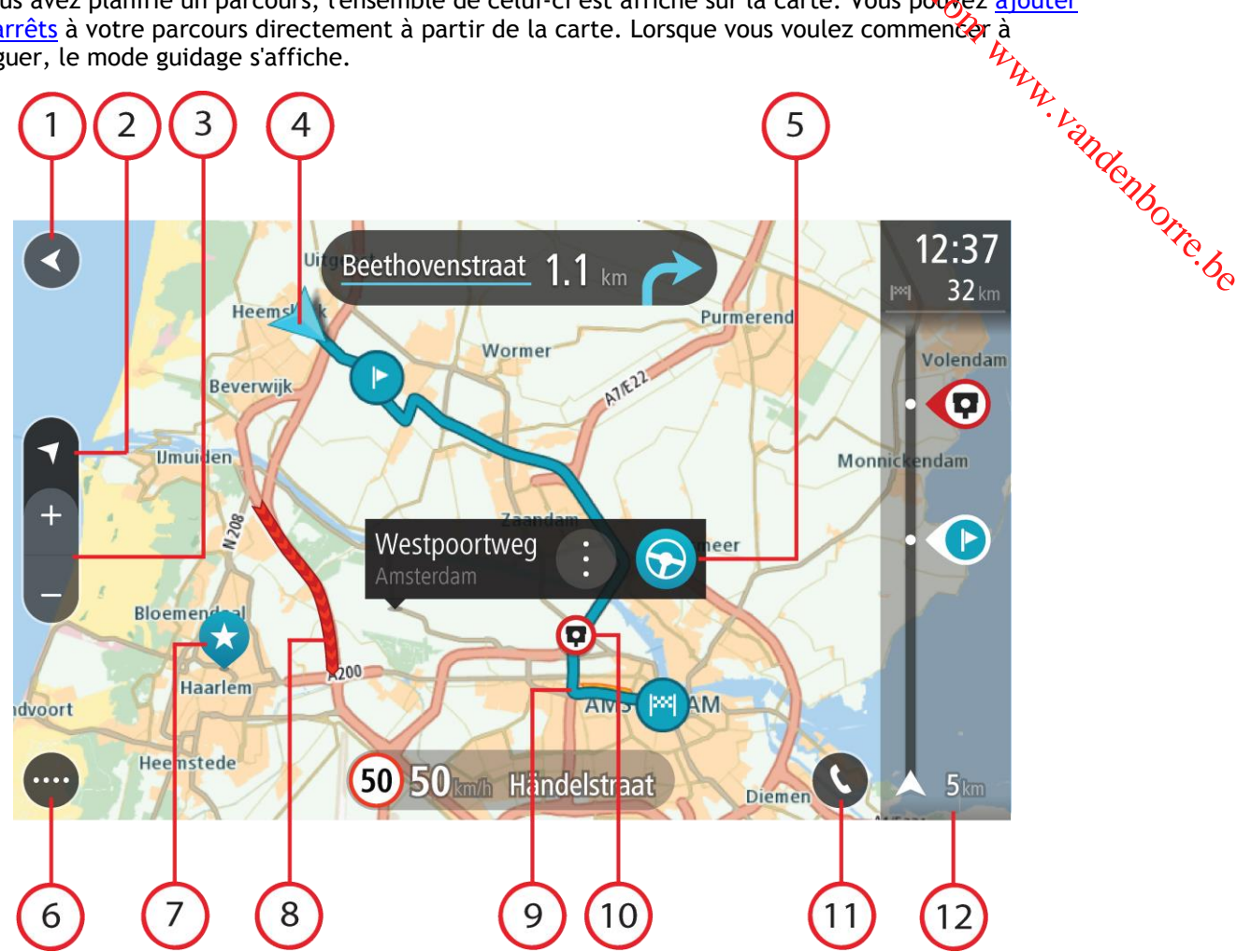

- 1. Bouton Précédent. Ce bouton ramène la carte à un aperçu de l'ensemble de votre parcours ou, si aucun parcours n'est planifié, déplace la carte pour centrer votre position actuelle.
- 2. Bouton d'affichage. Sélectionnez le bouton d'affichage pour passer du mode carte au mode guidage et inversement. En mode carte, lorsque vous conduisez, une petite flèche tourne pour vous indiquer la direction dans laquelle vous allez par rapport au nord, le nord se trouvant en haut.
- 3. Boutons de zoom. Sélectionnez les boutons de zoom pour effectuer un zoom avant ou arrière.
- 4. Position actuelle. Ce symbole indique votre position actuelle. Sélectionnez-le pour ajouter votre position à Mes destinations ou pour effectuer une recherche à proximité.

**Remarque** : si votre GO PROFESSIONAL ne parvient pas à trouver votre position, le symbole est grisé.

**Remarque** : vous ne pouvez pas modifier le symbole correspondant à la position actuelle.

- 5. Emplacement sélectionné. Appuyez et maintenez enfoncé pour [sélectionner un emplacement](#page-69-0) sur la carte. Sélectionnez le bouton du menu contextuel pour afficher des options pour l'emplacement ou sélectionnez le bouton **Aller** pour planifier un parcours jusqu'à l'emplacement.
- 6. Bouton du menu principal. Sélectionnez ce bouton pour ouvrir le menu principal.
- 7. Icônes de carte. Des icônes sont utilisées sur la carte pour indiquer votre destination et les lieux enregistrés :

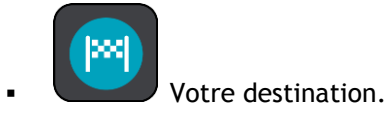

Votre domicile. Vous pouvez définir votre domicile dans Mes destinations.

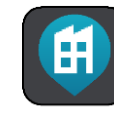

Votre lieu de travail. Vous pouvez définir votre lieu de travail dans Mes destinaDownloaded From w[ww.van](#page-142-0)denborre.be

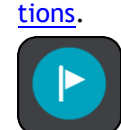

Un [arrêt](#page-109-0) sur votre parcours.

Un emplacement enregistré dans [Mes destinations.](#page-142-0)

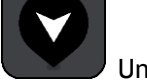

Un [emplacement marqué.](#page-27-0)

 Lorsque vous effectuez une recherche de points d'intérêt près de votre destination et que les résultats s'affichent sur la carte, les points d'intérêt les moins importants apparaissent sous la forme d'épingles noires avec une croix blanche.

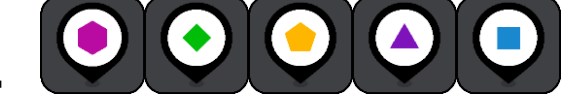

Symboles représentant l'emplacement de vos

points d'intérêt de la communauté.

Sélectionnez un symbole de carte pour ouvrir le menu contextuel, puis sélectionnez le bouton de menu pour afficher une liste des actions possibles.

8. Informations trafic. Sélectionnez [Incident de la circulation](#page-34-0) pour afficher davantage d'informations.

**Remarque** : les informations trafic sont uniquement disponibles si votre TomTom GO PROFESSIONAL dispose du service TomTom Traffic.

- 9. Votre parcours, si vous avez [planifié un parcours.](#page-60-0) Sélectionnez le parcours pour l'effacer, en modifier le type, ajouter un arrêt ou en sauvegarder les modifications.
- 10. [Radar](#page-135-0)s ou zones de danger sur votre parcours. Sélectionnez le symbole Radar ou [Zone de danger](#page-139-0) pour afficher plus d'informations.
- 11. Sélectionnez le bouton de téléphone en mode carte ou en mode guidage pour activer votre téléphone et passer des [appels mains-libres.](#page-149-0)
- 12. Barre de parcours. La [barre de parcours](#page-25-0) s'affiche une fois que vous avez planifié un parcours.

#### <span id="page-23-0"></span>**Le mode guidage**

Le mode guidage est utilisé pour vous guider jusqu'à destination en suivant le parcours. Le mode guidage s'affiche lorsque vous commencez à conduire. Votre position actuelle apparaît, ainsi que les détails le long de votre parcours, y compris les bâtiments en 3D dans certaines villes.

**Remarque** : les bâtiments en 3D en mode guidage ne sont pas disponibles sur tous les appareils .

Le mode guidage est normalement en 3D. Pour afficher une carte 2D avec la carte se déplaçant en fonction de votre direction, modifiez les [paramètres 2D et 3D par défaut.](#page-153-0)

**Conseil** : lorsque vous avez planifié un parcours et que le mode guidage en 3D est affiché, sélectionnez le bouton de changement d'affichage pour passer au mode carte et utiliser les fonctionnalités interactives.

Lorsque votre GO PROFESSIONAL démarre après avoir été mis en veille et que vous avez planifié un parcours, le mode guidage s'affiche, avec votre position actuelle.

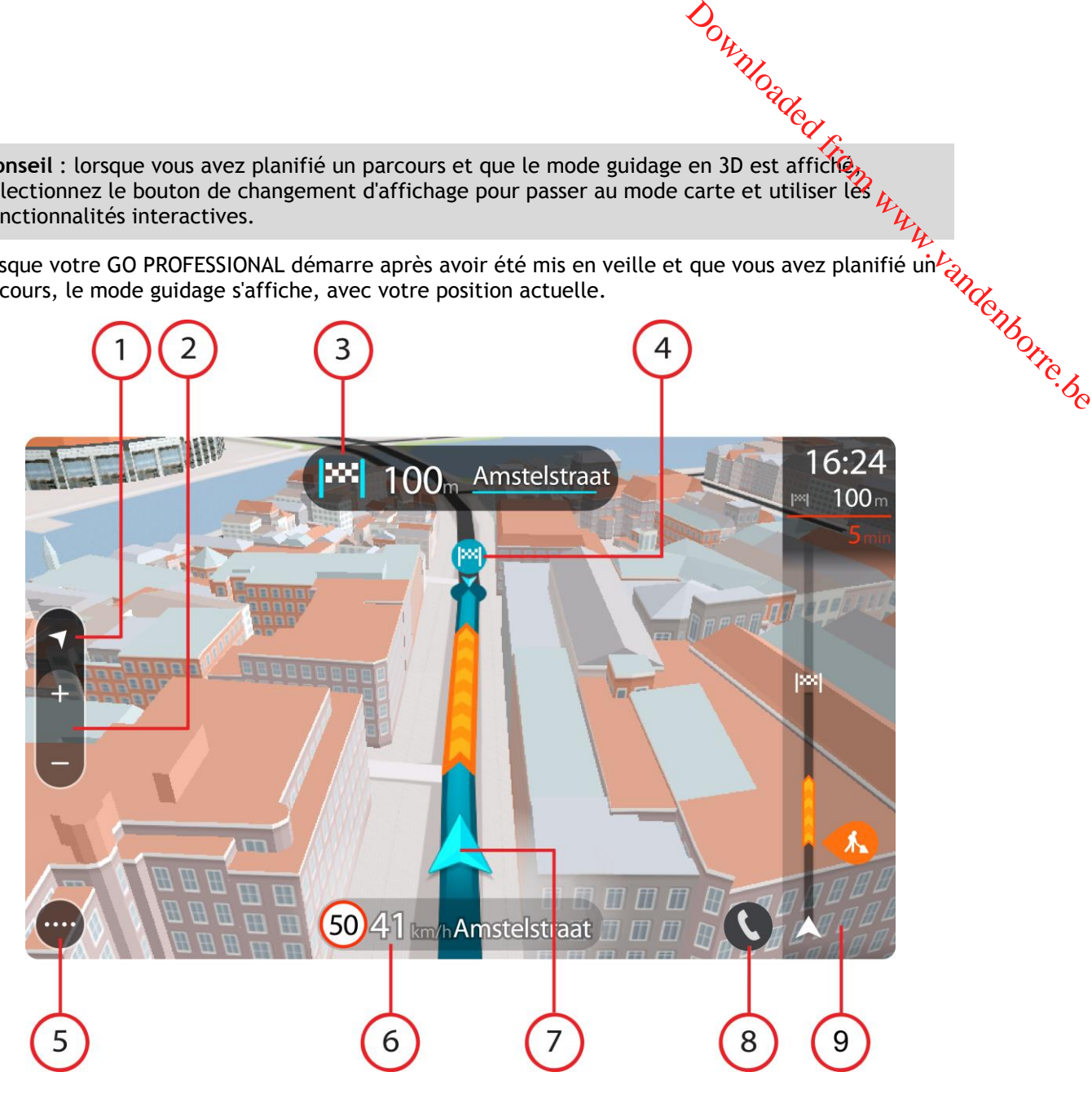

- 1. Bouton d'affichage Sélectionnez le bouton d'affichage pour passer du mode carte au mode guidage et inversement. En mode guidage, lorsque vous conduisez, une petite flèche tourne pour vous indiquer la direction dans laquelle vous allez par rapport au nord, le nord se trouvant en haut.
- 2. Boutons de zoom. Sélectionnez les boutons de zoom pour effectuer un zoom avant ou arrière.

**Conseil** : sur certains appareils, vous pouvez également [pincer](#page-31-1) pour effectuer un zoom avant ou arrière.

- 3. Volet d'instructions. Ce volet fournit les informations suivantes :
	- La direction de votre prochain changement de direction ;
	- La distance jusqu'au prochain changement de direction ;
	- Le nom de la prochaine route sur votre parcours ;
	- Guidage sur voie à certaines intersections.

**Remarque** : sélectionnez le volet d'instructions pour afficher une liste des instructions étape par étape pour votre parcours planifié.

- 4. Icônes de parcours. Des icônes sont utilisées sur votre parcours pour indiquer l'emplacement de départ, vos **arrêts** et votre destination.
- 5. Bouton du menu principal. Sélectionnez ce bouton pour afficher le menu principal.
- 6. Volet de vitesse. Ce volet fournit les informations suivantes :
	- La limitation de vitesse à votre emplacement ;
- Votre vitesse actuelle. Si vous dépassez la limitation de vitesse de plus de 5 km/h ou  $34$ mph, le volet de vitesse devient rouge. Si vous dépassez la limitation de vitesse de moins de 5 km/h ou 3 mph, le volet de vitesse devient orange. 1. Position actuelle. Ce symbole indique votre position actuelle. Sélectionnez le symbole ou le<br>
1. Position actuelle. Ce symbole indique votre position actuelle. Sélectionnez le symbole ou le<br>
1. Position actuelle. Ce sym Downloaded from which we plus de 5 km/h ou 34mph,<br>a plus de 5 km/h ou 34mph,<br>e vitesse de moins de <sup>41</sup>r bandenborre.<br>ponnez le symbole ou le de la prince de la prince de la prince de la prince de la prince de la prince de
	- Le nom de la rue dans laquelle vous vous trouvez.
	- Le bouton de signalement de radar ou de zone à risques.
- volet de vitesse pour ouvrir le [menu abrégé.](#page-27-0)

**Remarque** : si votre GO PROFESSIONAL ne parvient pas à trouver votre position, le symbole est grisé.

**Remarque** : vous ne pouvez pas modifier le symbole correspondant à la position actuelle.

- 8. Sélectionnez le bouton de téléphone en mode carte ou en mode guidage pour activer votre téléphone et passer des [appels mains-libres.](#page-149-0)
- 9. Barre de parcours. La [barre de parcours](#page-25-0) s'affiche une fois que vous avez planifié un parcours.

#### <span id="page-25-0"></span>**La barre de parcours**

La barre de parcours s'affiche une fois que vous avez planifié un parcours. En haut se trouve le volet Informations sur l'arrivée et en-dessous, une barre avec des symboles.

**Conseil** : vous pouvez également choisir d'afficher une barre de parcours plus large incluant des informations supplémentaires sur le parcours (non disponible sur tous les appareils et applications).

**Remarque** : la [distance restante affichée dans la barre de parcours](#page-26-0) dépend de la longueur totale de votre trajet.

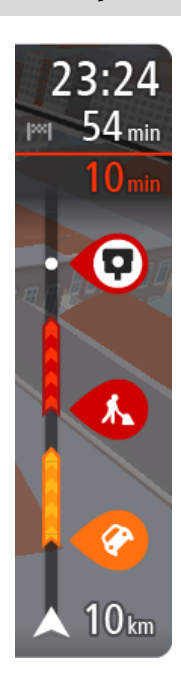

Le volet Informations d'arrivée fournit les informations suivantes :

**Conseil** : si votre destination se trouve dans un autre fuseau horaire, un signe plus (+) ou moins (-) s'affiche et le décalage horaire est indiqué en heures et en demi-heures dans le [volet Informations sur](#page-21-0)  [l'arrivée.](#page-21-0) L'heure d'arrivée estimée est exprimée selon l'heure locale à destination.

- L'heure d'arrivée à destination estimée ;
- La durée du parcours jusqu'à destination à partir de votre position actuelle ;
- Un bouton de parking à côté du drapeau représentant la destination, si un parking est disponible à proximité de votre destination.

Si des [arrêts](#page-109-0) sont prévus sur votre parcours, sélectionnez ce volet pour passer des informations du prochain arrêt aux informations de la destination finale.

Vous pouvez [choisir les informations affichées](#page-153-0) dans le volet Informations sur l'arrivée.

**Statut du service Traffic** - votre GO PROFESSIONAL ne reçoit pas d'informations trafic, un symbole de trafic avec une croix apparaît sous le volet Informations sur l'arrivée.

Des symboles dans la barre fournissent les informations suivantes :

- Un [parcours plus rapide,](#page-38-0) s'il y a des embouteillages sur votre parcours.
- Les [arrêts](#page-109-0) sur votre parcours.

**Conseil** : pour supprimer rapidement un arrêt, sélectionnez-le dans

la barre de parcours et utilisez le menu contextuel.

- Les [stations service](#page-79-0) directement sur votre parcours.
- **[TomTom Traffic](#page-34-0) incidents.**
- TomTom [Radars](#page-135-0) et [Zones de danger.](#page-139-0)
- Les aires de repos directement sur votre parcours.
- Vous pouvez [choisir les informations affichées](#page-153-0) sur votre parcours.

Les symboles sont indiqués dans leur ordre d'apparition sur votre parcours. Pour les incidents de la circulation, le symbole de chaque incident alterne entre le type d'incident et le retard en minutes. Sélectionnez un symbole pour afficher davantage d'informations sur un arrêt, un incident ou un radar. Si un symbole apparaît sur un autre symbole, la sélection des symboles provoque un zoom avant sur la barre de parcours et affiche chaque symbole séparément. Vous pouvez ensuite sélectionner un symbole. Downloaded From www.vandenborre.be

Le retard total lié aux embouteillages, à la météo et aux autres incidents sur votre parcours, y compris les informations fournies par les données historiques d'utilisation de la route, est indiqué au-dessus des symboles.

Pour une liste complète des types d'incidents, voir [Incidents de la](#page-36-0)  [circulation.](#page-36-0)

Le bas de la barre de parcours représente votre position actuelle et indique la distance qui vous sépare du prochain incident sur votre parcours. De plus, vous pouvez choisir d'afficher l'heure actuelle si vous activez le paramètre correspondant.

**Remarque** : pour optimiser la lisibilité de la barre de parcours, il se peut que certains incidents ne soient pas affichés. Ces incidents, toujours de faible importance, provoquent uniquement de légers retards.

La barre de parcours affiche également des messages de statut, par exemple **Recherche du parcours le plus rapide** ou **Lecture de l'aperçu de parcours**.

#### <span id="page-26-0"></span>**Distances et barre de parcours**

La distance affichée sur la barre de parcours dépend de la longueur du parcours ou de la distance restant à parcourir.

 Si la distance restante est supérieure à 50 km (31 miles), seuls les 50 prochains kilomètres (31 miles) sont affichés. L'icône de destination ne s'affiche pas.

**Conseil** : faites défiler le parcours pour en voir la totalité (non disponible sur iOS).

- Si la distance restante est comprise entre 10 km (6 miles) et 50 km (31 miles), la distance totale est affichée. L'icône de destination apparaît fixe en haut de la barre de parcours.
- Si la distance restante est inférieure à 10 km (6 miles), la distance totale est affichée. L'icône de destination se déplace vers le bas, vers le chevron, à mesure que vous approchez de votre destination.

La moitié supérieure de la barre de parcours affiche une distance deux fois plus grande que la moitié inférieure, comme l'illustrent les exemples suivants :

- Une distance restante de 50 km sur la barre de parcours est divisée en deux : 34 km (21 miles) dans la partie supérieure et 16 km (9 miles) dans la partie inférieure.
- Une distance restante de 10 km sur la barre de parcours est divisée en deux : 6,6 km (4 miles) dans la partie supérieure et 3,3 km (2 miles) dans la partie inférieure.

La barre de parcours se met à jour régulièrement pendant que vous conduisez.

#### <span id="page-27-0"></span>**Menu abrégé**

Pour ouvrir le menu abrégé, sélectionnez le symbole de position actuelle ou le volet de vitesse en mode guidage. Downloaded from www.vandenborre.be

Plusieurs solutions s'offrent alors à vous :

- **[Marquer un emplacement](#page-146-0)**
- **[Signaler un nouveau radar](#page-137-1)**
- **[Modifier une limitation de vitesse](#page-131-0)**
- **[Contournement des routes bloquées](#page-111-0)**
- Afficher votre emplacement actuel ou vos latitude et longitude, si vous n'êtes pas sur une route nommée.

#### <span id="page-27-1"></span>**Boutons de navigation**

En mode carte ou en mode guidage, sélectionnez le bouton du menu principal pour ouvrir celui-ci.

Les boutons de navigation suivants sont disponibles dans le menu principal en plus des autres [boutons et symboles](#page-29-0) :

**Remarque** : toutes les fonctionnalités ne sont pas prises en charge sur tous les appareils.

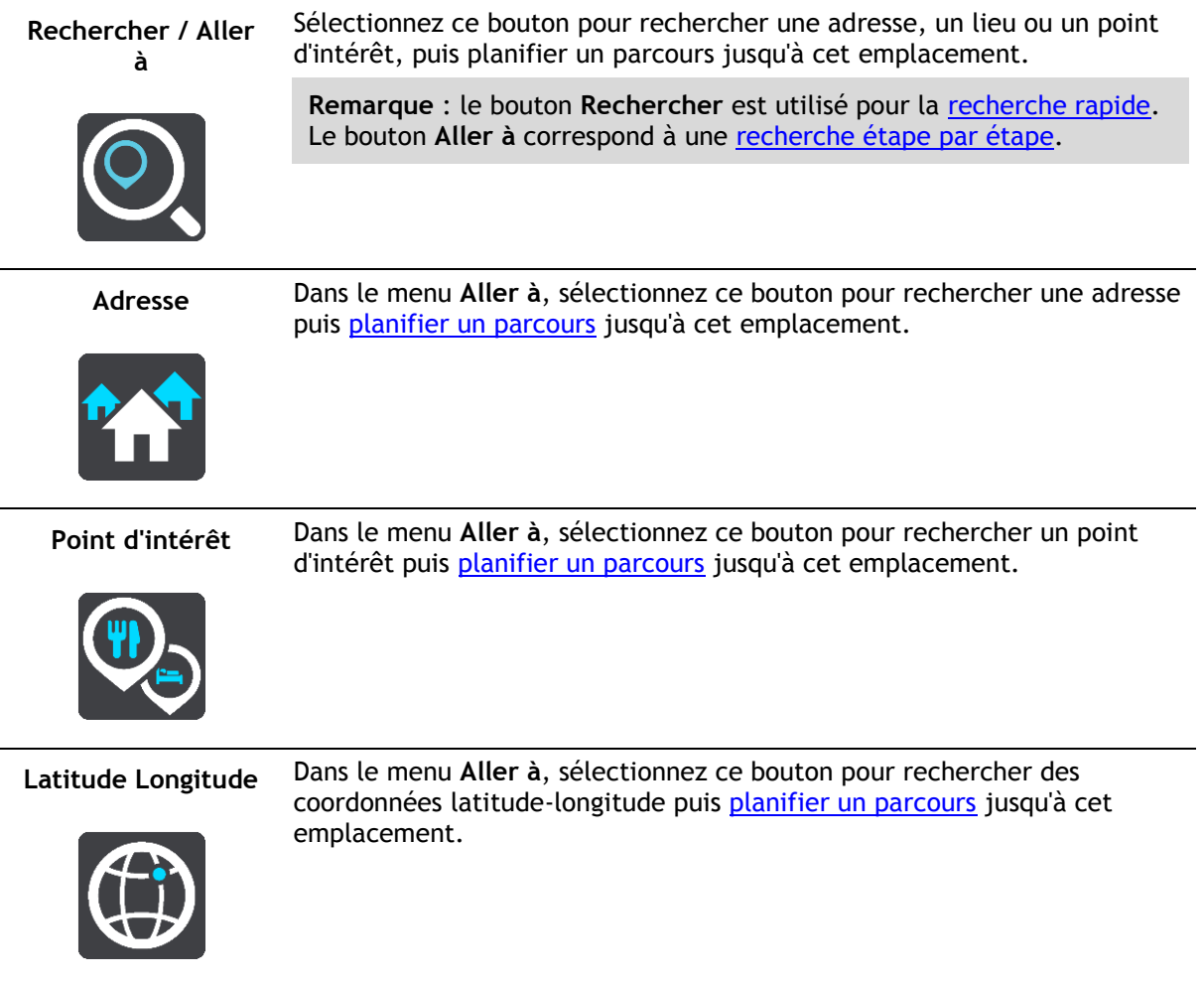

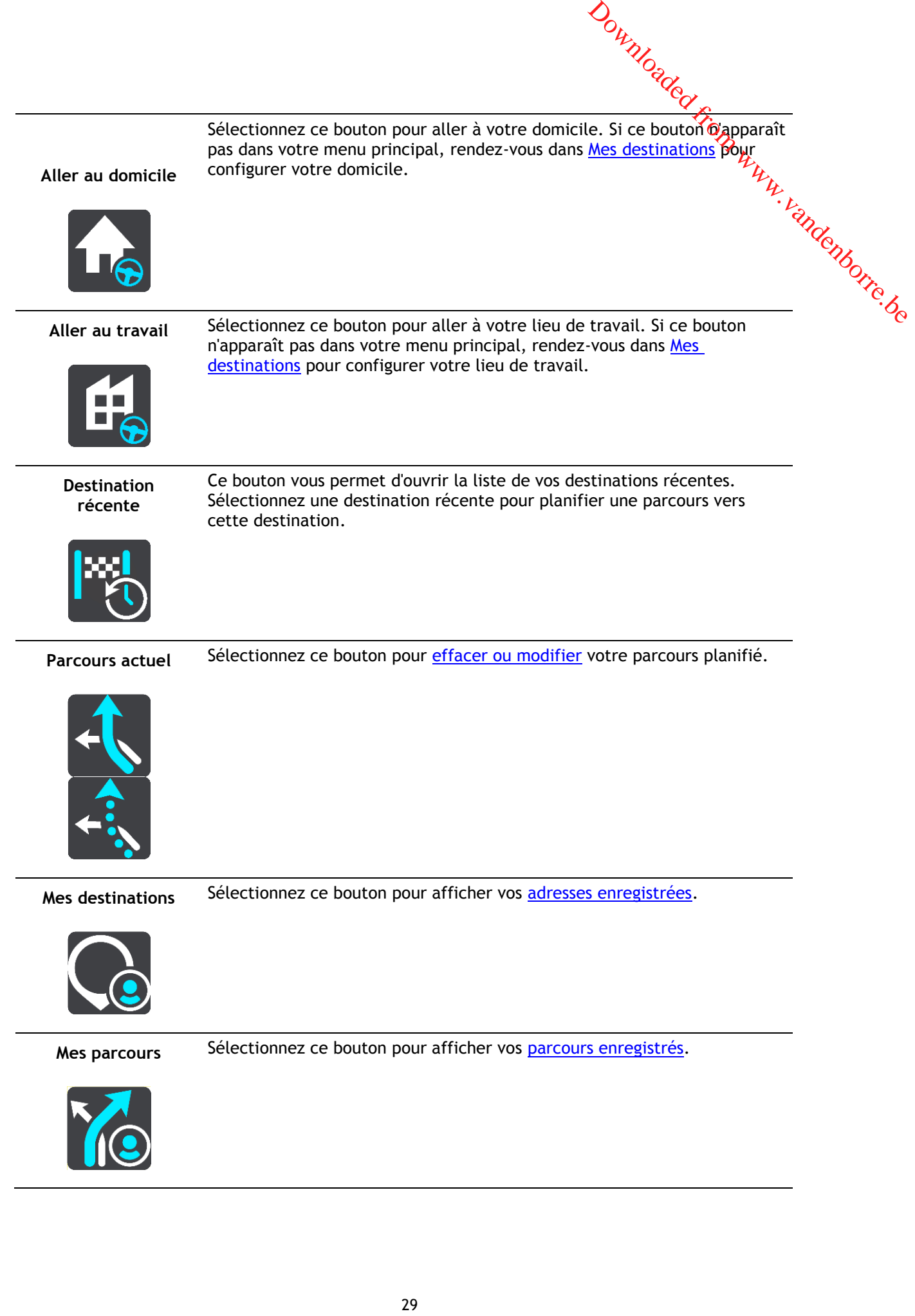

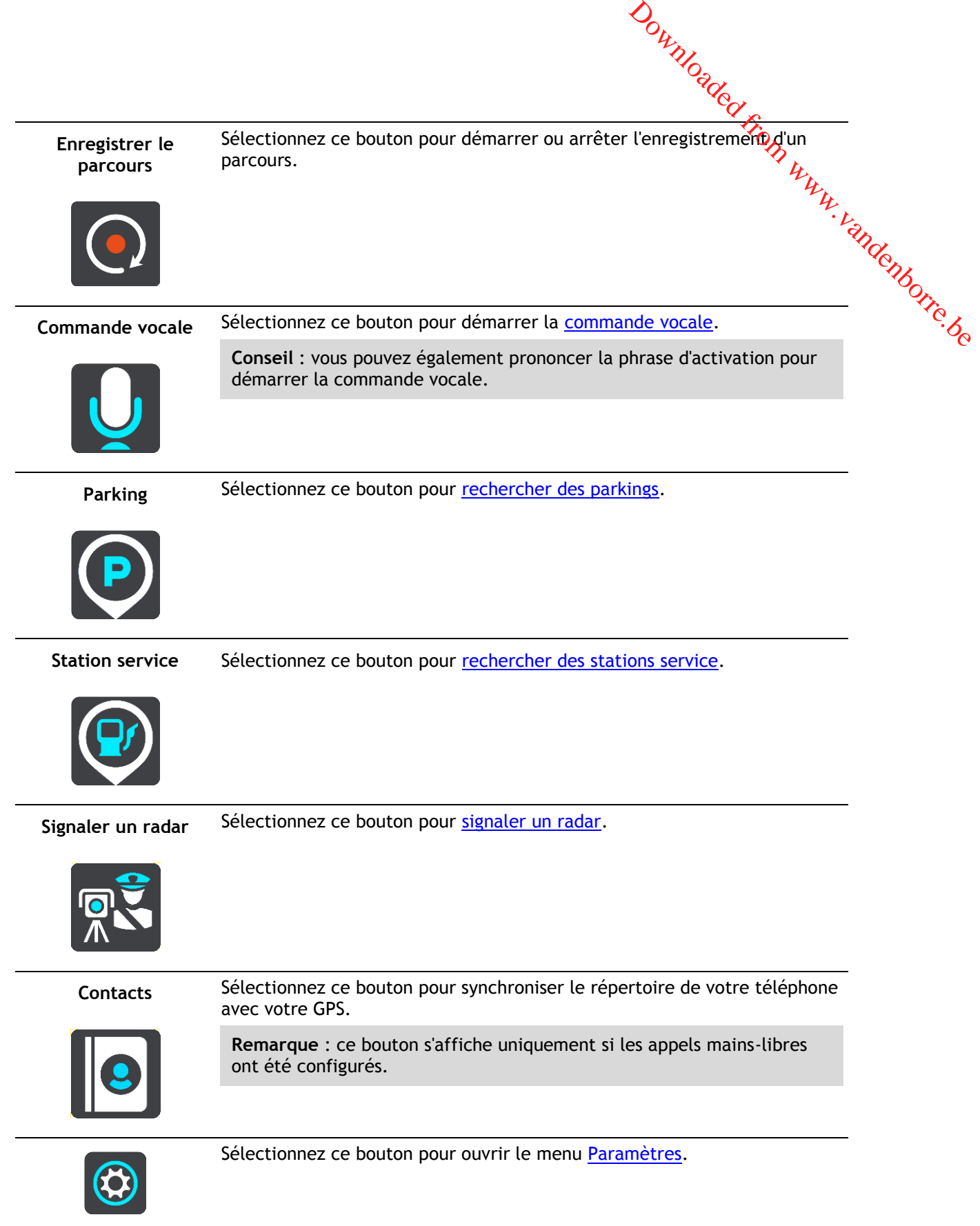

<span id="page-29-0"></span>**Petits boutons et symboles du menu principal**

En mode carte ou en mode guidage, sélectionnez le bouton du menu principal pour ouvrir celui-ci.

Les boutons et symboles suivants sont disponibles dans le menu principal en plus des boutens de navigation :

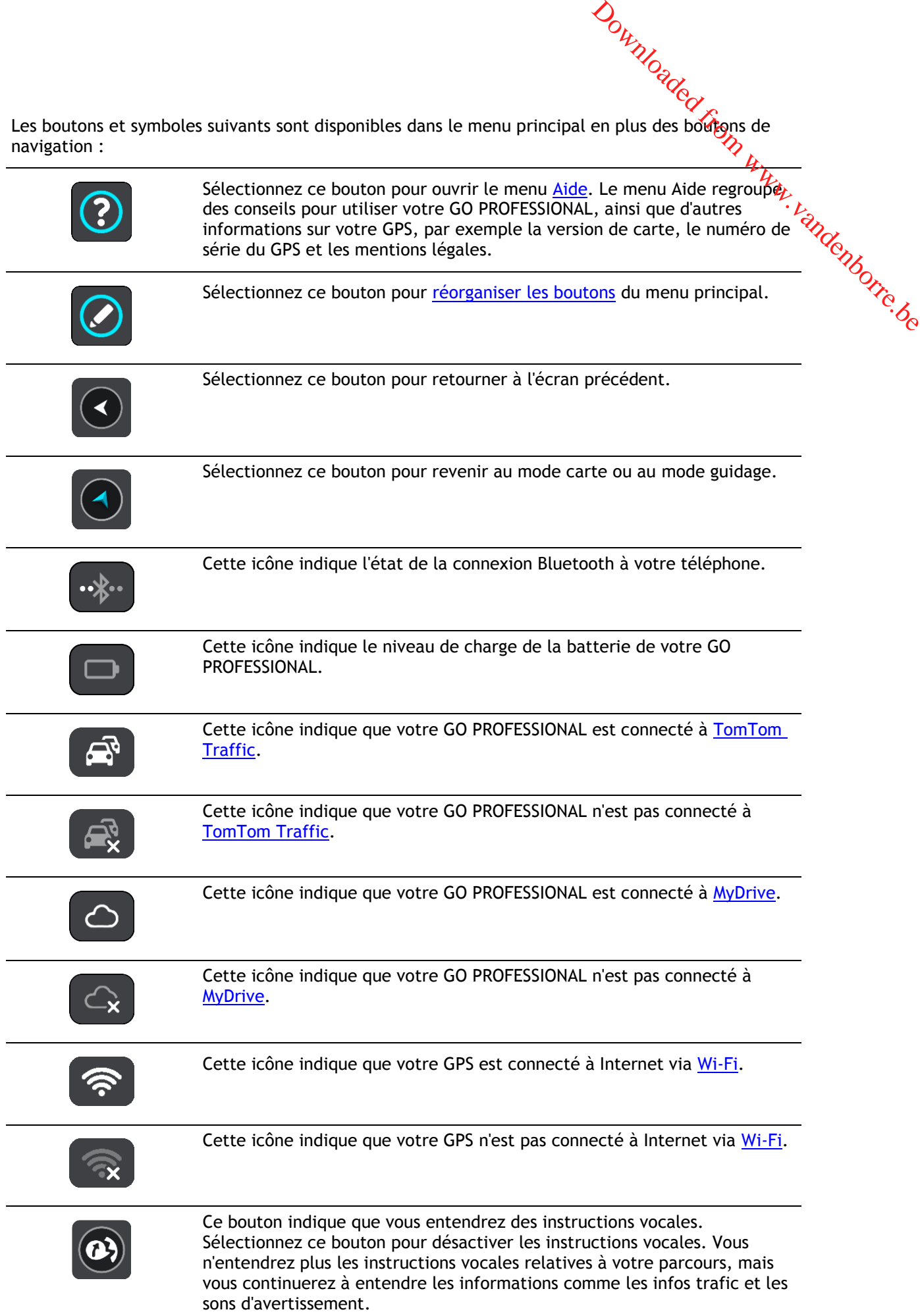

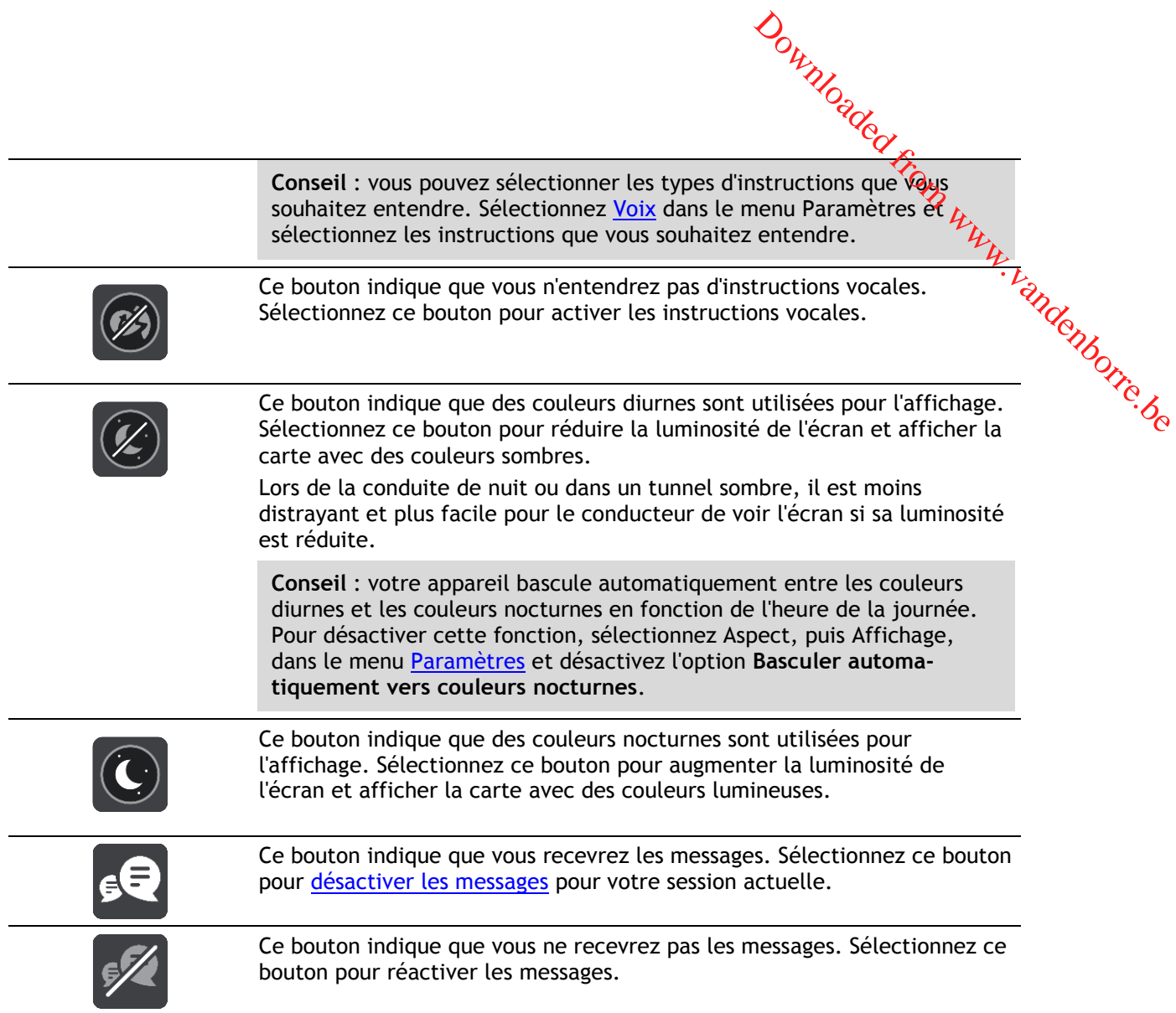

#### <span id="page-31-0"></span>**Réglage du volume**

En mode carte ou en mode guidage, sélectionnez le bouton du menu principal pour ouvrir celui-ci.

Sélectionnez et faites glisser le contrôle du volume pour modifier le volume des instructions vocales et des avertissements. Si les instructions vocales sont désactivées, le contrôle du volume modifiera tout de même le volume des avertissements.

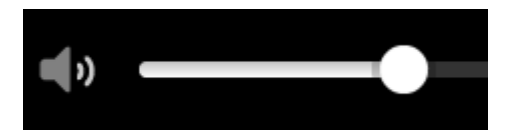

#### <span id="page-31-1"></span>**Utiliser les mouvements**

Vous pouvez utiliser les mouvements pour contrôler votre GO PROFESSIONAL.

Dans ce manuel d'utilisation, vous allez apprendre à utiliser les mouvements pour contrôler votre GO PROFESSIONAL. Vous trouverez ci-dessous une explication de chaque geste.

**Toucher deux fois** Touchez l'écran deux fois à intervalle rapproché avec un doigt. Exemple d'utilisation : effectuer un zoom avant sur la carte. Downloaded From www.vandenborre.be

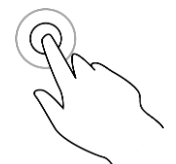

**Faire glisser** Posez un doigt sur l'écran et déplacez-le. Exemple d'utilisation : faire défiler la carte.

Faites glisser rapidement un doigt sur l'écran.

sur tous les appareils.

**Faire glisser rapidement**

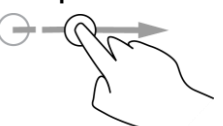

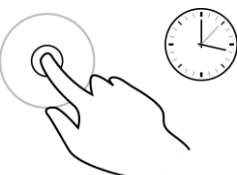

**Maintenir enfoncé** Posez un doigt sur l'écran pendant plus de 0,5 seconde. Exemple d'utilisation : ouvrir le menu contextuel pour un emplacement sur la carte.

Exemple d'utilisation : faire défiler une longue distance sur la carte.

**Conseil** : la fonctionnalité Faire glisser rapidement n'est pas disponible

**Pincer pour zoomer**

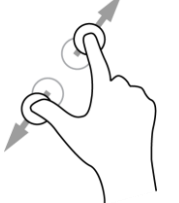

Touchez l'écran avec votre pouce et un autre doigt. Éloignez-les l'un de l'autre pour effectuer un zoom avant ou rapprochez-les pour effectuer un zoom arrière.

Exemple d'utilisation : effectuer un zoom avant ou arrière sur la carte.

**Conseil** : la fonctionnalité Pincer pour zoomer n'est pas disponible sur tous les appareils. Si la fonctionnalité Pincer pour zoomer n'est pas disponible, utilisez les boutons de zoom pour effectuer un zoom avant ou arrière.

**Toucher ou sélectionner**

Touchez l'écran avec un seul doigt. Exemple d'utilisation : sélectionner un élément dans le menu principal.

<span id="page-32-0"></span>**Modifier la taille du texte et des boutons**

Vous pouvez modifier la taille du texte et des boutons à l'écran, par exemple pour rendre le texte plus lisible et les boutons plus faciles à utiliser.

**Remarque** : cette fonction est uniquement disponible sur les appareils dotés d'un écran de 6" / 15 cm minimum.

Pour modifier la taille du texte et des boutons, sélectionnez le bouton **Paramètres** dans le menu principal, puis **Aspect**, et enfin **Taille du texte et des boutons**. Votre appareil doit redémarrer pour que les modifications prennent effet.

#### <span id="page-33-0"></span>**Réorganiser les boutons du menu principal**

Pour réorganiser les boutons du menu principal en fonction de vos préférences, procédez comme suit : Conseil : vous pouvez également sélectionner le bouton Modifier dans le menu principal<br>
Conseil :<br>
Conseil :<br>
Versionner le bouton du menu principal pour ouvrir le menu principal.<br>
Conseil :<br>
Versionner enfoncé pendant deu

1. Sélectionnez le bouton du menu principal pour ouvrir le menu principal.

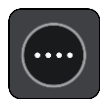

2. Maintenez enfoncé pendant deux secondes le bouton que vous souhaitez déplacer.

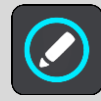

Le bouton de menu apparaît avec les flèches gauche et droite.

- 3. Touchez la flèche gauche ou droite sur le bouton de menu pour modifier l'emplacement du bouton dans le menu.
- 4. Vous pouvez sélectionner d'autres boutons et les placer dans l'ordre souhaité.
- 5. Sélectionnez **Terminé**.

<span id="page-34-1"></span><span id="page-34-0"></span>**À propos de TomTom Traffic**

TomTom Traffic [est un service TomTom qui fournit des informations trafic en temps réel.](#page-11-0)

Associé aux données historiques sur l'utilisation de la route, TomTom Traffic vous permet de planifier le parcours optimum jusqu'à votre destination en prenant en compte les dernières informations trafic locales et la météo. **Informations trafic** 

Votre TomTom GO PROFESSIONAL reçoit régulièrement des informations sur les changements des conditions de circulation. En cas d'embouteillages, de fortes pluies, de neige ou autres incidents sur votre parcours actuel, votre GO PROFESSIONAL vous propose de planifier à nouveau votre parcours et d'éviter tout retard.

**Important** : à l'approche d'un parcours alternatif plus rapide, un avertissement s'affiche dans la barre de parcours et le parcours alternatif apparaît en mode guidage et en mode carte. Pour accepter un parcours plus rapide, tournez simplement pour emprunter le parcours alternatif et votre appareil le sélectionnera.

Pour obtenir les services TomTom sur votre GO PROFESSIONAL, vous devez être connecté à Internet. Vous pouvez vous connecter à Internet en utilisant l'une des méthodes suivantes :

- Avec une connexion permanente directement à partir de votre GO PROFESSIONAL. Ces GPS sont dits « connectés en permanence ».
- Avec une connexion via votre smartphone. Ces appareils sont dits « connectés via smartphone ».
- [Wi-Fi.](#page-17-0)

**Remarque** : certains services TomTom peuvent ne pas être disponibles à votre position actuelle.

#### <span id="page-34-2"></span>**À propos du RDS-TMC**

Le Traffic Message Channel (TMC), également nommé RDS-TMC, transmet des infos trafic sous forme de signal radio et est gratuit dans de nombreux pays.

Le TMC n'est pas un service TomTom, mais il est disponible via un récepteur TomTom RDS-TMC.

**Remarque :** le service TMC n'est pas disponible dans tous les pays. Pour vérifier la disponibilité des services TMC dans votre pays, rendez-vous sur [tomtom.com/5826.](http://www.tomtom.com/5826)

TomTom décline toute responsabilité concernant la disponibilité ou la qualité des informations trafic fournies par TMC.

#### <span id="page-34-3"></span>**Consulter le trafic sur la carte**

Les incidents de la circulation sont indiqués sur la carte. Si plusieurs incidents de la circulation se chevauchent, celui ayant la priorité la plus élevée apparaît. Par exemple, une route barrée est prioritaire sur des travaux ou une voie fermée.

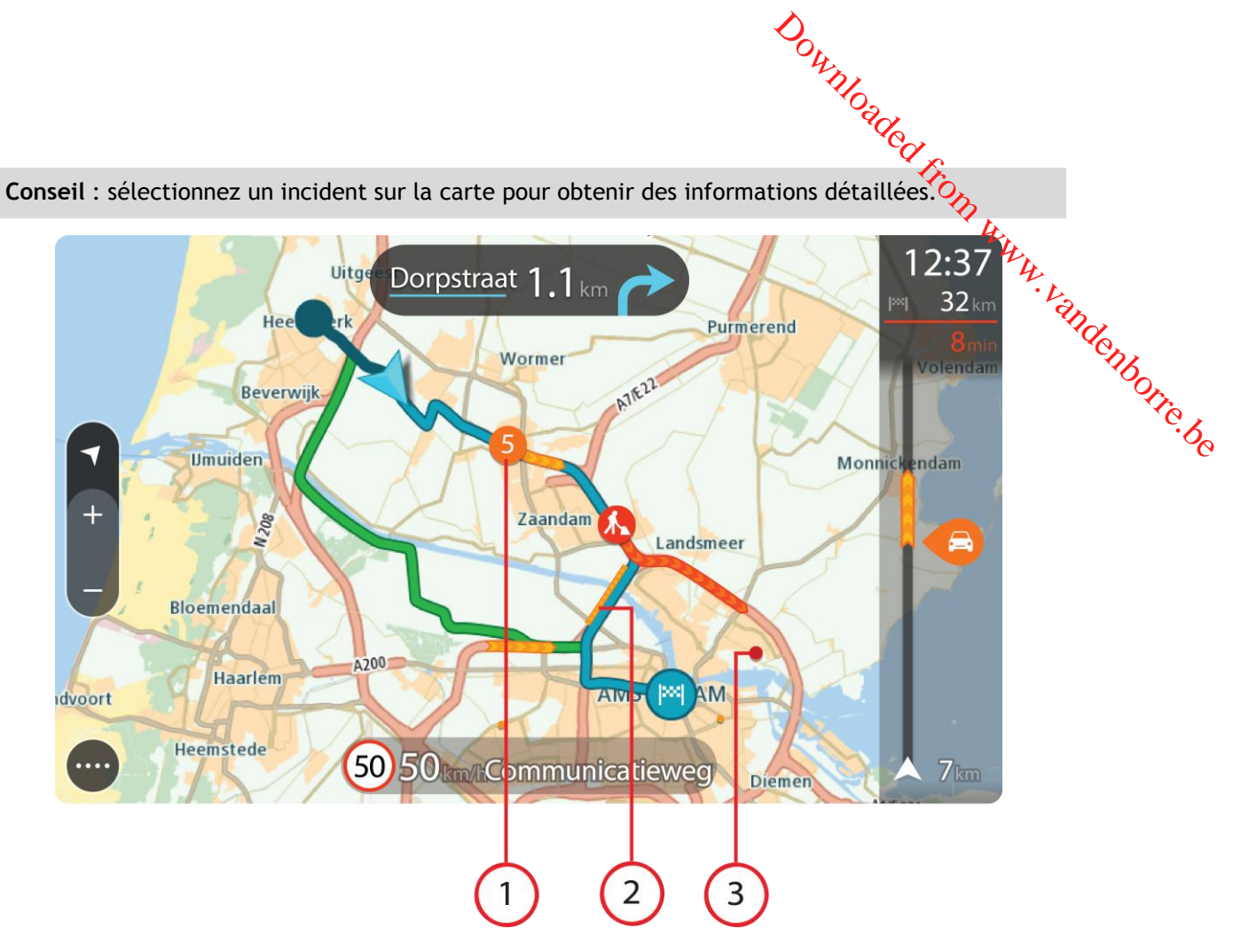

1. Incident de la circulation qui concerne votre parcours dans votre sens de déplacement. Un symbole ou un nombre au début de l'incident indique le type d'incident dont il s'agit ou le retard en minutes, par exemple 5 minutes.

La couleur de l'incident indique la vitesse du trafic par rapport à la vitesse maximale autorisée à cet emplacement, le rouge représentant la vitesse la plus faible. Les hachures sur les embouteillages sont également animées et indiquent la vitesse du trafic, le cas échéant. Pour une liste complète des types d'incidents, voir [Incidents de la circulation.](#page-36-0)

- 2. Incident de la circulation sur votre parcours mais dans le sens opposé.
- 3. Incidents de la circulation sur des routes non visibles à votre niveau de zoom actuel.

#### <span id="page-35-0"></span>**Consulter le trafic sur votre parcours**

Les informations concernant les incidents de la circulation sur votre parcours apparaissent dans la barre de parcours sur la droite en mode carte et en mode guidage.

La [barre de parcours](#page-25-0) vous informe des retards de circulation lorsque vous conduisez, à l'aide de symboles vous permettant de savoir où se trouve chaque incident de la circulation sur votre parcours. Lorsque vous utilisez le mode carte, vous pouvez également sélectionner les symboles directement sur la carte.

**Remarque** : si votre GO PROFESSIONAL ne reçoit pas d'informations trafic, un symbole de trafic avec une croix apparaît sous le volet Informations sur l'arrivée.

**Remarque** : pour optimiser la lisibilité de la barre de parcours, il se peut que certains incidents ne soient pas affichés. Ces incidents, toujours de faible importance, provoquent uniquement de légers retards.
Pour obtenir davantage d'informations sur un incident, sélectionnez un incident dans la barre de parcours. La carte s'ouvre, centrée sur l'incident, et une fenêtre d'information s'affiche poup donner des informations détaillées sur l'incident de la circulation. don.<br>Www.vandenborre.be

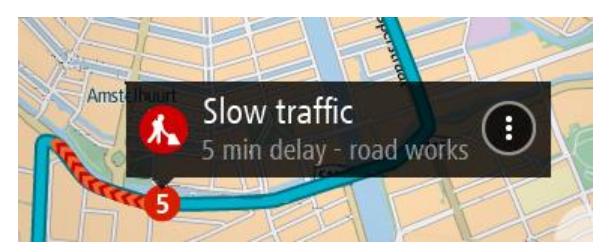

Ces informations incluent :

- La cause de l'incident de la circulation : par exemple, un accident, des travaux, une route fermée ou la météo.
- La sévérité de l'incident : ralentissement, trafic en accordéon ou embouteillage.
- Le retard.
- La longueur de l'incident.

Pour une liste complète des types d'incidents, voir [Incidents de la circulation.](#page-36-0)

Sélectionnez le bouton Précédent pour revenir au mode guidage.

### <span id="page-36-0"></span>**Incidents de la circulation**

Les symboles suivants représentant des incidents de la circulation sont utilisés en mode carte et dans la barre de parcours pour afficher la cause d'un embouteillage :

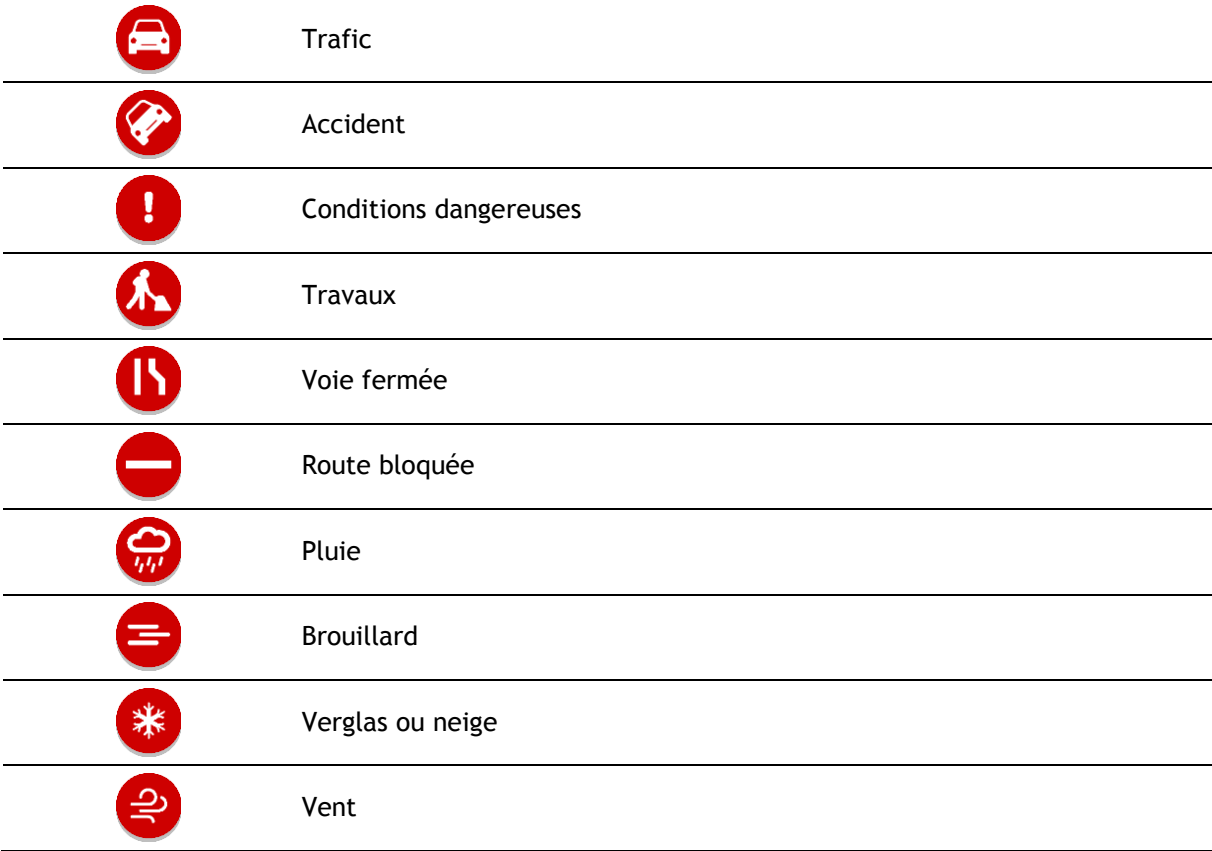

Le symbole ou le nombre au début de l'incident indique le type d'incident dont il s'agit ou le retard en minutes, par exemple 4 minutes.

لمجلس المستعملية<br>La couleur de l'incident indique la vitesse du trafic par rapport à la vitesse maximale autorisée à cet emplacement, le rouge représentant la vitesse la plus faible. Les hachures sur les emboutellages sont également animées et indiquent la vitesse du trafic, le cas échéant.

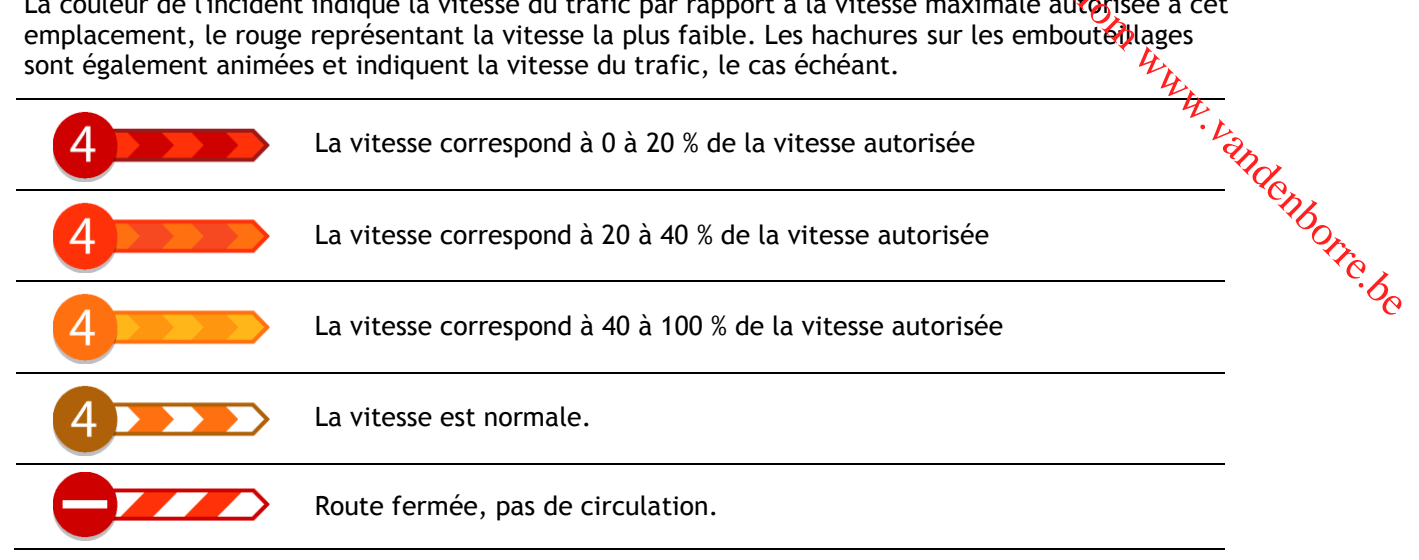

### **Avertissement à l'approche d'un embouteillage**

Un avertissement est émis lorsque vous approchez d'un embouteillage. Vous êtes averti de plusieurs façons :

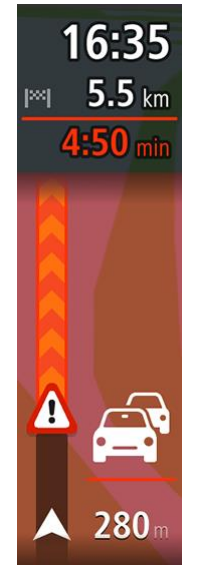

- Un symbole d'avertissement s'affiche dans la [barre de parcours.](#page-25-0)
- La barre de parcours effectue un zoom avant sur le début de l'embouteillage.
- La distance vous séparant du début de l'embouteillage apparaît dans la barre de parcours.
- Dans la barre de parcours, la route devient orange ou rouge en fonction de l'importance de l'embouteillage.
- La couleur d'arrière-plan de la barre de parcours passe au rouge si vous conduisez trop vite à l'approche de l'embouteillage.
- Un son d'avertissement est émis.

Pour [modifier la manière dont vous êtes averti,](#page-137-0) sélectionnez **Sons et alertes** dans le menu [Paramètres.](#page-153-0)

### **Éviter un embouteillage sur votre parcours**

Vous pouvez éviter les embouteillages qui se trouvent sur votre parcours.

**Remarque** : un parcours embouteillé peut malgré tout demeurer le plus rapide. **Remarque** : il est possible qu'aucun parcours alternatif évitant l'embouteillage n'existe.

### **Éviter un embouteillage à l'aide de la barre de parcours**

1. Dans la barre de parcours, sélectionnez le symbole de l'embouteillage à éviter. L'embouteillage s'affiche sur la carte.

2. Sélectionnez le bouton du menu contextuel.

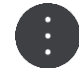

3. Sélectionnez **Éviter** dans le menu contextuel. Un nouveau parcours évitant l'embouteillage vous est proposé.

### **Éviter un embouteillage à l'aide de la carte**

- 1. En mode carte, effectuez un zoom avant et sélectionnez l'embouteillage qui se trouve sur votre parcours. Downloaded From www.vandenborre.be
	- L'embouteillage s'affiche sur la carte avec une fenêtre d'information.
- 2. Sélectionnez le bouton du menu contextuel.

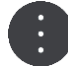

### 3. Sélectionnez **Éviter**.

Un nouveau parcours évitant l'embouteillage vous est proposé.

### **Sélectionner un parcours plus rapide**

S'il existe un parcours plus rapide, vous êtes invité à indiquer si vous voulez l'emprunter.

**Conseil** : pour être invité à choisir un parcours, sélectionnez **Me demander pour que je choisisse** dans le menu **Planification de parcours**, sous [Paramètres.](#page-153-0)

Si vous n'avez pas déjà sélectionné le parcours le plus rapide, lorsque vous approchez du parcours le plus rapide, il s'affiche en vert en mode guidage. Un symbole de décision s'affiche dans la barre de parcours.

Pour sélectionner le parcours le plus rapide, empruntez le parcours affiché en vert. Votre appareil affiche automatiquement votre nouveau parcours.

Pour ignorer le parcours le plus rapide, continuez simplement à suivre votre parcours actuel.

Pour en savoir plus sur le parcours le plus rapide, sélectionnez le symbole de décision dans la barre de parcours. La carte s'ouvre, centrée sur l'emplacement où vous avez la possibilité de bifurquer sur le nouveau parcours.

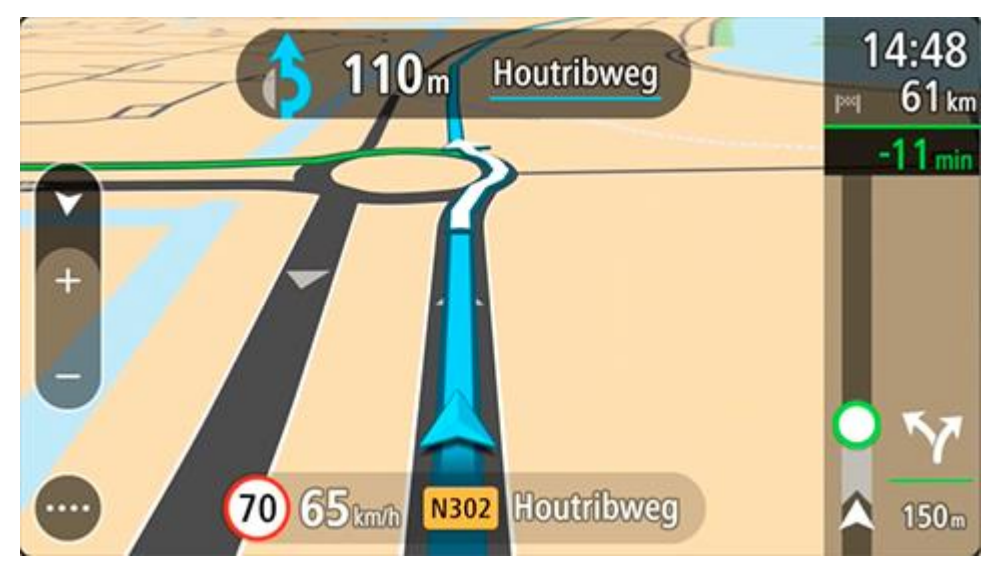

### **Guidage avancé sur changement de voie**

**Remarque** : le guidage sur changement de voie est disponible uniquement pour certains embranchements ou dans certains pays.

Le guidage avancé sur changement de voie vous aide à vous préparer aux sorties d'autoroute et aux intersections en affichant la voie de circulation à emprunter en fonction de votre parcours. Downloaded from www.vandenborre.org/www.vandenborre.html<br>sorties d'autoroute et aux Universités de votre parcours.<br>ffiche à l'écran.

À l'approche d'une sortie ou d'un embranchement, la voie à emprunter s'affiche à l'écran.

### **Conseil** : pour fermer l'image de voie, appuyez n'importe où à l'écran.

Vous pouvez choisir d'afficher un écran partagé avec le mode guidage à gauche et le guidage sur voie à droite, ou d'utiliser le mode plein écran avec uniquement le guidage sur voie. Vous pouvez également désactiver le guidage sur voie. Pour modifier le paramètre **Aperçu des sorties d'autoroute**, accédez à **Aspect**, sous [Paramètres.](#page-153-0)

### **Limitations de vitesse en fonction de l'heure**

Certaines limitations de vitesse changent en fonction de l'heure. Par exemple, la limitation de vitesse à proximité des écoles est susceptible de descendre à 40 km/h ou 25 mph le matin entre 8h et 9h et l'après-midi entre 15h et 16h. Lorsque cela est possible, la limitation de vitesse affichée dans le volet de vitesse change pour s'adapter à l'évolution de ces limitations de vitesse.

Certaines limitations de vitesse changent en fonction des conditions de circulation. Par exemple, la limitation de vitesse diminuera si le trafic est dense ou si les conditions météorologiques sont mauvaises. Ces limitations de vitesse variables ne sont pas affichées dans le volet de vitesse. La vitesse indiquée dans le volet de vitesse est la limitation de vitesse maximale autorisée dans de bonnes conditions de circulation.

**Important** : la limitation de vitesse indiquée dans le volet de vitesse n'est qu'une indication. Vous devez toujours respecter la limitation de vitesse réelle de la route sur laquelle vous vous trouvez en fonction des conditions.

## <span id="page-40-0"></span>**À propos de Mon véhicule**

**Important** : la planification de parcours pour un type de véhicule spécifique est disponible uniquement lorsqu'une carte pour poids lourd est installée. Si aucune carte pour poids lourd n'est installée, un parcours automobile est planifié. **Définir votre type de véhicule** 

[Mon véhiculeL](#page-153-1)es produits TomTom pour camping-car et caravane vous permettent de choisir le type de véhicule que vous utilisez afin d'adapter le parcours planifié par votre appareil à votre véhicule.

Chaque type de véhicule, à l'exception de **Voiture**, est associé à des paramètres réglables de dimensions, de poids et de vitesse maximum. Les parcours planifiés par votre appareil évitent les restrictions pour le type de véhicule sélectionné et tiennent compte des paramètres propres au véhicule. La liste suivante vous donne quelques exemples de restrictions de parcours :

- Un parcours calculé pour une camionnette peut être différent de celui calculé pour une voiture en raison de restrictions de poids ou de hauteur.
- Un poids lourd peut être autorisé à emprunter uniquement certaines routes dans une ville.
- Un parcours planifié pour un véhicule large, par exemple un véhicule de type Bus ou Poids lourd, privilégie les grands axes routiers, part du principe que votre vitesse moyenne est plus lente et évite également les virages serrés.

**Important :** vous devez rester attentif à tous les panneaux de signalisation, en particulier ceux qui concernent le poids et les dimensions de votre véhicule. Nous ne pouvons pas vous garantir que vous n'en croiserez jamais sur votre parcours. Ignorer de telles restrictions peut s'avérer dangereux et illégal.

### **Définir votre type de véhicule**

Vous pouvez définir le type de votre véhicule ainsi que ses paramètres spécifiques, afin que le parcours planifié soit adapté à votre véhicule. Si vous souhaitez utiliser votre GO PROFESSIONAL dans un autre type de véhicule, modifiez simplement le type du véhicule ainsi que ses paramètres.

**Remarque** : sur certains appareils de navigation, vous êtes invité à définir le profil de votre véhicule lors du premier démarrage de votre appareil.

1. Sélectionnez **Paramètres** dans le menu principal, puis **Mon véhicule**.

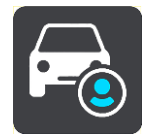

L'écran **Mon véhicule** apparaît.

<sup>20</sup><br>2. Sélectionnez **Type de véhicule**, puis choisissez votre type de véhicule dans la liste proposée.

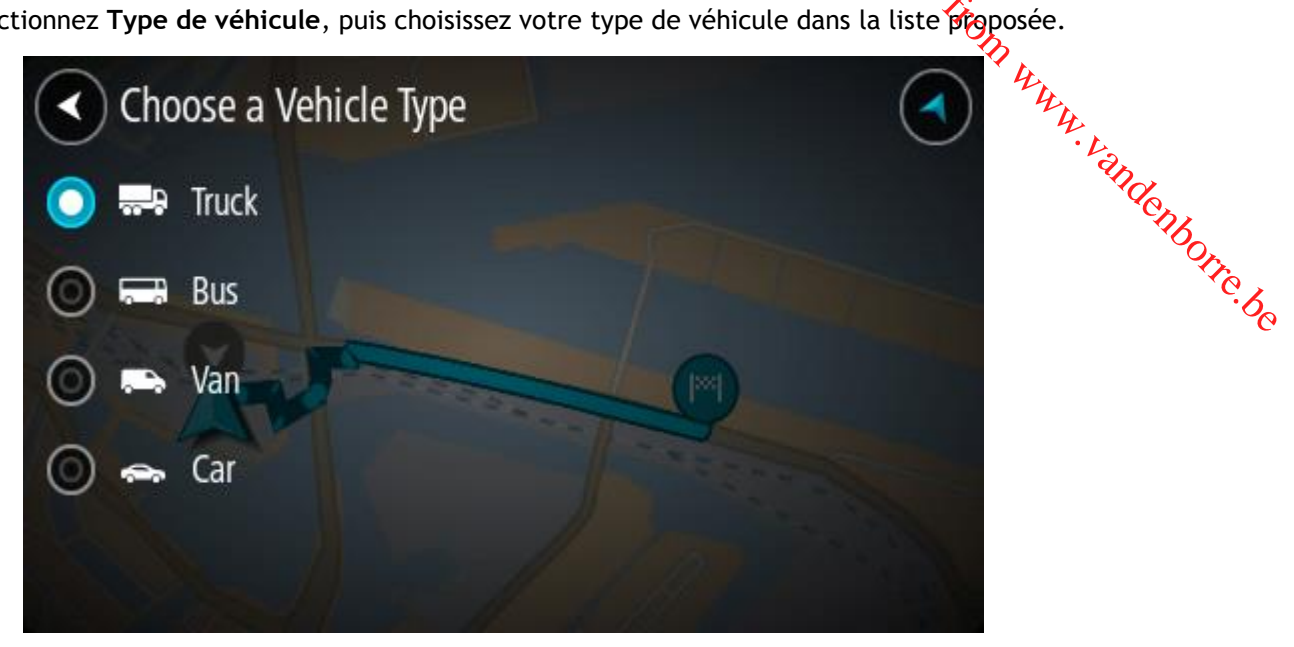

- 3. Consultez les informations **Votre sécurité**, puis sélectionnez **OK**.
- 4. L'écran **Mon véhicule** s'affiche, ainsi que les paramètres correspondant au type de véhicule sélectionné.

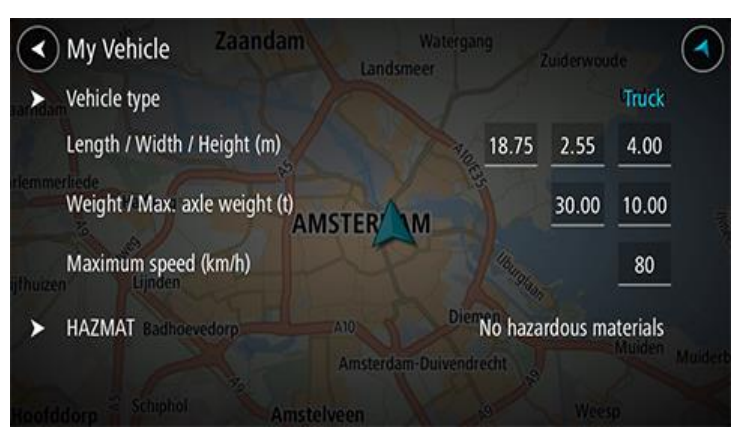

Sélectionnez chaque paramètre et saisissez la valeur adéquate pour votre type de véhicule. Si un paramètre ne constitue par une restriction, par exemple la **vitesse maximum**, définissez-le sur zéro.

**Conseil** : pour les véhicules de type Bus ou Poids lourd, les dimensions, le poids et la vitesse maximum sont prédéfinis. Ajustez les paramètres de façon à ce qu'ils correspondent réellement à votre véhicule.

**Important** : les paramètres définis sur zéro ne sont pas utilisés pour déterminer les restrictions lors de la planification d'un parcours.

- 5. Si votre véhicule est un poids lourds transportant des matières dangereuses, sélectionnez **Matières dangereuses**, puis le type de matière dangereuse transporté.
- 6. Revenez en mode carte et [planifiez un parcours.](#page-60-0) Un parcours [évitant les restrictions](#page-42-0) qui s'appliquent à votre véhicule vous est proposé.

Vous pouvez [rechercher un parcours alternatif ou modifier le type de parcours](#page-109-0) pour tous les types de véhicules, en prenant en compte les paramètres propres au véhicule.

### **Planification d'un parcours pour un bus ou un poids lourd**

Lorsque vous <u>planifiez un parcours sur votre GPS</u> ou <u>à l'aide de MyDrive</u> et que votre <u>type dé</u> <u>[véhicule](#page-40-0)</u> est défini sur Bus ou Poids lourd, l'écran Mon véhicule s'affiche avant le calcul de votr**é⁄** parcours. Vérifiez les paramètres et appuyez sur le bouton Continuer. Downloaded fr[om ww](#page-40-0)w.vant le calcul de votret production de la production de votre de la production de votre de la production de votre de la production de la production de la production de la production de la production de

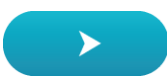

Un parcours est planifié et l'application vous guide jusqu'à votre destination. Dès que vous commencez à rouler, le mode guidage s'affiche automatiquement.

### <span id="page-42-0"></span>**Afficher les restrictions de parcours**

Si votre type de véhicule est défini sur Bus ou Poids lourd, les restrictions de parcours s'affichent en mode guidage pendant que vous roulez, et en mode carte lorsqu'un parcours est planifié. En mode carte, effectuez un zoom avant pour afficher les routes à circulation réglementée.

Ces routes apparaissent en couleur. Si le parcours que vous avez planifié inclut une route à circulation réglementée, la section faisant l'objet d'une restriction apparaît en pointillés.

**Important :** vous devez rester attentif à tous les panneaux de signalisation, en particulier ceux qui concernent le poids et les dimensions de votre véhicule. Nous ne pouvons pas vous garantir que vous n'en croiserez jamais sur votre parcours. Ignorer de telles restrictions peut s'avérer dangereux et illégal.

## <span id="page-43-0"></span>**Synchroniser à l'aide de TomTom MyDrive** Downloaded from www.vandenborre.be

### **À propos de TomTom MyDrive**

TomTom MyDrive vous permet, en toute simplicité, de définir une destination, partager des emplacements et des favoris et sauvegarder vos informations personnelles de navigation. MyDrive synchronise votre TomTom GO PROFESSIONAL à l'aide de votre compte TomTom. Vous pouvez utiliser MyDrive dans un navigateur Web sur un ordinateur ou en tant qu'app mobile sur un smartphone ou une tablette.

**Important** : pour utiliser TomTom MyDrive, vous avez besoin d'un appareil de navigation compatible.

TomTom MyDrive vous offre les possibilités suivantes :

- Chercher une destination sur la carte MyDrive et l'envoyer à votre GO PROFESSIONAL. Vous pouvez vous rendre à cette destination, qui est également sauvegardée dans [Mes destinations](#page-142-0) et dans Destinations récentes, à partir du menu principal.
- Planifier un parcours incluant des arrêts sur la carte MyDrive et l'envoyer à votre GO PROFESSIONAL.
- Synchroniser des fichiers de listes de PI sur votre GO PROFESSIONAL à partir de la carte MyDrive. Les listes de PI sont stockées dans Mes destinations et les emplacements apparaissent sur la carte.
- Chercher un PI dans MyDrive et le synchroniser avec votre GO PROFESSIONAL.
- Sauvegarder régulièrement dans MyDrive tous vos emplacements présents dans Mes destinations. Tous vos emplacements présents dans Mes destinations sont visibles sur la carte MyDrive.
- Après une réinitialisation, restaurer automatiquement sur votre GO PROFESSIONAL la totalité de vos emplacements présents dans Mes destinations et de vos points d'intérêt (PI).

### **Connexion à MyDrive en cours**

Pour la synchronisation avec votre compte TomTom, vous devez vous connecter à MyDrive. Lorsque vous vous connectez à votre compte à partir de votre GPS, d'un navigateur Web ou de l'appli MyDrive, la synchronisation avec votre compte TomTom est automatique.

**Conseil** : la connexion à MyDrive vous connecte également pour l'utilisation de la fonction [Mises à](#page-159-0)  [jour et nouveaux éléments.](#page-159-0)

### **Connexion à MyDrive sur votre GO PROFESSIONAL**

- 1. Dans le menu principal, sélectionnez **Paramètres**.
- 2. Sélectionnez **MyDrive**.
- 3. Entrez l'adresse e-mail et le mot de passe que vous utilisez pour votre compte TomTom.
- 4. Sélectionnez **Connexion**.
	- Votre GO PROFESSIONAL se connecte à votre compte TomTom.
- 5. Revenir au mode carte.

Votre GO PROFESSIONAL sauvegarde automatiquement vos informations personnelles de navigation dans votre compte TomTom.

<sup>حرد</sup>ی<br>Conseil : il vous sera également demandé de vous connecter au premier démarrage de *vo*tre appareil, et lorsque vous utiliserez la fonction **Mises à jour et nouveaux éléments**.

### **Connexion à MyDrive à l'aide d'un navigateur Web ou de l'appli MyDrive**

Connectez-vous à l'aide de l'adresse e-mail et du mot de passe de votre compte TomTom. Une fois que vous êtes connecté, vous pouvez voir vos informations personnelles de navigation à partir de vos appareils, ainsi que sélectionner des destinations et créer des lieux à synchroniser avec vos GPS. Je www.vandenborre.be

### **Configuration d'une destination à l'aide de MyDrive**

Lorsque vous êtes connecté à MyDrive par le biais d'un navigateur Web ou de l'appli MyDrive, vous pouvez sélectionner votre destination sur la carte et l'envoyer à votre appareil de navigation. Quand il est connecté à votre compte TomTom, votre GPS se synchronise avec MyDrive et reçoit la destination.

- 1. À partir d'un navigateur Web ou de l'appli MyDrive, connectez-vous à votre compte TomTom.
- 2. Sur la carte, sélectionnez une destination.

**Conseil** : vous pouvez rechercher une destination ou déplacer la carte et sélectionner votre destination. Vous pouvez également effectuer une sélection parmi vos destinations récentes dans le menu principal ou votre liste Mes destinations.

3. Cliquez sur l'emplacement, puis ouvrez le menu contextuel et sélectionnez **Envoyer sur votre GPS**.

La destination est envoyée à votre compte TomTom.

4. Connectez-vous à MyDrive sur votre GO PROFESSIONAL.

Votre GO PROFESSIONAL se synchronise avec votre compte TomTom et reçoit la nouvelle destination MyDrive.

Le message **Vous avez reçu une nouvelle destination** s'affiche. Un parcours est automatiquement planifié jusqu'à la destination MyDrive.

**Conseil** : toutes les destinations MyDrive sont sauvegardées dans Destinations récentes, dans le menu principal, et dans [Mes destinations.](#page-142-0)

### **Planifier un parcours incluant des arrêts à l'aide de MyDrive**

Lorsque vous êtes connecté à MyDrive par le biais d'un navigateur Web, vous pouvez créer un parcours incluant des arrêts et l'envoyer à votre appareil de navigation. Quand il est connecté à votre compte TomTom, votre GPS se synchronise avec MyDrive et reçoit la destination.

### **Créer un parcours incluant des arrêts**

- 1. À partir d'un navigateur Web, connectez-vous à votre compte TomTom.
- 2. Sur la carte, sélectionnez une destination.

**Conseil** : vous pouvez rechercher une destination ou déplacer la carte et sélectionner votre destination sur la carte. Vous pouvez également effectuer une sélection parmi vos destinations récentes dans le menu principal ou votre liste Mes destinations.

3. Sur la carte, sélectionnez un arrêt de la même façon que vous avez sélectionné votre destination, puis choisissez **Ajouter un arrêt**. L'arrêt est ajouté à votre parcours. Votre parcours est sélectionné et le menu contextuel affiche **Envoyer le parcours à l'appareil**.

- 4. Si vous le souhaitez, vous pouvez ajouter d'autres arrêts à votre parcours.
- 5. Dans le menu contextuel, sélectionnez **Envoyer le parcours à l'appareil**. La destination et les arrêts sont envoyés vers votre compte TomTom.

6. Connectez-vous à MyDrive sur votre GO PROFESSIONAL.

Votre GO PROFESSIONAL se synchronise avec votre compte TomTom et reçoit la nouvelle destination MyDrive et les arrêts.

Le message **Vous avez reçu un nouveau parcours** s'affiche. Un parcours incluant les arrêts est automatiquement planifié jusqu'à la destination MyDrive.

**Conseil** : toutes les destinations MyDrive sont sauvegardées dans Destinations récentes, dans le menu principal, et dans [Mes destinations.](#page-142-0) Downloaded from welle www.vandenborre.coil la nouvelle www.vandele from www.vandele.com www.vandele.com www.vandele.com www.vandele.com www.vandele.com www.vandele.com www.vandele.com www.vandele.com www.vandele.com www.va

**Conseil** : vous pouvez enregistrer le parcours incluant les arrêts dans Mes parcours.

### **Réorganiser les arrêts sur un parcours**

- 1. Sous **Planifier un parcours** dans le menu principal de MyDrive, placez le curseur de votre souris sur un arrêt ou sur la destination.
- 2. Déplacez votre curseur vers la gauche jusqu'à ce qu'il se transforme en un symbole représentant une main.
- 3. Cliquez sur chaque arrêt ou sur la destination et faites-les glisser dans l'ordre dans lequel vous voulez vous y rendre.

Chaque fois que vous déplacez un arrêt ou la destination, le parcours est recalculé pour prendre en compte la modification de l'ordre des arrêts.

Le dernier arrêt de la liste devient votre destination.

### **Affichage d'une destination planifiée dans MyDrive**

Lorsque vous planifiez un parcours sur votre GO PROFESSIONAL, la destination est synchronisée avec votre compte TomTom. Vous pouvez voir cette destination quand vous êtes connecté à MyDrive dans un navigateur Web ou à partir de l'appli MyDrive.

### **Effacer une destination MyDrive**

- 1. Vérifiez que vous êtes bien connecté à MyDrive sur votre GO PROFESSIONAL.
- 2. Sélectionnez **Parcours actuel** dans le menu principal afin d'ouvrir le menu Parcours actuel.
- 3. Sélectionnez **Effacer parcours** pour effacer le parcours actuellement planifié.
- Votre appareil revient au mode carte. Le parcours a été effacé de votre GO PROFESSIONAL et de votre compte TomTom.

**Conseil** : toutes les destinations récentes sont sauvegardées dans Destinations récentes, dans le menu principal, et dans [Mes destinations.](#page-142-0)

**Supprimer une destination MyDrive de Mes destinations**

1. Dans le menu principal, sélectionnez **Destinations récentes**.

**Conseil** : vous pouvez également sélectionner **Mes destinations**, puis **Destinations récentes**.

- 2. Sélectionnez **Modifier la liste**.
- 3. Sélectionnez les emplacements que vous souhaitez supprimer.
- 4. Sélectionnez **Supprimer**.

### **Définir une adresse du répertoire en tant que destination à l'aide de l'appli MyDrive**

Lorsque vous êtes connecté à l'appli MyDrive, vous pouvez sélectionner une adresse de votre répertoire pour la définir en tant que destination. Le contact doit être associé à une adresse enregistrée dans le bon ordre. La destination s'affiche sur la carte, et vous pouvez l'envoyer à votre appareil de navigation. Quand il est connecté à votre compte TomTom, votre GPS se synchronise avec MyDrive et reçoit la destination.

- 1. À l'aide de l'appli MyDrive, connectez-vous à votre compte TomTom.
- 2. Dans le menu de l'appli MyDrive, sélectionnez **Contacts**.
- 3. Sélectionnez le contact à définir en tant que destination. L'emplacement de votre contact s'affiche sur la carte.
- 4. Cliquez sur l'emplacement, puis ouvrez le menu contextuel et sélectionnez **Envoyer sur votre GPS**. Downloaded From www.vandenborre.be

La destination est envoyée à votre compte TomTom.

5. Connectez-vous à MyDrive sur votre GO PROFESSIONAL.

Votre GO PROFESSIONAL se synchronise avec votre compte TomTom et reçoit la nouvelle destination MyDrive.

Le message **Vous avez reçu une nouvelle destination** s'affiche. Un parcours est automatiquement planifié jusqu'à la destination MyDrive.

**Conseil** : toutes les destinations MyDrive sont sauvegardées dans Destinations récentes, dans le menu principal, et dans [Mes destinations.](#page-142-0)

### <span id="page-46-1"></span>**Chercher et synchroniser des emplacements via MyDrive**

Lorsque vous êtes connecté à TomTom MyDrive, vous pouvez chercher des emplacements dans MyDrive et les synchroniser avec GO PROFESSIONAL [Mes destinations.](#page-142-0)

- 1. À partir d'un navigateur Web ou de l'appli MyDrive, connectez-vous à votre compte TomTom.
- 2. Sur la carte, sélectionnez une destination.

**Conseil** : vous pouvez rechercher une destination ou déplacer la carte et sélectionner votre destination. Vous pouvez également sélectionner une destination dans la liste Mes destinations.

3. Cliquez sur l'emplacement, puis ouvrez le menu contextuel et sélectionnez **Ajouter à Mes destinations**.

L'emplacement s'affiche dans la liste **Favoris** du menu **Mes destinations** de MyDrive.

4. Connectez-vous à MyDrive sur votre GO PROFESSIONAL. Votre GO PROFESSIONAL se synchronise avec votre compte TomTom et reçoit le nouvel emplacement des **favoris**. L'emplacement est stocké dans [Mes destinations.](#page-142-0)

### **Synchroniser les emplacements de Mes destinations avec MyDrive**

Lorsque vous êtes connecté à MyDrive sur votre GO PROFESSIONAL, les emplacements que vous avez ajoutés à [Mes destinations](#page-142-0) sont synchronisés automatiquement avec votre compte TomTom. Vous pouvez voir les emplacements présents dans Mes destinations et les [listes de PI](#page-46-0) quand vous êtes connecté à MyDrive dans un navigateur Web ou à partir de l'appli MyDrive.

### <span id="page-46-0"></span>**Importer une liste de PI de la communauté**

Vous pouvez chercher des listes de points d'intérêt (PI) de la communauté sur Internet et les charger dans [Mes destinations](#page-142-0) via MyDrive dans un navigateur Web. Une liste de points d'intérêt peut par exemple comporter des campings ou des restaurants dans la zone où vous vous rendez, et constituer un moyen simple de sélectionner un emplacement sans le rechercher à chaque fois.

**Conseil** : certains GPS TomTom disposent de listes de points d'intérêt préinstallées.

Votre GO PROFESSIONAL utilise des fichiers .OV2 pour les listes de points d'intérêt.

**Remarque** : pour que vous puissiez importer des fichiers .OV2 et .GPX, votre GO PROFESSIONAL doit avoir au moins 400 Mo d'espace libre. Si le message **Vous avez besoin de plus d'espace** s'affiche, libérez de l'espace en supprimant des fichiers .OV2 ou .GPX inutiles à l'aide de MyDrive, ou supprimez du contenu de votre appareil, par exemple une carte que vous n'utilisez $^{\prime}$ pas. Solutionary and the version of the recherches SOV2 et CPX, votre GO PROFESSIONAL<br>
doit avoir au moins 400 Mo d'espace libre. Si le message Vous avez besoin de plus d'espace<br>
saffiche, libérez de l'espace en supprimant des

Pour charger un fichier .OV2 sur votre GO PROFESSIONAL, procédez comme suit :

- 1. À partir d'un navigateur Web, connectez-vous à votre compte TomTom.
- 2. Sélectionnez **Fichiers de PI** dans le menu **Mes destinations**.
- 

**Conseil** : le nom de la liste de lieux présents dans Mes destinations est identique à celui du fichier .OV2. Modifiez le nom du fichier afin de le reconnaître facilement dans Mes destinations.

4. Vérifiez que vous êtes bien connecté à MyDrive sur votre GO PROFESSIONAL. Votre GO PROFESSIONAL se synchronise avec votre compte TomTom et reçoit le nouveau fichier de PI.

**Remarque** : certains fichiers .OV2 sont volumineux et leur chargement peut être long. Synchronisez votre GO PROFESSIONAL avant de partir.

- 5. Sélectionnez **Mes destinations** dans le menu principal. Votre nouvelle liste de points d'intérêt s'affiche dans la liste des destinations.
- 6. Sélectionnez votre nouvelle liste de points d'intérêt. Votre nouvelle liste de points d'intérêt s'ouvre, répertoriant tous les points d'intérêt de la liste. Sélectionnez le mode carte pour afficher tous les points d'intérêt sur la carte.

### **Supprimer une liste de PI de la communauté**

Pour supprimer de votre GO PROFESSIONAL une liste de PI que vous avez chargée, vous devez impérativement utiliser MyDrive dans un navigateur Web.

Pour supprimer une liste de PI, procédez comme suit :

- 1. À partir d'un navigateur Web, connectez-vous à votre compte TomTom.
- 2. Dans le menu **Mes destinations**, sélectionnez **Fichiers de PI**.
- 3. Sélectionnez le fichier de PI à supprimer, puis sélectionnez **Supprimer**.
- 4. Vérifiez que vous êtes bien connecté à MyDrive sur votre GO PROFESSIONAL. La liste de PI disparaît de votre liste Mes destinations.

**Importer un fichier de parcours GPX**

### **Fichiers GPX (GPS Exchange Format)**

Les fichiers GPX comportent un enregistrement très détaillé des parcours, y compris les emplacements qui ne sont pas sur des routes. Un fichier GPX peut par exemple inclure un parcours touristique ou un parcours fixe favori. Vous pouvez chercher des listes de fichiers .GPX sur Internet et les charger dans [Mes destinations](#page-116-0) via MyDrive dans un navigateur Web. Les fichiers GPX sont transformés en parcours lors de leur importation.

Les parcours ne comportent pas d'arrêts et sont composés d'un début et d'une fin, avec un parcours déterminé en fonction de la carte entre ces points. Votre appareil suit ce parcours fixe autant que faire se peut. Vous pouvez modifier ces parcours à l'aide d'outils comme Tyre Pro.

### **Utiliser les fichiers GPX**

Vous pouvez utiliser MyDrive sur votre ordinateur pour importer des fichiers de parcours .GPX sur votre appareil TomTom. Les parcours sont enregistrés dans le menu Mes parcours. Votre apparéil suivra précisément le parcours GPX et ne vous proposera pas de replanifier votre parcours, mêm $\mathscr{G}_\mathtt{S}$ i une alternative plus rapide existe. tiliser les fichiers GPX<br>
ous pouvez utiliser MyDrive sur votre ordinateur pour importer des fichiers de parcours . GPX pur<br>
outer appareil TomTom. Les parcours sont enregistrés dans le meu Mes parcours. Votre apparés<br>
jui

### **Importer un fichier de parcours GPX**

**Remarque** : pour que vous puissiez importer des fichiers .OV2 et .GPX, votre GO PROFESSIONAL doit avoir au moins 400 Mo d'espace libre. Si le message **Vous avez besoin de plus d'espace** MyDrive, ou supprimez du contenu de votre appareil, par exemple une carte que vous n'utilisez pas.

Pour importer un fichier .GPX à l'aide de MyDrive, procédez comme suit :

- 1. Connectez votre GO PROFESSIONAL à votre ordinateur à l'aide de MyDrive Connect.
- 2. Dans MyDrive, sélectionnez **Mes parcours**.
- 3. Sélectionnez **Importer un fichier GPX** et recherchez votre fichier de parcours .GPX.

**Conseil** : le nom du fichier de parcours présent dans Mes parcours est identique à celui du fichier .GPX. Modifiez le nom du fichier afin de le reconnaître facilement dans Mes parcours.

Votre nouveau parcours s'affiche dans la liste Mes parcours.

- 4. Attendez que le fichier de parcours se télécharge sur votre GO PROFESSIONAL.
- 5. Ouvrez [Mes parcours.](#page-116-0) Votre parcours importé s'affiche dans la liste Mes parcours.

### **Supprimer un fichier de parcours GPX**

Pour supprimer un fichier de parcours GPX que vous avez chargé, vous devez impérativement connecter votre GO PROFESSIONAL à votre ordinateur via MyDrive Connect.

Pour supprimer une liste de PI, procédez comme suit :

- 1. Connectez votre GO PROFESSIONAL à votre ordinateur à l'aide de MyDrive Connect.
- 2. Dans MyDrive, sélectionnez **Mes parcours**.
- 3. Sélectionnez le fichier de parcours à supprimer, puis sélectionnez **Supprimer**.

Le parcours disparaît de votre liste Mes parcours.

### **Sauvegarder et restaurer vos informations personnelles de navigation**

Lorsque vous êtes connecté à MyDrive sur votre GO PROFESSIONAL, vos informations personnelles de navigation sont sauvegardées de façon constante et automatique dans votre compte TomTom.

En cas de réinitialisation de votre GO PROFESSIONAL, ou si vous vous connectez à MyDrive sur un autre appareil, vos informations personnelles de navigation sauvegardées sont restaurées sur votre GO PROFESSIONAL ou sur l'autre appareil que vous utilisez.

Les informations personnelles de navigation suivantes sont sauvegardées dans votre compte TomTom :

- **•** Destinations MyDrive.
- **Toutes les adresses mémorisées dans [Mes destinations.](#page-142-0)**
- Toutes les [listes de PI](#page-46-0) importées.
- **Tous les parcours importés.**

<sup>حمم</sup><br>Conseil : MyDrive assure également la <u>synchronisation de vos emplacements</u> entre votre compte TomTom et Mes destinations. À partir d'un navigateur Web ou de l'appli MyDrive, vous pouvez voir vos emplacements présents dans Mes destinations et les listes de PI que vous avez importées dans MyDrive.

Assurez-vous de disposer d'au moins 400 Mo d'espace disponible sur votre appareil avant de le synchroniser avec MyDrive. Si l'espace est insuffisant, vos informations MyDrive ne seront pas synchronisées. Vous pouvez vérifier la quantité d'espace disponible sous **À propos de** dans le menu **Aide** de votre appareil. ans de transporte.be

**Remarque** : la synchronisation de nombreuses informations avec votre appareil peut prendre du temps.

# **Recherche rapide** Downloaded from www.vandenborre.

### **Choix de la recherche à utiliser**

Les deux types de recherche suivants sont disponibles :

**Recherche rapide**

Commencez à saisir votre destination, lieu ou point d'intérêt afin de voir immédiatement une liste des noms de rue, des lieux et des points d'intérêt correspondants.

**Recherche étape par étape**

Recherchez votre destination en quelques étapes simples. Pour une adresse, entrez la ville, puis la rue, et enfin le numéro de rue. Pour un point d'intérêt, indiquez où vous voulez effectuer la recherche, puis le type de point d'intérêt que vous souhaitez rechercher.

Ces deux types de recherche donnent les mêmes résultats. Choisissez le type de recherche que vous trouvez le plus simple à utiliser.

Vous pouvez modifier le type de recherche en sélectionnant l'option **Système** dans le menu [Paramètres.](#page-153-0)

**Utiliser la recherche rapide**

**À propos de la recherche**

### **RECHERCHE RAPIDE UNIQUEMENT**

Vous pouvez utiliser la fonction de recherche pour rechercher un grand nombre de lieux et vous y rendre. Vous pouvez rechercher les lieux suivants : Downloaded From www.vandenborre.be

- une adresse spécifique, par exemple, **258, rue de Richelieu, Paris** ;
- une adresse partielle, par exemple, **rue de Richelieu, Par** ;
- un type de lieu, par exemple, une **station service** ou un **restaurant** ;
- un lieu par nom, par exemple, **Starbucks** ;
- un code postal, par exemple **75001** pour la rue de Richelieu, Paris ;

**Conseil** : pour rechercher une rue donnée au Royaume-Uni ou aux Pays-Bas, saisissez un code postal, laissez un blanc, puis saisissez le numéro de rue. Par exemple **1017CT 35**. Pour les autres pays, les codes postaux fonctionnent par zones et vous permettront d'accéder à une liste des villes et rues correspondantes dans les résultats de recherche.

- une ville pour aller à un centre-ville, par exemple, **Paris** ;
- un point d'intérêt à proximité de votre position actuelle, par exemple, **restaurant près de moi** ;
- un code Mapcode, par exemple **WH6SL.TR10** ;
- des coordonnées de latitude et de longitude, par exemple, **N 51°30′31″ W 0°08′34″.**

### **Saisir des termes de recherche**

### **RECHERCHE RAPIDE UNIQUEMENT**

Sélectionnez **Rechercher** dans le menu principal pour rechercher des adresses et des points d'intérêt. L'écran de recherche s'ouvre et affiche le clavier et les boutons suivants :

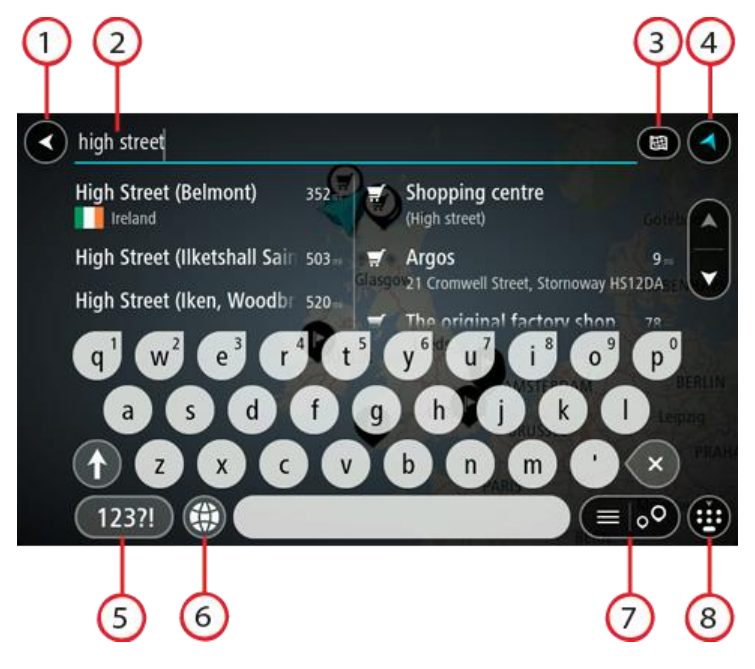

1. **Bouton Précédent**.

Sélectionnez ce bouton pour revenir à l'écran précédent.

2. **Champ de saisie de recherche**.

Saisissez votre recherche ici. Pendant que vous tapez, les adresses et points d'intérê $\hat{\mathbf{c}}$ correspondant s'affichent.

**Conseil** : si vous [maintenez enfoncée](#page-31-0) une lettre du clavier, vous accèderez aux caractères spéciaux disponibles, le cas échéant. Par exemple, maintenez la touche « e » enfoncée pour accéder aux caractères « 3, e, è, é, ê, ë », etc. Saisissez votre recherche ici. Pendant que vous tapez, les adresses et points d'intérétigorre-<br>spondant s'affichent.<br>Conseil : si vous <u>maintenez enfoncée</u> une lettre du clavier, vous accèderez aux caractères  $u_t$ ,<br>spécia

**Conseil** : pour modifier un terme saisi, sélectionnez-le pour placer le curseur. Vous pouvez alors ajouter ou supprimer des caractères.

### 3. **Bouton Type de recherche**.

spécifique, par exemple dans une ville, ou à proximité de votre destination. Sélectionnez ce bouton pour modifier le type de recherche vers l'un des types suivants :

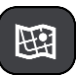

### **Carte complète**

Sélectionnez cette option pour rechercher dans l'ensemble de la carte actuelle, sans limiter le rayon de recherche. Votre position actuelle constitue le centre de la recherche. Les résultats sont classés par niveau de correspondance.

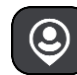

### **À proximité**

Sélectionnez cette option pour effectuer la recherche en plaçant votre position GPS comme centre de la recherche. Les résultats sont classés par distance.

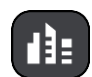

### **En ville**

Sélectionnez cette option pour utiliser une ville comme centre de la recherche. Vous devez saisir le nom de la ville à l'aide du clavier. Une fois la ville sélectionnée dans la liste de résultats, vous pouvez rechercher une adresse ou un point d'intérêt dans cette ville.

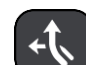

### **En chemin**

Si un parcours a été planifié, vous pouvez sélectionner cette option pour rechercher un type de lieu spécifique le long du parcours, par exemple les stations service. Lorsque vous y êtes invité, saisissez le type de lieu puis sélectionnez-le dans la colonne de droite pour lancer la recherche.

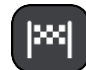

### **Près de votre destination**

Si un parcours a été planifié, vous pouvez sélectionner cette option et utiliser votre destination comme centre de la recherche.

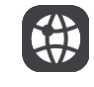

### **Latitude Longitude**

Sélectionnez cette option pour entrer des coordonnées de latitude et de longitude.

4. **Bouton Afficher**.

Sélectionnez ce bouton pour revenir au mode carte ou au mode guidage.

5. **Bouton 123?!**

Sélectionnez ce bouton pour utiliser les chiffres et les symboles sur votre clavier. Sélectionnez le bouton **=\<** pour passer des chiffres aux autres symboles. Sélectionnez le bouton **ABC** pour revenir au clavier général.

6. **Bouton de mise en forme du clavier**.

Sélectionnez ce bouton pour modifier la mise en forme de votre clavier en fonction de la langue. Vous pouvez choisir entre quatre mises en forme dans la liste. Si plusieurs mises en forme sont sélectionnées et que vous sélectionnez le bouton de mise en forme du clavier, une fenêtre contextuelle s'ouvre pour vous permettre de basculer rapidement d'une mise en forme à une autre. [Maintenez enfoncé](#page-31-0) ce bouton pour accéder directement à la liste de toutes les mises en forme.

7. **Bouton liste/carte**.

Sélectionnez ce bouton pour passer de l'affichage des résultats sous forme de liste à l'affichage des résultats sur la carte.

8. **Bouton Afficher/masquer le clavier**.

Sélectionnez ce bouton pour afficher ou masquer le clavier.

**Conseil** : sélectionnez la touche **Maj** une fois pour saisir la prochaine lettre en majuscule. Sélectionnez can de arte.<br> **Selectionnez de bouton pour afficher.**<br>
Sélectionnez de bouton pour afficher ou masquer le clavier.<br>
Conseil : sélectionnez la touche Maj une fois pour saisir la prochaine lettre en majuscule.<br> majuscule. Sélectionnez la touche **Maj** une fois pour déverrouiller l'écriture en majuscule.  $\frac{d}{dx}$ <br>
orme de liste à l'attichage<br>
orme de liste à l'attichage<br>
tre en majuscule.<br>
e toutes les lettres en ure en majuscule.<br>
carte/guidage dans le coin

**Conseil** : pour annuler une recherche, sélectionnez le bouton du mode carte/guidage dans le coin supérieur droit de l'écran.

### **Utiliser les résultats de la recherche**

### **RECHERCHE RAPIDE UNIQUEMENT**

Les résultats de votre recherche s'affichent dans deux colonnes.

Les correspondances d'adresse et de ville apparaissent dans la colonne de gauche et les points d'intérêt, types de points d'intérêt et lieux apparaissent dans la colonne de droite. Les destinations récentes et les adresses enregistrées s'affichent dans les résultats de recherche.

**Conseil** : masquez le clavier ou faites défiler la liste des résultats pour afficher plus de résultats.

**Conseil** : vous pouvez passer de l'affichage des résultats sur la carte à l'affichage sous forme de liste en sélectionnant le bouton liste/carte :

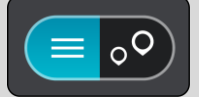

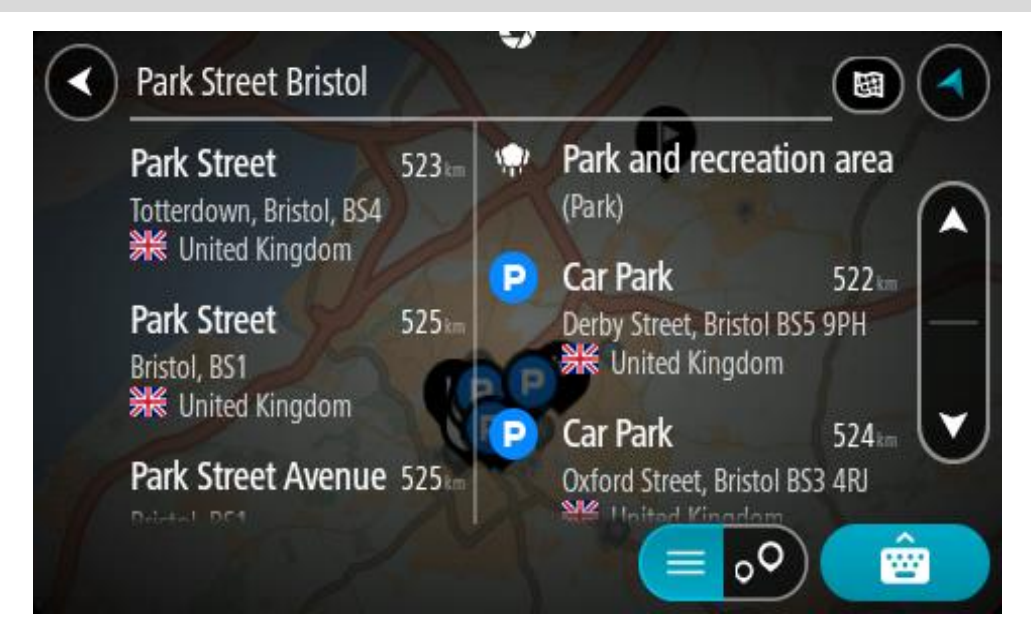

Lorsque vous sélectionnez une adresse dans la liste des résultats de recherche, vous pouvez choisir de l'afficher sur la carte, d'ajouter un croisement ou de planifier un parcours jusqu'à cet emplace-<br>ment. Pour obtenir une adresse exacte, vous pouvez ajouter le numéro de rue. ment. Pour obtenir une adresse exacte, vous pouvez ajouter le numéro de rue.

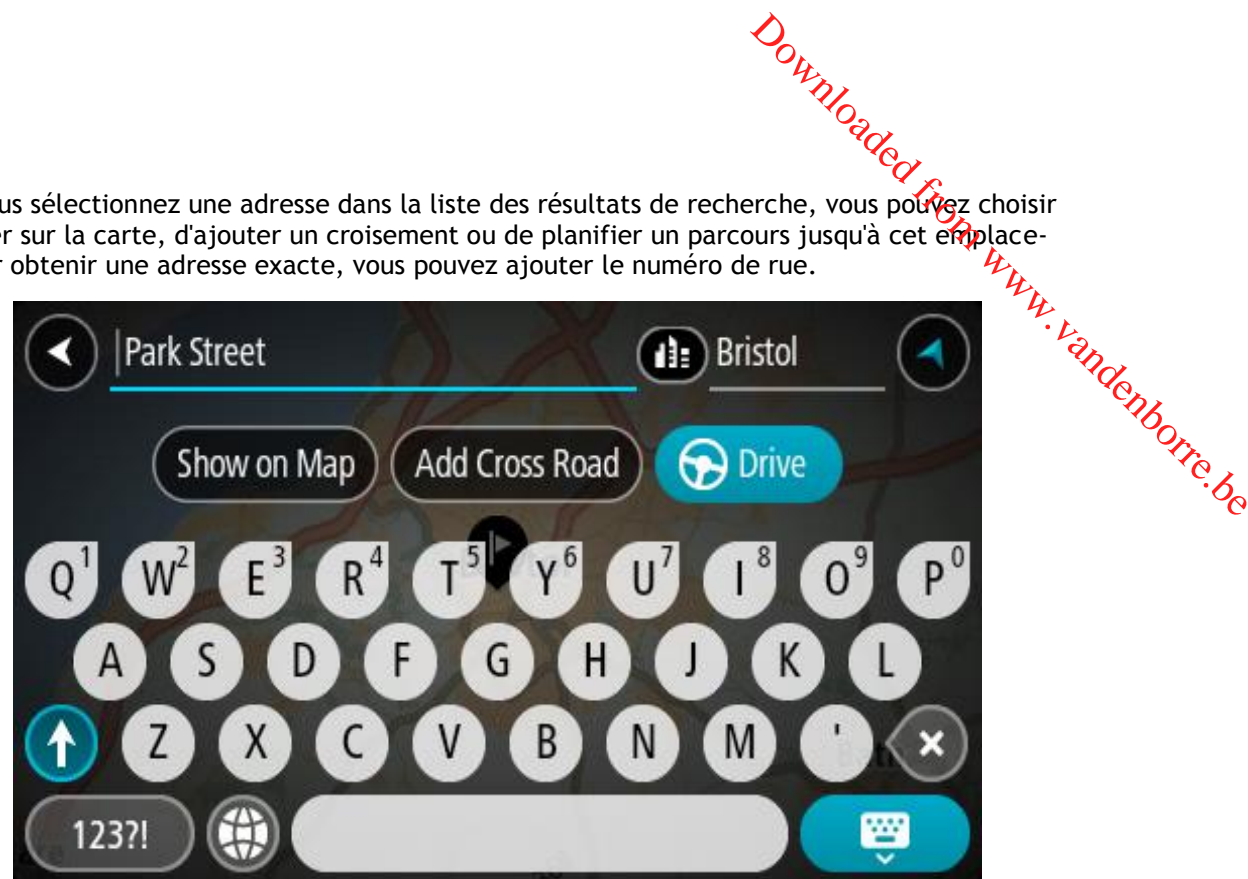

Si vous affichez le résultat sur la carte, vous pouvez utiliser le menu contextuel pour ajouter [l'emplacement](#page-145-0) à la liste Mes destinations. Si un parcours est déjà planifié, vous pouvez ajouter l'emplacement à votre parcours actuel.

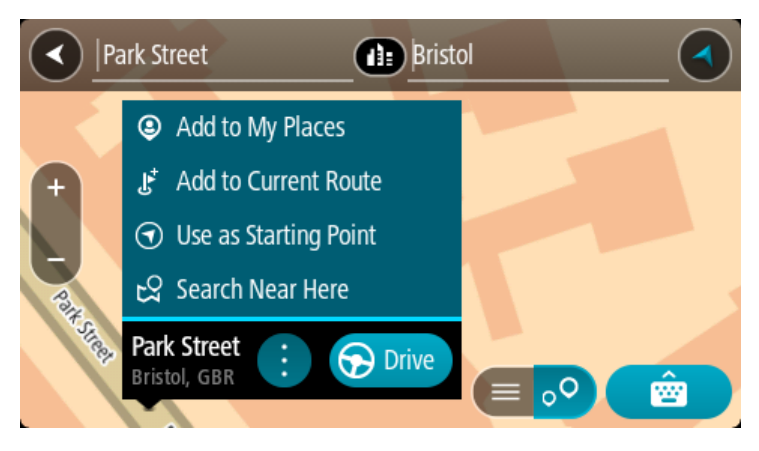

**Remarque** : les meilleurs résultats de recherche sont indiqués sur la carte. Lorsque vous effectuez un zoom avant, les résultats de recherche moins bien classés sont affichés petit à petit.

### <span id="page-54-0"></span>**À propos des codes postaux**

Lorsque vous effectuez une recherche avec un code postal, les résultats dépendent du type de code postal utilisé dans le pays dans lequel vous effectuez la recherche.

Les types de codes postaux suivants peuvent être utilisés :

- les codes postaux qui vous permettent de vous rendre dans une rue ou une partie de rue ;
- les codes postaux qui vous permettent de vous rendre dans une zone comprenant par exemple une seule ville, plusieurs villages en zone rurale ou un arrondissement dans une grande ville.

### **Codes postaux de rues**

Ce type de codes postaux est par exemple utilisé aux Pays-Bas et au Royaume-Uni. Pour effectuer une recherche à l'aide de ce type de codes postaux, saisissez le code postal, laissez un espacé  $\mathbf{\hat{e}}$ t, saisissez éventuellement le numéro de rue. Par exemple « 1017CT 35 ». Votre GPS planifie alors <mark>4</mark>n, parcours vers un bâtiment spécifique sur une rue donnée. Codes postaux de rues<br>
Ce type de codes postaux est par exemple utilisé aux Pays-Bas et au Royaume-Uni. Pour effectuer<br>
une recherche à l'aide de ce type de codes postaux, saississez le code postal, laissez un espace et<br>
s

### **Codes postaux de zones**

Ce type de codes postaux est par exemple utilisé en Allemagne, en France et en Belgique. Si vous effectuez une recherche à l'aide d'un code postal de zone, les résultats incluent toutes les rues d'un

Lorsque vous utilisez la recherche rapide, vous obtiendrez peut-être des résultats de plusieurs pays si vous saisissez un code postal de zone.

**Remarque** : si vous effectuez une recherche à l'aide d'un code postal de zone, vos résultats ne contiendront pas une adresse spécifique.

Ce type de codes postaux permet néanmoins de réduire le nombre de résultats de recherche. Par exemple, une recherche sur Neustadt en Allemagne fournit une longue liste de résultats. Si vous ajoutez un espace, puis le code postal de la zone, les résultats incluront uniquement les résultats correspondant à la ville de Neustadt que vous recherchiez.

Citons un autre exemple : si vous voulez effectuer une recherche dans une ville, saisissez un code postal de zone et sélectionnez le centre-ville que vous recherchez dans les résultats.

### <span id="page-55-0"></span>**À propos des codes Mapcode**

### **RECHERCHE RAPIDE UNIQUEMENT**

Dans les pays où les rues et les maisons n'ont ni nom ni numéro, vous pouvez utiliser un code Mapcode. Chacun de ces codes correspond à un emplacement.

Chaque point de la Terre, y compris les zones en mer comme les îles ou les plateformes pétrolières, peut être associé à un code Mapcode. Les codes Mapcode sont courts et faciles à reconnaître, mémoriser et communiquer. Ils ont une précision de quelques mètres, ce qui suffit pour une utilisation classique.

Rendez-vous sur [mapcode.com](http://www.mapcode.com/) pour savoir comment trouver le code Mapcode d'un emplacement.

Les codes Mapcode sont plus précis et plus flexibles que l'adresse que vous trouverez sur une carte de visite. Vous pouvez choisir un emplacement à associer à votre adresse, par exemple l'entrée principale ou l'entrée d'un parking.

**Liste des icônes de types de points d'intérêt**

### **Services juridiques et financiers**

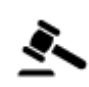

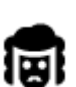

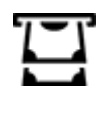

Tribunal **Distributeur de billets** 

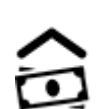

Légal - avocats Établissement financier

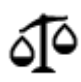

Légal - autres services

### **Services alimentaires**

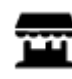

Magasin de proximité  $\overline{A}$  Restauration rapide

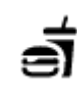

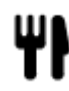

**Hébergement**

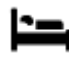

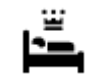

Hôtel ou motel Hôtel de luxe

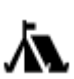

Terrain de camping Chaîne hôtelière

économique

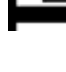

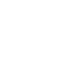

**Services d'urgence**

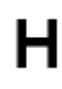

Hôpital ou polyclinique **Dentiste** 

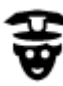

Poste de police Vétérinaire

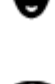

Médecin Caserne de pompiers

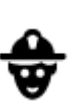

## **Services automobiles**

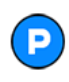

Parking extérieur Station service<br>
Station service

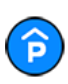

Parking à étages Station de lavage

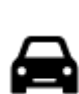

Concessionnaire Centre d'inspection

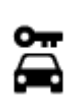

Centre de location de véhicules

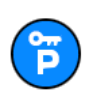

Parking pour véhicules de location

**Autres services**

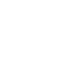

£

automobile

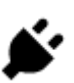

57

Poste(s) de charge pour véhicules électriques

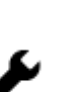

Ateliers de réparation automobile

# Restaurant **Restaurant Chinois** Downloaded From www.vandenborre.be

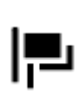

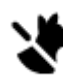

Ambassade Services pour animaux Downloaded From www.vandenborre.be

Bâtiment administratif Télécommunication

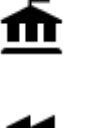

甬

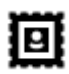

Bureau de poste et al. Pharmacie

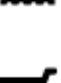

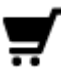

Centre commercial Services esthétiques

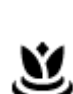

<u>e O</u>s

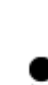

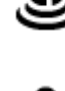

П

Office du tourisme  $\bullet$  Boutique

**Éducation**

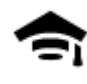

Établissement d'enseignement supérieur ou université

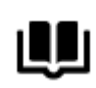

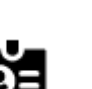

Aa

Bibliothèque Centre des congrès

**Loisirs**

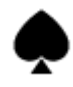

Casino Cave à vins

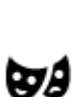

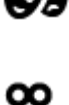

Cinéma **Company de la Company de la Company de la Company de la Company de la Company de la Company de la Company de la Company de la Company de la Company de la Company de la Company de la Company de la Company de la Comp** 

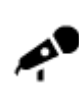

Salle de concert Parc de loisirs

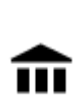

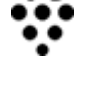

Théâtre Site touristique

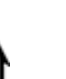

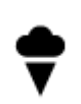

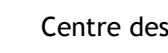

Musée Centre des expositions

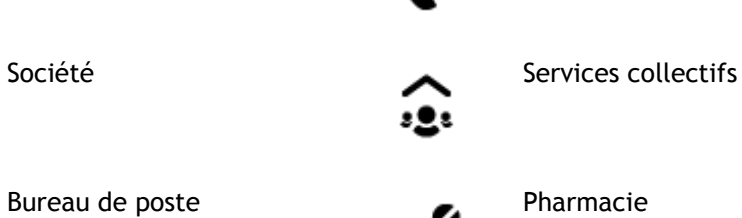

École

58

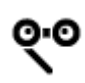

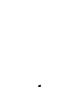

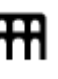

Opéra Centre culturel Downloaded From www.vandenborre.be

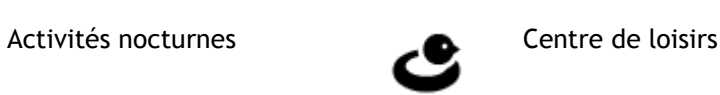

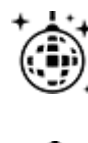

Ferme pour les enfants

**Sports**

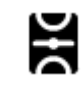

Terrain de sport Piscine

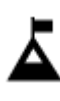

Sommet de montagne **Centre nautique** 

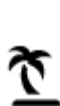

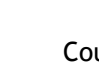

Plage Court de tennis

Complexe sportif

Stade Parcours de golf

Église Lieu de culte

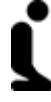

Gare ferroviaire Col de montagne

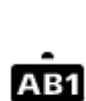

59

**Remarque** : pas utilisé

۱۳

Parc ou aire de jeux Patinoire

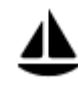

Port de plaisance ou marina

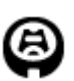

**Religion**

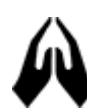

**Voyages**

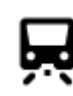

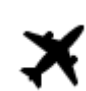

Aéroport **Panorama** 

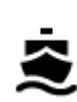

Terminal de ferry **Code postal** 

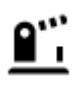

Poste frontière **Exercise de la contrave de la contrave de la contrave de la contrave de la contrave de la contrave<br>
Exercise de la contrave de la contrave de la contrave de la contrave de la contrave de la contrave de la** 

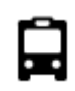

Gare routière de la Centre-ville de la Centre-ville de la Centre-ville de la Centre-ville de la Centre-ville d<br>De la Centre-ville de la Centre-ville de la Centre-ville de la Centre-ville de la Centre-ville de la Centre-vil

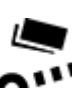

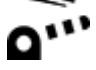

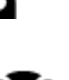

Aire de repos Relais routier

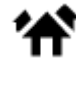

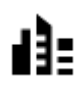

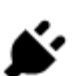

Barrière de péage<br>
Stations de recharge pour<br>
véhicules électriques véhicules électriques Downloaded from www.vandenborre.be

dans tous les pays.

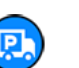

<span id="page-60-0"></span>**Planifier un parcours à l'aide de la fonction de recherche rapide**

### **Utiliser la prédiction des destinations**

### **Qu'est-ce que la prédiction des destinations ?**

Votre GO PROFESSIONAL peut mémoriser vos habitudes quotidiennes en matière de navigation vers vos adresses favorites enregistrées. Il suggère également votre destination lorsqu'il quitte le mode Veille, par exemple pour vous conduire au bureau le matin. Downloaded From www.vandenborre.be

### **Se préparer à la prédiction des destinations**

Avant d'effectuer sa première suggestion de destination, votre appareil a besoin d'un peu de temps pour connaître vos habitudes. Plus vous conduisez régulièrement avec votre GO PROFESSIONAL, plus vous obtiendrez des suggestions rapidement et plus celles-ci seront précises.

Pour recevoir des prédictions de destinations, vous devez effectuer les actions suivantes :

- La prédiction des destinations est activée par défaut, mais si elle a été désactivée, rendez-vous dans [Paramètres](#page-153-0) > Système > **Vos informations et confidentialité**, puis activez l'option **Conserver l'historique des trajets sur cet appareil pour les fonctionnalités en option**.
- Assurez-vous qu'aucun parcours n'est planifié.
- Si votre GPS prend en charge la commande vocale, activez-la. Assurez-vous que le volume est défini à plus de 20 %.
- Conduisez pendant quelques jours en planifiant des parcours vers vos adresses favorites (Mes destinations).

### **Utiliser la prédiction des destinations**

**Important** : si votre GPS prend en charge la commande vocale, vous pouvez dire Oui ou Non, ou sélectionner les boutons **Oui** ou **Non.**

Lorsque votre GPS vous demande « Allez-vous à X ? », où X est une destination, vous avez 12 secondes pour répondre Oui ou Non.

**Conseil** : si vous ne répondez pas, votre GO PROFESSIONAL prend votre absence de réponse pour un oui.

Pour répondre oui, dites « Oui » ou sélectionnez **Oui**. Votre GPS planifie un parcours jusqu'à votre destination.

Pour répondre non, dites « Non », sélectionnez **Non** ou touchez l'écran pour revenir à la carte.

### **Activer ou désactiver la prédiction des destinations**

Vous pouvez activer ou désactiver la prédiction des destinations à tout moment. Reportez-vous aux sections [Planification de parcours](#page-157-0) et [Commande vocale](#page-162-0) (si votre appareil propose la commande vocale) pour savoir comment activer ou désactiver cette fonctionnalité.

### **Planifier un parcours avec une adresse**

### **RECHERCHE RAPIDE UNIQUEMENT**

**Important** : pour votre sécurité et pour éviter les distractions en conduisant, planifiez toujours votre parcours avant de partir.

Pour planifier un parcours avec une adresse à l'aide de la fonction de recherche, procédez comme suit :

1. Sélectionnez le bouton du menu principal pour ouvrir le menu principal. Downloaded from www.vandenborre.be

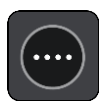

2. Sélectionnez **Rechercher**.

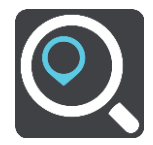

L'écran de recherche s'ouvre et le clavier s'affiche.

3. Utilisez le clavier pour saisir le nom du lieu vers lequel planifier un parcours.

**Conseil** : si vous [maintenez enfoncée](#page-31-0) une lettre du clavier, vous accèderez aux caractères spéciaux disponibles, le cas échéant. Par exemple, maintenez la touche « e » enfoncée pour accéder aux caractères « 3, e, è, é, ê, ë », etc.

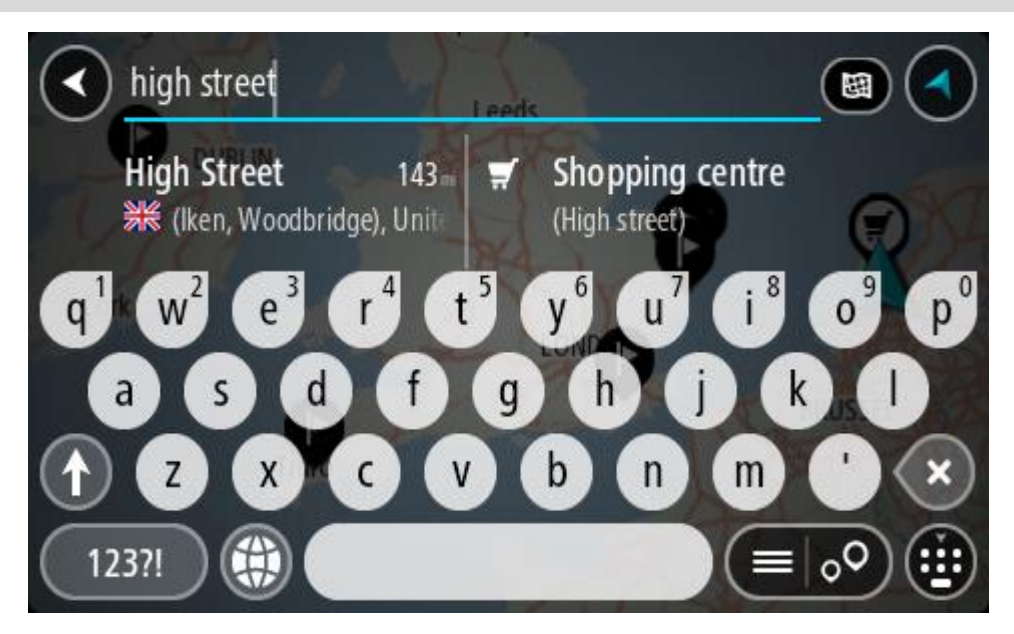

Vous pouvez rechercher une adresse, une ville, un [code postal](#page-54-0) ou un [code Mapcode.](#page-55-0)

**Conseil** : pour rechercher une rue donnée au Royaume-Uni ou aux Pays-Bas, saisissez un code postal, laissez un blanc, puis saisissez le numéro de rue. Par exemple **1017CT 35**. Pour les autres pays, les codes postaux fonctionnent par zones et vous permettront d'accéder à une liste des villes et rues correspondantes dans les résultats de recherche.

**Remarque** : la recherche s'effectue sur la totalité de la carte. Si vous souhaitez modifier la manière dont la recherche est effectuée, sélectionnez le bouton à droite de la zone de recherche. Vous pouvez alors modifier le lieu où la recherche est effectuée, par exemple le long du parcours ou dans une ville.

4. Au fur et à mesure que vous tapez l'adresse, des suggestions s'affichent en fonction de ce que vous avez saisi. Vous pouvez continuer à taper ou sélectionner une suggestion.

**Conseil** : masquez le clavier ou faites défiler la liste des résultats pour afficher plus de résultats.

Conseil : vous pouvez passer de l'affichage des résultats sur la carte à l'affichage sous forme de liste en sélectionnant le bouton liste/carte :

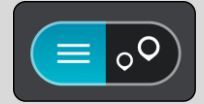

5. Sélectionnez une suggestion d'adresse.

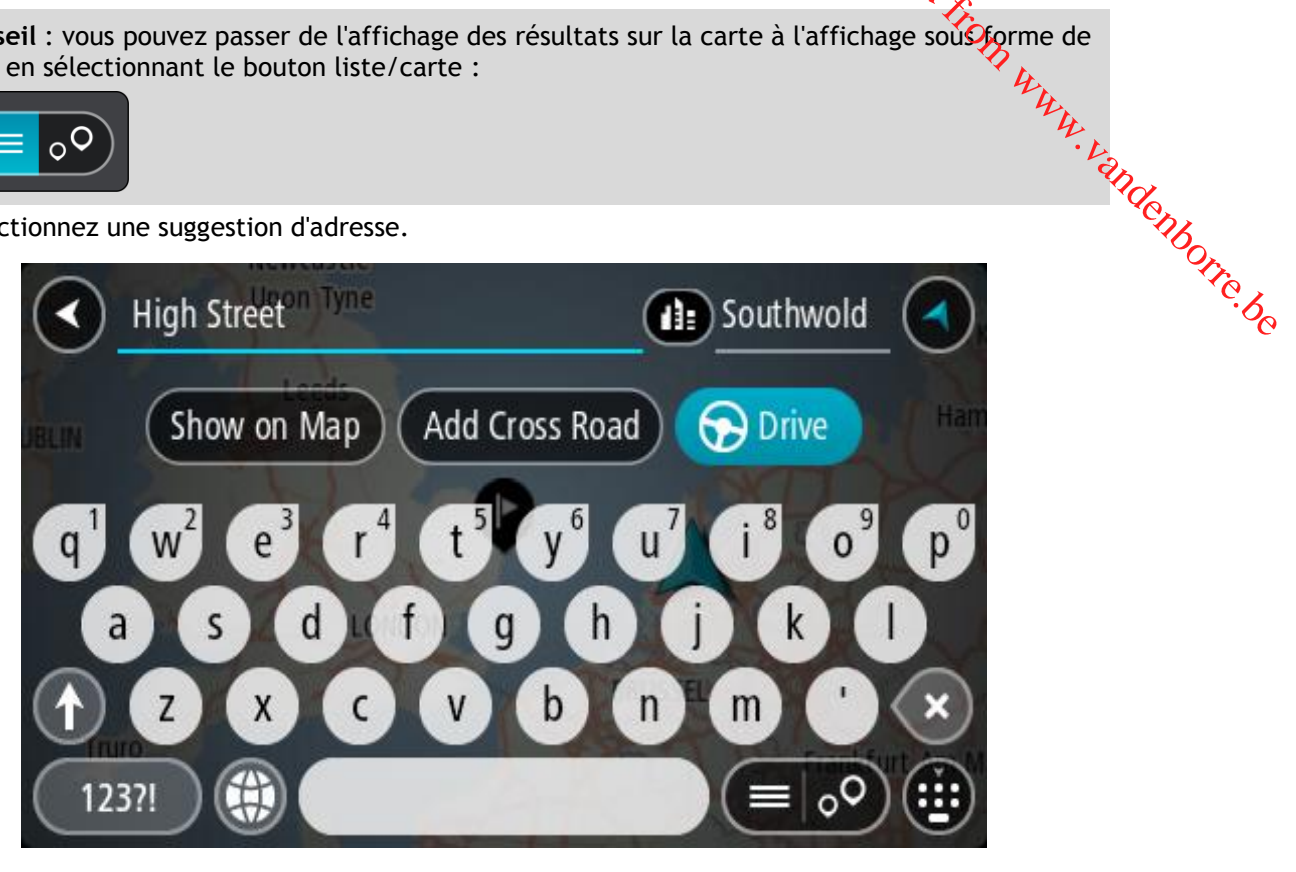

6. Le cas échéant, saisissez le numéro de rue si ce n'est déjà fait.

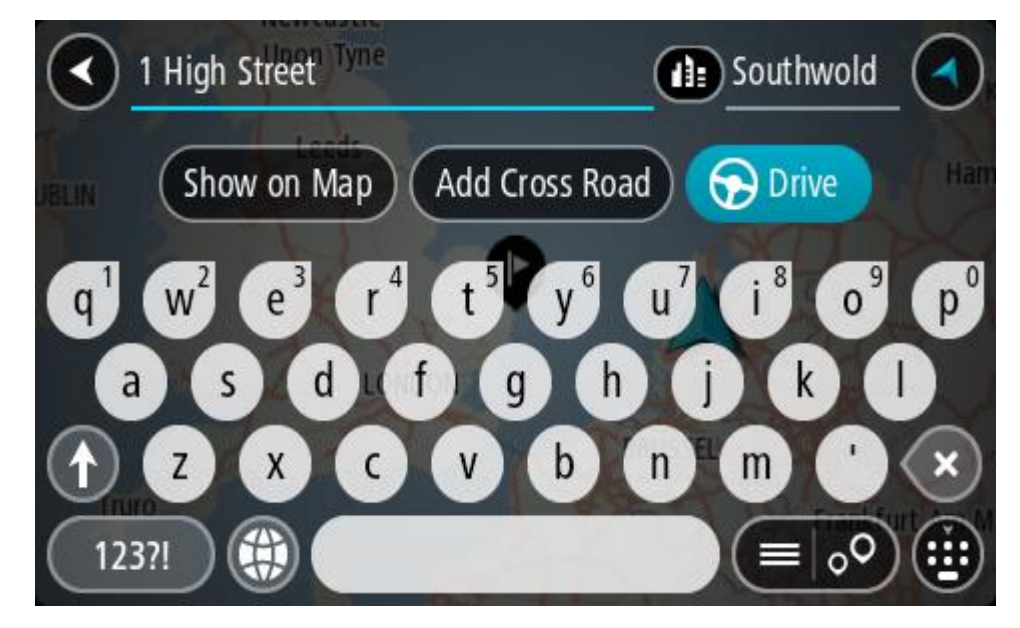

Si vous ne disposez pas d'un numéro de rue, sélectionnez **Croisement** ou **Voir sur carte**.

**Conseil** : si vous saisissez un numéro de rue introuvable, le numéro apparaît en rouge. Le numéro de rue le plus proche trouvé s'affiche sur le bouton Aller. Vous pouvez saisir un nouveau numéro de rue ou sélectionner **Aller** pour vous rendre au numéro de rue le plus proche.

7. Sélectionnez **Aller**

Un parcours est planifié et l'appli vous guide jusqu'à votre destination. Dès que vous commencez à rouler, le mode guidage s'affiche automatiquement.

**Conseil** : si votre destination se trouve dans un autre fuseau horaire, un signe plus (+ $\varphi$  moins (-) s'affiche et le décalage horaire est indiqué en heures et en demi-heures dans le volé ( [Informations sur l'arrivée.](#page-21-0) L'heure d'arrivée estimée est exprimée selon l'heure locale à destination. Downloaded fro[m w](#page-21-0)hich the world from which the parcours.

**Conseil** : vous pouvez [ajouter un arrêt à un parcours](#page-109-0) déjà planifié. **Conseil** : vous pouvez enregistrer un parcours à l'aide de l'option Mes parcours.

### **Planifier un parcours vers un centre-ville**

### **RECHERCHE RAPIDE UNIQUEMENT**

**Important** : pour votre sécurité et pour éviter les distractions en conduisant, planifiez toujours votre parcours avant de partir.

Pour planifier un parcours vers un centre-ville à l'aide de la fonction de recherche, procédez comme suit :

1. Sélectionnez le bouton du menu principal pour ouvrir le menu principal.

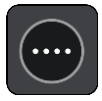

2. Sélectionnez **Rechercher**.

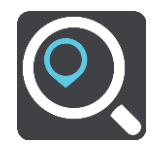

L'écran de recherche s'ouvre et le clavier s'affiche.

3. Utilisez le clavier pour saisir le nom de la ville vers laquelle planifier un parcours.

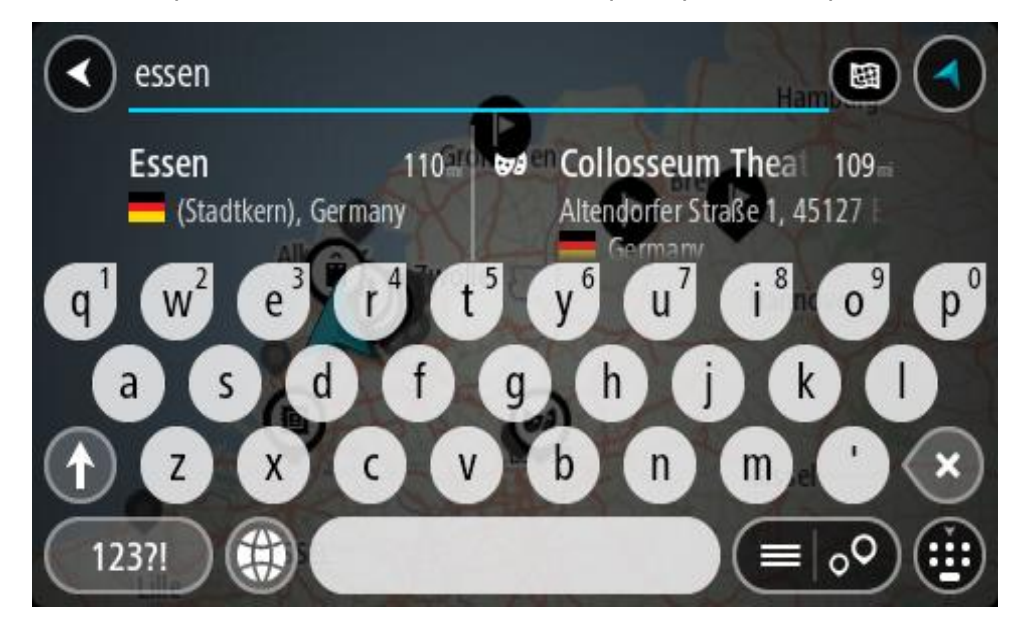

Vous pouvez rechercher une ville ou un code postal.

**Conseil** : pour rechercher une ville spécifique, vous pouvez utiliser son code postal ou le pays. Par exemple, une recherche sur « Essen » risque de renvoyer de très nombreux résultats. En recherchant « Essen 2910 » ou « Essen Belgique », cette ville se trouvera en haut de la liste de résultats. Vous pouvez ensuite faire une recherche dans la ville.

**Conseil** : la recherche s'effectue sur la totalité de la carte. Si vous voulez modifier la manière dont la recherche est effectuée, sélectionnez le bouton du type de recherche, puis choisissez une option.

4. Pendant votre saisie, des suggestions s'affichent en fonction de ce que vous avez saisi. Vous pouvez continuer à taper ou sélectionner une suggestion.

**Conseil** : masquez le clavier ou faites défiler la liste des résultats pour afficher plus de résultats.

**Conseil** : vous pouvez passer de l'affichage des résultats sur la carte à l'affichage sous forme de liste en sélectionnant le bouton liste/carte : sez<br>Uru<sub>n, Vandenborre.be</sub>

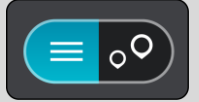

5. Sélectionnez la ville dans la colonne de gauche.

Le nom de la ville s'affiche dans la partie droite de la zone de recherche et le point d'intérêt correspondant au centre-ville apparaît en-dessous dans la colonne de droite.

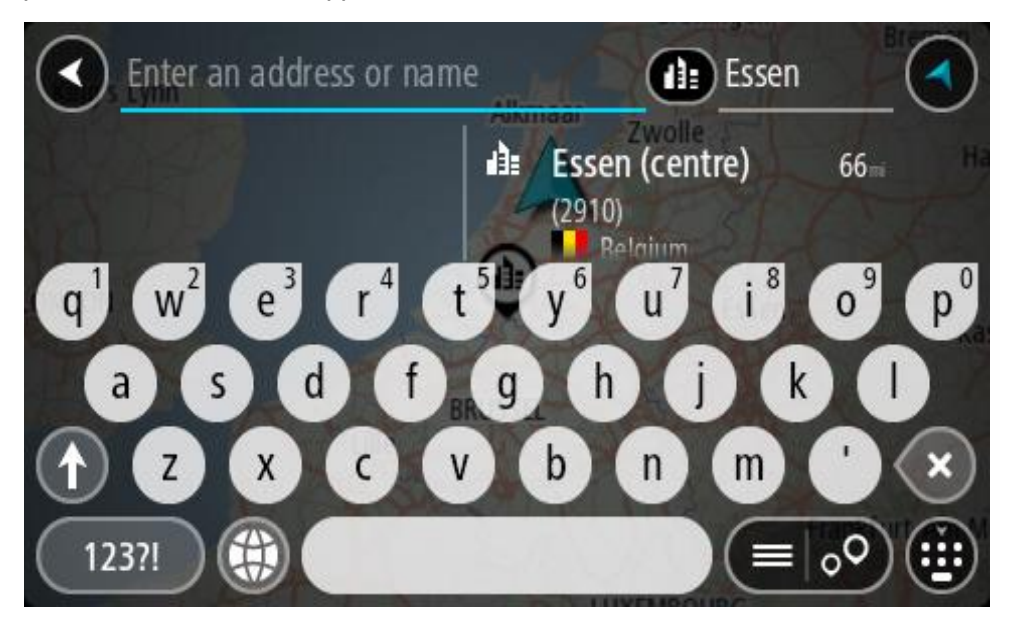

6. Sélectionnez le point d'intérêt correspondant au centre-ville.

L'emplacement du centre-ville s'affiche sur la carte.

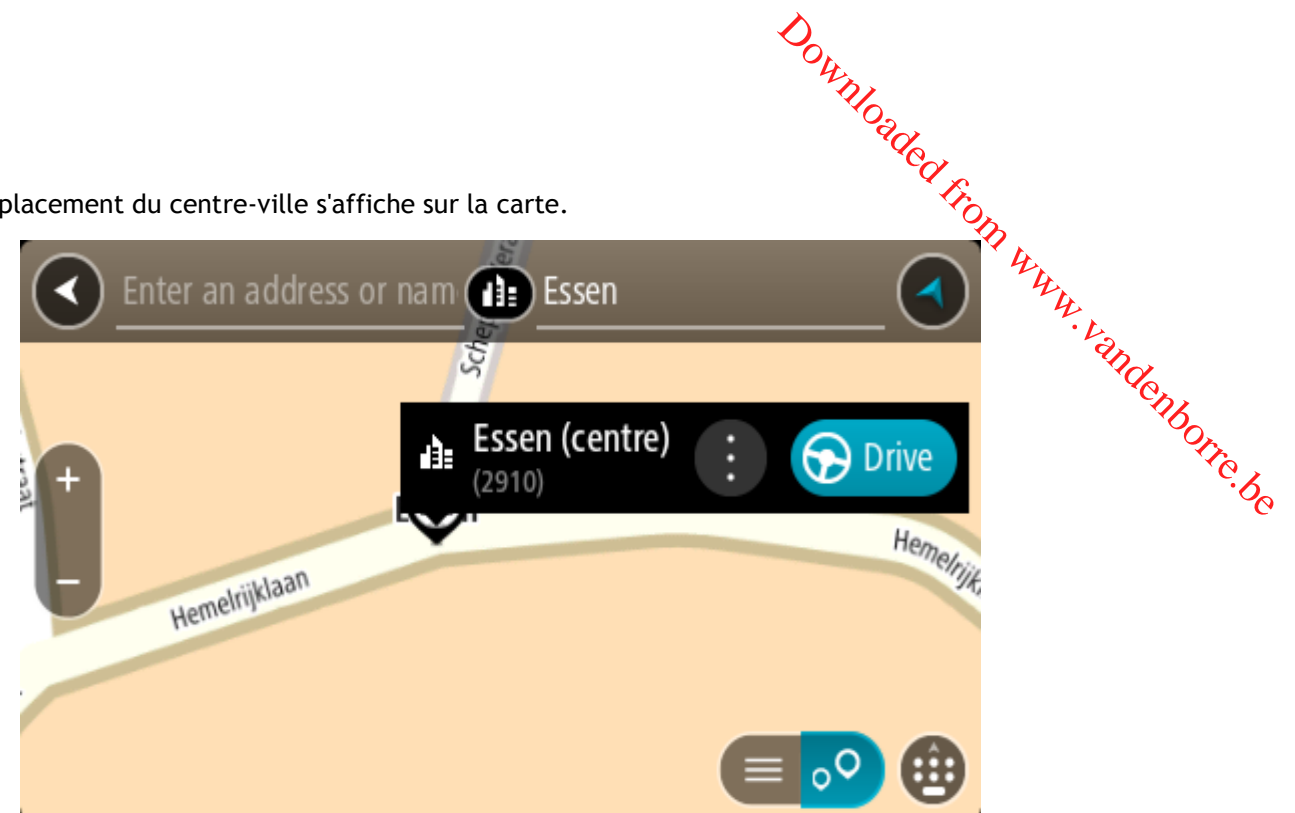

7. Sélectionnez **Aller**

Un parcours est planifié et l'appli vous guide jusqu'à votre destination. Dès que vous commencez à rouler, le mode guidage s'affiche automatiquement.

**Conseil** : si votre destination se trouve dans un autre fuseau horaire, un signe plus (+) ou moins (-) s'affiche et le décalage horaire est indiqué en heures et en demi-heures dans le [volet](#page-21-0)  [Informations sur l'arrivée.](#page-21-0) L'heure d'arrivée estimée est exprimée selon l'heure locale à destination.

**Conseil** : vous pouvez [ajouter un arrêt à un parcours](#page-109-0) déjà planifié.

**Conseil** : vous pouvez enregistrer un parcours à l'aide de l'option [Mes parcours.](#page-116-0)

### <span id="page-65-0"></span>**Planifier un parcours vers un point d'intérêt**

### **RECHERCHE RAPIDE UNIQUEMENT**

**Important** : pour votre sécurité et pour éviter les distractions en conduisant, planifiez toujours votre parcours avant de partir.

Pour planifier un parcours vers un type de point d'intérêt ou vers un point d'intérêt donné à l'aide de la fonction de recherche, procédez comme suit :

1. Sélectionnez le bouton du menu principal pour ouvrir le menu principal.

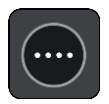

2. Sélectionnez **Rechercher**.

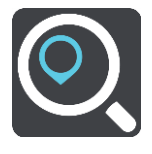

L'écran de recherche s'ouvre et le clavier s'affiche.

3. Utilisez le clavier pour saisir le nom du lieu vers lequel planifier un parcours.

Conseil : si vous [maintenez enfoncée](#page-31-0) une lettre du clavier, vous accèderez aux caractères spéciaux disponibles, le cas échéant. Par exemple, maintenez la touche « e » enfoncée pour accéder aux caractères « 3, e, è, é, ê, ë », etc.

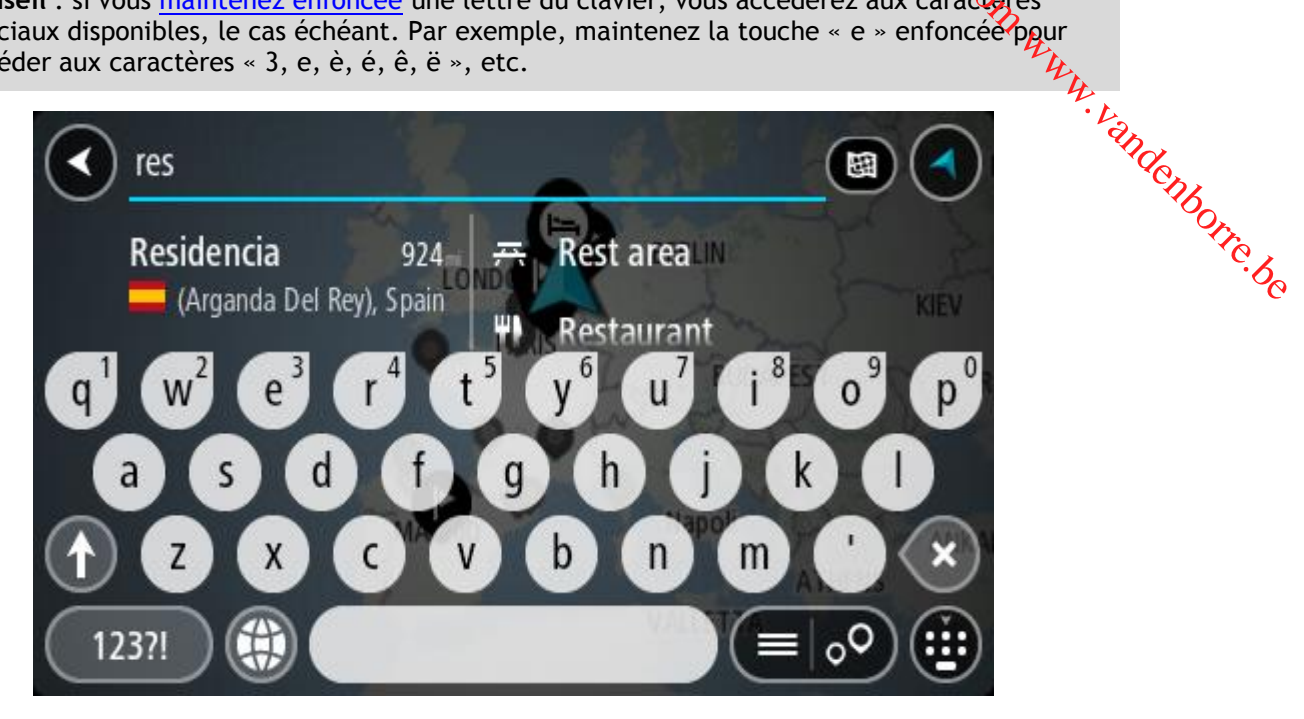

Vous pouvez recherche un type de point d'intérêt, par exemple un restaurant ou un site touristique. Vous pouvez également rechercher un point d'intérêt spécifique, par exemple « Pizzeria de Tino ».

**Remarque** : la recherche s'effectue sur la totalité de la carte. Si vous voulez modifier la manière dont la recherche est effectuée, sélectionnez le bouton du type de recherche, puis choisissez une option.

4. Pendant votre saisie, des suggestions s'affichent en fonction de ce que vous avez saisi. Vous pouvez continuer à taper ou sélectionner une suggestion.

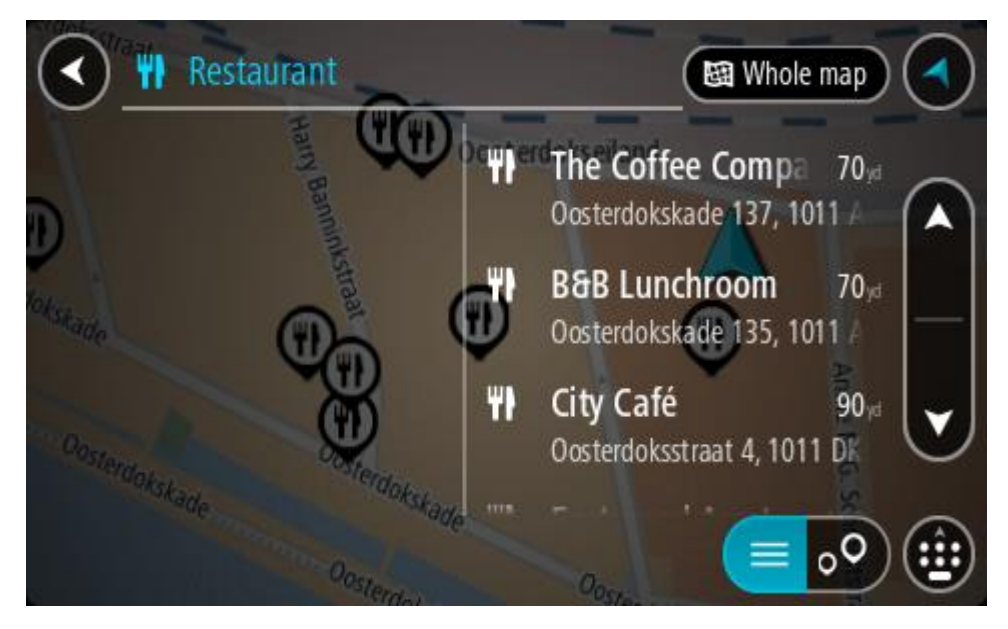

**Conseil** : masquez le clavier ou faites défiler la liste des résultats pour afficher plus de résultats.

**Conseil** : vous pouvez passer de l'affichage des résultats sur la carte à l'affichage sous forme de liste en sélectionnant le bouton liste/carte :

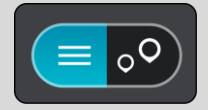

- 5. Sélectionnez un type de point d'intérêt ou un point d'intérêt spécifique. Si vous avez sélectionné un type de point d'intérêt, sélectionnez un point d'intérêt. L'emplacement s'affiche sur la carte. um.<br>Puru, vandenborre.be
- 6. Pour afficher plus d'informations sur un point d'intérêt, sélectionnez-le sur la carte, puis sélectionnez le bouton de menu contextuel. Sélectionnez **Plus d'informations** dans le menu contextuel.

Vous voyez des informations supplémentaires sur le point d'intérêt, comme le numéro de téléphone, l'adresse complète et l'adresse e-mail.

7. Pour planifier un parcours jusqu'à cette destination, sélectionnez **Aller** Un parcours est planifié et l'appli vous guide jusqu'à votre destination. Dès que vous commencez à rouler, le mode guidage s'affiche automatiquement.

**Conseil** : si votre destination se trouve dans un autre fuseau horaire, un signe plus (+) ou moins (-) s'affiche et le décalage horaire est indiqué en heures et en demi-heures dans le [volet](#page-21-0)  [Informations sur l'arrivée.](#page-21-0) L'heure d'arrivée estimée est exprimée selon l'heure locale à destination.

**Conseil** : vous pouvez [ajouter un arrêt à un parcours](#page-109-0) déjà planifié.

**Conseil** : vous pouvez enregistrer un parcours à l'aide de l'option [Mes parcours.](#page-116-0)

**Planifier un parcours avec un point d'intérêt à l'aide de la fonction de recherche en ligne**

### **RECHERCHE RAPIDE UNIQUEMENT**

**Important** : pour votre sécurité et pour éviter les distractions en conduisant, planifiez toujours votre parcours avant de partir.

**Remarque** : la recherche en ligne n'est disponible que sur les appareils connectés. Pour effectuer une recherche en ligne sur votre GO PROFESSIONAL, vous devez être [connecté aux services](#page-11-0)  [TomTom.](#page-11-0)

Si vous avez effectué une [recherche de point d'intérêt](#page-65-0) mais n'avez pas trouvé le point d'intérêt recherché, vous pouvez le rechercher en ligne dans TomTom Places. Pour trouver des points d'intérêt en ligne, procédez comme suit :

1. Recherchez un point d'intérêt à l'aide de l'option Rechercher dans le menu principal.

Les résultats de la recherche s'affichent dans deux colonnes.

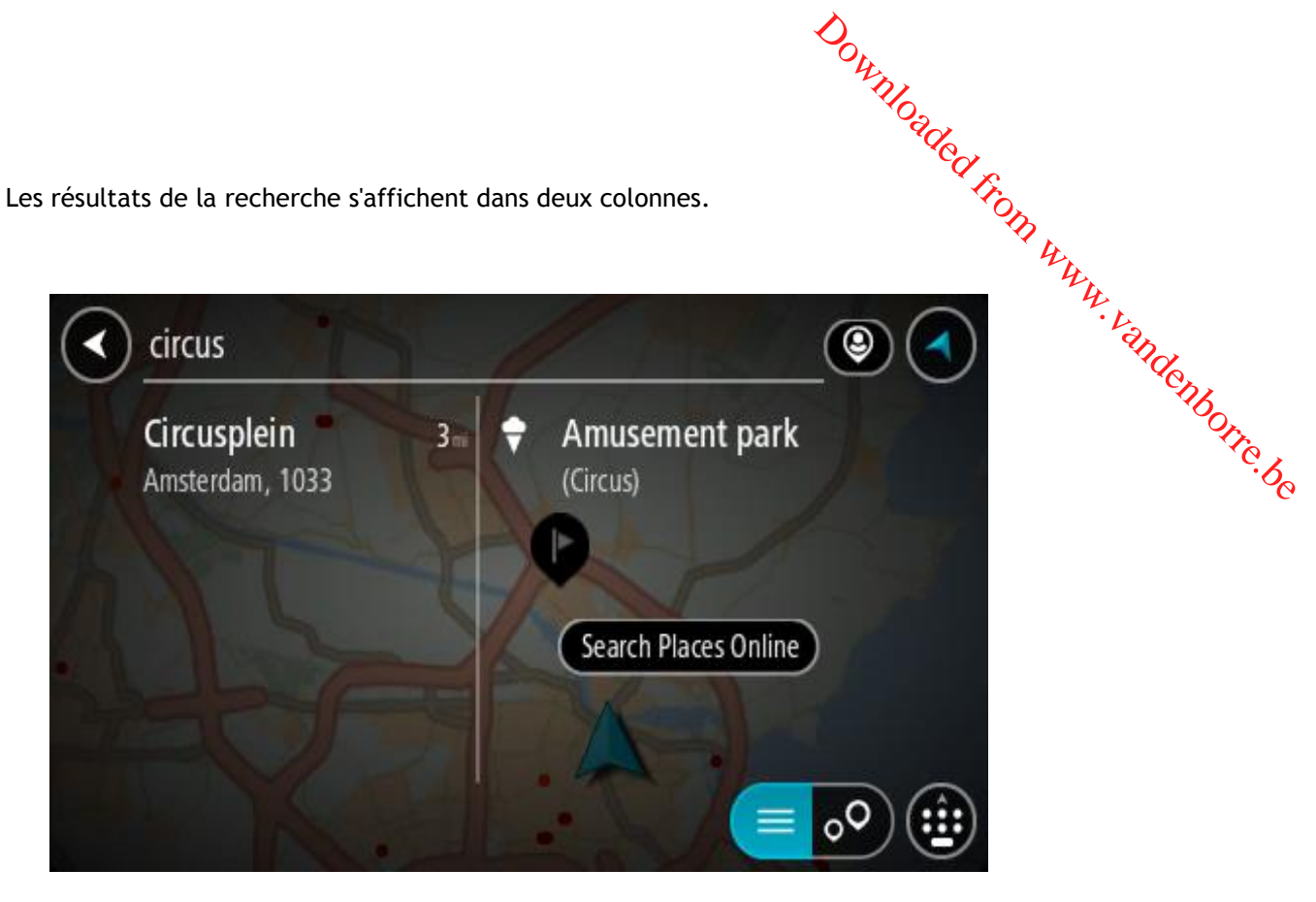

- 2. Sélectionnez **Rechercher Places en ligne**.
- 3. Utilisez le clavier pour saisir le nom du point d'intérêt à rechercher, puis appuyez sur le bouton Rechercher du clavier.

**Conseil** : si vous [maintenez enfoncée](#page-31-0) une lettre du clavier, vous accèderez aux caractères spéciaux disponibles, le cas échéant. Par exemple, maintenez la touche « e » enfoncée pour accéder aux caractères « 3, e, è, é, ê, ë », etc.

Vous pouvez recherche un type de point d'intérêt, par exemple un restaurant ou un site touristique. Vous pouvez également rechercher un point d'intérêt spécifique, par exemple « Pizzeria de Tino ».

**Remarque** : vous pouvez effectuer une recherche à proximité de votre emplacement actuel, dans un village ou une ville, ou à proximité de votre destination. Si vous souhaitez modifier la manière dont la recherche est effectuée, sélectionnez le bouton à droite de la zone de recherche.

Les résultats de recherche s'affichent dans une colonne.

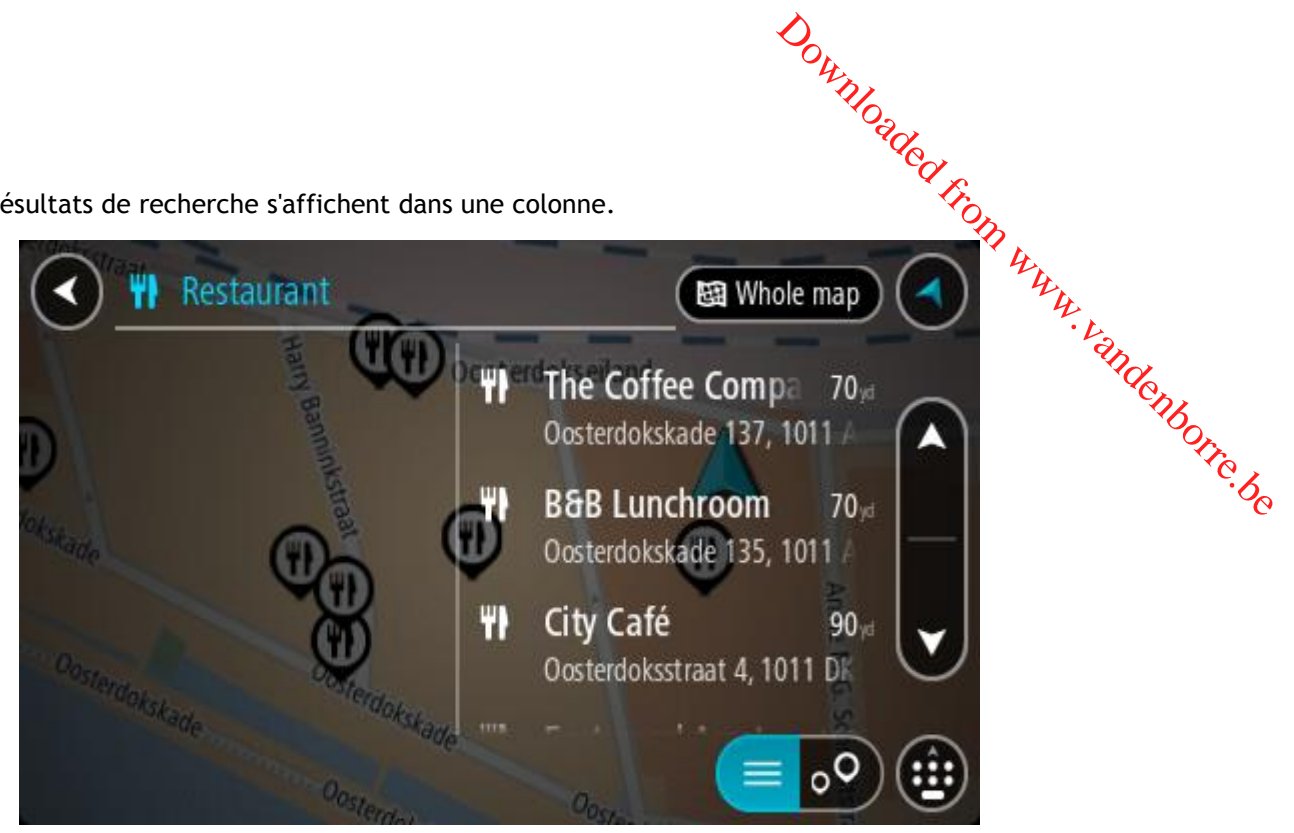

**Conseil** : masquez le clavier ou faites défiler la liste des résultats pour afficher plus de résultats.

**Conseil** : vous pouvez passer de l'affichage des résultats sur la carte à l'affichage sous forme de liste en sélectionnant le bouton liste/carte :

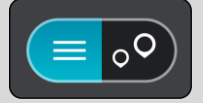

- 4. Sélectionnez un point d'intérêt dans la liste. L'emplacement s'affiche sur la carte.
- 5. Pour afficher plus d'informations sur un point d'intérêt, sélectionnez-le sur la carte, puis sélectionnez le bouton de menu contextuel. Sélectionnez **Plus d'informations** dans le menu contextuel.

Vous voyez des informations supplémentaires sur le point d'intérêt, comme le numéro de téléphone, l'adresse complète et l'adresse e-mail.

6. Pour planifier un parcours jusqu'à cette destination, sélectionnez **Aller** Un parcours est planifié et l'appli vous guide jusqu'à votre destination. Dès que vous commencez à rouler, le mode guidage s'affiche automatiquement.

**Conseil** : si votre destination se trouve dans un autre fuseau horaire, un signe plus (+) ou moins (-) s'affiche et le décalage horaire est indiqué en heures et en demi-heures dans le [volet](#page-21-0)  [Informations sur l'arrivée.](#page-21-0) L'heure d'arrivée estimée est exprimée selon l'heure locale à destination.

**Conseil** : vous pouvez [ajouter un arrêt à un parcours](#page-109-0) déjà planifié.

**Conseil** : vous pouvez enregistrer un parcours à l'aide de l'option [Mes parcours.](#page-116-0)

**Planifier un parcours à l'aide de la carte**

**Important** : pour votre sécurité et pour éviter les distractions en conduisant, planifiez toujours votre parcours avant de partir.

Pour planifier un parcours à l'aide de la carte, procédez comme suit :

1. <u>[Déplacez la carte](#page-31-0)</u> et zoomez jusqu'à ce que la destination où vous voulez vous rendre, apparaisse.

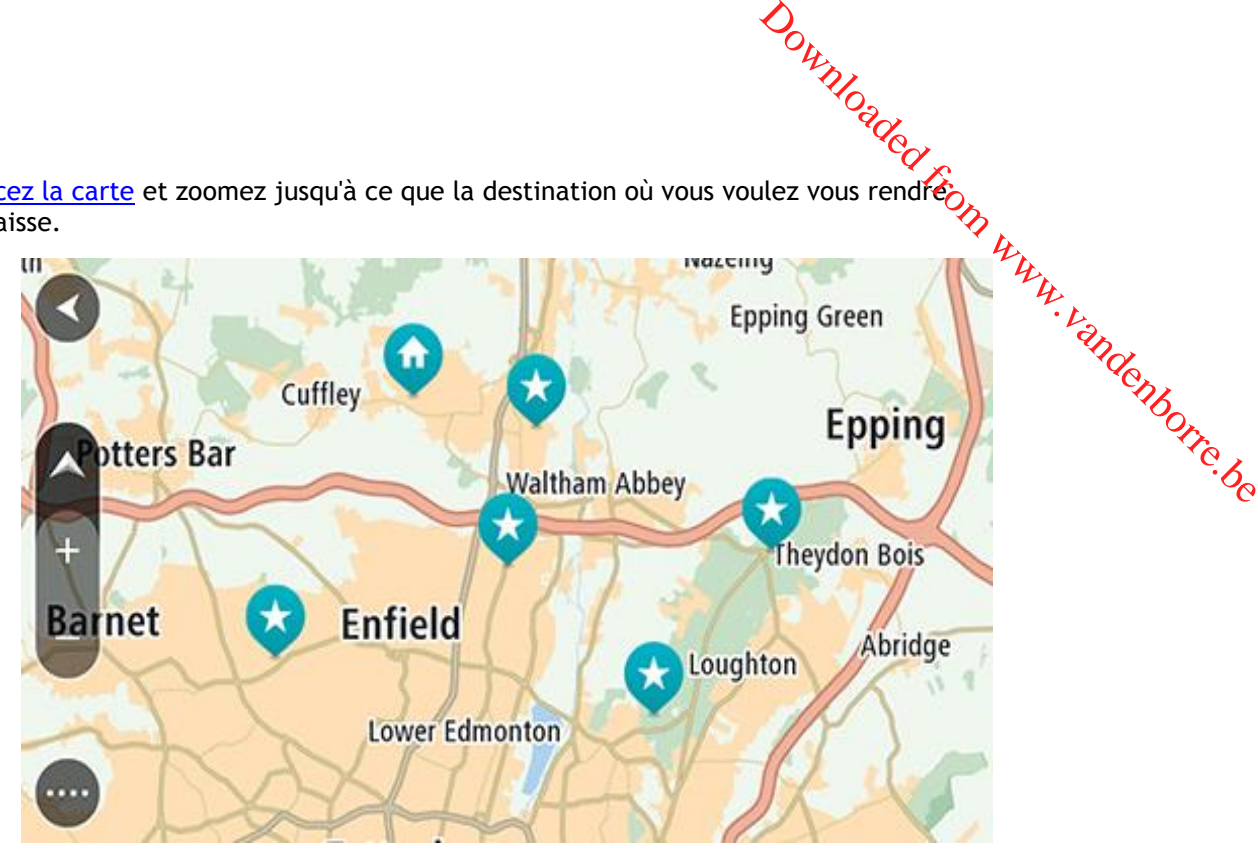

**Conseil** : vous pouvez également sélectionner un symbole sur la carte pour ouvrir le menu contextuel, puis sélectionner le bouton **Aller** pour planifier un parcours jusqu'à cet emplacement.

2. Une fois la destination trouvée sur la carte, sélectionnez-la en touchant l'écran et en maintenant appuyé pendant environ une seconde.

Un menu contextuel affiche l'adresse la plus proche.

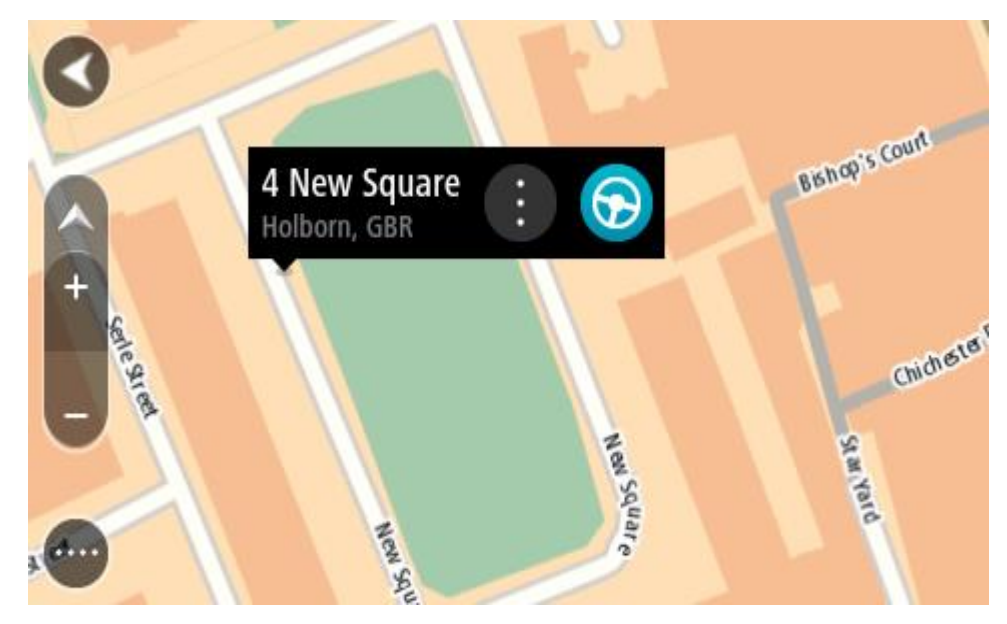

3. Pour planifier un parcours jusqu'à cette destination, sélectionnez **Aller** Un parcours est planifié et l'appli vous guide jusqu'à votre destination. Dès que vous commencez à rouler, le mode guidage s'affiche automatiquement.

**Conseil** : vous pouvez utiliser la position sélectionnée de plusieurs autres manières, par exemple en l'ajoutant à <u>Mes destinations,</u> en sélectionnant le bouton du menu contextǔ**él**.

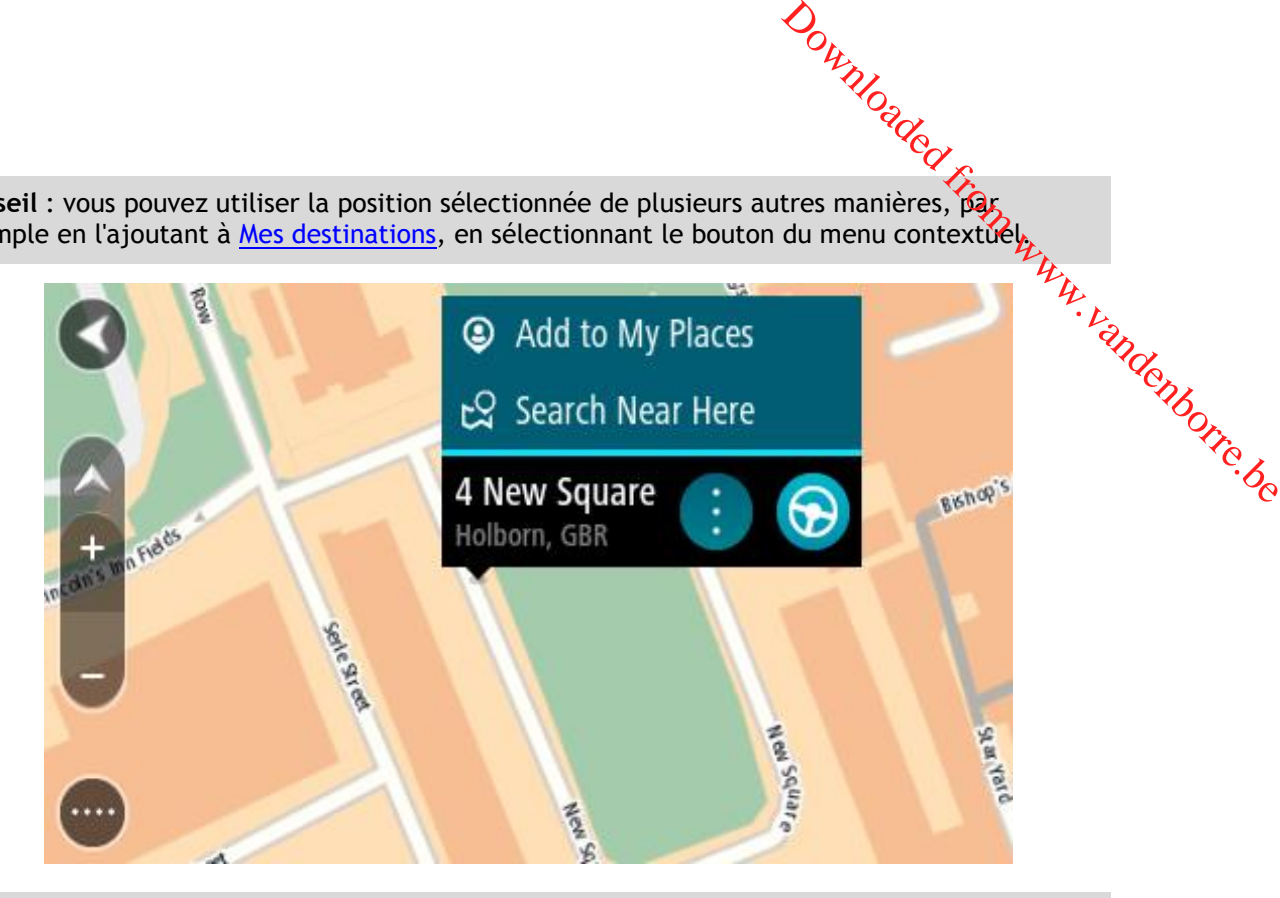

**Conseil** : si votre destination se trouve dans un autre fuseau horaire, un signe plus (+) ou moins (-) s'affiche et le décalage horaire est indiqué en heures et en demi-heures dans le [volet](#page-21-0)  [Informations](#page-21-0) sur l'arrivée. L'heure d'arrivée estimée est exprimée selon l'heure locale à destination.

**Conseil** : vous pouvez [ajouter un arrêt à un parcours](#page-109-0) déjà planifié.

**Conseil** : vous pouvez enregistrer un parcours à l'aide de l'option [Mes parcours.](#page-116-0)

**Planifier un parcours à l'aide de Mes destinations**

Pour aller à l'une des adresses de la liste [Mes destinations](#page-142-0) à partir de votre position actuelle, procédez comme suit :

1. Sélectionnez le bouton du menu principal pour ouvrir le menu principal.

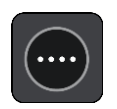

2. Sélectionnez **Mes destinations**.

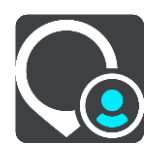
La liste de toutes vos adresses s'ouvre.

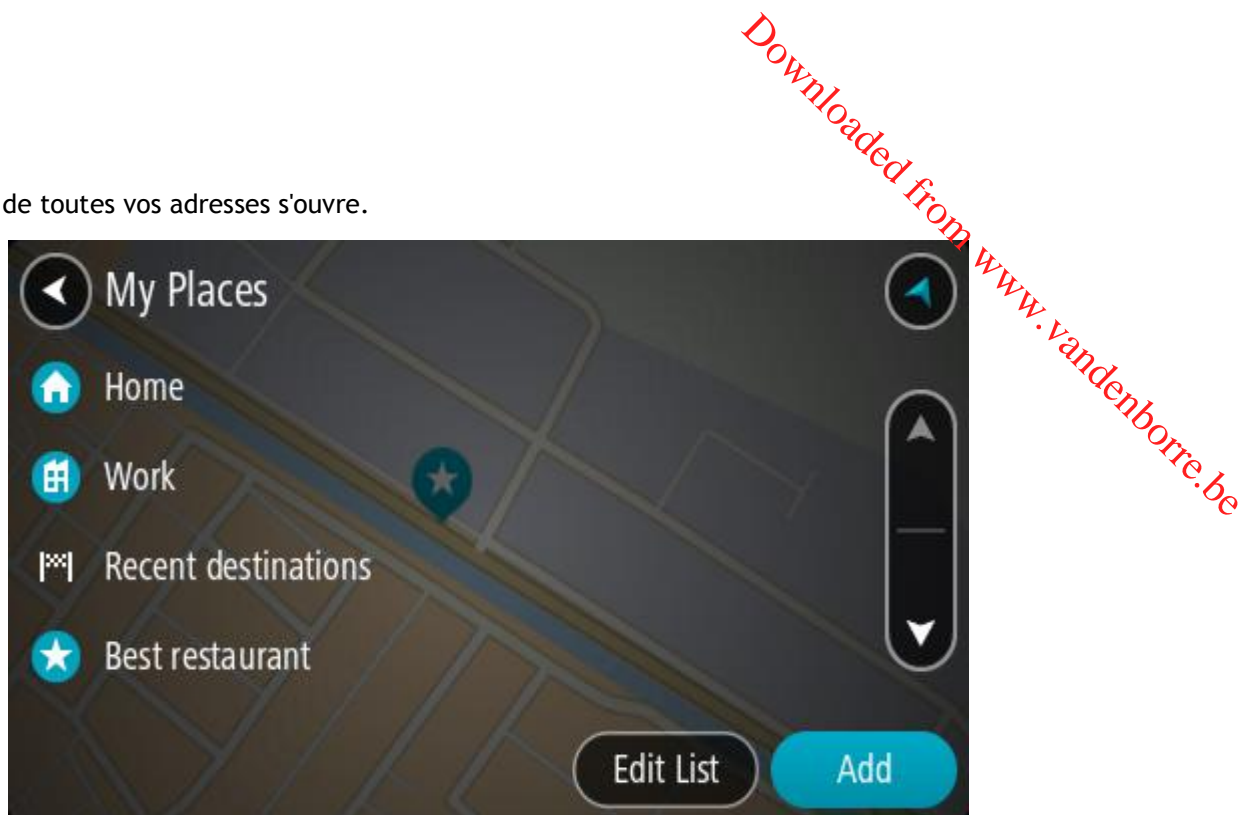

3. Sélectionnez l'adresse à laquelle vous souhaitez vous rendre, par exemple le domicile. L'adresse sélectionnée s'affiche sur la carte avec un menu contextuel.

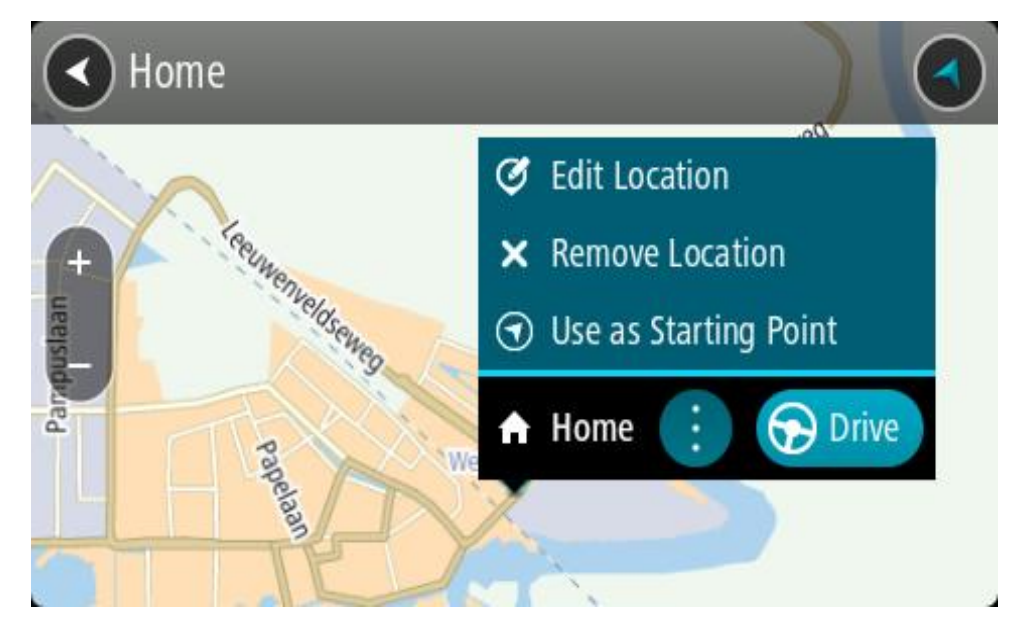

4. Pour planifier un parcours jusqu'à cette destination, sélectionnez **Aller**

Un parcours est planifié et l'appli vous guide jusqu'à votre destination. Dès que vous commencez à rouler, le mode guidage s'affiche automatiquement.

**Conseil** : si votre destination se trouve dans un autre fuseau horaire, un signe plus (+) ou moins (-) s'affiche et le décalage horaire est indiqué en heures et en demi-heures dans le [volet](#page-21-0)  [Informations sur l'arrivée.](#page-21-0) L'heure d'arrivée estimée est exprimée selon l'heure locale à destination.

**Conseil** : vous pouvez [ajouter un arrêt à un parcours](#page-109-0) déjà planifié.

**Conseil** : vous pouvez enregistrer un parcours à l'aide de l'option [Mes parcours.](#page-116-0)

## **Planifier un parcours à l'aide de coordonnées**

## **RECHERCHE RAPIDE UNIQUEMENT**

**Important** : pour votre sécurité et pour éviter les distractions en conduisant, planifiez toujours votre parcours avant de partir. Downloaded From www.vandenborre.be

Pour planifier un parcours à l'aide de coordonnées, procédez comme suit :

1. Sélectionnez le bouton du menu principal pour ouvrir le menu principal.

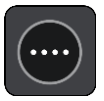

2. Sélectionnez **Rechercher**.

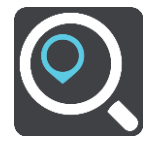

L'écran de recherche s'ouvre et le clavier s'affiche.

3. Sélectionnez le bouton de type de recherche à droite du champ de recherche.

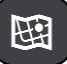

4. Sélectionnez **Latitude Longitude**.

**Conseil** : les coordonnées affichées à l'écran correspondent à votre latitude et votre longitude actuelles.

- 5. Saisissez les coordonnées. Vous pouvez saisir des coordonnées aux formats suivants :
	- des valeurs décimales, par exemple : N 51.51000 W 0.13454 51.51000 -0.13454

**Conseil** : pour les valeurs décimales, il est inutile d'utiliser une lettre pour indiquer la latitude et la longitude. Pour les emplacements à l'ouest du méridien zéro ou au sud de l'équateur, utilisez un signe moins (-) avant la coordonnée.

- des degrés, minutes et secondes, par exemple : N 51°30′31″ W 0°08′34″
- des coordonnées GPS standard, par exemple : N 51 30.525 W 0 08.569

**Remarque** : la barre sous les coordonnées devient rouge si vous entrez des coordonnées que votre GO PROFESSIONAL ne reconnaît pas.

6. Pendant que vous saisissez les coordonnées, des suggestions s'affichent en fonction de ce que vous tapez. Vous pouvez continuer à taper ou sélectionner une suggestion. Les villes et les routes s'affichent à gauche, les points d'intérêt à droite.

**Conseil** : masquez le clavier ou faites défiler la liste des résultats pour afficher plus de résultats.

**Conseil :**<br>Conseil : vous pouvez passer de l'affichage des résultats sur la carte à l'affichage sous forme de liste en sélectionnant le bouton liste/carte : yn, randenborre.be

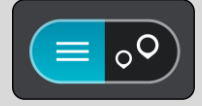

- 7. Sélectionnez une suggestion de destination. L'emplacement s'affiche sur la carte.
- 8. Pour planifier un parcours jusqu'à cette destination, sélectionnez **Aller**

Un parcours est planifié et l'appli vous guide jusqu'à votre destination. Dès que vous commencez à rouler, le mode guidage s'affiche automatiquement.

**Conseil** : si votre destination se trouve dans un autre fuseau horaire, un signe plus (+) ou moins (-) s'affiche et le décalage horaire est indiqué en heures et en demi-heures dans le [volet](#page-21-0)  [Informations sur l'arrivée.](#page-21-0) L'heure d'arrivée estimée est exprimée selon l'heure locale à destination.

**Conseil** : vous pouvez [ajouter un arrêt à un parcours](#page-109-0) déjà planifié.

**Conseil** : vous pouvez enregistrer un parcours à l'aide de l'option [Mes parcours.](#page-116-0)

# **Planifier un parcours à l'aide d'un code Mapcode**

## **RECHERCHE RAPIDE UNIQUEMENT**

**Important** : pour votre sécurité et pour éviter les distractions en conduisant, planifiez toujours votre parcours avant de partir.

Pour planifier un parcours à l'aide d'un code Mapcode, procédez comme suit :

1. Sélectionnez le bouton du menu principal pour ouvrir le menu principal.

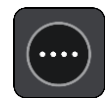

2. Sélectionnez **Rechercher**.

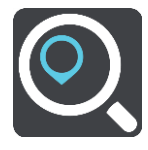

L'écran de recherche s'ouvre et le clavier s'affiche.

- 3. Tapez votre code Mapcode. Vous pouvez saisir un code Mapcode des types suivants :
	- International, par exemple WH6SL.TR10
	- National, par exemple GBR 8MH.51
	- National alternatif, par exemple GBR 28.Y6VH ou GBR LDGZ.VXR

**Conseil** : tous les codes Mapcode de cet exemple correspondent au même lieu : le château d'Édimbourg au Royaume-Uni. Reportez-vous à la section [À propos des codes Mapcode](#page-55-0) pour plus d'informations sur l'obtention du code Mapcode d'un emplacement.

4. Une fois le code Mapcode complet saisi, la position s'affiche dans la colonne **Adresses**. Les villes et les routes s'affichent à gauche, les points d'intérêt à droite.

**Conseil** : masquez le clavier ou faites défiler la liste des résultats pour afficher plus de résultats.

**Conseil :**<br>Conseil : vous pouvez passer de l'affichage des résultats sur la carte à l'affichage sous forme de liste en sélectionnant le bouton liste/carte :

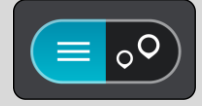

- 5. Sélectionnez une suggestion de destination.
- 6. Pour planifier un parcours jusqu'à cette destination, sélectionnez **Aller** Un parcours est planifié et l'appli vous guide jusqu'à votre destination. Dès que vous commencez à rouler, le mode guidage s'affiche automatiquement. um.<br>Puru, vandenborre.be

**Conseil** : si votre destination se trouve dans un autre fuseau horaire, un signe plus (+) ou moins (-) s'affiche et le décalage horaire est indiqué en heures et en demi-heures dans le [volet](#page-21-0)  [Informations sur l'arrivée.](#page-21-0) L'heure d'arrivée estimée est exprimée selon l'heure locale à destination.

**Conseil** : vous pouvez [ajouter un arrêt à un parcours](#page-109-0) déjà planifié.

**Conseil** : vous pouvez enregistrer un parcours à l'aide de l'option [Mes parcours.](#page-116-0)

## **Planifier un parcours à l'avance**

Vous pouvez planifier un parcours à l'avance, avant de le suivre. Vous pouvez enregistrer le parcours dans la liste [Mes parcours.](#page-116-0)

Pour planifier un parcours à l'avance, procédez comme suit :

- 1. Recherchez l'adresse que vous voulez utiliser comme point de départ.
- 2. Sélectionnez **Voir sur la carte**.
- 3. Sélectionnez le bouton du menu contextuel. Un menu contextuel présentant une liste d'options apparaît.

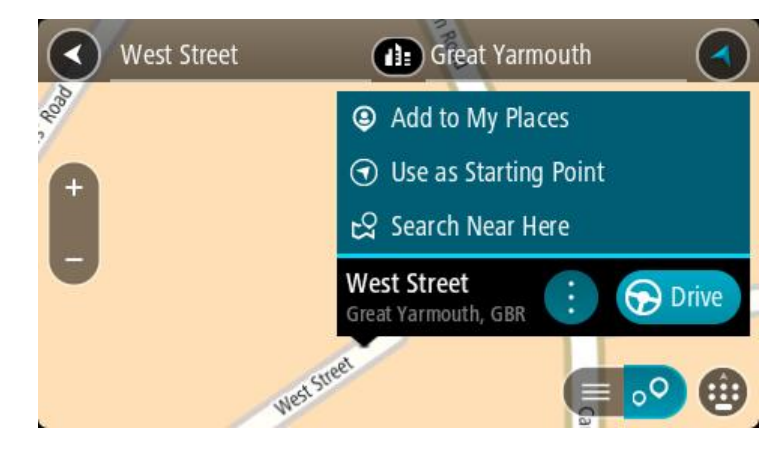

- 4. Sélectionnez **Utiliser comme point de départ**.
- 5. Recherchez l'adresse que vous voulez utiliser comme destination.
- 6. Sélectionnez **Voir sur carte**.
- 7. Sélectionnez **Aller** dans le menu contextuel.

Votre appareil planifie votre parcours à l'aide du point de départ et de la destination indiqués. Le temps de trajet estimé s'affiche en haut de la barre de parcours.

**Conseil** : les arrêts, les points d'intérêt et les lieux peuvent tous être utilisés comme points de départ via leur menu contextuel.

**Conseil** : vous pouvez [enregistrer le parcours dans Mes parcours.](#page-117-0)

8. Pour aller au point de départ, sélectionnez **Aller** en haut de l'écran.

Le point de départ du parcours devient le premier arrêt et le parcours est planifié. Le guidage jusqu'à votre destination commence à partir de votre position actuelle. Dès que vous commencez à rouler, le mode guidage s'affiche automatiquement. n.<br>Www.vandenborre.be

## **Faire passer le point de départ en position actuelle**

- 1. En mode carte, sélectionnez le point de départ du parcours.
- 2. Sélectionnez le bouton du menu contextuel. Un menu contextuel présentant une liste d'options apparaît.

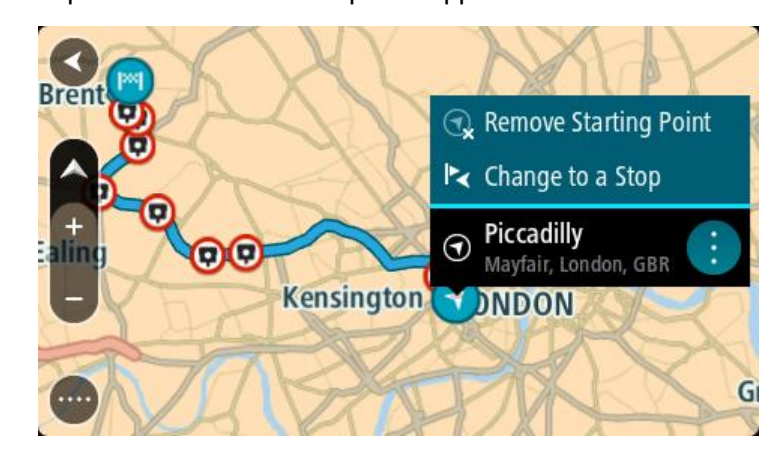

3. Sélectionnez **Supprimer le point de départ**. Votre parcours est recalculé en utilisant votre position actuelle comme point de départ. Le point de départ d'origine est supprimé de votre parcours.

## **Transformer le point de départ en arrêt**

- 1. En mode carte, sélectionnez le point de départ du parcours.
- 2. Sélectionnez le bouton du menu contextuel. Un menu contextuel présentant une liste d'options apparaît.

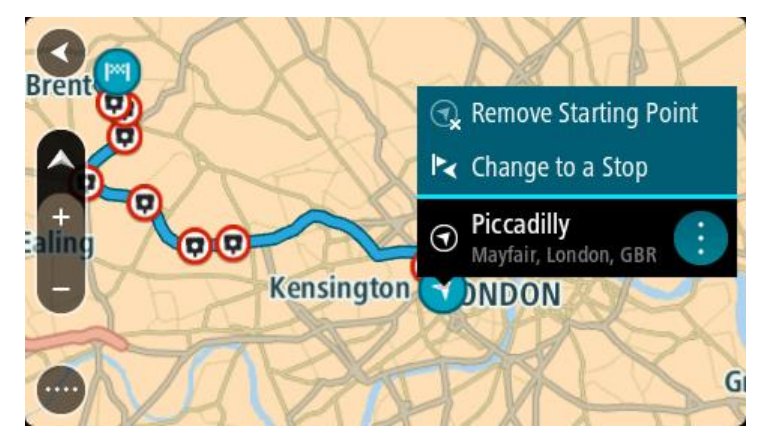

3. Sélectionnez **Transformer en arrêt**. Votre parcours est recalculé avec le point de départ transformé en arrêt.

## **Trouver un parking**

**Important** : pour votre sécurité et pour éviter les distractions en conduisant, planifiez toujours votre parcours avant de partir.

Pour trouver un parking, procédez comme suit :

1. Sélectionnez le bouton du menu principal pour ouvrir le menu principal. Downloaded From www.vandenborre.be

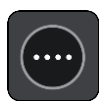

2. Sélectionnez **Parking**.

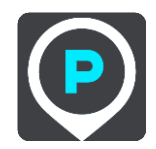

La carte s'ouvre et indique l'emplacement des parkings.

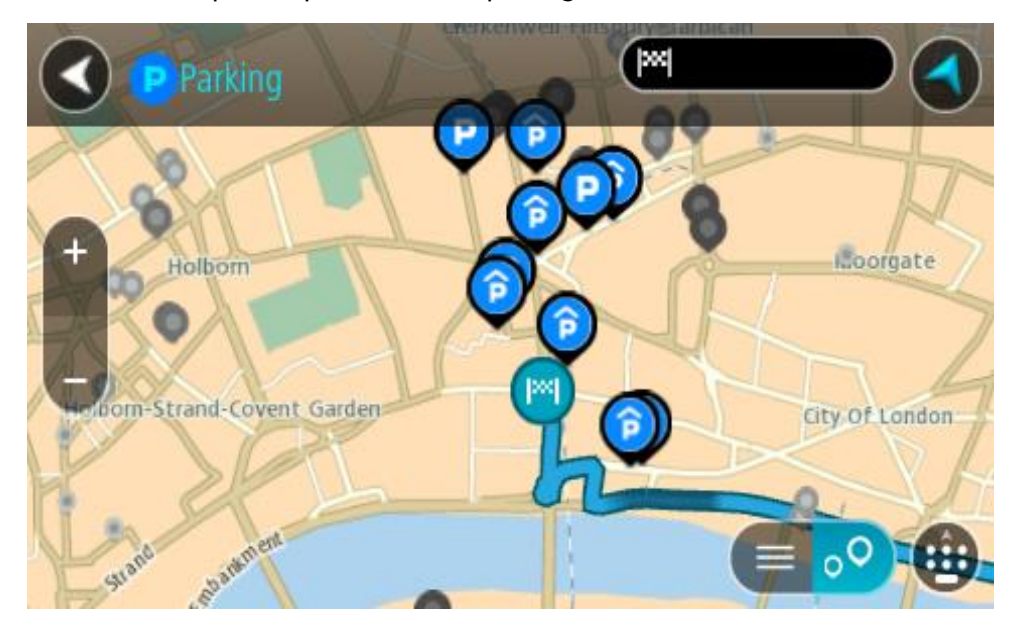

Si un parcours est planifié, la carte affiche les parkings à proximité de votre destination. Si aucun parcours n'est planifié, la carte affiche les parkings à proximité de votre position actuelle.

Vous pouvez modifier l'écran de façon à afficher une liste des parkings en appuyant sur ce bouton :

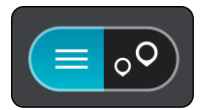

Vous pouvez sélectionner un parking dans la liste pour le localiser sur la carte.

**Conseil** : vous pouvez faire défiler la liste des résultats à l'aide de la barre de défilement située à droite de l'écran.

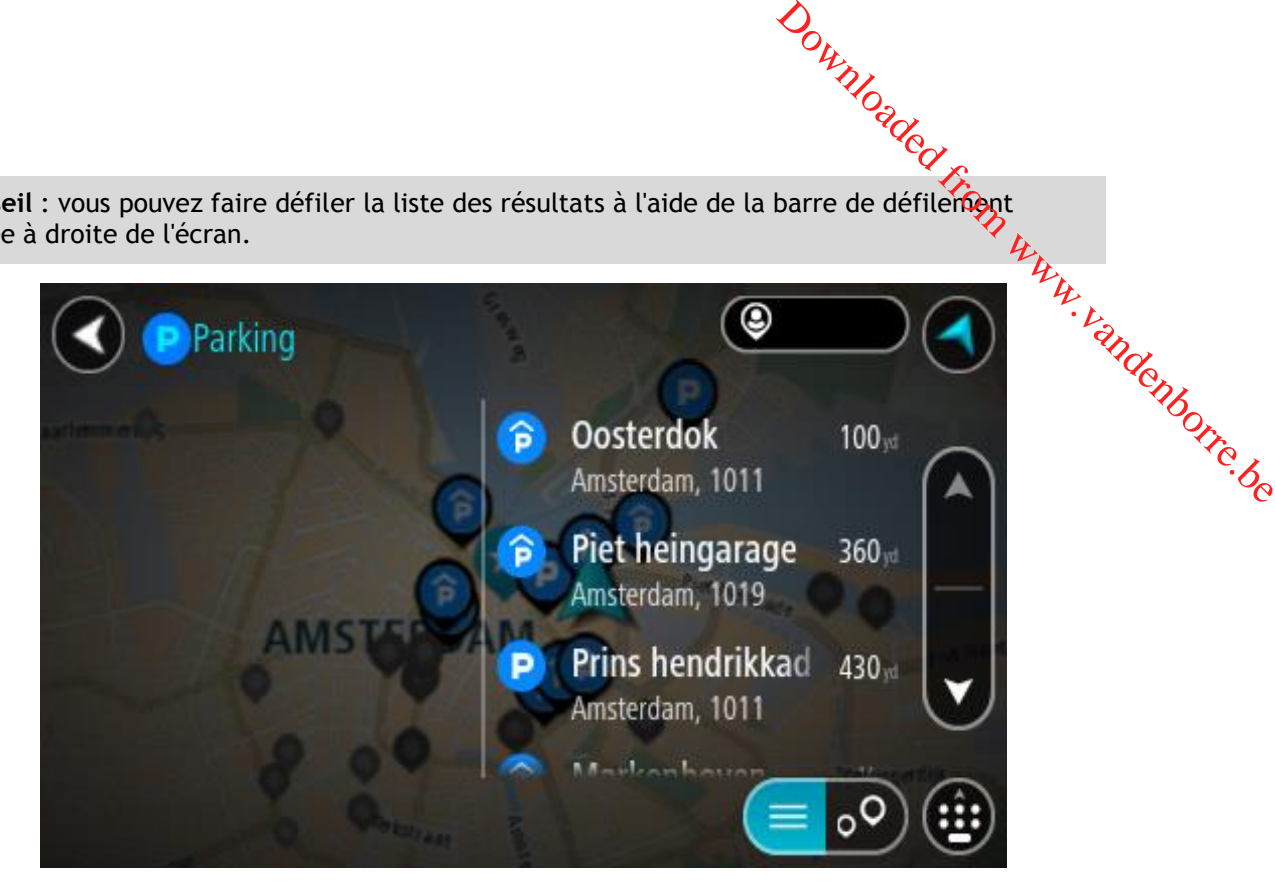

Si vous souhaitez modifier la manière dont la recherche est effectuée, sélectionnez le bouton à droite de la zone de recherche. Vous pouvez alors modifier la zone dans laquelle la recherche est effectuée, par exemple pour effectuer la recherche près de vous ou sur l'ensemble de la carte.

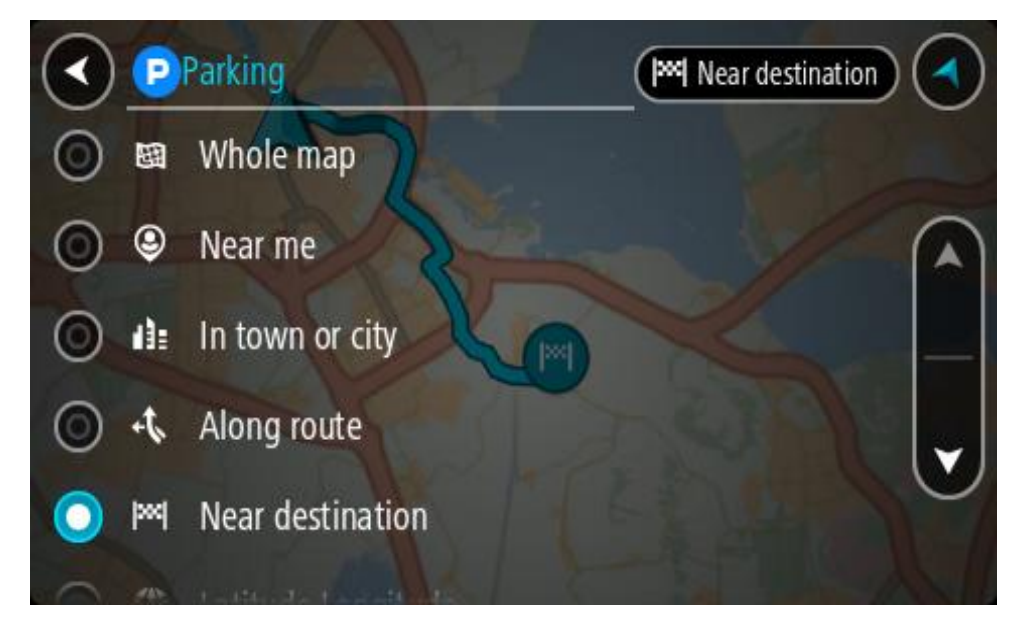

3. Sélectionnez un parking sur la carte ou dans la liste.

Un menu contextuel s'ouvre sur la carte et indique le nom du parking.

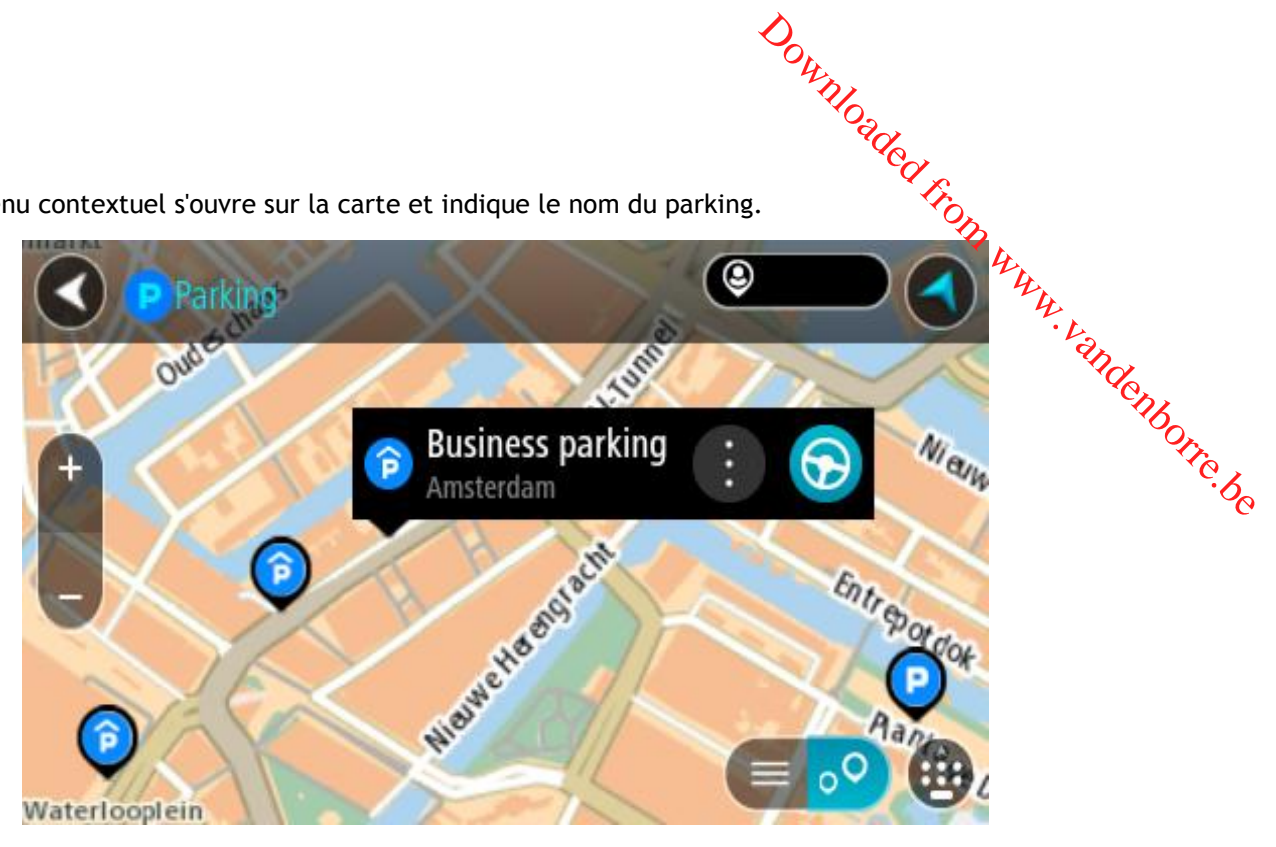

4. Sélectionnez **Aller**

Un parcours est planifié et l'appli vous guide jusqu'à votre destination. Dès que vous commencez à rouler, le mode guidage s'affiche automatiquement.

**Conseil** : vous pouvez ajouter un parking en tant qu'arrêt sur votre parcours à l'aide du menu contextuel.

## **Trouver une station service**

**Important** : pour votre sécurité et pour éviter les distractions en conduisant, planifiez toujours votre parcours avant de partir.

Pour trouver une station service, procédez comme suit :

1. Sélectionnez le bouton du menu principal pour ouvrir le menu principal.

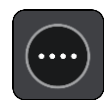

2. Sélectionnez **Station service**.

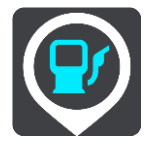

La carte s'ouvre et indique l'emplacement des stations service.

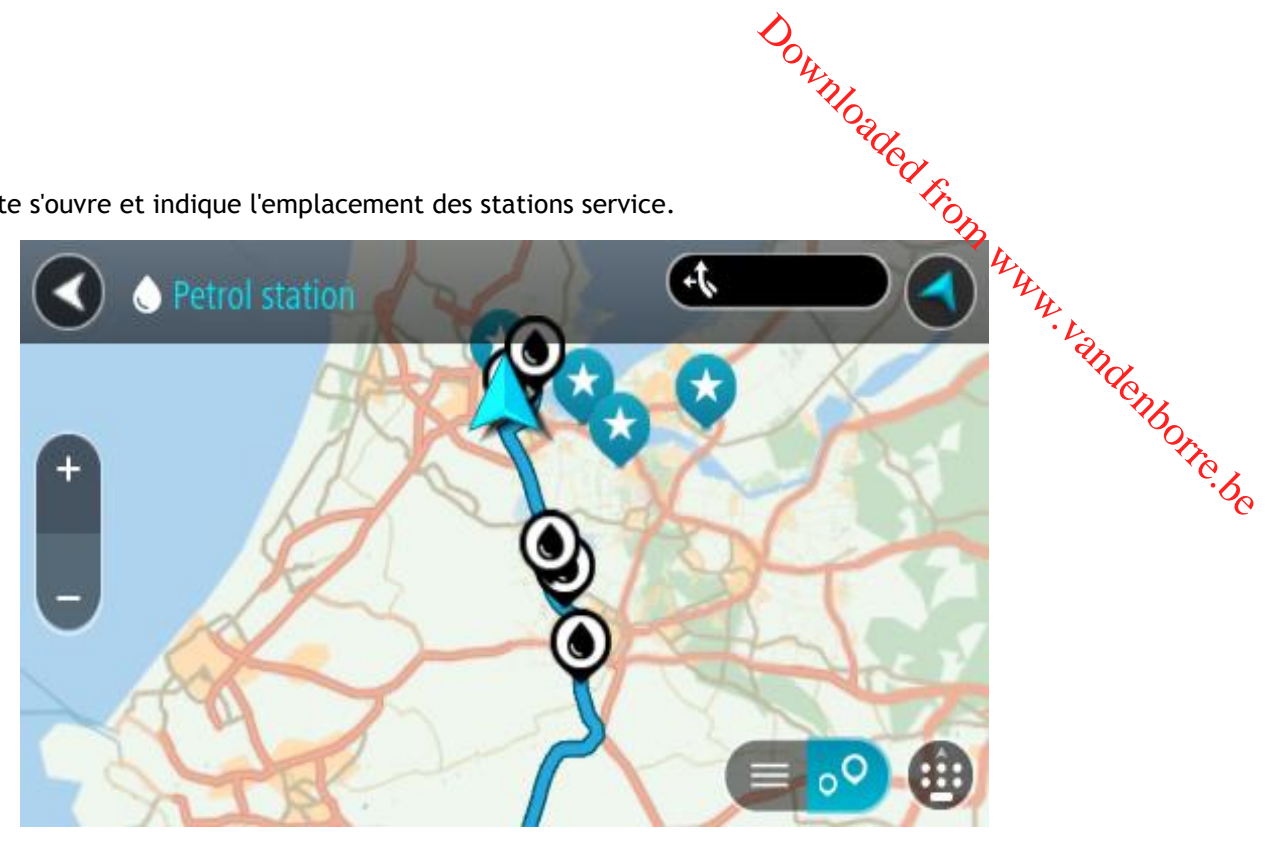

Si un parcours est planifié, la carte affiche les stations service le long de votre parcours. Si aucun parcours n'est planifié, la carte affiche les stations service à proximité de votre position actuelle.

Vous pouvez modifier l'écran de façon à afficher une liste des stations service en appuyant sur ce bouton :

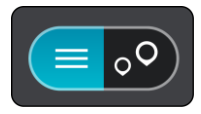

Vous pouvez sélectionner une station service dans la liste pour la localiser sur la carte.

**Conseil** : vous pouvez faire défiler la liste des résultats à l'aide de la barre de défilement située à droite de l'écran.

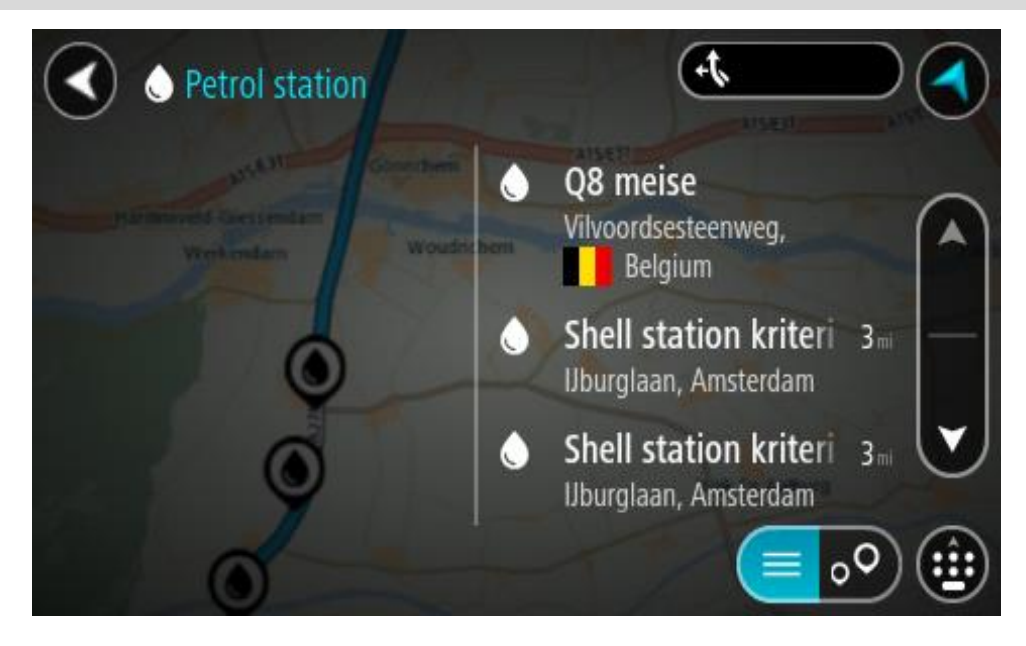

Si vous souhaitez modifier la manière dont la <u>recherche</u> s'effectue, sélectionnez le bôuton à droite du champ de recherche. Vous pouvez alors modifier la zone dans laquelle la recherche est effectuée, par exemple pour effectuer la recherche près de vous ou sur l'ensemble de la carte.

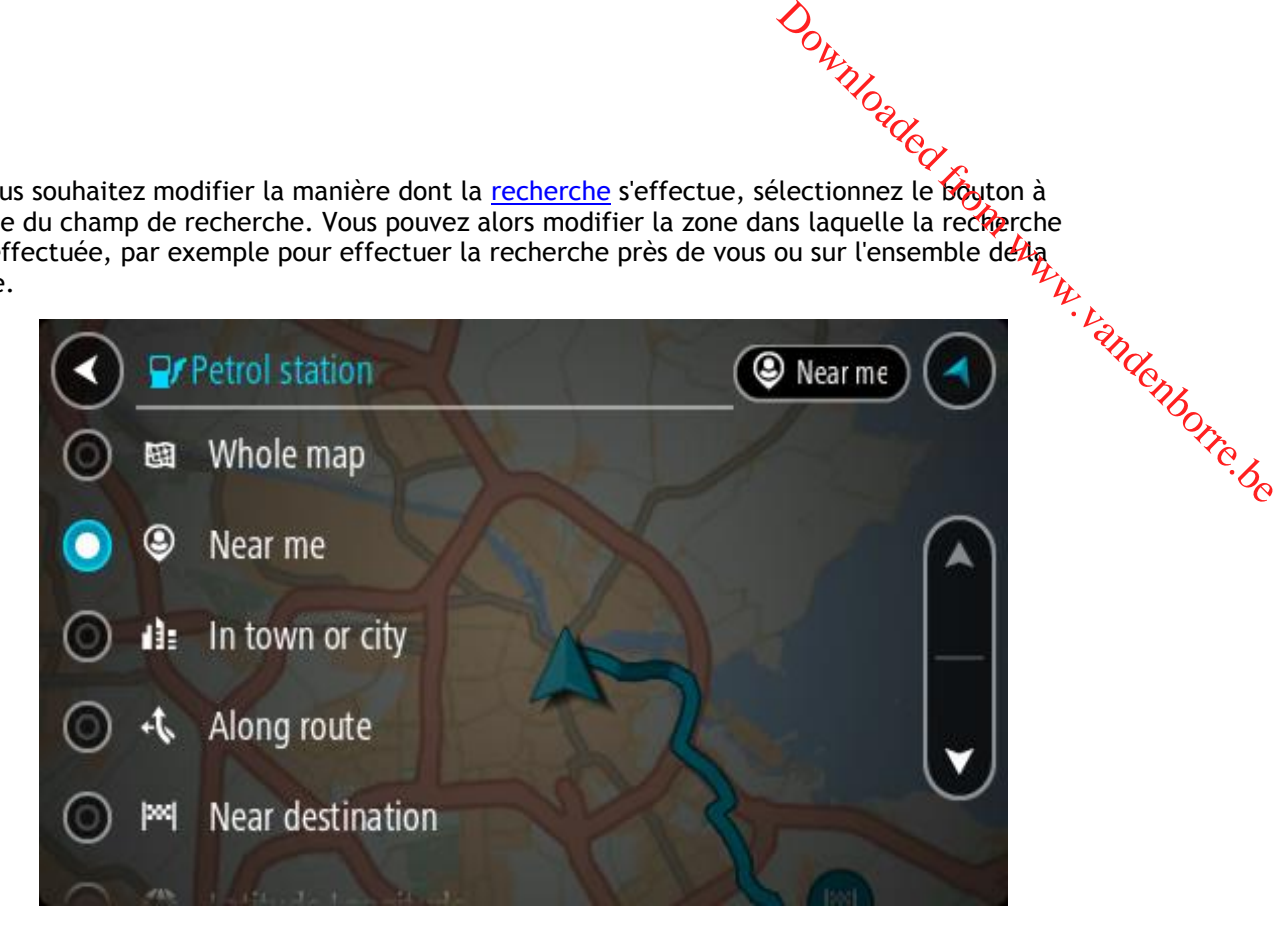

3. Sélectionnez une station service sur la carte ou dans la liste. Un menu contextuel s'ouvre sur la carte et indique le nom de la station service.

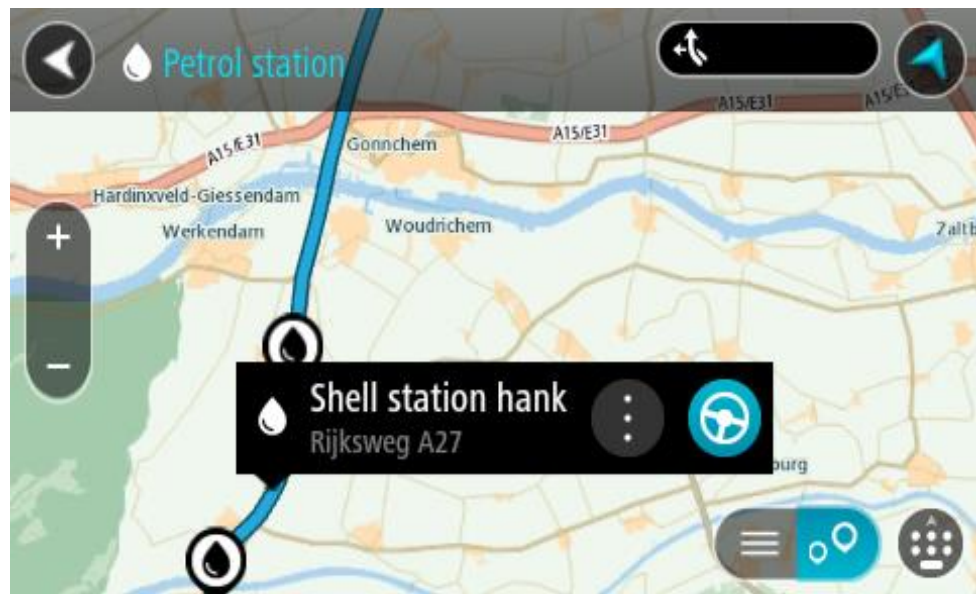

#### 4. Sélectionnez **Aller**

Un parcours est planifié et l'appli vous guide jusqu'à votre destination. Dès que vous commencez à rouler, le mode guidage s'affiche automatiquement.

**Conseil** : vous pouvez ajouter une station service en tant qu'arrêt sur votre parcours à l'aide du menu contextuel. Une station service utilisée comme arrêt sur votre parcours sera représentée par une icône bleue.

# **Recherche étape par étape**

# **Choix de la recherche à utiliser**

Les deux types de recherche suivants sont disponibles :

**Recherche rapide**

Commencez à saisir votre destination, lieu ou point d'intérêt afin de voir immédiatement une liste des noms de rue, des lieux et des points d'intérêt correspondants.

**Recherche étape par étape**

Recherchez votre destination en quelques étapes simples. Pour une adresse, entrez la ville, puis la rue, et enfin le numéro de rue. Pour un point d'intérêt, indiquez où vous voulez effectuer la recherche, puis le type de point d'intérêt que vous souhaitez rechercher.

Ces deux types de recherche donnent les mêmes résultats. Choisissez le type de recherche que vous trouvez le plus simple à utiliser.

Vous pouvez modifier le type de recherche en sélectionnant l'option **Système** dans le menu [Paramètres.](#page-153-0)

**Utilisation de la recherche étape par étape**

# **À propos de la recherche**

# **RECHERCHE ÉTAPE PAR ÉTAPE UNIQUEMENT**

Le menu **Aller à** sert à rechercher des adresses et des points d'intérêt, puis à naviguer jusqu'à l'emplacement choisi. Vous devez tout d'abord sélectionner un pays ou un état dans lequel effectuer la recherche, puis saisir l'adresse, le type de point d'intérêt ou le nom du point d'intérêt.

Sous **Adresse**, vous pouvez rechercher les éléments suivants :

- une adresse donnée dans une ville ;
- un code postal, par exemple **75001** pour la rue de Richelieu, Paris ;
- une ville pour aller à un centre-ville, par exemple, **Paris**.

Sous **Points d'intérêt**, vous pouvez rechercher les éléments suivants :

un point d'intérêt, par exemple, **musée**.

Sous **Latitude Longitude**, vous pouvez rechercher les éléments suivants :

 des coordonnées de latitude et de longitude, par exemple, **N 51°30′31″ W 0°08′34″**.

**Saisir des termes de recherche**

## **RECHERCHE ÉTAPE PAR ÉTAPE UNIQUEMENT**

Sélectionnez **Aller à** dans le menu principal, puis sélectionnez **Adresse** ou **Point d'intérêt**. L'écran de recherche affiche le clavier et les boutons suivants : Downloaded from www.vandenborre.be

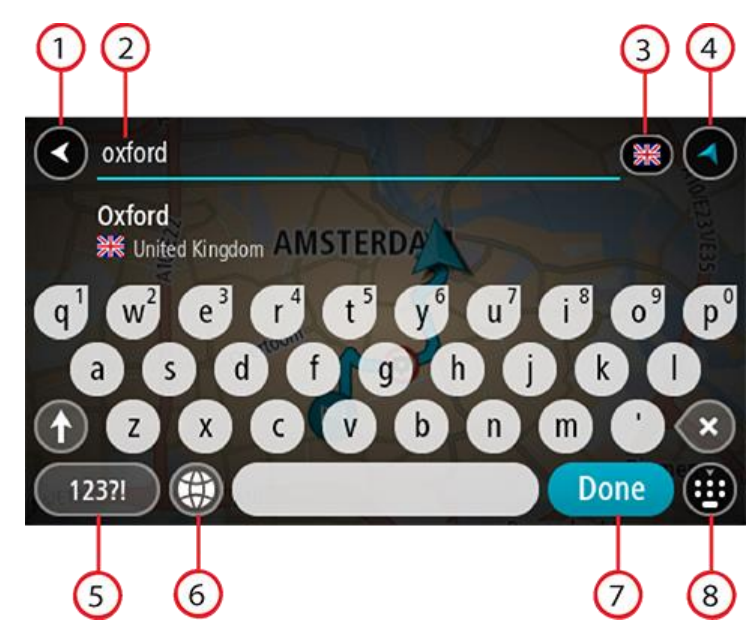

#### 1. **Bouton Précédent**

Sélectionnez ce bouton pour revenir à l'écran précédent.

## 2. **Champ de saisie de recherche**

Saisissez votre recherche ici. Pendant que vous tapez, les adresses ou points d'intérêt correspondant s'affichent.

**Conseil** : si vous [maintenez enfoncée](#page-31-0) une lettre du clavier, vous accèderez aux caractères spéciaux disponibles, le cas échéant. Par exemple, maintenez la touche « e » enfoncée pour accéder aux caractères « 3, e, è, é, ê, ë », etc.

**Conseil** : pour modifier un terme saisi, sélectionnez-le pour placer le curseur. Vous pouvez alors ajouter ou supprimer des caractères.

## 3. **Sélecteur de pays ou d'état**

Sélectionnez le pays ou l'état dans lequel effectuer la recherche.

## 4. **Bouton Afficher**

Sélectionnez ce bouton pour revenir au mode carte ou au mode guidage.

## 5. **Bouton 123?!**

Sélectionnez ce bouton pour utiliser les chiffres et les symboles sur votre clavier. Sélectionnez le bouton **=\<** pour passer des chiffres aux autres symboles. Sélectionnez le bouton **ABC** pour revenir au clavier général.

## 6. **Bouton de mise en forme du clavier**

Sélectionnez ce bouton pour modifier la mise en forme de votre clavier en fonction de la langue. Vous pouvez choisir entre quatre mises en forme dans la liste. Si plusieurs mises en forme sont sélectionnées et que vous sélectionnez le bouton de mise en forme du clavier, une fenêtre contextuelle s'ouvre pour vous permettre de basculer rapidement d'une mise en forme à une autre. [Maintenez enfoncé](#page-31-0) ce bouton pour accéder directement à la liste de toutes les mises en forme.

## 7. **Bouton Terminé**

Sélectionnez ce bouton pour masquer le clavier.

## 8. **Bouton Afficher le clavier**

Sélectionnez ce bouton pour afficher ou masquer le clavier.

**Conseil** : sélectionnez la touche **Maj** une fois pour saisir la prochaine lettre en majuscule. [Touchez deux fois](#page-31-0) la **touche Maj** pour verrouiller les majuscules et écrire toutes les lettres en majuscule. Sélectionnez la touche **Maj** une fois pour déverrouiller l'écriture en majuscule. **Conseil** : pour annuler une recherche, sélectionnez le bouton du mode carte/guidage dans le coin supérieur droit de l'écran. Downloaded From www.vandenborre.be

**Utiliser les résultats de la recherche**

# **RECHERCHE ÉTAPE PAR ÉTAPE UNIQUEMENT**

Les résultats de votre recherche d'**adresse** ou de **point d'intérêt** s'affichent sous forme de liste.

**Conseil** : masquez le clavier ou faites défiler la liste des résultats pour afficher plus de résultats.

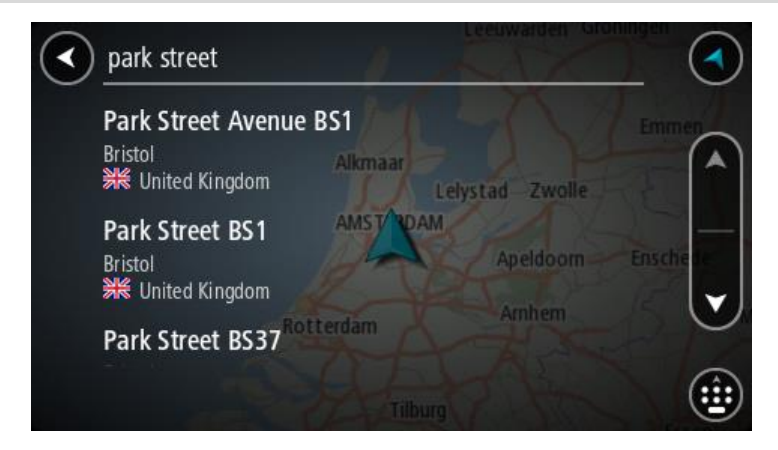

Lorsque vous sélectionnez une adresse dans la liste des résultats de recherche, vous pouvez choisir de l'afficher sur la carte, d'ajouter un croisement ou de planifier un parcours jusqu'à cet emplacement. Pour obtenir une adresse exacte, vous pouvez ajouter le numéro de rue. Lorsque vous sélectionnez un point d'intérêt dans la liste des résultats de recherche, celui-ci s'affiche sur la carte.

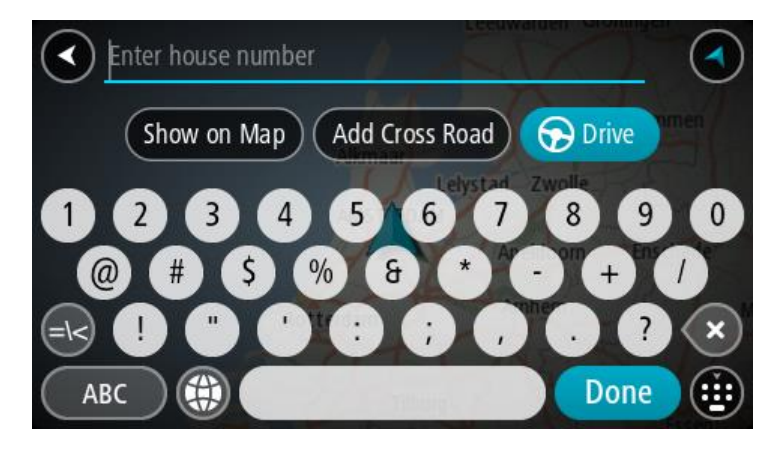

Lorsque vous affichez l'adresse ou le point d'intérêt sur la carte, vous pouvez utiliser le menu contextuel pour [ajouter l'emplacement](#page-145-0) à la liste Mes destinations. Si un parcours est déjà planifié, vous pouvez ajouter l'emplacement à votre parcours actuel. anin.<br>Www.vandenborre.be

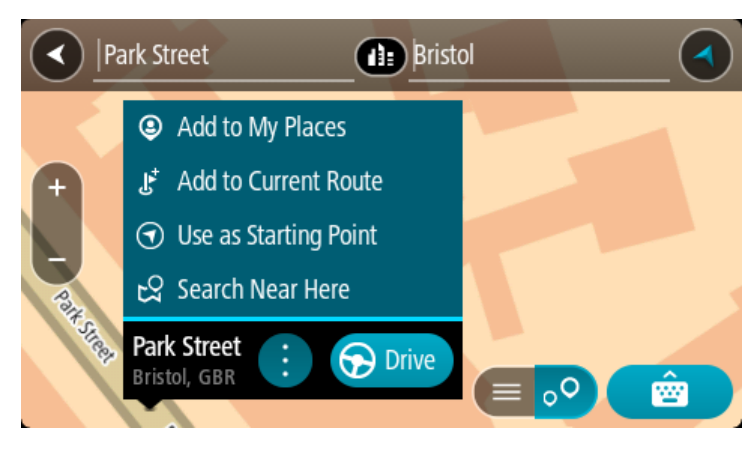

**Remarque** : les meilleurs résultats de recherche sont indiqués sur la carte. Lorsque vous effectuez un zoom avant, les résultats de recherche moins bien classés sont affichés petit à petit.

# **À propos des codes postaux**

Lorsque vous effectuez une recherche avec un code postal, les résultats dépendent du type de code postal utilisé dans le pays dans lequel vous effectuez la recherche.

Les types de codes postaux suivants peuvent être utilisés :

- les codes postaux qui vous permettent de vous rendre dans une rue ou une partie de rue ;
- les codes postaux qui vous permettent de vous rendre dans une zone comprenant par exemple une seule ville, plusieurs villages en zone rurale ou un arrondissement dans une grande ville.

## **Codes postaux de rues**

Ce type de codes postaux est par exemple utilisé aux Pays-Bas et au Royaume-Uni. Pour effectuer une recherche à l'aide de ce type de codes postaux, saisissez le code postal, laissez un espace et saisissez éventuellement le numéro de rue. Par exemple « 1017CT 35 ». Votre GPS planifie alors un parcours vers un bâtiment spécifique sur une rue donnée.

#### **Codes postaux de zones**

Ce type de codes postaux est par exemple utilisé en Allemagne, en France et en Belgique. Si vous effectuez une recherche à l'aide d'un code postal de zone, les résultats incluent toutes les rues d'un arrondissement, l'ensemble de la ville ou tous les villages associés à ce code postal.

Lorsque vous utilisez la recherche rapide, vous obtiendrez peut-être des résultats de plusieurs pays si vous saisissez un code postal de zone.

**Remarque** : si vous effectuez une recherche à l'aide d'un code postal de zone, vos résultats ne contiendront pas une adresse spécifique.

Ce type de codes postaux permet néanmoins de réduire le nombre de résultats de recherche. Par exemple, une recherche sur Neustadt en Allemagne fournit une longue liste de résultats. Si vous ajoutez un espace, puis le code postal de la zone, les résultats incluront uniquement les résultats correspondant à la ville de Neustadt que vous recherchiez.

Citons un autre exemple : si vous voulez effectuer une recherche dans une ville, saisissez un code postal de zone et sélectionnez le centre-ville que vous recherchez dans les résultats.

# **Liste des icônes de types de points d'intérêt**

# **Services juridiques et financiers**

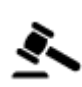

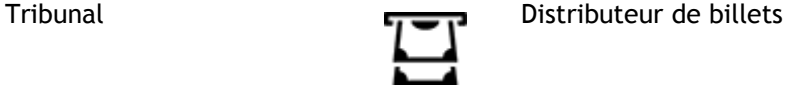

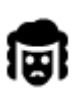

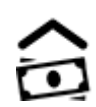

Légal - avocats Établissement financier Downloaded From www.vandenborre.be

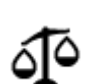

Légal - autres services

# **Services alimentaires**

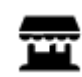

Magasin de proximité  $\qquad \qquad \qquad$  Restauration rapide

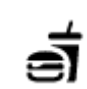

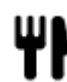

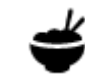

Restaurant **Restaurant** Restaurant chinois

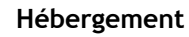

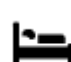

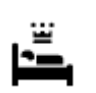

Hôtel ou motel Hôtel de luxe

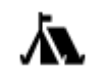

Terrain de camping **Chaîne hôtelière** 

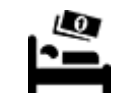

économique

**Services d'urgence**

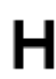

Hôpital ou polyclinique **Dentiste** 

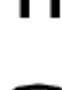

Poste de police a la politique de la politique de la partie de la vétérinaire

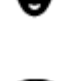

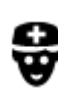

**Services automobiles**

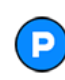

Parking extérieur Station service<br>
Station service

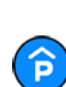

Médecin Caserne de pompiers

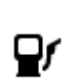

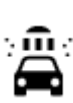

Parking à étages Station de lavage

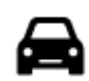

Concessionnaire **Concessionnaire Centre d'inspection** 

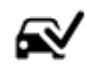

automobile Downloaded From www.vandenborre.be

Poste(s) de charge pour véhicules électriques

Ateliers de réparation

automobile

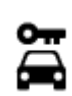

Centre de location de véhicules

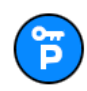

Parking pour véhicules de location

# **Autres services**

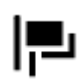

Ambassade Services pour animaux

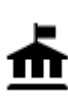

Bâtiment administratif Télécommunication

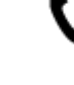

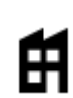

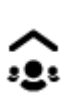

Société Société sur la Services collectifs

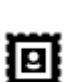

Bureau de poste et al. Pharmacie

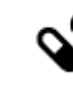

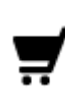

Centre commercial Services esthétiques

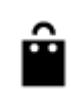

Office du tourisme **A** Boutique

École

**Éducation**

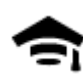

Établissement d'enseignement supérieur ou université

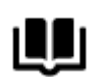

**Loisirs**

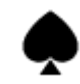

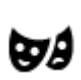

Αа

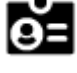

Bibliothèque Centre des congrès

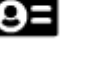

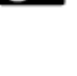

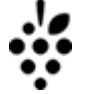

Casino **Casino Cave à vins** 

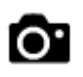

Théâtre Site touristique

88

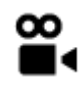

Cinéma Zoo

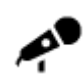

Salle de concert Parc de loisirs

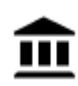

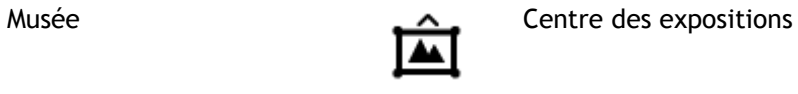

Downloaded From www.vandenborre.be

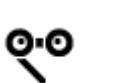

Opéra Centre culturel

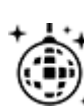

Activités nocturnes Centre de loisirs

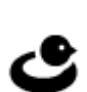

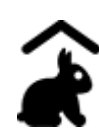

Ferme pour les enfants

**Sports**

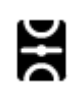

Terrain de sport Piscine

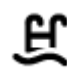

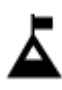

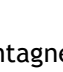

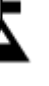

Sommet de montagne **Centre nautique** 

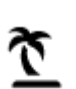

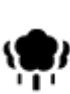

Parc ou aire de jeux Patinoire

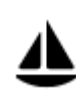

Port de plaisance ou marina

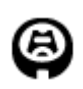

Stade Parcours de golf

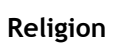

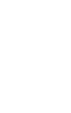

Église Lieu de culte

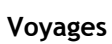

L

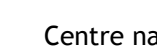

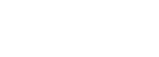

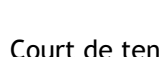

Plage Court de tennis

Complexe sportif

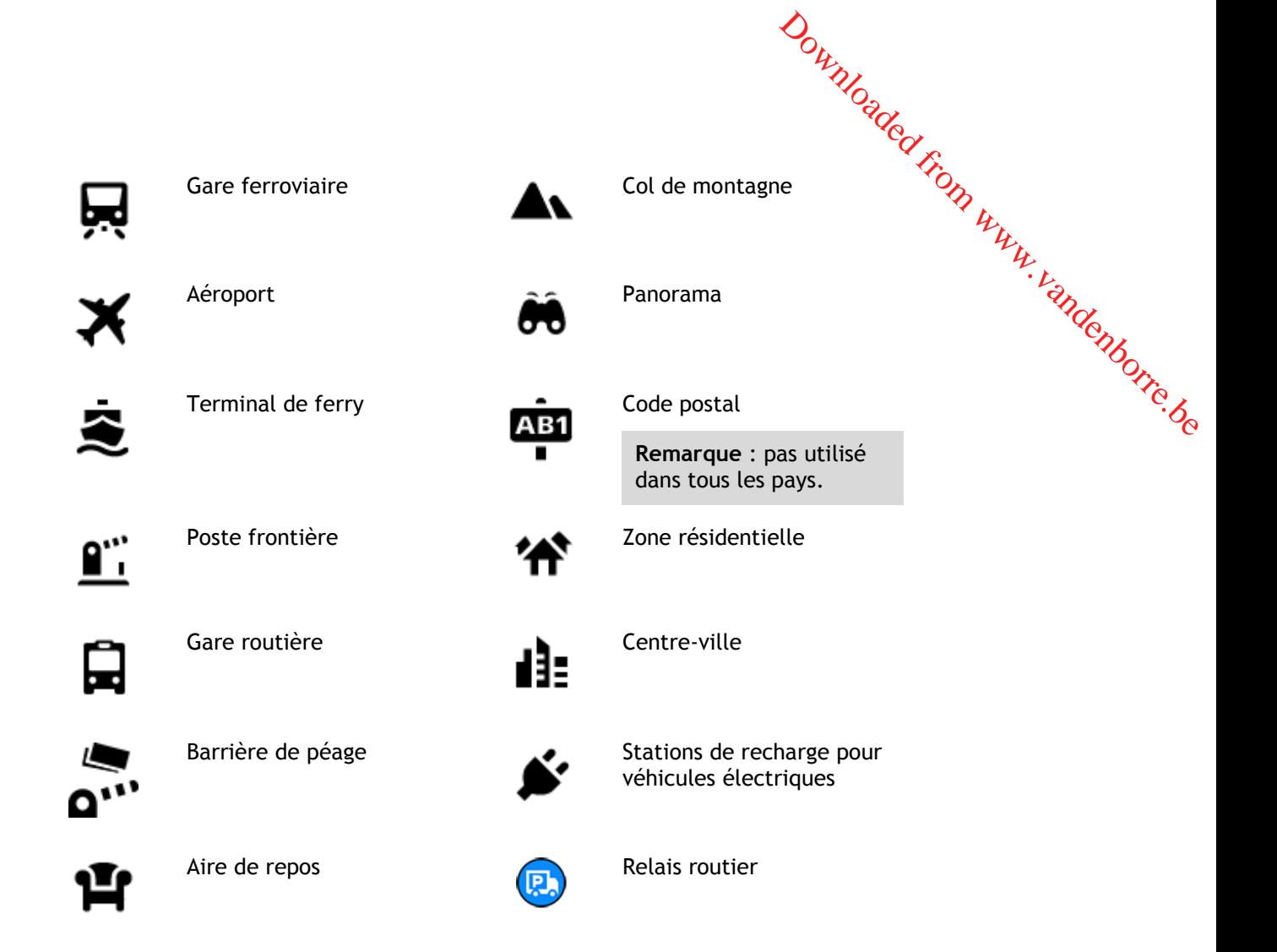

**Planifier un parcours à l'aide de la fonction de recherche étape par étape**

# **Utiliser la prédiction des destinations**

# **Qu'est-ce que la prédiction des destinations ?**

Votre GO PROFESSIONAL peut mémoriser vos habitudes quotidiennes en matière de navigation vers vos adresses favorites enregistrées. Il suggère également votre destination lorsqu'il quitte le mode Veille, par exemple pour vous conduire au bureau le matin.

# **Se préparer à la prédiction des destinations**

Avant d'effectuer sa première suggestion de destination, votre appareil a besoin d'un peu de temps pour connaître vos habitudes. Plus vous conduisez régulièrement avec votre GO PROFESSIONAL, plus vous obtiendrez des suggestions rapidement et plus celles-ci seront précises.

Pour recevoir des prédictions de destinations, vous devez effectuer les actions suivantes :

- La prédiction des destinations est activée par défaut, mais si elle a été désactivée, rendez-vous dans [Paramètres](#page-153-0) > Système > **Vos informations et confidentialité**, puis activez l'option **Conserver l'historique des trajets sur cet appareil pour les fonctionnalités en option**.
- Assurez-vous qu'aucun parcours n'est planifié.
- Si votre GPS prend en charge la commande vocale, activez-la. Assurez-vous que le volume est défini à plus de 20 %.
- Conduisez pendant quelques jours en planifiant des parcours vers vos adresses favorites (Mes destinations).

## **Utiliser la prédiction des destinations**

**Important** : si votre GPS prend en charge la commande vocale, vous pouvez dire Oui ou Non,  $\theta$ u sélectionner les boutons **Oui** ou **Non.**

Lorsque votre GPS vous demande « Allez-vous à X ? », où X est une destination, vous avez 12 secondes pour répondre Oui ou Non.

**Conseil** : si vous ne répondez pas, votre GO PROFESSIONAL prend votre absence de réponse pour un oui. Downloaded from www.vandenborren www.vandenborren www.vandenborren www.vandenborren www.vandenborren www.vandenborren www.vandenborren www.vandenborren www.vandenborren www.vandenborren www.vandenborren www.vandenborren ww

Pour répondre oui, dites « Oui » ou sélectionnez **Oui**. Votre GPS planifie un parcours jusqu'à votre destination.

Pour répondre non, dites « Non », sélectionnez **Non** ou touchez l'écran pour revenir à la carte.

#### **Activer ou désactiver la prédiction des destinations**

Vous pouvez activer ou désactiver la prédiction des destinations à tout moment. Reportez-vous aux sections [Planification de parcours](#page-157-0) et [Commande vocale](#page-162-0) (si votre appareil propose la commande vocale) pour savoir comment activer ou désactiver cette fonctionnalité.

## **Planifier un parcours avec une adresse**

## **RECHERCHE ÉTAPE PAR ÉTAPE UNIQUEMENT**

**Important** : pour votre sécurité et pour éviter les distractions en conduisant, planifiez toujours votre parcours avant de partir.

Pour planifier un parcours vers une adresse, procédez comme suit :

1. Sélectionnez le bouton du menu principal pour ouvrir le menu principal.

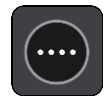

2. Sélectionnez **Aller à**.

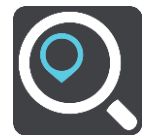

3. Sélectionnez **Adresse**.

Vous pouvez modifier le paramètre de pays ou d'état en sélectionnant le drapeau avant de choisir une ville.

4. Saisissez le nom de la ville ou de l'agglomération, ou le code postal. Les villes portant des noms correspondants s'affichent dans la liste lorsque vous tapez. Lorsque la ville souhaitée apparaît dans la liste, sélectionnez son nom.

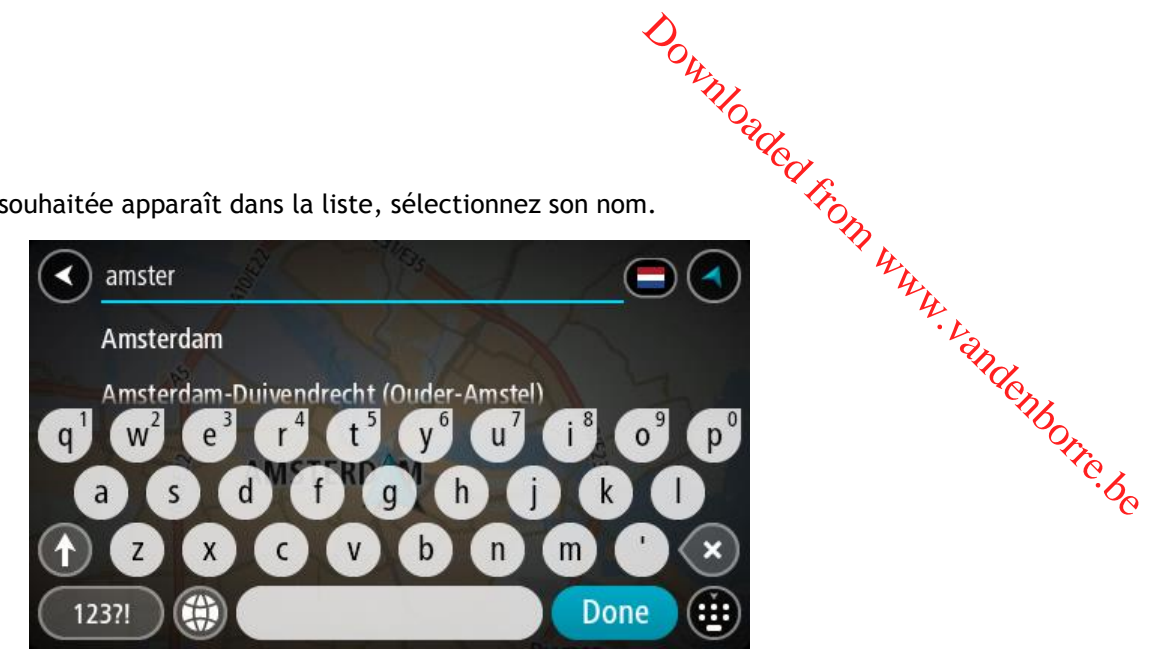

5. Saisissez le nom de la rue.

Les rues portant des noms correspondants s'affichent dans la liste lorsque vous tapez. Lorsque la rue souhaitée apparaît dans la liste, sélectionnez son nom.

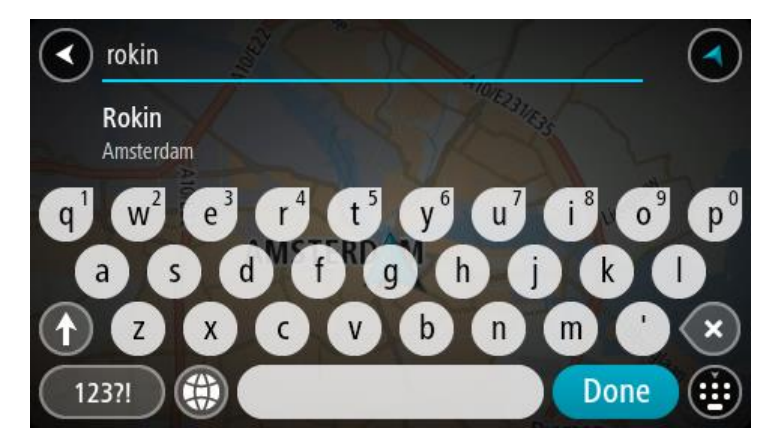

6. Saisissez le numéro de rue.

**Conseil** : si le numéro de rue n'existe pas, il apparaît en rouge. Le numéro de rue le plus proche s'affiche alors sur le bouton **Aller à**.

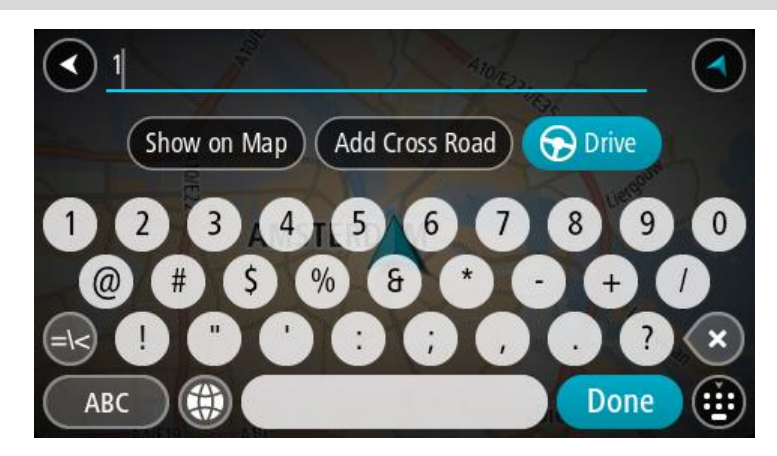

## 7. Sélectionnez **Aller**

Un parcours est planifié et l'appli vous guide jusqu'à votre destination. Dès que vous commencez à rouler, le mode guidage s'affiche automatiquement.

**Conseil** : si votre destination se trouve dans un autre fuseau horaire, un signe plus (+ $\varphi$  moins (-) s'affiche et le décalage horaire est indiqué en heures et en demi-heures dans le volé ( [Informations sur l'arrivée.](#page-21-0) L'heure d'arrivée estimée est exprimée selon l'heure locale à destination. Downloaded fro[m w](#page-21-0)hich the world from which the parcours.

**Conseil** : vous pouvez [ajouter un arrêt à un parcours](#page-109-0) déjà planifié. **Conseil** : vous pouvez enregistrer un parcours à l'aide de l'option Mes parcours.

## <span id="page-92-0"></span>**Planifier un parcours vers un point d'intérêt**

# **RECHERCHE ÉTAPE PAR ÉTAPE UNIQUEMENT**

**Important** : pour votre sécurité et pour éviter les distractions en conduisant, planifiez toujours votre parcours avant de partir.

Pour planifier un parcours vers un type de point d'intérêt ou vers un point d'intérêt donné à l'aide de la fonction de recherche, procédez comme suit :

1. Sélectionnez le bouton du menu principal pour ouvrir le menu principal.

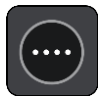

2. Sélectionnez **Aller à**.

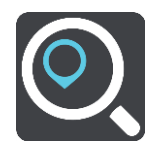

3. Sélectionnez **Point d'intérêt**.

Vous pouvez modifier le paramètre de pays ou d'état en sélectionnant le drapeau avant de choisir une ville.

- 4. Choisissez où rechercher. Ensuite, vous pourrez sélectionner l'une des options suivantes :
	- **À proximité**.
	- **En ville**.
	- **En chemin**, si vous avez planifié un parcours.
	- **Près de votre destination**, si vous avez planifié un parcours.
	- **Près d'un point sur la carte**, si vous avez sélectionné un point sur la carte.
	- **Près du point de départ**, si vous avez planifié un parcours.
- 5. Saisissez le nom du lieu vers lequel planifier un parcours.

**Conseil** : si vous [maintenez enfoncée](#page-31-0) une lettre du clavier, vous accèderez aux caractères spéciaux disponibles, le cas échéant. Par exemple, maintenez la touche « e » enfoncée pour accéder aux caractères « 3, e, è, é, ê, ë », etc.

Vous pouvez recherche un type de point d'intérêt, par exemple un restaurant ou un site touristique. Vous pouvez également rechercher un point d'intérêt spécifique, par exemple « Pizzeria de Tino ».

Pendant votre saisie, des suggestions s'affichent en fonction de ce que vous avez saist.

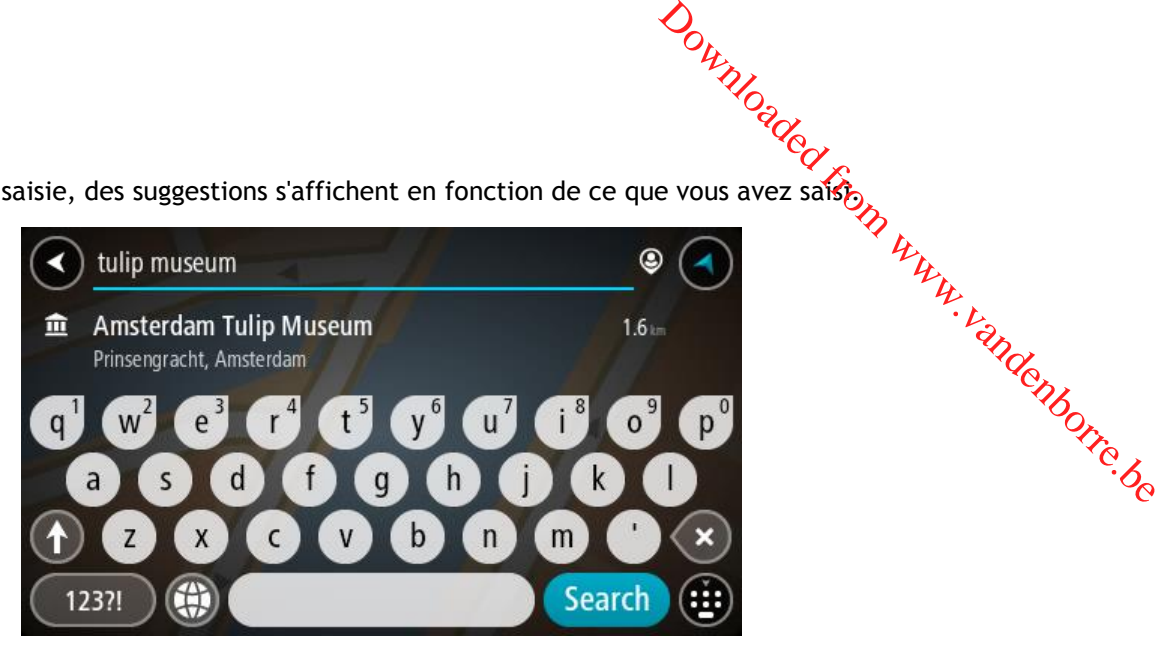

6. Sélectionnez un type de point d'intérêt ou un point d'intérêt spécifique. Si vous avez sélectionné un type de point d'intérêt, sélectionnez un point d'intérêt.

L'emplacement s'affiche sur la carte.

7. Pour afficher plus d'informations sur un point d'intérêt, sélectionnez-le sur la carte, puis sélectionnez le bouton de menu contextuel. Sélectionnez **Plus d'informations** dans le menu contextuel.

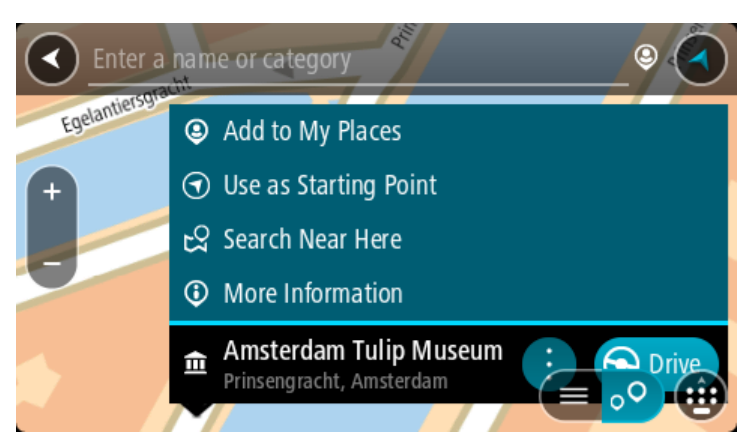

Vous voyez des informations supplémentaires sur le point d'intérêt, comme le numéro de téléphone, l'adresse complète et l'adresse e-mail.

8. Pour planifier un parcours jusqu'à cette destination, sélectionnez **Aller**

Un parcours est planifié et l'appli vous guide jusqu'à votre destination. Dès que vous commencez à rouler, le mode guidage s'affiche automatiquement.

**Conseil** : si votre destination se trouve dans un autre fuseau horaire, un signe plus (+) ou moins (-) s'affiche et le décalage horaire est indiqué en heures et en demi-heures dans le [volet](#page-21-0)  [Informations sur l'arrivée.](#page-21-0) L'heure d'arrivée estimée est exprimée selon l'heure locale à destination.

**Conseil** : vous pouvez [ajouter un arrêt à un parcours](#page-109-0) déjà planifié.

**Conseil** : vous pouvez enregistrer un parcours à l'aide de l'option [Mes parcours.](#page-116-0)

**Planifier un parcours vers un centre-ville**

## **RECHERCHE ÉTAPE PAR ÉTAPE UNIQUEMENT**

**Important** : pour votre sécurité et pour éviter les distractions en conduisant, planifiez toujours votre parcours avant de partir.

Pour planifier un parcours vers un centre-ville, procédez comme suit :

1. Sélectionnez le bouton du menu principal pour ouvrir le menu principal. Downloaded From www.vandenborre.be

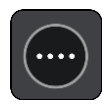

2. Sélectionnez **Aller à**.

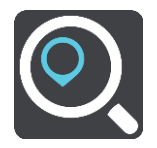

3. Sélectionnez **Adresse**.

Vous pouvez modifier le paramètre de pays ou d'état en sélectionnant le drapeau avant de choisir une ville.

4. Saisissez le nom de la ville ou de l'agglomération.

Les villes portant des noms correspondants s'affichent dans la liste lorsque vous tapez. Lorsque la ville souhaitée apparaît dans la liste, sélectionnez son nom.

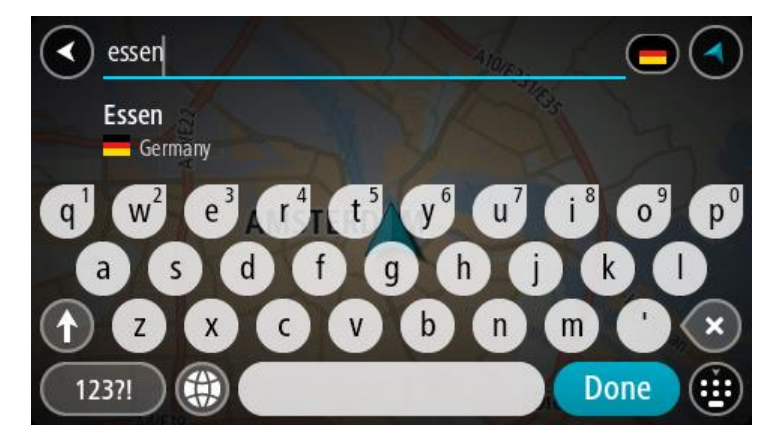

5. Sélectionnez le point d'intérêt correspondant au centre-ville.

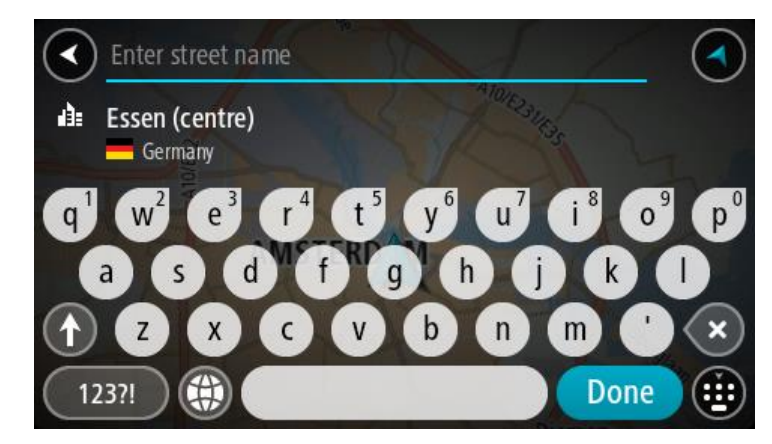

## 6. Sélectionnez **Aller**

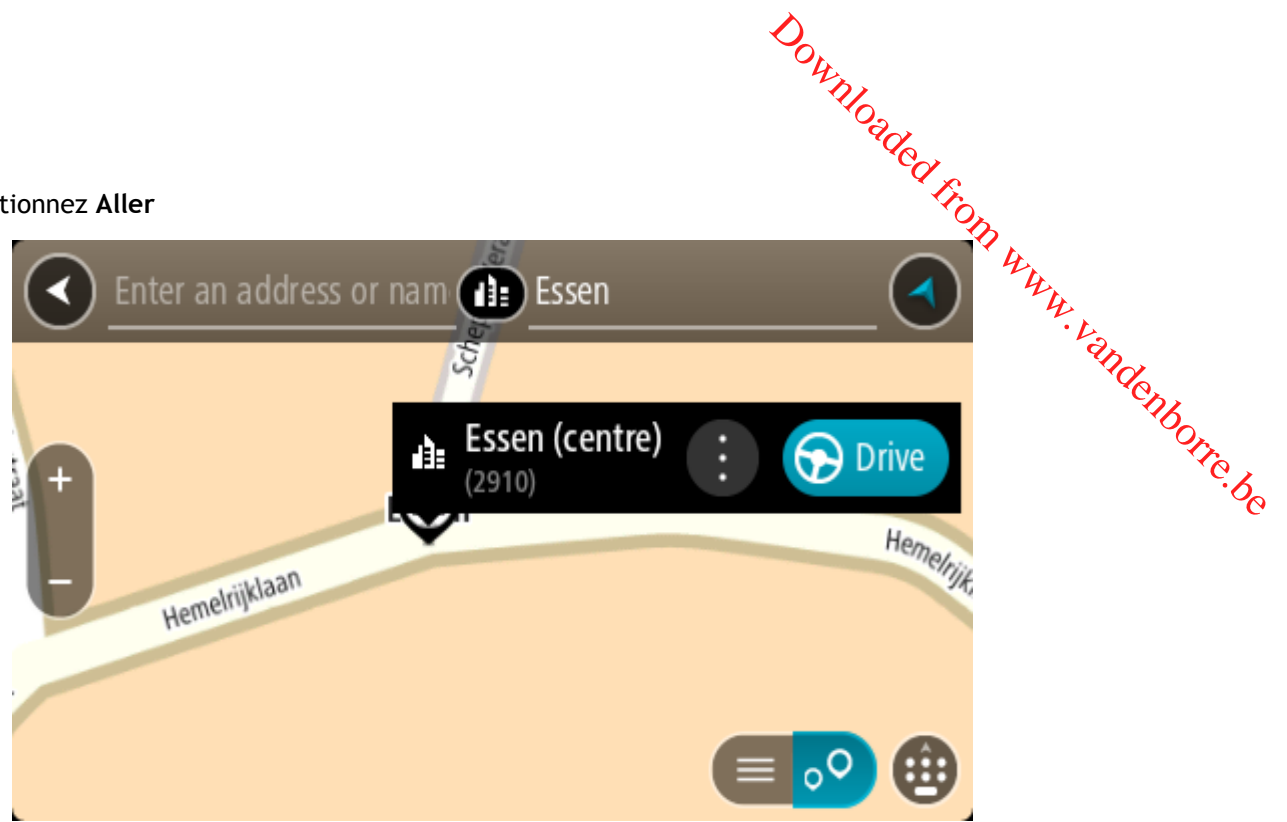

Un parcours est planifié et l'appli vous guide jusqu'à votre destination. Dès que vous commencez à rouler, le mode guidage s'affiche automatiquement.

**Conseil** : si votre destination se trouve dans un autre fuseau horaire, un signe plus (+) ou moins (-) s'affiche et le décalage horaire est indiqué en heures et en demi-heures dans le [volet](#page-21-0)  [Informations sur l'arrivée.](#page-21-0) L'heure d'arrivée estimée est exprimée selon l'heure locale à destination.

**Conseil** : vous pouvez [ajouter un arrêt à un parcours](#page-109-0) déjà planifié.

**Conseil** : vous pouvez enregistrer un parcours à l'aide de l'option [Mes parcours.](#page-116-0)

**Planifier un parcours avec un point d'intérêt à l'aide de la fonction de recherche en ligne**

## RECHERCHE ÉTAPE PAR ÉTAPE UNIQUEMENT

**Important** : pour votre sécurité et pour éviter les distractions en conduisant, planifiez toujours votre parcours avant de partir.

**Remarque** : la recherche en ligne n'est disponible que sur les appareils connectés. Pour effectuer une recherche en ligne sur votre GO PROFESSIONAL, vous devez être connecté aux services [TomTom.](#page-11-0)

Si vous avez effectué une [recherche de point d'intérêt](#page-92-0) mais n'avez pas trouvé le point d'intérêt recherché, vous pouvez le rechercher en ligne dans TomTom Places. Pour trouver des points d'intérêt en ligne, procédez comme suit :

1. [Recherchez un point d'intérêt](#page-65-0) à l'aide de l'option **Aller à** dans le menu principal.

Les résultats de recherche s'affichent dans une liste.

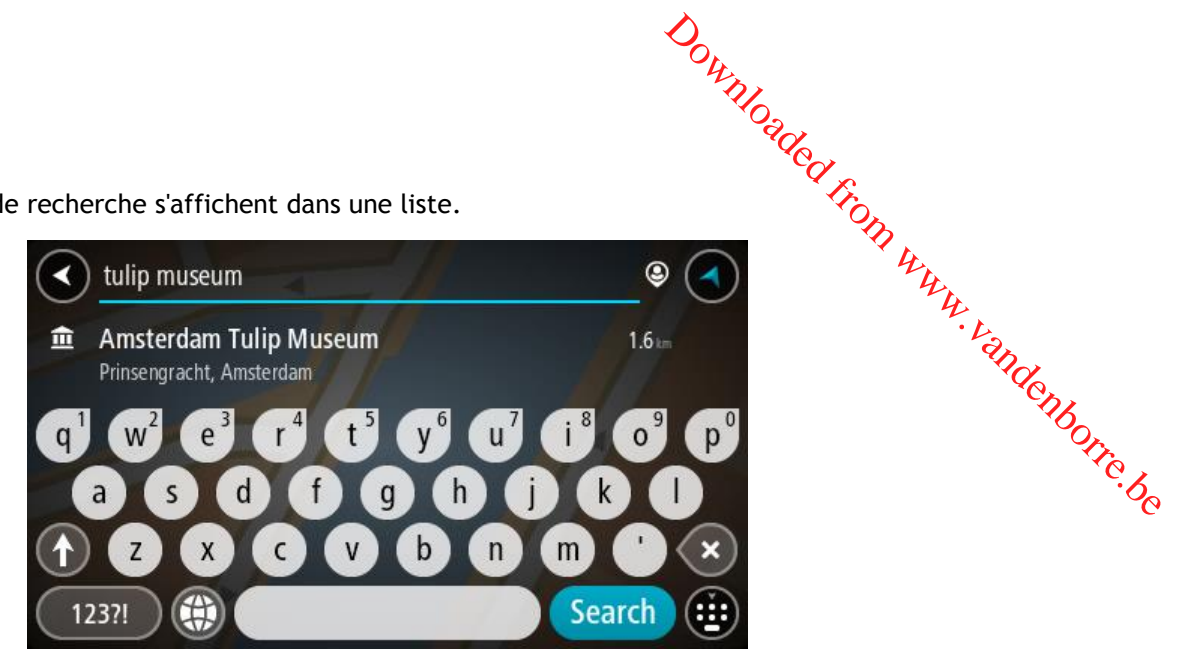

- 2. Faites défiler la liste jusqu'en bas, puis sélectionnez **Rechercher Places en ligne**.
- 3. Utilisez le clavier pour saisir le nom du point d'intérêt à rechercher, puis appuyez sur le bouton Rechercher du clavier.

**Conseil** : si vous [maintenez enfoncée](#page-31-0) une lettre du clavier, vous accèderez aux caractères spéciaux disponibles, le cas échéant. Par exemple, maintenez la touche « e » enfoncée pour accéder aux caractères « 3, e, è, é, ê, ë », etc.

Vous pouvez recherche un type de point d'intérêt, par exemple un restaurant ou un site touristique. Vous pouvez également rechercher un point d'intérêt spécifique, par exemple « Pizzeria de Tino ».

**Remarque** : vous pouvez effectuer une recherche à proximité de votre emplacement actuel, dans un village ou une ville, ou à proximité de votre destination. Si vous souhaitez modifier la manière dont la recherche est effectuée, sélectionnez le bouton à droite de la zone de recherche.

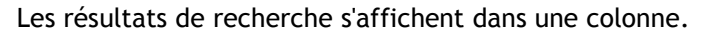

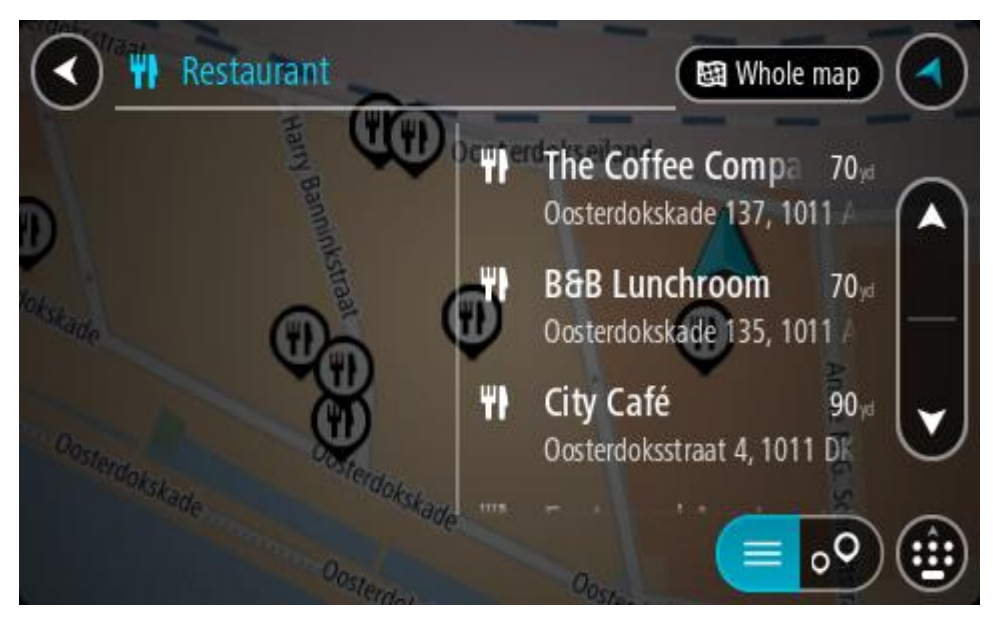

**Conseil** : masquez le clavier ou faites défiler la liste des résultats pour afficher plus de résultats.

Conseil : vous pouvez passer de l'affichage des résultats sur la carte à l'affichage sous forme de<br>Conseil : vous pouvez passer de l'affichage des résultats sur la carte à l'affichage sous forme de liste en sélectionnant le bouton liste/carte : grm.<br>By www.vandenborre.be

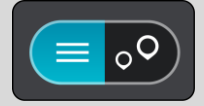

- 4. Sélectionnez un point d'intérêt dans la liste. L'emplacement s'affiche sur la carte.
- 5. Pour afficher plus d'informations sur un point d'intérêt, sélectionnez-le sur la carte, puis sélectionnez le bouton de menu contextuel. Sélectionnez **Plus d'informations** dans le menu contextuel.

Vous voyez des informations supplémentaires sur le point d'intérêt, comme le numéro de téléphone, l'adresse complète et l'adresse e-mail.

6. Pour planifier un parcours jusqu'à cette destination, sélectionnez **Aller** Un parcours est planifié et l'appli vous guide jusqu'à votre destination. Dès que vous commencez à rouler, le mode guidage s'affiche automatiquement.

**Conseil** : si votre destination se trouve dans un autre fuseau horaire, un signe plus (+) ou moins (-) s'affiche et le décalage horaire est indiqué en heures et en demi-heures dans le [volet](#page-21-0)  [Informations sur l'arrivée.](#page-21-0) L'heure d'arrivée estimée est exprimée selon l'heure locale à destination.

**Conseil** : vous pouvez [ajouter un arrêt à un parcours](#page-109-0) déjà planifié.

**Conseil** : vous pouvez enregistrer un parcours à l'aide de l'option [Mes parcours.](#page-116-0)

# **Planifier un parcours à l'aide de la carte**

**Important** : pour votre sécurité et pour éviter les distractions en conduisant, planifiez toujours votre parcours avant de partir.

Pour planifier un parcours à l'aide de la carte, procédez comme suit :

1. [Déplacez la carte](#page-31-0) et zoomez jusqu'à ce que la destination où vous voulez vous rendre apparaisse.

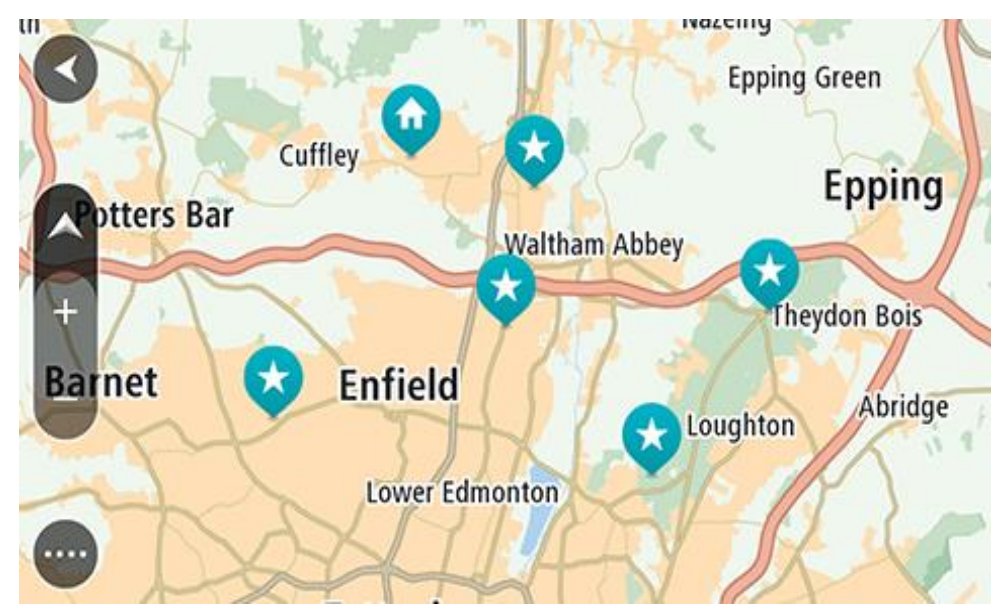

**Conseil** : vous pouvez également sélectionner un symbole sur la carte pour ouvrir le menu contextuel, puis sélectionner le bouton **Aller** pour planifier un parcours jusqu'à cet emplacement. Le-Vandenborre.be

2. Une fois la destination trouvée sur la carte, sélectionnez-la en touchant l'écran et en maintenant appuyé pendant environ une seconde. Un menu contextuel affiche l'adresse la plus proche.

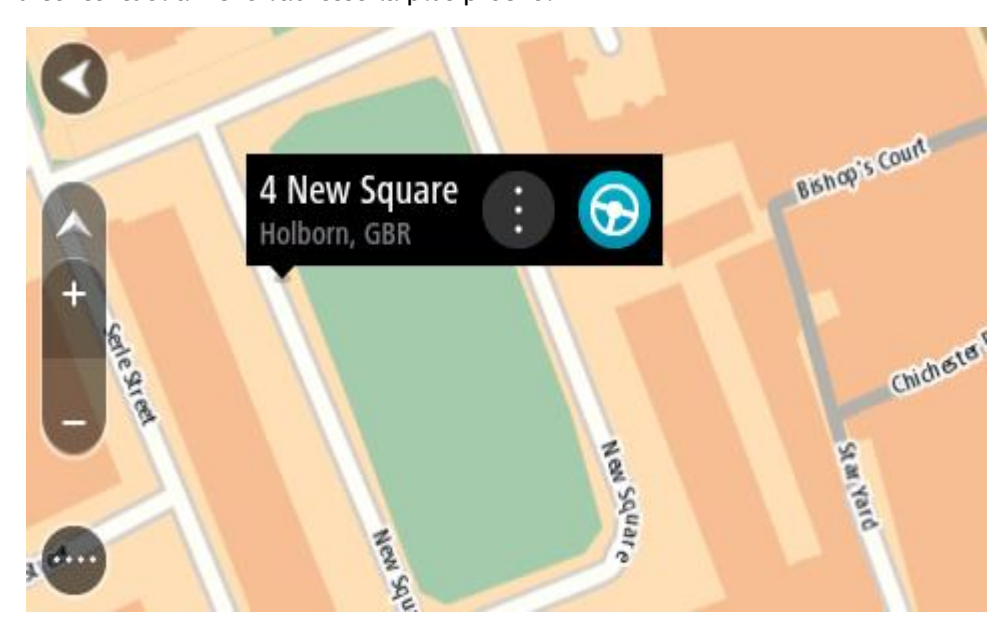

3. Pour planifier un parcours jusqu'à cette destination, sélectionnez **Aller** Un parcours est planifié et l'appli vous guide jusqu'à votre destination. Dès que vous commencez à rouler, le mode guidage s'affiche automatiquement.

**Conseil** : vous pouvez utiliser la position sélectionnée de plusieurs autres manières, par exemple en l'ajoutant à [Mes destinations,](#page-142-0) en sélectionnant le bouton du menu contextuel.

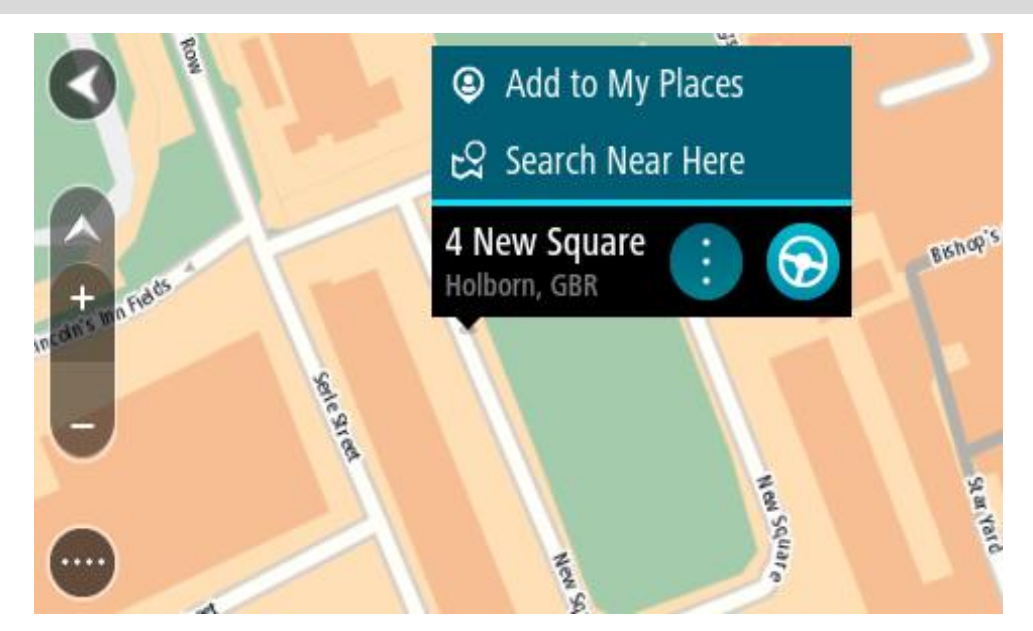

**Conseil** : si votre destination se trouve dans un autre fuseau horaire, un signe plus (+) ou moins (-) s'affiche et le décalage horaire est indiqué en heures et en demi-heures dans le [volet](#page-21-0)  [Informations sur l'arrivée.](#page-21-0) L'heure d'arrivée estimée est exprimée selon l'heure locale à destination.

**Conseil** : vous pouvez [ajouter un arrêt à un parcours](#page-109-0) déjà planifié. **Conseil** : vous pouvez enregistrer un parcours à l'aide de l'option Mes parcours.

**Planifier un parcours à l'aide de Mes destinations**

Pour aller à l'une des adresses de la liste [Mes destinations](#page-142-0) à partir de votre position actuelle, procédez comme suit : Downloaded From www.vandenborre.be

1. Sélectionnez le bouton du menu principal pour ouvrir le menu principal.

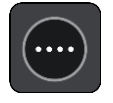

2. Sélectionnez **Mes destinations**.

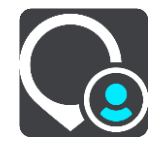

La liste de toutes vos adresses s'ouvre.

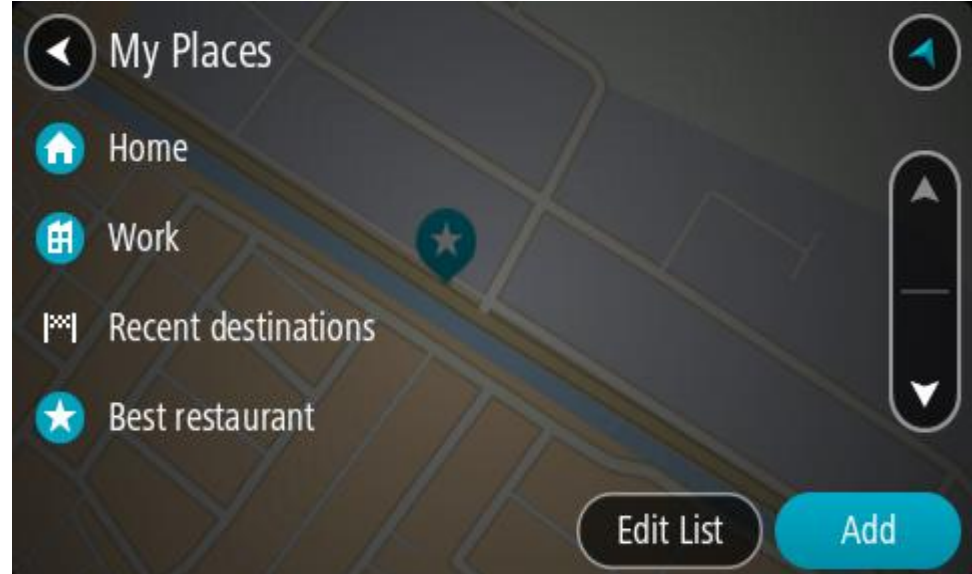

3. Sélectionnez l'adresse à laquelle vous souhaitez vous rendre, par exemple le domicile.

L'adresse sélectionnée s'affiche sur la carte avec un menu contextuel.

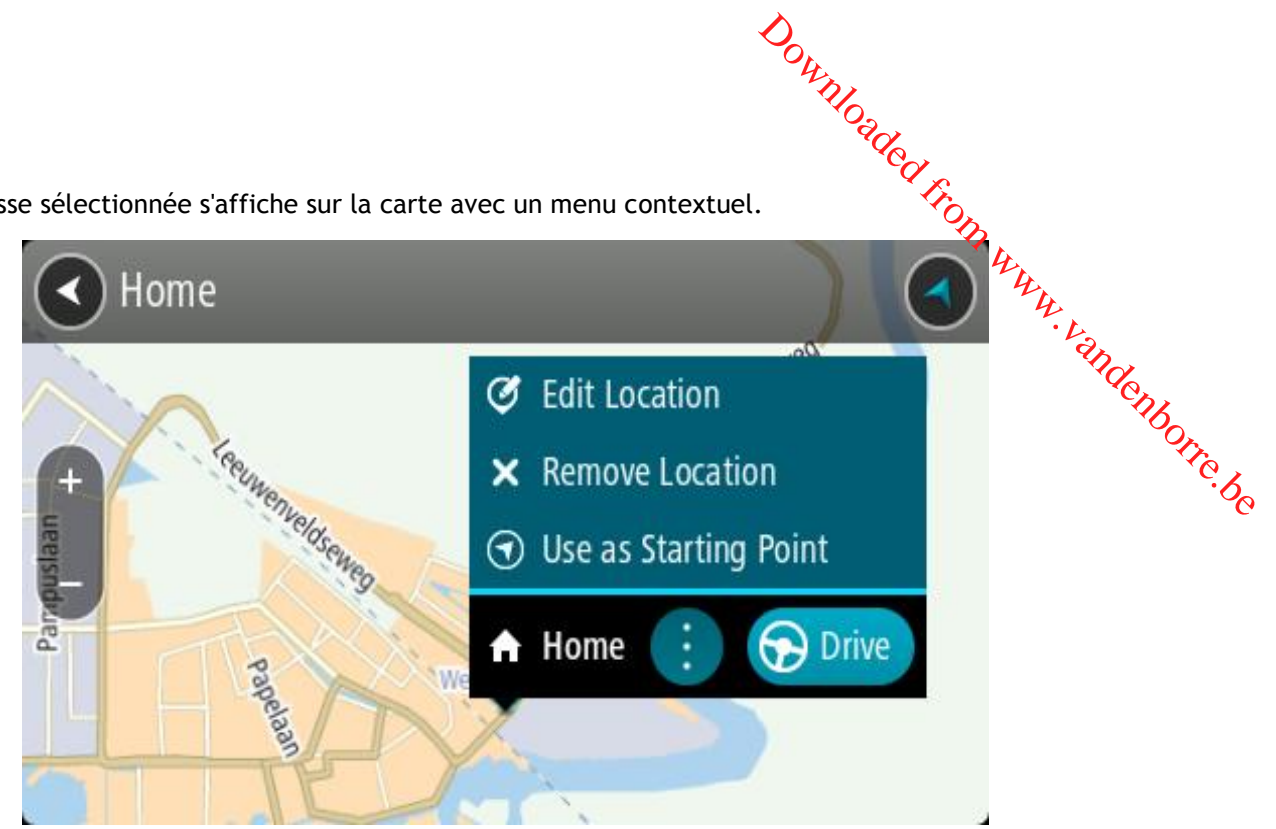

4. Pour planifier un parcours jusqu'à cette destination, sélectionnez **Aller** Un parcours est planifié et l'appli vous guide jusqu'à votre destination. Dès que vous commencez à rouler, le mode guidage s'affiche automatiquement.

**Conseil** : si votre destination se trouve dans un autre fuseau horaire, un signe plus (+) ou moins (-) s'affiche et le décalage horaire est indiqué en heures et en demi-heures dans le [volet](#page-21-0)  [Informations sur l'arrivée.](#page-21-0) L'heure d'arrivée estimée est exprimée selon l'heure locale à destination.

**Conseil** : vous pouvez [ajouter un arrêt à un parcours](#page-109-0) déjà planifié.

**Conseil** : vous pouvez enregistrer un parcours à l'aide de l'option [Mes parcours.](#page-116-0)

**Planifier un parcours à l'aide de coordonnées via la fonction de recherche étape par étape**

## **RECHERCHE ÉTAPE PAR ÉTAPE UNIQUEMENT**

**Important** : pour votre sécurité et pour éviter les distractions en conduisant, planifiez toujours votre parcours avant de partir.

Pour planifier un parcours à l'aide de coordonnées, procédez comme suit :

1. Sélectionnez le bouton du menu principal pour ouvrir le menu principal.

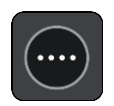

2. Sélectionnez **Aller à**.

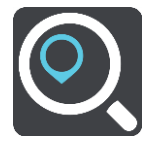

3. Sélectionnez **Latitude Longitude**.

<sup>حمد ت</sup>سية<br>Conseil : les coordonnées affichées à l'écran correspondent à votre latitude et votre **lo**ngitude actuelles.

- 4. Saisissez les coordonnées. Vous pouvez saisir des coordonnées aux formats suivants :
	- des valeurs décimales, par exemple :

N 51.51000 W 0.13454 51.51000 -0.13454

**Conseil** : pour les valeurs décimales, il est inutile d'utiliser une lettre pour indiquer la latitude et la longitude. Pour les emplacements à l'ouest du méridien zéro ou au sud de l'équateur, utilisez un signe moins (-) avant la coordonnée. jit.<br>Www.vandenborre.be

- des degrés, minutes et secondes, par exemple : N 51°30′31″ W 0°08′34″
- des coordonnées GPS standard, par exemple : N 51 30.525 W 0 08.569

**Remarque** : la barre sous les coordonnées devient rouge si vous entrez des coordonnées que votre GO PROFESSIONAL ne reconnaît pas.

5. Pendant que vous saisissez les coordonnées, des suggestions s'affichent en fonction de ce que vous tapez. Vous pouvez continuer à taper ou sélectionner une suggestion.

**Conseil** : masquez le clavier ou faites défiler la liste des résultats pour afficher plus de résultats.

**Conseil** : vous pouvez passer de l'affichage des résultats sur la carte à l'affichage sous forme de liste en sélectionnant le bouton liste/carte :

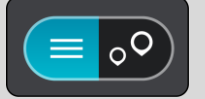

- 6. Sélectionnez une suggestion de destination. L'emplacement s'affiche sur la carte.
- 7. Pour planifier un parcours jusqu'à cette destination, sélectionnez **Aller**

Un parcours est planifié et l'appli vous guide jusqu'à votre destination. Dès que vous commencez à rouler, le mode guidage s'affiche automatiquement.

**Conseil** : si votre destination se trouve dans un autre fuseau horaire, un signe plus (+) ou moins (-) s'affiche et le décalage horaire est indiqué en heures et en demi-heures dans le [volet](#page-21-0)  [Informations sur l'arrivée.](#page-21-0) L'heure d'arrivée estimée est exprimée selon l'heure locale à destination.

**Conseil** : vous pouvez [ajouter un arrêt à un parcours](#page-109-0) déjà planifié.

**Conseil** : vous pouvez enregistrer un parcours à l'aide de l'option [Mes parcours.](#page-116-0)

## **Planifier un parcours à l'avance**

Vous pouvez planifier un parcours à l'avance, avant de le suivre. Vous pouvez enregistrer le parcours dans la liste [Mes parcours.](#page-116-0)

Pour planifier un parcours à l'avance, procédez comme suit :

- 1. Recherchez l'adresse que vous voulez utiliser comme point de départ.
- 2. Sélectionnez **Voir sur la carte**.
- 3. Sélectionnez le bouton du menu contextuel.

Un menu contextuel présentant une liste d'options apparaît.

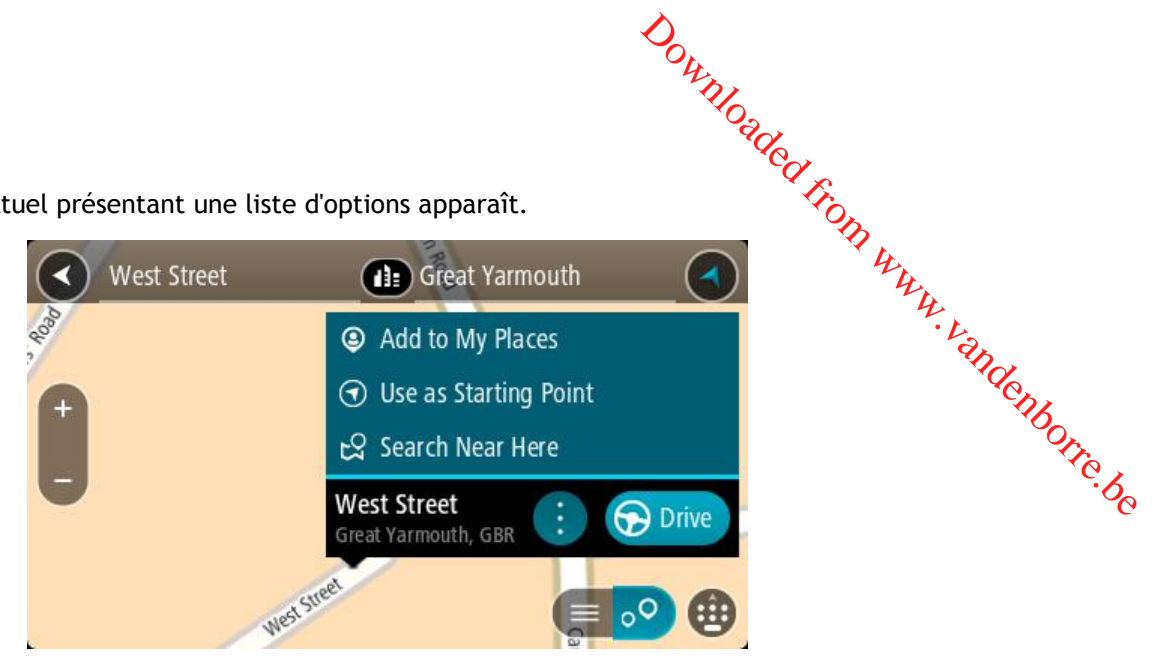

- 4. Sélectionnez **Utiliser comme point de départ**.
- 5. Recherchez l'adresse que vous voulez utiliser comme destination.
- 6. Sélectionnez **Voir sur carte**.
- 7. Sélectionnez **Aller** dans le menu contextuel.

Votre appareil planifie votre parcours à l'aide du point de départ et de la destination indiqués. Le temps de trajet estimé s'affiche en haut de la barre de parcours.

**Conseil** : les arrêts, les points d'intérêt et les lieux peuvent tous être utilisés comme points de départ via leur menu contextuel. **Conseil** : vous pouvez [enregistrer le parcours dans Mes parcours.](#page-117-0)

8. Pour aller au point de départ, sélectionnez **Aller** en haut de l'écran.

Le point de départ du parcours devient le premier arrêt et le parcours est planifié. Le guidage jusqu'à votre destination commence à partir de votre position actuelle. Dès que vous commencez à rouler, le mode guidage s'affiche automatiquement.

## **Faire passer le point de départ en position actuelle**

- 1. En mode carte, sélectionnez le point de départ du parcours.
- 2. Sélectionnez le bouton du menu contextuel.

Un menu contextuel présentant une liste d'options apparaît.

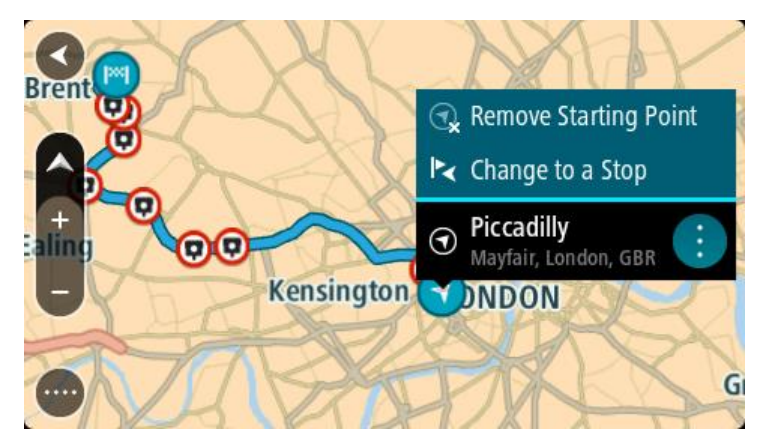

3. Sélectionnez **Supprimer le point de départ**.

Votre parcours est recalculé en utilisant votre position actuelle comme point de départ. Le point de départ d'origine est supprimé de votre parcours.

## **Transformer le point de départ en arrêt**

1. En mode carte, sélectionnez le point de départ du parcours.

2. Sélectionnez le bouton du menu contextuel. Un menu contextuel présentant une liste d'options apparaît.

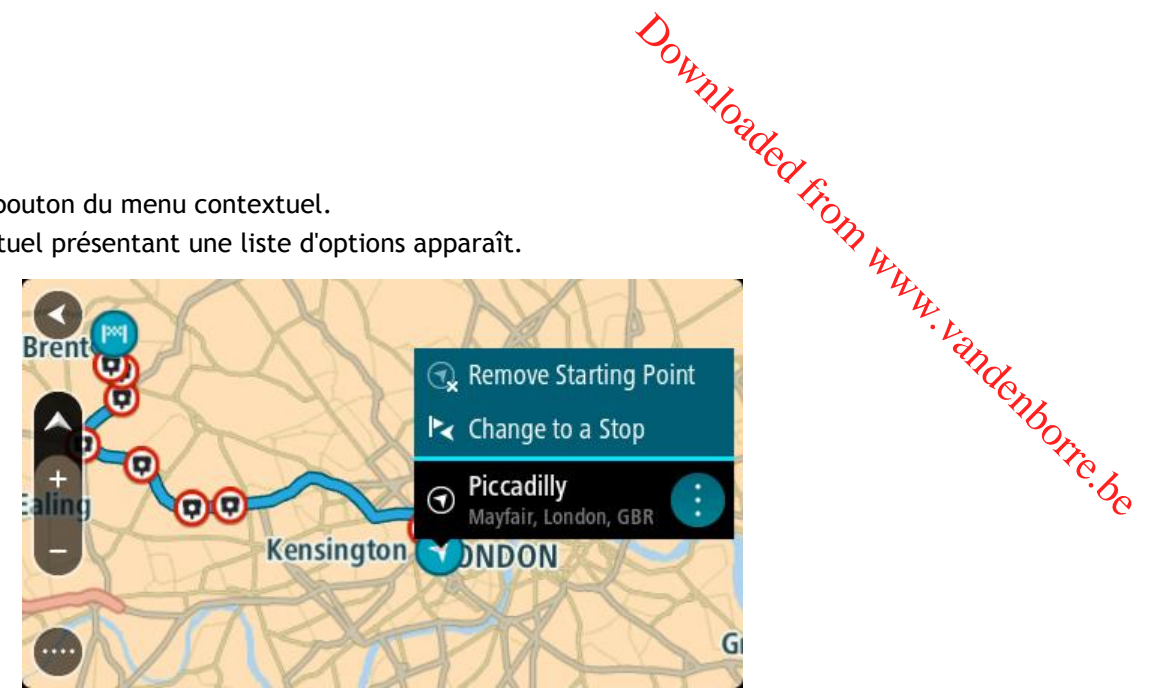

3. Sélectionnez **Transformer en arrêt**.

Votre parcours est recalculé avec le point de départ transformé en arrêt.

# **Trouver un parking**

**Important** : pour votre sécurité et pour éviter les distractions en conduisant, planifiez toujours votre parcours avant de partir.

Pour trouver un parking, procédez comme suit :

1. Sélectionnez le bouton du menu principal pour ouvrir le menu principal.

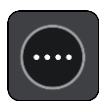

2. Sélectionnez **Parking**.

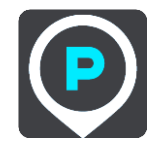

La carte s'ouvre et indique l'emplacement des parkings.

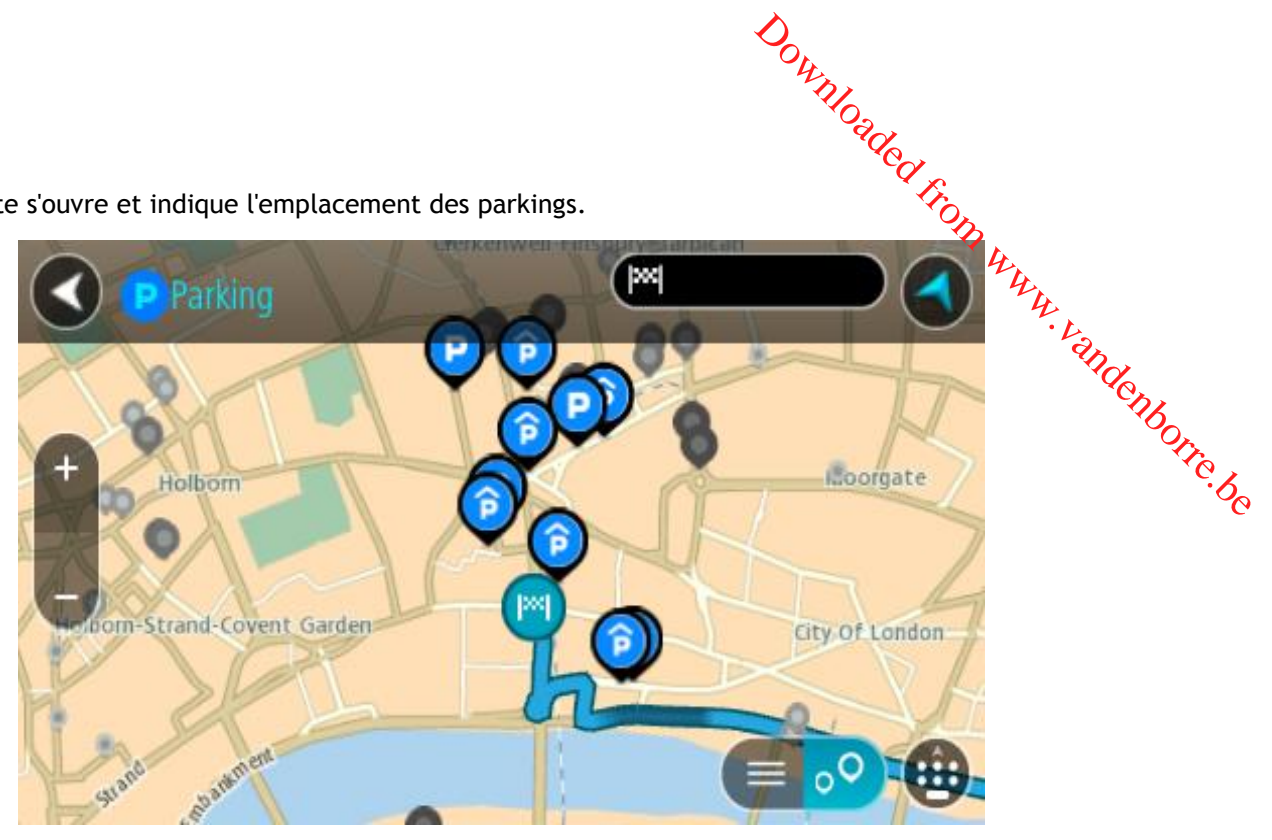

Si un parcours est planifié, la carte affiche les parkings à proximité de votre destination. Si aucun parcours n'est planifié, la carte affiche les parkings à proximité de votre position actuelle.

Vous pouvez modifier l'écran de façon à afficher une liste des parkings en appuyant sur ce bouton :

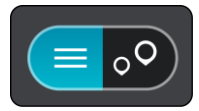

Vous pouvez sélectionner un parking dans la liste pour le localiser sur la carte.

**Conseil** : vous pouvez faire défiler la liste des résultats à l'aide de la barre de défilement située à droite de l'écran.

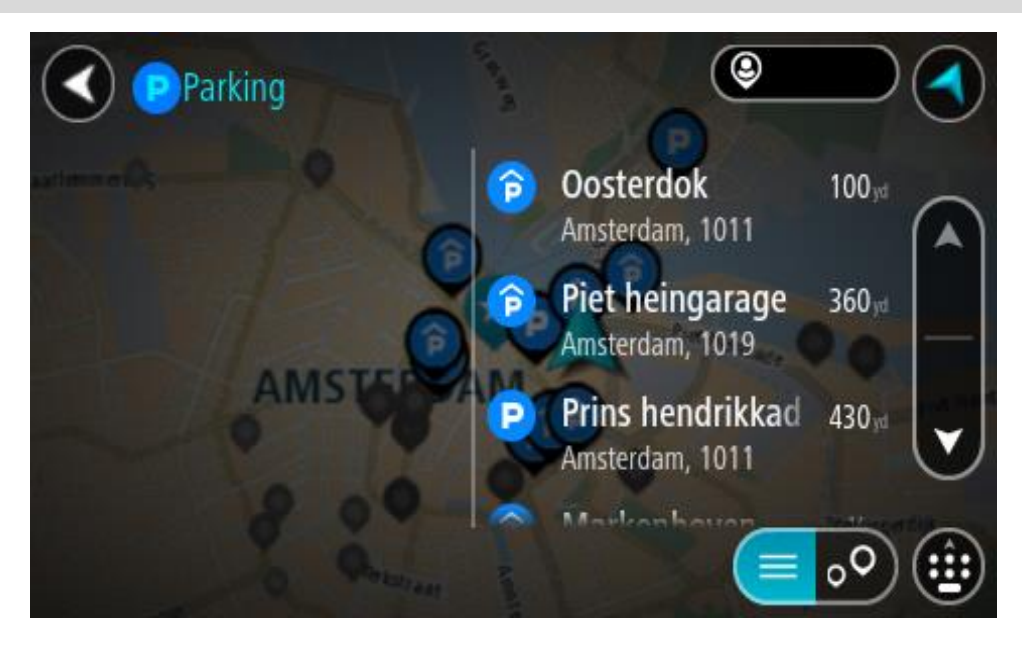

Si vous souhaitez modifier la manière dont la recherche est effectuée, sélectionnež (e bouton à droite de la zone de recherche. Vous pouvez alors modifier la zone dans laquelle la recherche est effectuée, par exemple pour effectuer la recherche près de vous ou sur l'ensemble de la carte.

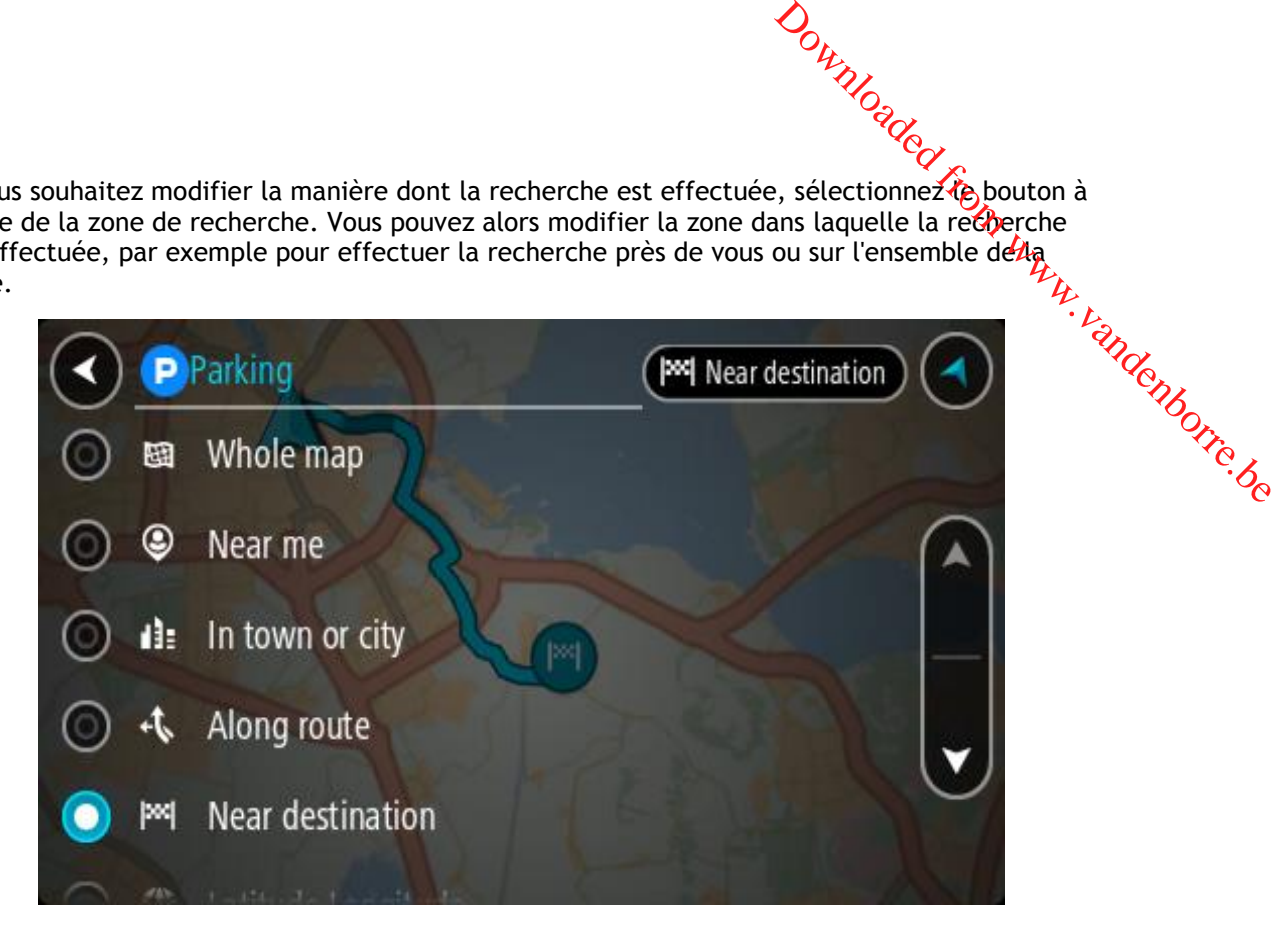

3. Sélectionnez un parking sur la carte ou dans la liste. Un menu contextuel s'ouvre sur la carte et indique le nom du parking.

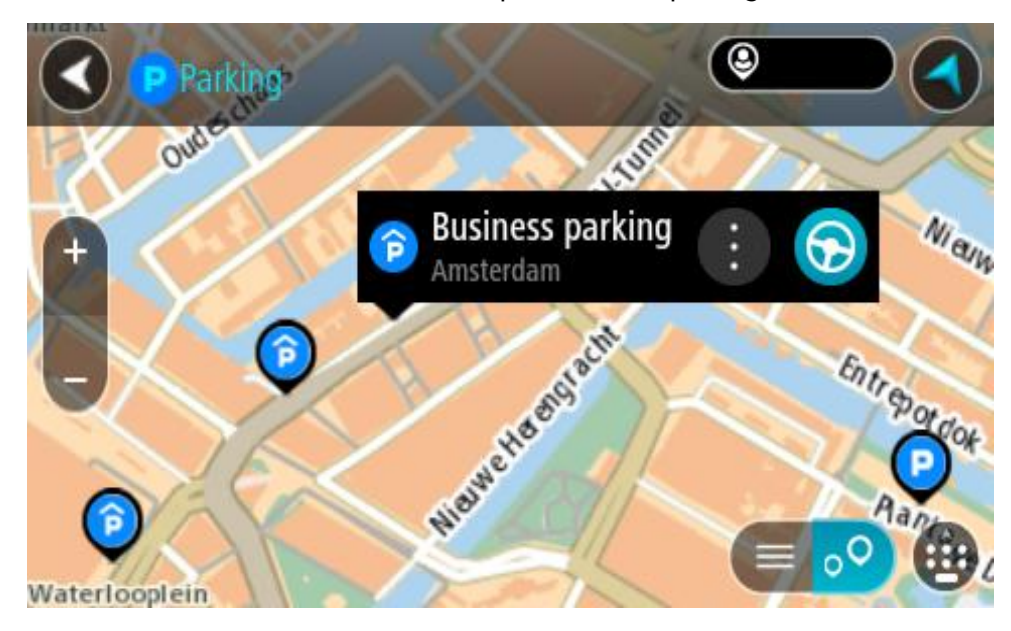

4. Sélectionnez **Aller**

Un parcours est planifié et l'appli vous guide jusqu'à votre destination. Dès que vous commencez à rouler, le mode guidage s'affiche automatiquement.

**Conseil** : vous pouvez ajouter un parking en tant qu'arrêt sur votre parcours à l'aide du menu contextuel.

**Trouver une station service**

**Important** : pour votre sécurité et pour éviter les distractions en conduisant, planifiez toujours votre parcours avant de partir.

Pour trouver une station service, procédez comme suit :

1. Sélectionnez le bouton du menu principal pour ouvrir le menu principal. Downloaded From www.vandenborre.be

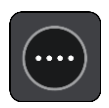

2. Sélectionnez **Station service**.

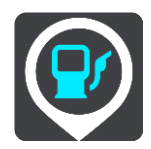

La carte s'ouvre et indique l'emplacement des stations service.

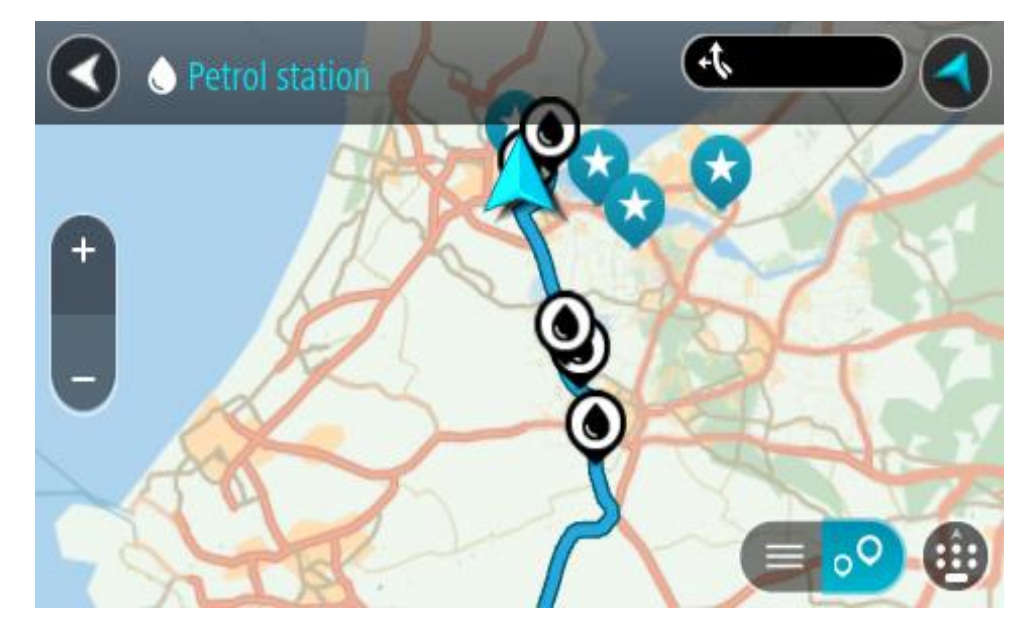

Si un parcours est planifié, la carte affiche les stations service le long de votre parcours. Si aucun parcours n'est planifié, la carte affiche les stations service à proximité de votre position actuelle.

Vous pouvez modifier l'écran de façon à afficher une liste des stations service en appuyant sur ce bouton :

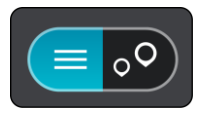

Vous pouvez sélectionner une station service dans la liste pour la localiser sur la carte.

**Conseil** : vous pouvez faire défiler la liste des résultats à l'aide de la barre de défilement située à droite de l'écran.

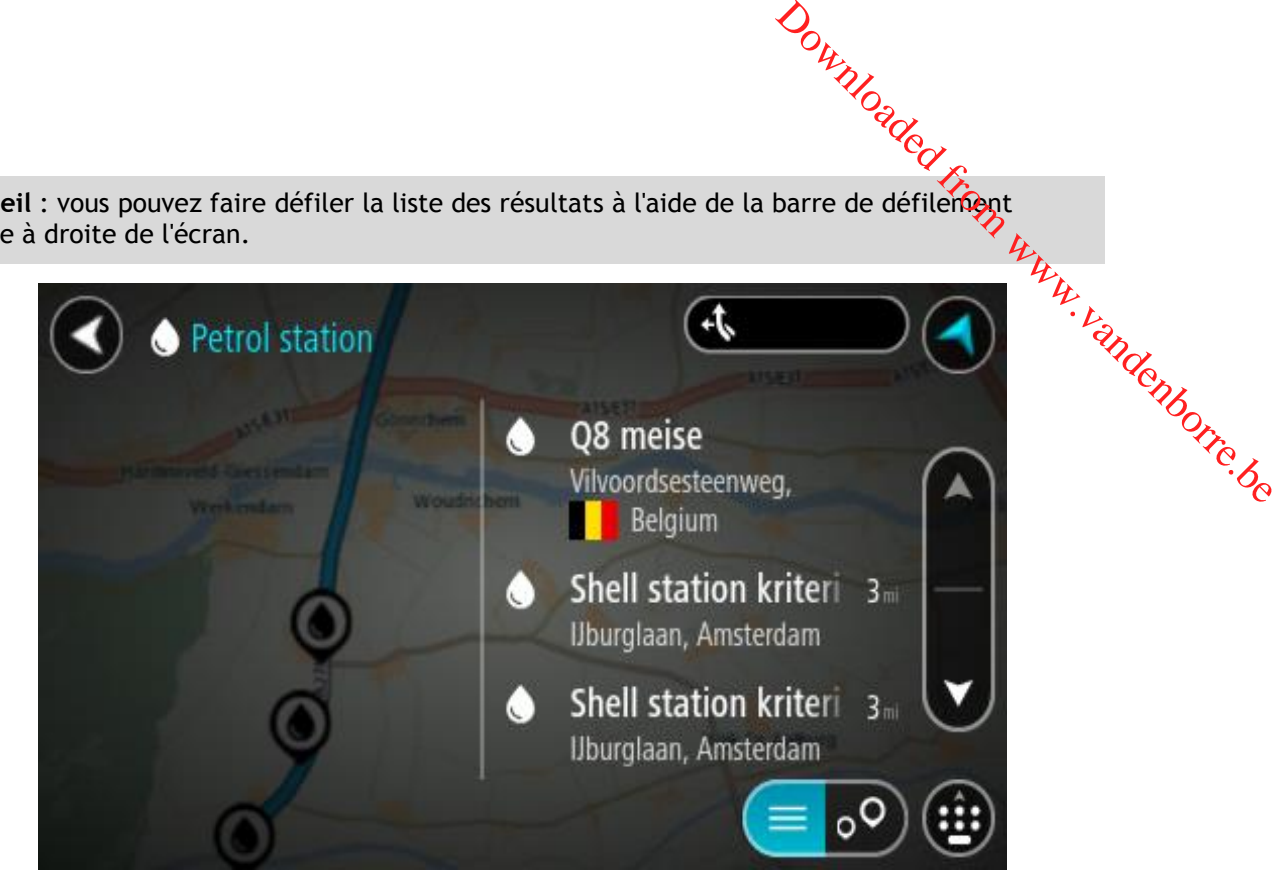

Si vous souhaitez modifier la manière dont la [recherche](#page-51-0) s'effectue, sélectionnez le bouton à droite du champ de recherche. Vous pouvez alors modifier la zone dans laquelle la recherche est effectuée, par exemple pour effectuer la recherche près de vous ou sur l'ensemble de la carte.

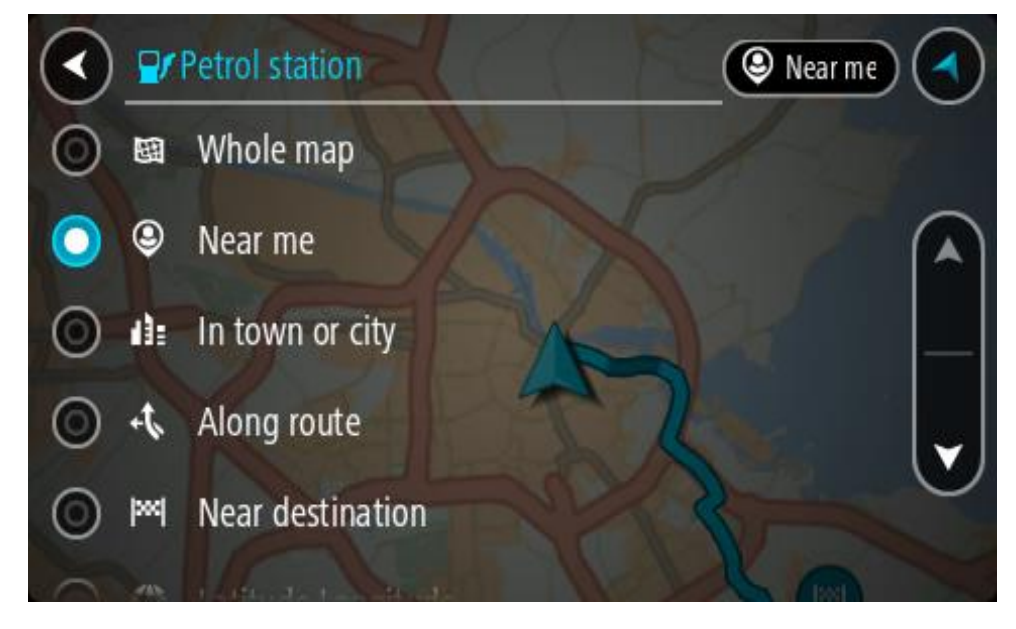

3. Sélectionnez une station service sur la carte ou dans la liste.
Un menu contextuel s'ouvre sur la carte et indique le nom de la station service.

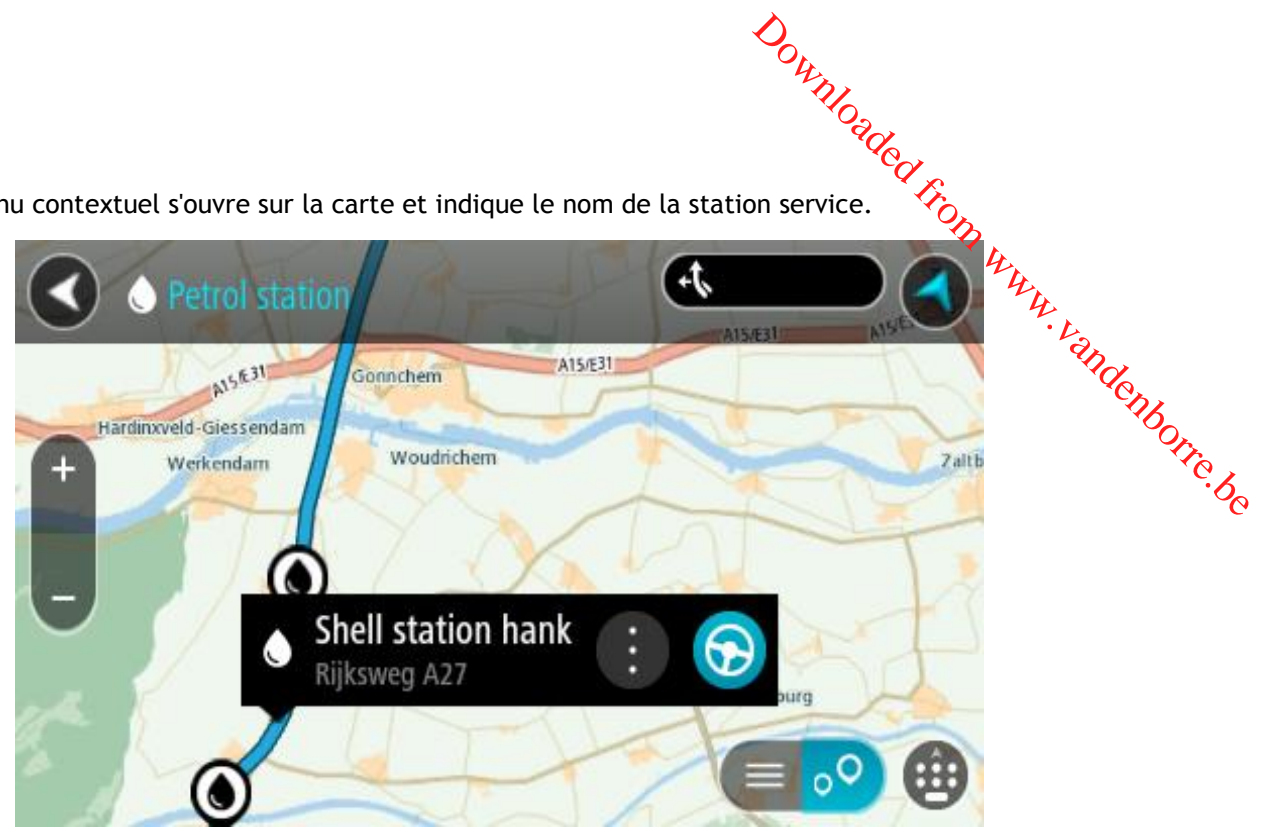

### 4. Sélectionnez **Aller**

Un parcours est planifié et l'appli vous guide jusqu'à votre destination. Dès que vous commencez à rouler, le mode guidage s'affiche automatiquement.

**Conseil** : vous pouvez ajouter une station service en tant qu'arrêt sur votre parcours à l'aide du menu contextuel. Une station service utilisée comme arrêt sur votre parcours sera représentée par une icône bleue.

# <span id="page-109-0"></span>**Le menu Parcours actuel**

Une fois qu'un parcours est planifié, sélectionnez le bouton **Parcours actuel** dans le menu principal pour ouvrir le menu Parcours actuel. **Modifier votre parcours** 

Les boutons suivants sont disponibles dans le menu :

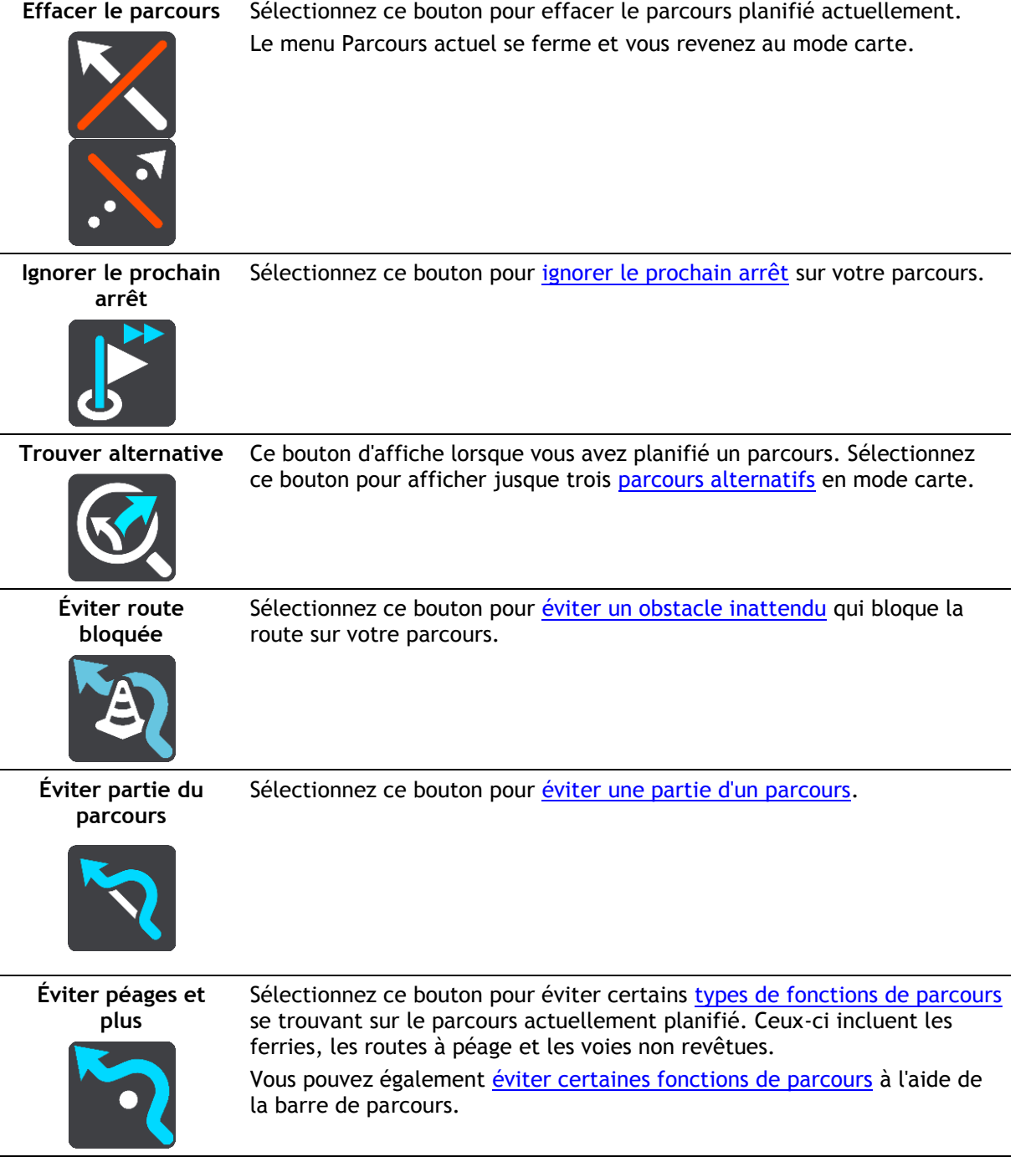

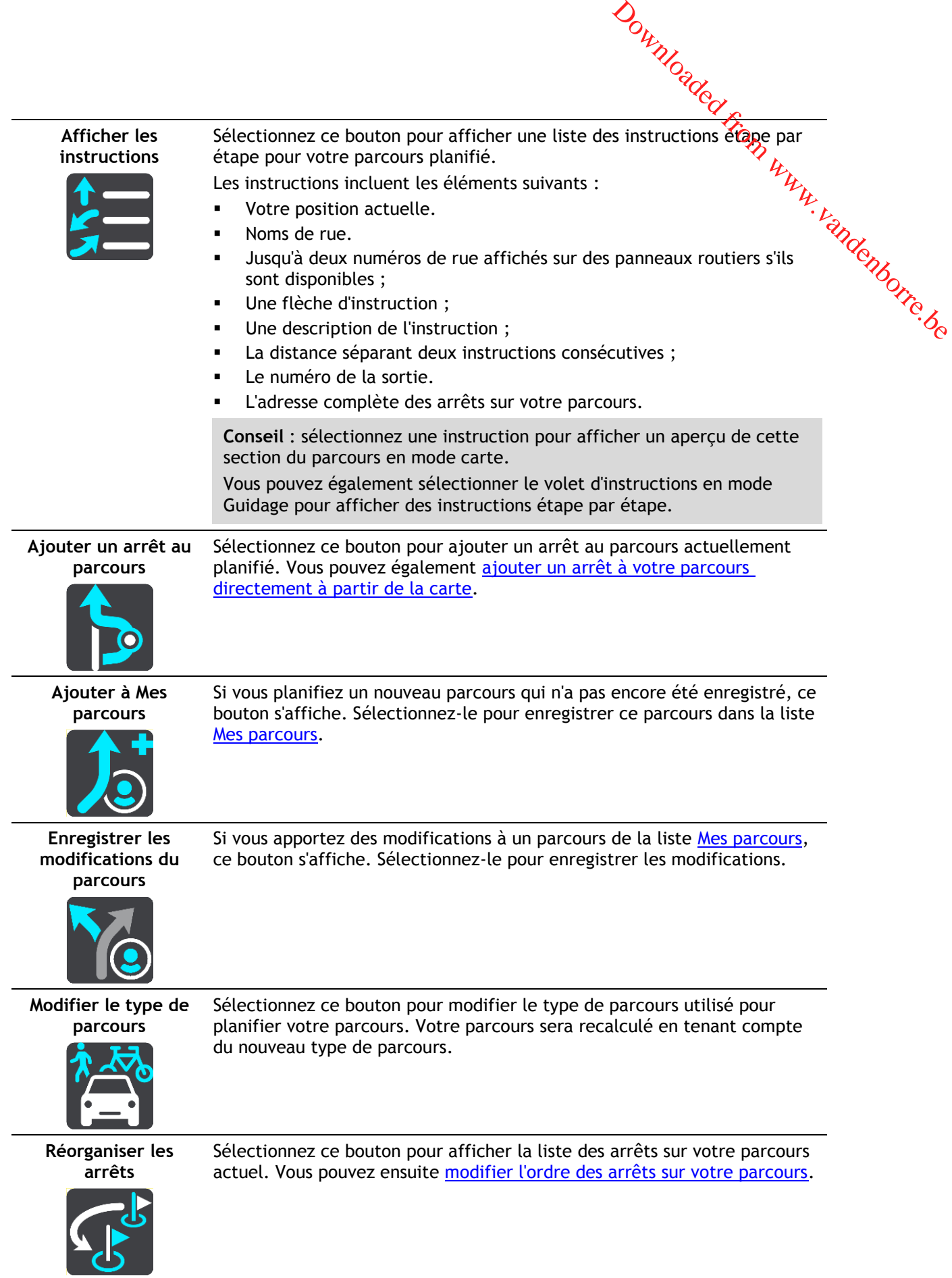

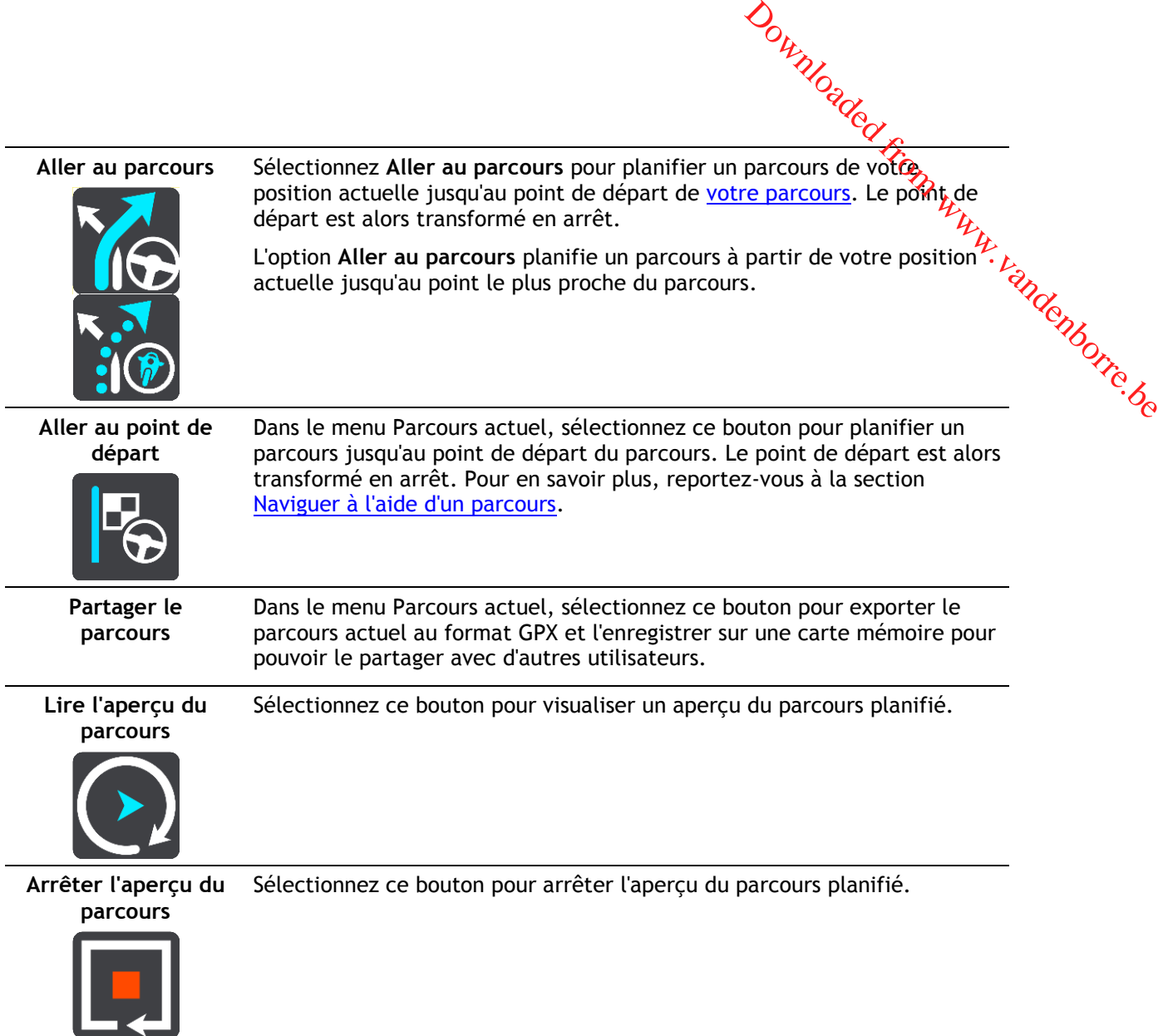

# <span id="page-111-0"></span>**Éviter une route bloquée**

Si votre parcours inclut une route bloquée, vous pouvez le modifier pour l'éviter.

1. En mode guidage, sélectionnez le symbole de position actuelle ou le volet de vitesse.

**Conseil** : le volet de vitesse s'affiche uniquement lorsque vous suivez un parcours.

2. Sélectionnez **Restriction routière**.

Un nouveau parcours évitant la route bloquée vous est proposé. Il se peut que votre appareil affiche deux alternatives en fonction du réseau routier entre vous et votre destination. Le nouveau parcours s'affiche en mode carte avec la différence de temps de trajet indiquée dans une bulle.

**Remarque** : il est possible qu'aucun parcours alternatif évitant la route bloquée n'existe.

3. Sélectionnez le nouveau parcours en sélectionnant la bulle de temps. Le guidage jusqu'à votre destination reprend, en évitant la route bloquée. Dès que vous commencez à rouler, le mode guidage s'affiche automatiquement.

### <span id="page-111-1"></span>**Éviter une partie du parcours**

Si une route est bloquée ou si vous souhaitez éviter une partie d'un parcours, vous pouvez sélectionner une section spécifique d'un parcours afin de l'éviter.

1. Sélectionnez le bouton du menu principal pour ouvrir le menu principal. Downloaded From www.vandenborre.be

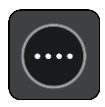

2. Sélectionnez **Parcours actuel**.

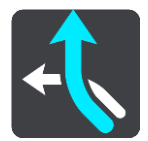

3. Sélectionnez **Éviter partie du parcours**.

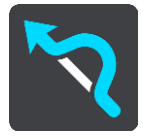

Un écran répertoriant toutes les sections composant votre parcours actuel s'ouvre.

4. Sélectionnez la section du parcours que vous souhaitez éviter.

La section que vous avez choisie s'affiche sur la carte.

5. Sélectionnez **Éviter**.

Un nouveau parcours est calculé afin d'éviter la section du parcours sélectionnée. Le nouveau parcours s'affiche en mode carte.

**Remarque** : il est possible qu'aucun parcours alternatif évitant la section de parcours n'existe.

Le guidage jusqu'à votre destination reprend, en évitant la section du parcours sélectionnée. Dès que vous commencez à rouler, le mode guidage s'affiche automatiquement.

### <span id="page-112-0"></span>**Rechercher un parcours alternatif**

**Important** : pour votre sécurité et pour éviter les distractions en conduisant, planifiez toujours votre parcours avant de partir.

Pour trouver un parcours alternatif, procédez comme suit :

- 1. Planifiez un parcours normalement.
- 2. En mode carte, sélectionnez le parcours.
- 3. Sélectionnez le bouton de menu contextuel pour ouvrir le menu.
- 4. Sélectionnez **Parcours alternatif**, puis **Trouver alternative**.

Jusqu'à trois parcours alternatifs sont proposés en mode carte. La différence de temps de trajet est indiquée dans une bulle pour chaque parcours alternatif. Vous pouvez également sélectionner le bouton **km/mi** pour afficher la différence en termes de distance.

**Conseil** : les informations en provenance de TomTom [Traffic](#page-34-0) interviennent lors du calcul des parcours alternatifs. Les parcours dont la durée excède de 50 % la durée du parcours d'origine ne s'affichent pas. ine Uru Vandenborre.be

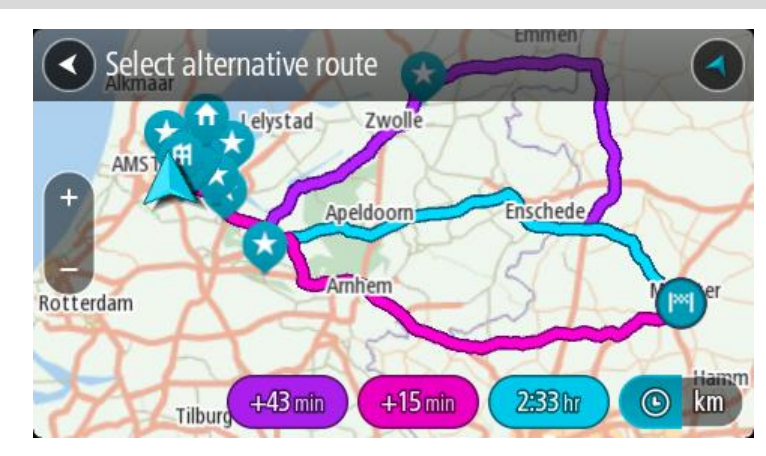

5. Sélectionnez le parcours souhaité en touchant la bulle de temps. Le guidage jusqu'à votre destination commence. Dès que vous commencez à rouler, le mode guidage s'affiche automatiquement.

**Remarque** : il existe deux autres méthodes pour trouver des parcours alternatifs :

- 1. Sélectionnez **Parcours actuel** dans le menu principal, puis **Trouver alternative**.
- 2. Si votre GPS prend en charge la commande vocale, dites « Trouver alternative ».

# **Types de parcours**

Sélectionnez **Modifier le type de parcours** pour modifier le type de parcours planifié jusqu'à votre destination actuelle. Votre parcours est recalculé en tenant compte du nouveau type de parcours.

Vous pouvez sélectionner les types de parcours suivants :

**Important** : si le [type de votre véhicule](#page-40-0) est Bus ou Poids lourd, vous ne pouvez choisir que les types de parcours suivants : **Parcours le plus rapide** ou **Parcours le plus court**.

- **Parcours le plus rapide** Le parcours le plus rapide vers votre destination. Votre parcours est vérifié en permanence, en tenant compte des conditions de circulation.
- **Parcours le plus court** Le parcours le plus court vers votre destination. Celui-ci peut vous prendre bien plus de temps que le parcours le plus rapide.
- **Parcours le plus écologique** le parcours le plus économe en carburant.
- **Éviter les autoroutes** ce type de parcours vous permet d'éviter tous les autoroutes.
- **Parcours pédestre** ce type de parcours est optimisé pour les trajets à pied.
- **Parcours cyclable** ce type de parcours est optimisé pour les vélos.

Vous pouvez définir le type de parcours par défaut dans le menu [Paramètres.](#page-153-0)

# <span id="page-113-0"></span>**Éviter des fonctions sur un parcours**

Vous pouvez choisir d'éviter certaines fonctions se trouvant sur le parcours actuellement planifié. Vous pouvez éviter les fonctions de parcours suivantes :

- **Routes à péage**
- **Ferries et trains de transport de voiture**
- **Voies de covoiturage**
- **Voies non revêtues**

**Remarque** : les voies de covoiturage n'existent pas dans tous les pays. Pour emprunter ces voies, votre véhicule doit, par exemple, être occupé par plusieurs personnes ou utiliser un carburant dit « vert ».

Si vous choisissez d'éviter une fonction de parcours, un nouveau parcours est planifié.

Dans Planification de parcours dans le menu Paramètres, vous pouvez définir comment gérer chaque fonction de parcours lors de la planification d'un nouveau parcours. to.<br>Www.vandenborre.be

Pour éviter une fonction sur votre parcours, procédez comme suit :

1. Sélectionnez le bouton du menu principal pour ouvrir le menu principal.

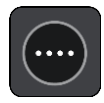

2. Sélectionnez **Parcours actuel**.

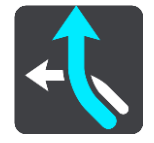

3. Sélectionnez **Éviter péages et plus**.

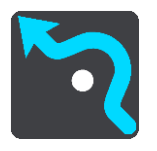

Un écran indiquant la liste des fonctions que vous pouvez éviter s'ouvre. Les fonctions qui se trouvent sur votre parcours sont surlignées.

- 4. Sélectionnez la fonction à éviter.
- 5. Sélectionnez **OK**.

Un nouveau parcours évitant la fonction de parcours vous est proposé. Le nouveau parcours s'affiche en mode carte.

**Remarque** : il est possible qu'aucun parcours alternatif évitant la fonction de parcours n'existe.

Le guidage jusqu'à votre destination reprend. Dès que vous commencez à rouler, le mode guidage s'affiche automatiquement.

### <span id="page-114-0"></span>**Éviter un incident ou une fonction de parcours via la barre de parcours**

Vous pouvez éviter un incident ou une fonction de parcours qui se trouve sur votre parcours.

**Remarque** : il est possible qu'aucun parcours alternatif évitant l'incident ou la fonction de parcours n'existe.

- 1. Dans la barre de parcours, sélectionnez le symbole de la fonction de parcours à éviter.
- 2. La fonction de parcours s'affiche sur la carte avec le menu contextuel.
- 3. Sélectionnez **Éviter** dans le menu contextuel. Un nouveau parcours évitant la fonction de parcours vous est proposé.

**Ajouter un arrêt sur votre parcours à partir du menu Parcours actuel**

- 1. Dans le menu principal, sélectionnez **Parcours actuel**.
- 2. Sélectionnez **Ajouter un arrêt au parcours**.
	- Le mode carte s'affiche.
- 3. Pour sélectionner un arrêt, procédez de l'une des façons suivantes :
	- **Effectuez un zoom avant sur la carte, puis maintenez enfoncé pour sélectionner un em** placement. Dans le menu contextuel, sélectionnez **Ajouter**.

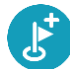

**Sélectionnez Rechercher et recherchez un emplacement. Lorsque vous avez trouvé un lieu,** sélectionnez **Ajouter**. Downloaded from www.vandensensieren

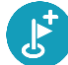

Votre parcours est recalculé de façon à inclure votre arrêt.

# **Ajouter un arrêt à votre parcours à l'aide de la carte**

- 1. Appuyez sur le bouton d'affichage pour afficher la carte. L'ensemble de votre parcours apparaît sur la carte.
- 2. Effectuez un zoom avant sur la carte, puis maintenez enfoncé pour sélectionner un emplacement.
- 3. Sélectionnez le bouton du menu contextuel.
- 4. Sélectionnez **Utiliser sur le parcours**.
- 5. Sélectionnez **Ajouter au parcours actuel**.

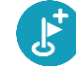

Votre parcours est recalculé de façon à inclure votre arrêt.

# **Supprimer un arrêt de votre parcours**

1. Dans la [barre de parcours,](#page-25-0) appuyez sur l'arrêt à supprimer.

Un zoom avant est effectué sur l'arrêt et un menu contextuel s'affiche.

**Conseil** : si vous sélectionnez le mauvais arrêt, appuyez sur le bouton Précédent pour revenir à la carte.

2. Sélectionnez **Supprimer cet arrêt**. L'arrêt est supprimé et votre parcours est recalculé.

<span id="page-115-0"></span>**Ignorer le prochain arrêt sur votre parcours**

- 1. Dans le menu principal, sélectionnez **Parcours actuel**.
- 2. Sélectionnez **Ignorer le prochain arrêt**.

Le mode carte s'affiche. Le prochain arrêt de votre parcours est supprimé et ce dernier est recalculé.

### **Réorganiser les arrêts sur un parcours**

- 1. Dans le menu principal, sélectionnez **Parcours actuel**.
- 2. Sélectionnez **Réorganiser les arrêts**. Le mode carte s'affiche, le parcours étant effacé. Le point de départ, la destination et tous les arrêts sont affichés.
- 3. Sélectionnez les arrêts un par un, dans l'ordre dans lequel vous souhaitez vous y rendre. Les symboles changent et deviennent des drapeaux au fur et à mesure que vous sélectionnez les arrêts. Le dernier arrêt que vous sélectionnez devient votre destination. Votre parcours est recalculé et inclut les arrêts dans le nouvel ordre.

# <span id="page-116-0"></span>**À propos de Mes parcours**

La fonction Mes parcours permet d'enregistrer et de récupérer des parcours en toute simplicité. **Mes parcours** 

Les situations suivantes peuvent vous pousser à utiliser la fonction Mes parcours :

- **Au travail** Votre métier implique de suivre chaque jour plusieurs parcours avec divers arrêts. Les parcours peuvent changer et vous devez faire preuve de flexibilité en étant en mesure de modifier l'ordre des arrêts ou le parcours planifié.
- **En vacances** Vous partez en vacances et vous voulez planifier et enregistrer un parcours. Ce parcours inclut des routes touristiques, des arrêts dans plusieurs hôtels et d'autres lieux, tels que des sites touristiques.
- **En balade** Vous voulez suivre un parcours que vous avez téléchargé sur Internet ou qu'un autre utilisateur a partagé avec vous.
- **Lors de vos trajets domicile-travail** Vous voulez ajouter un ou plusieurs arrêts courants entre votre domicile et votre bureau. Le parcours pour rentrer chez vous le soir est l'inverse du parcours pour aller travailler le matin.

Vous pouvez créer et enregistrer des parcours sur votre GO PROFESSIONAL ou dans [MyDrive.](#page-43-0) Vous pouvez également utiliser un outil comme Tyre Pro pour créer et modifier des parcours.

### **À propos des parcours**

Les parcours sont de deux types et permettent de relier un point à un autre :

 Les **parcours** peuvent avoir un point de départ, une destination et éventuellement des arrêts. Votre GPS calcule votre type de parcours préféré entre ces points, par exemple le plus rapide ou le plus économique, en tenant compte des [infos trafic.](#page-34-0) Vous pouvez modifier un parcours, par exemple en ajoutant des arrêts ou en déplaçant le point de départ. Ces parcours peuvent être importés, mais il est impossible de les exporter à partir de votre appareil.

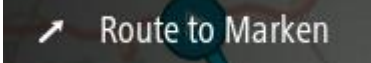

 Les **parcours** peuvent avoir un point de départ et une destination mais ne pas permettre d'inclure des arrêts. Votre parcours suit le parcours au plus près possible, sans tenir compte de votre type de parcours favori et des conditions de circulation sur le parcours. Vous pouvez uniquement modifier ces parcours à l'aide d'outils comme Tyre Pro. Ces parcours peuvent être importés et exportés vers ou depuis votre appareil.

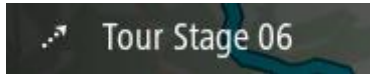

**Conseil** : ces parcours sont représentés par une flèche en pointillés !

**Important** : les parcours ne peuvent pas être enregistrés sur la même carte mémoire que les cartes car le formatage utilisé est différent.

# **À propos des fichiers GPX et ITN**

### **Fichiers GPX (GPS Exchange Format)**

Les fichiers GPX comportent un enregistrement très détaillé des endroits où vous êtes passé en effectuant votre parcours, y compris ceux qui ne sont pas sur des routes. Les fichiers GPX sont transformés en parcours lors de leur importation. Downloaded From www.vandenborre.be

### **Utiliser les fichiers GPX**

Votre fichier GPX vous permet d'effectuer plusieurs opérations :

- Utilisez un outil comme Tyre Pro pour consulter votre fichier de parcours.
- Exportez-le vers une carte mémoire ou directement sur votre ordinateur, puis utilisez votre ordinateur pour consulter le fichier à l'aide d'un logiciel comme Google Earth.

**Remarque** : en affichant cet enregistrement, il se peut que vous constatiez que les positions GPS enregistrées ne correspondent pas aux routes. Ceci peut se produire pour plusieurs raisons. En premier lieu, votre appareil essaie de limiter la taille des fichiers, ce qui peut entraîner une légère perte de précision des données. En second lieu, votre appareil enregistre les données réelles de la puce GPS afin d'offrir une représentation exacte des endroits où vous êtes allé plutôt que ce que vous voyez sur votre écran. En troisième lieu, le logiciel avec lequel vous ouvrez l'enregistrement peut contenir des erreurs de tracé de carte.

Partagez ce fichier avec des amis en l'exportant.

**Remarque** : les parcours peuvent être [importés](#page-122-0) et [exportés.](#page-122-1)

### **Fichiers ITN (format de fichier d'itinéraire propriétaire de TomTom)**

Les fichiers ITN comportent moins de détails que les fichiers GPX. Un fichier ITN peut contenir 255 lieux au maximum, mais cela suffit pour recréer un parcours avec précision. Les fichiers ITN sont transformés en parcours lors de leur importation.

### **Utiliser les fichiers ITN**

Votre fichier ITN vous permet d'effectuer plusieurs opérations :

- Vous pouvez importer un fichier ITN sur votre TomTom GO PROFESSIONAL pour emprunter à nouveau le même parcours en recevant les instructions de navigation.
- Utilisez des outils comme Tyre Pro pour consulter votre parcours.

**Remarque** [: ce type de parcours peut être importé mais pas exporté.](#page-122-0)

### **Enregistrer un parcours**

1. Planifiez un parcours en suivant les étapes de la section [Planifier un parcours.](#page-60-0)

**Conseil** : si le parcours que vous avez planifié ne s'affiche pas en mode carte, sélectionnez le bouton Précédent pour afficher votre parcours.

2. Sélectionnez le parcours.

3. Sélectionnez le bouton de menu contextuel pour ouvrir le menu.

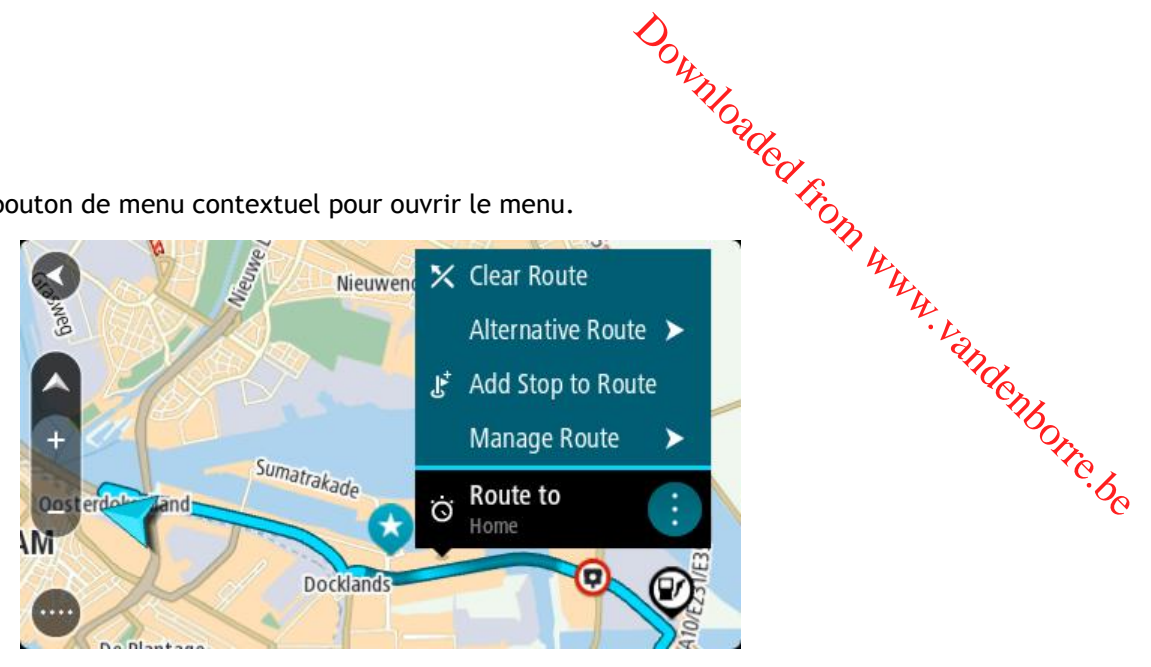

- 4. Sélectionnez **Gérer le parcours**, puis **Ajouter à Mes parcours**. Le nom du parcours s'affiche dans l'écran de modification.
- 5. Modifiez le nom du parcours afin de le reconnaître facilement.
- 6. Enregistrez le parcours dans la liste Mes parcours.

**Conseil** : vous pouvez également enregistrer un parcours à l'aide du bouton **Ajouter à Mes parcours** du menu Parcours actuel.

# **Naviguer à l'aide d'un parcours enregistré**

Pour naviguer à l'aide d'un parcours précédemment enregistré, procédez comme suit :

- 1. Dans le menu principal, sélectionnez **Mes parcours**.
- 2. Sélectionnez un parcours dans la liste. Le parcours s'affiche en mode carte.

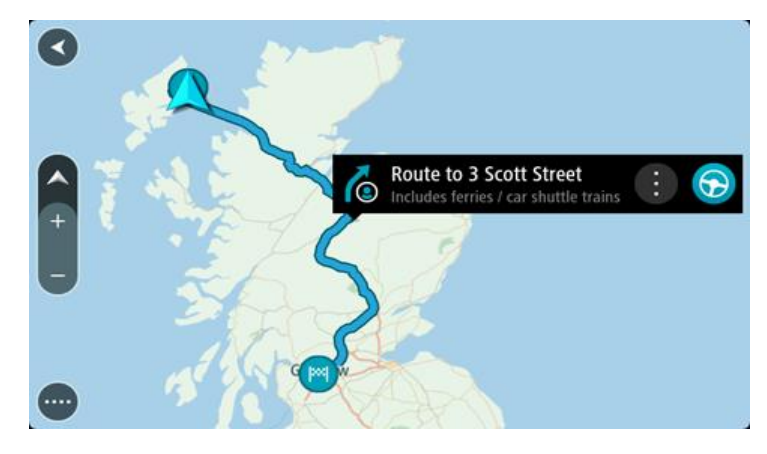

3. Pour vous rendre au début d'un parcours enregistré, sélectionnez **Aller** sur votre appareil.

Le point de départ du parcours enregistré devient le premier arrêt et le parcours est planifié. Le guidage jusqu'à votre destination commence à partir de votre position actuelle. Dès que vous commencez à rouler, le mode guidage s'affiche automatiquement. vou.<br>Www.vandenborre.be

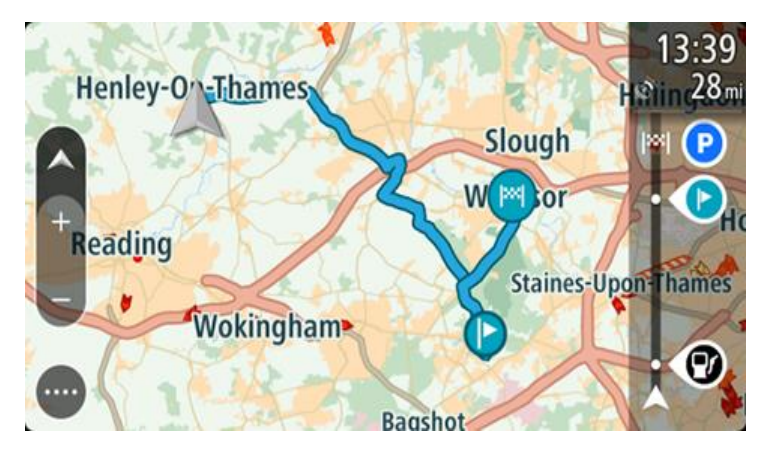

**Conseil** : il existe deux autres méthodes pour naviguer à l'aide d'un parcours enregistré : Sélectionnez le point de départ du parcours. Lorsque le menu contextuel s'ouvre, sélectionnez **Transformer en arrêt**.

Vous pouvez également sélectionner Aller au parcours dans le menu Parcours actuel.

# **Se rendre à un arrêt d'un parcours enregistré**

Vous pouvez aller de votre position actuelle à un arrêt d'un parcours enregistré, au lieu d'aller au début du parcours enregistré. L'arrêt devient alors le début du parcours. Votre nouveau point de départ peut être plus proche de votre position actuelle. Vous pouvez également souhaiter raccourcir votre parcours.

**Remarque** : la section allant du point de départ d'origine au nouveau point de départ est supprimée du parcours.

**Remarque** : votre parcours d'origine enregistré dans Mes parcours n'est pas modifié. Si vous souhaitez voir l'ensemble du parcours, sélectionnez de nouveau le parcours dans Mes parcours.

- 1. Dans le menu principal, sélectionnez **Mes parcours**.
- 2. Sélectionnez un parcours dans la liste. Le parcours s'affiche en mode carte.
- 3. Sélectionnez l'arrêt que vous voulez utiliser comme point de départ, puis sélectionnez le bouton de menu contextuel pour ouvrir le menu.
- 4. Sélectionnez **Démarrer le parcours ici**. Votre parcours est calculé à partir du nouveau point de départ.
- 5. Sélectionnez **Aller**.

Le point de départ de votre parcours devient votre premier arrêt et le parcours est planifié à partir de votre position actuelle. Le guidage jusqu'à votre destination commence. Dès que vous commencez à rouler, le mode guidage s'affiche automatiquement.

مهمه<br>Conseil : il existe deux autres méthodes pour naviguer à l'aide d'un parcours enregistrés<br>التصنيفي: Sélectionnez le point de départ du parcours. Lorsque le menu contextuel s'ouvre, sélectionnez **Transformer en arrêt**. mer<br>Www.vandenborre.be

Vous pouvez également sélectionner Aller au parcours dans le menu Parcours actuel.

### **Ajouter un arrêt à un parcours enregistré à l'aide de la carte**

**Remarque** : vous pouvez également toucher un emplacement sur la carte et maintenir appuyé, puis sélectionner **Ajouter au parcours actuel** dans le menu contextuel.

- 1. Appuyez sur le bouton d'affichage pour afficher la carte. L'ensemble de votre parcours apparaît sur la carte.
- 2. Sélectionnez le parcours.
- 3. Sélectionnez le bouton de menu contextuel pour ouvrir le menu.

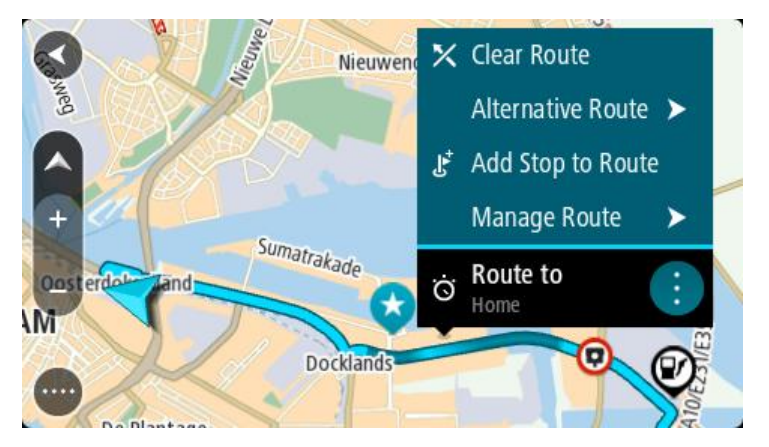

- 4. Sélectionnez **Gérer les arrêts**.
- 5. Sélectionnez **Ajouter un arrêt au parcours**.
- 6. Sélectionnez le nouvel arrêt sur la carte.

**Conseil** : si vous connaissez le nom de votre nouvel arrêt, vous pouvez utiliser la fonction **Rechercher** pour le sélectionner, plutôt que d'utiliser la carte.

7. Sélectionnez le bouton **Ajouter un arrêt** pour ajouter cet emplacement en tant qu'arrêt.

Votre parcours est recalculé de façon à inclure votre arrêt.

**Conseil** : pour mettre à jour le parcours enregistré dans la liste Mes parcours, sélectionnez le parcours sur la carte, puis sélectionnez **Enregistrer les modifications du parcours** dans le menu contextuel.

### **Enregistrer un parcours**

Vous pouvez enregistrer un parcours en conduisant, que vous ayez planifié un parcours ou non. Une fois l'enregistrement terminé, vous pouvez exporter le parcours pour le partager avec d'autres personnes ou l'afficher à l'aide d'outils comme Tyre Pro.

Pour enregistrer un parcours, procédez comme suit :

1. Dans le menu principal, sélectionnez **Démarrer l'enregistrement**.

Un point rouge apparaît dans l'angle inférieur droit de l'écran et commence par clignoter 3 fois pour indiquer que l'enregistrement a commencé. Le point reste à l'écran jusqu'à la fin de l'enregistrement.

- 2. Pour arrêter l'enregistrement, sélectionnez **Arrêter l'enregistrement** dans le menu principal.
- 3. Saisissez un nom pour le parcours ou conservez l'association date/heure suggérée.
- 4. Sélectionnez **Ajouter** ou **Terminé**, selon le GPS que vous utilisez.
- 5. Le parcours est enregistré dans Mes parcours.

**Remarque** : vous pouvez <u>exporter des parcours</u> au format GPX et les enregistrer sur une carte mémoire pour les partager avec d'autres personnes.

### <span id="page-121-0"></span>**Naviguer à l'aide d'un parcours**

Vous pouvez <u>importer des parcours</u> sur votre GO PROFESSIONAL à l'aide de <u>MyDrive</u>. Pour naviguer à 4. Sélectionnez Ajouter ou Terminé, selon le GPS que vous utilisez.<br>
5. Le parcours est enregistré dans Mes parcours.<br> **Remarque :** vous pouvez exporter des parcours au format GPX et les enregistrer sur une carte de mémoi

- 1. Dans le menu principal, sélectionnez **Mes parcours**.
- 2. Sélectionnez un parcours dans la liste. Le parcours s'affiche en mode carte.

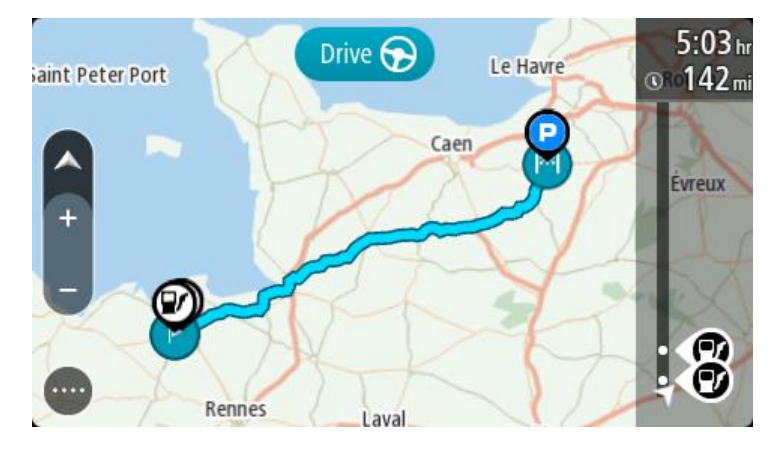

3. Sélectionnez le parcours, puis le menu contextuel.

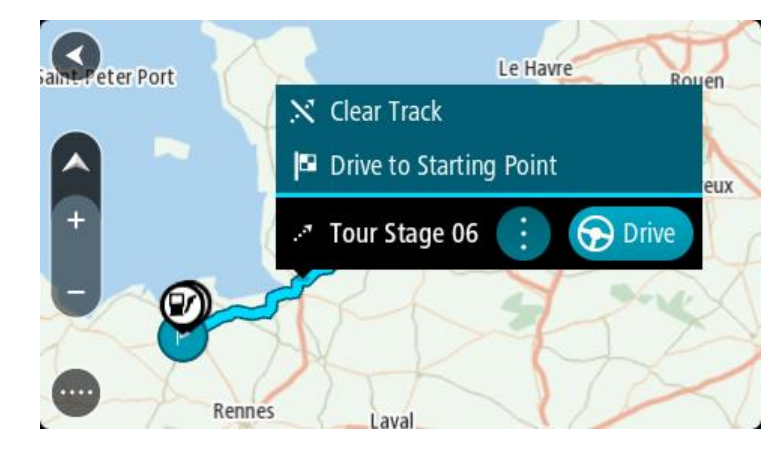

4. Sélectionnez **Aller au point de départ**.

Le point de départ du parcours devient le premier arrêt et le parcours est planifié. Le guidage jusqu'à votre destination commence à partir de votre position actuelle. Dès que vous commencez à rouler, le mode guidage s'affiche automatiquement.

**Remarque** : votre parcours s'affiche sur la carte avec deux couleurs différentes. La première couleur correspond au parcours de votre position actuelle au point de départ, la seconde correspond au parcours en lui-même.

**Conseil** : il existe deux autres méthodes pour naviguer à l'aide d'un parcours enregistré :

Sélectionnez le point de départ du parcours. Lorsque le menu contextuel s'ouvre, sélectionnez **Aller au point de départ**.

Vous pouvez également sélectionner **Aller au point de départ** ou **Aller au parcours** dans le menu Parcours actuel.

### **Supprimer un parcours de Mes parcours**

- 1. Dans le menu principal, sélectionnez **Mes parcours**.
- 2. Sélectionnez **Modifier la liste**.
- 3. Sélectionnez les parcours que vous souhaitez supprimer.
- 4. Sélectionnez **Supprimer**.

### <span id="page-122-1"></span>**Exporter des parcours vers une carte mémoire**

Vous pouvez exporter des parcours au format GPX et les enregistrer sur une carte mémoire pour les partager avec d'autres utilisateurs. Downloaded From www.vandenborre.be

**Important** : les parcours ne peuvent pas être enregistrés sur la même carte mémoire que les cartes car le formatage utilisé est différent.

**Remarque** : actuellement, vous ne pouvez pas exporter tous les types de parcours à partir de votre GO PROFESSIONAL.

Pour exporter un ou plusieurs parcours, procédez comme suit :

- 1. Dans le menu principal, sélectionnez **Mes parcours**.
- 2. Sélectionnez **Partager les parcours**.

**Conseil** : vous pouvez également sélectionner un parcours en mode carte, puis sélectionner **Partager le parcours** dans le menu contextuel.

3. Sélectionnez un ou plusieurs parcours à exporter dans la liste.

**Conseil** : pour sélectionner ou désélectionner tous les parcours pour l'exportation, sélectionnez le bouton de menu contextuel.

4. Sélectionnez **Partager**, puis **Exporter vers la carte mémoire**.

Le message **Enregistrement** s'affiche.

**Conseil** : si l'espace disponible sur votre carte mémoire est insuffisant ou si la carte n'est pas formatée correctement, le GPS vous propose de l'aide pour résoudre le problème.

5. Lorsqu'un message indiquant que vos parcours ont été exportés s'affiche, vous pouvez retirer votre carte mémoire et partager vos parcours avec d'autres utilisateurs.

**Remarque** : chaque parcours exporté est enregistré au format GPX dans le dossier **TomTom Routes** sur votre carte mémoire.

### <span id="page-122-0"></span>**Importer des parcours à partir d'une carte mémoire**

Vous pouvez importer deux types de fichiers à partir d'une carte mémoire :

- les fichiers GPX, qui sont transformés en parcours lors de leur importation ;
- les fichiers ITN, qui sont transformés en parcours lors de leur importation.

Les fichiers ITN sont les fichiers d'itinéraire de TomTom. Les autres utilisateurs peuvent enregistrer des fichiers d'itinéraire et les partager avec vous. Vous pouvez également télécharger des outils destinés aux fichiers ITN et GPX, comme Tyre Pro.

Pour importer un ou plusieurs parcours à partir d'une carte mémoire, procédez comme suit :

- 1. Insérez une carte mémoire dans le lecteur de carte de votre TomTom GO PROFESSIONAL. Si la carte mémoire ne contient aucun parcours, un message vous l'indique.
- 2. Sélectionnez **Importer les parcours**.
- 3. Sélectionnez un ou plusieurs parcours dans la liste de votre carte mémoire pour les importer.
- 4. Sélectionnez **Importer**.

Le message Importation des parcours s'affiche. Vos parcours sont importés sur votře<sub>r</sub>appareil.

- 5. Lorsqu'un message indiquant que vos parcours ont été importés s'affiche, vous pouvez retirer votre carte mémoire. Examples are interesting the parcours in the parcours sont importés survoté de la parcours.<br>
5. Lorsqu'un message indiquant que vos parcours ont été importés s'affiche, vous pouvez letiger<br>
votre carte mémoire.<br>
6. Pour af
- 

# **Commande vocale (commande vocale Commande vocale (commande vocale**  $\frac{1}{2}$ <sup>n</sup>

# **À propos de la commande vocale**

**Remarque** : la commande vocale n'est pas disponible sur tous les appareils ni dans toutes les langues. Si votre appareil est compatible avec la commande vocale, vous verrez un bouton **Commande vocale** dans le menu principal :

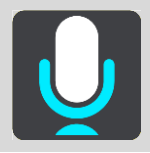

Au lieu de sélectionner des éléments sur l'écran pour commander votre TomTom GO PROFESSIONAL, vous pouvez utiliser la voix pour contrôler votre GO PROFESSIONAL.

Vous pouvez utiliser la commande vocale pour contrôler de nombreuses fonctionnalités de navigation sur votre GO PROFESSIONAL, ou pour modifier des paramètres. Par exemple, vous pouvez faire passer votre appareil aux couleurs diurnes, éviter une route bloquée ou baisser le volume simplement à l'aide de votre voix.

La commande vocale est active en mode carte, en mode guidage et sur l'écran de commande vocale.

**Important** : une voix qui lit les noms de rues est nécessaire pour la commande vocale. Si aucune voix qui lit les noms de rues n'est installée et sélectionnée sur votre TomTom GO PROFESSIONAL, cette fonctionnalité n'est pas disponible.

Pour sélectionner une voix pour la lecture des noms de rues, sélectionnez **Voix** dans le menu Paramètres, puis **Choisir une voix** et sélectionnez une voix de synthèse qui lira à voix haute les noms de rues.

# <span id="page-124-0"></span>**Démarrer la commande vocale**

En mode carte ou en mode guidage, dites la phrase d'activation pour démarrer la commande vocale. La phrase d'activation par défaut est « Salut TomTom » mais vous pouvez [créer votre propre phrase](#page-125-0)  [d'activation.](#page-125-0)

**Conseil** : la commande vocale et la phrase d'activation sont activées par défaut. Vous pouvez activer ou désactiver la phrase d'activation dans le menu [Paramètres.](#page-153-0)

Vous pouvez également sélectionner **Commande vocale** dans le menu principal :

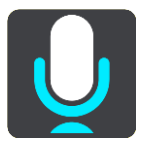

Lorsque la commande vocale est prête à être utilisée, l'écran de commande vocale s'affiche et votre GO PROFESSIONAL dit « Je vous écoute ». Parlez lorsque vous entendez le bip.

**Remarque** : si le [contrôle du volume](#page-31-0) est défini sur 20 % ou moins, le volume passe automatiquement à 50 % au démarrage de la commande vocale.

# <span id="page-125-0"></span>**Créer votre propre phrase d'activation**

Vous pouvez créer votre propre phrase d'activation pour démarrer la commande vocale. Vous pouvez choisir de créer une phrase d'activation amusante ou facile à prononcer. Downloaded from www.vander vocale. Voush www.vander.com www.vander.com www.vander.com www.vander.com www.vander.com www.vander.com www.vander.com www.vander.com www.vander.com www.vander.com www.vander.com www.vander.com w

Pour créer une phrase d'activation, procédez comme suit :

- 1. Sélectionnez **Commande vocale** dans le menu [Paramètres.](#page-153-0)
- 2. Sélectionnez **Modifier la phrase d'activation**.
- 3. Saisissez votre phrase d'activation à l'aide du clavier.

Votre phrase doit comporter au moins trois syllabes. N'utilisez pas une phrase que vous entendez ou prononcez souvent.

L'indicateur montre la qualité de votre phrase :

- La couleur rouge indique que votre phrase ne fonctionnera pas.
- La couleur orange signifie que votre phrase fonctionnera peut-être.
- La couleur verte indique que votre phrase est correcte.
- 4. Sélectionnez **Écouter** pour écouter votre phrase d'activation.
- 5. Sélectionnez **Terminé**, puis **Oui** pour sauvegarder votre phrase d'activation. Vous pouvez à présent utiliser votre nouvelle phrase d'activation. [Démarrez la commande vocale](#page-124-0) et essayez !

# **L'écran de commande vocale**

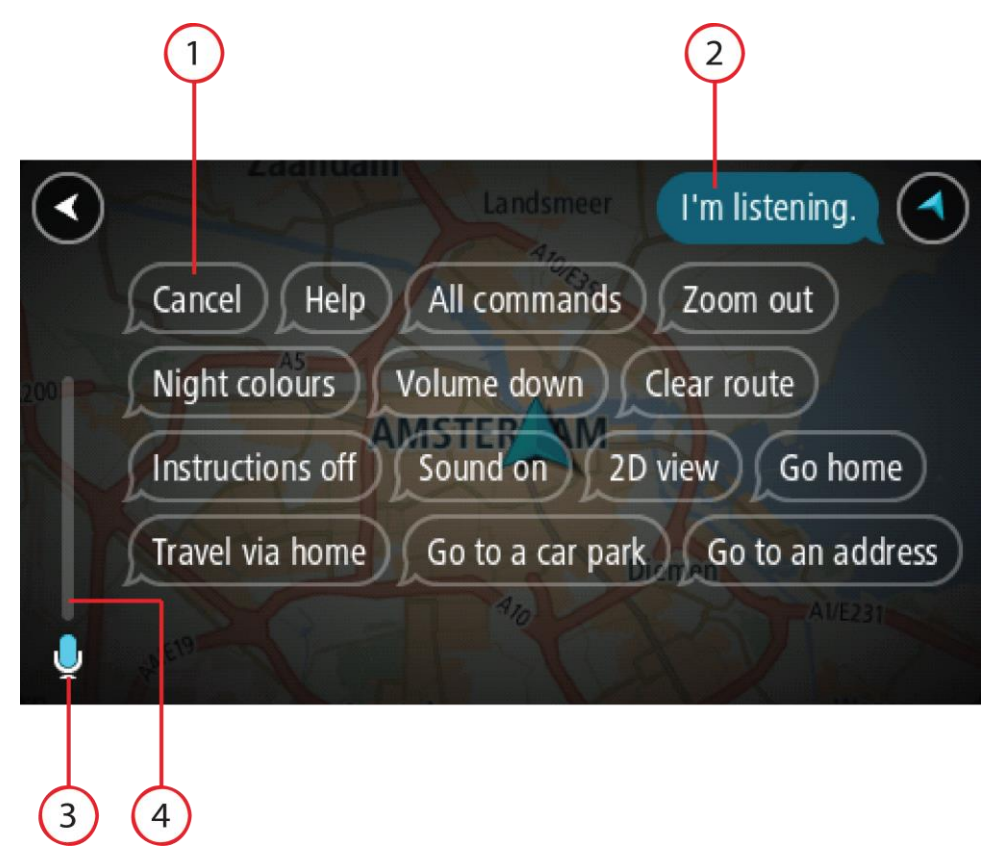

1. Exemples de ce que vous pouvez dire.

**Conseil** : dites « Toutes les commandes » pour afficher une liste des commandes que vous pouvez prononcer. Vous pouvez également sélectionner Aide dans le menu principal, puis **Commande vocale** et enfin, **Quelles commandes puis-je dire ?**.

2. Le statut de la commande vocale sur votre GO PROFESSIONAL. Vous pouvez parler lorsque votre GO PROFESSIONAL dit « Je vous écoute » et que le symbole représentant un microphone apparaît dans le coin gauche. vous entendez le bip.<br>
vous entendez le bip.<br>
entendez le bip.<br>
entendez le bip.<br>
d'Alexandez le de sous écoute » et que le symbole représentant un microphorie apparent d'Alexande dans le coin gauche.<br>
dans le coin gauche.

Le message de statut vous indique lorsque la commande vocale n'a pas compris ce que vous avez dit et vous donne des instructions à propos de son utilisation. En même temps, la commande vocale lit le message à voix haute.

- 3. Le symbole représentant un microphone indique quand vous pouvez parler :
	- Ce symbole indique que la commande vocale est prête à vous écouter. Parlez lorsque
	- Ce symbole indique que la commande vocale est occupée.
- 4. L'écran du microphone. Pendant que vous parlez, l'écran du microphone indique dans quelle mesure la commande vocale entend bien votre voix :
	- Une barre bleu clair signifie que la commande vocale entend votre voix.
	- Une barre rouge signifie que votre voix est trop forte pour que la commande vocale reconnaisse les mots individuels.
	- Une barre bleu foncé signifie que votre voix est trop faible pour que la commande vocale reconnaisse les mots individuels.

# **Quelques conseils pour l'utilisation de la commande vocale**

Vous pouvez aider votre GO PROFESSIONAL à comprendre ce que vous dites en suivant ces quelques conseils :

- Installez votre GO PROFESSIONAL en face de vous, à une distance équivalente à un bras, loin des haut-parleurs et des grilles de ventilation.
- Réduisez le bruit de fond, comme les voix à la radio. Si le bruit de la route est trop important, vous devrez peut-être parler en direction du microphone.
- Parlez de manière fluide et naturelle, comme si vous vous adressiez à un ami.
- Lorsque vous dites une adresse, essayez de ne pas faire de pause entre les différentes parties de l'adresse et n'ajoutez pas de mot.
- Dites « numéro un » ou « numéro deux » et non « un » ou « deux », lors de la sélection d'un élément, par exemple un numéro de rue, dans une liste.
- Essayez de ne pas corriger vos erreurs. Par exemple, ne dites pas : « Numéro quatre... Euh, je voulais dire numéro cinq. ».

**Important** : la commande vocale sur votre GO PROFESSIONAL est conçue pour les personnes dont la langue sélectionnée est la langue maternelle et dont l'accent est neutre. Si vous parlez avec un fort accent ou avec un accent étranger, la commande vocale ne comprendra peut-être pas ce que vous dites.

### **Pourquoi utiliser la commande vocale**

Pour afficher la liste des commandes disponibles, sélectionnez **Aide** dans le menu principal, puis **Commande vocale** et enfin, **Quelles commandes puis-je dire ?**.

Lorsque la commande vocale est activée, vous pouvez également dire « Toutes les commandes » pour afficher la liste des commandes disponibles.

Voici quelques exemples de commandes que vous pouvez dire lorsque la commande vocale est activée :

### **Commandes globales**

« Aide », « Retour » et « Annuler »

### **Navigation et parcours**

- « Activer le téléphone »
- « Aller au domicile » et « Passer par le domicile »
- « Aller à un parking » et « Aller à une station service »
- « Passer par un parking » et « Passer par une station service »
- « Afficher Mes destinations » et « Destinations récentes »
- « Passer par une destination récente » et « Passer par un lieu enregistré » Downloaded From www.vandenborre.be
- « Signaler un radar »
- « Quand vais-je arriver à destination ? »
- « Marquer la position actuelle »
- « Ajouter la position actuelle à Mes destinations »
- « Effacer parcours »
- « Quelle est la prochaine instruction ? »

### **Paramètres de l'appareil**

- « Volume 70 % », « Augmenter volume » et « Diminuer volume »
- « Désactiver le son » et « Activer le son »
- « Activer les instructions » et « Désactiver les instructions »
- « Couleurs diurnes » et « Couleurs nocturnes »
- « Mode 2D » et « Mode 3D »
- « Zoom avant » et « Zoom arrière »

# **Prononcer les commandes différemment**

Votre GO PROFESSIONAL reconnaît de nombreux mots en plus de ceux affichés dans la liste des commandes. N'hésitez pas à utiliser vos propres mots. Vous pouvez utiliser d'autres mots ayant le même sens, par exemple :

- « OK », « Correct » ou « D'accord » à la place de « Oui » pour confirmer ce que vous avez dit.
- « Aller vers », « Rechercher » ou « Le plus proche » au lieu de « Aller à » lorsque vous voulez aller à une station service.
- « Annuler » ou « Supprimer » au lieu de « Effacer » lorsque vous voulez effacer votre parcours actuel.

# **Saisir une adresse à l'aide de la commande vocale**

**Remarque** : si la saisie d'adresse vocale n'est pas prise en charge dans le pays où vous vous trouvez, la commande vocale est interrompue et l'écran de saisie d'adresse s'affiche. Vous pouvez saisir l'adresse de la manière classique, à l'aide du clavier.

L'exemple suivant vous indique comment utiliser la commande vocale pour planifier un parcours jusqu'à une adresse ou un emplacement :

1. En mode carte ou en mode guidage, dites la phrase d'activation pour démarrer la commande vocale.

L'écran de commande vocale s'affiche et votre GO PROFESSIONAL dit « Je vous écoute ». Lorsque la commande vocale est prête à vous écouter, une icône en forme de microphone apparaît dans le coin inférieur gauche et un bip est émis.

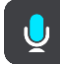

2. Dites « Aller à une adresse » ou « Aller à un lieu enregistré ».

**Conseil** : dites « Toutes les commandes » pour afficher une liste des commandes que vous pouvez prononcer. Vous pouvez également sélectionner Aide dans le menu principal, puis **Commande vocale** et enfin, **Quelles commandes puis-je dire ?**.

Pour certaines commandes, votre GO PROFESSIONAL répète ce que vous dites et vous demande une confirmation.

3. Si la commande est correcte, dites « Oui ».

Si la commande est incorrecte, dites « Non » et répétez la commande après avoir entendu «  $\mathcal{H}_\mathbf{C}$ vous écoute ». **IMPORT CONTRESSIONAL répète ce que vous dites et voirce de profitmation.**<br>
Si la commande est correcte, dites « Oui ».<br>
Si la commande est correcte, dites « Oui ».<br>
Vous écoute ».<br>
Vous écoute ».<br>
Dites l'adresse ou l'emp

4. Dites l'adresse ou l'emplacement.

Vous pouvez également dire le nom d'un lieu ou un centre-ville. Votre GO PROFESSIONAL répète ce que vous dites et vous demande une confirmation.

sélection d'un élément, par exemple un numéro de rue, dans une liste.

5. Si l'adresse ou l'emplacement est correct, dites « Oui ». Si l'adresse ou l'emplacement est incorrect, dites « Non » et répétez l'adresse après que votre appareil vous a dit « Je vous écoute ».

**Conseil** : si vous voulez modifier le numéro de rue ou la rue, vous pouvez dire « Modifier le numéro de rue » ou « Modifier la rue ».

Votre GO PROFESSIONAL planifie un parcours de votre position actuelle à votre destination.

**Conseil** : pour arrêter la commande vocale, dites « Annuler ». Pour retourner à l'étape précédente, dites « Précédent ».

**Conseil** : votre GO PROFESSIONAL reconnaît les endroits et les noms de rues prononcés dans la langue locale avec la prononciation locale. Vous ne pouvez pas saisir de code postal à l'aide de la commande vocale.

### **Aller au domicile à l'aide de la commande vocale**

L'exemple suivant vous indique comment utiliser la commande vocale pour planifier un parcours jusqu'à votre domicile :

1. En mode carte ou en mode guidage, dites la phrase d'activation pour démarrer la commande vocale.

L'écran de commande vocale s'affiche et votre GO PROFESSIONAL dit « Je vous écoute ». Lorsque la commande vocale est prête à vous écouter, une icône en forme de microphone apparaît dans le coin inférieur gauche et un bip est émis.

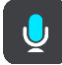

2. Dites la commande « Aller au domicile ».

**Conseil** : dites « Toutes les commandes » pour afficher une liste des commandes que vous pouvez prononcer. Vous pouvez également sélectionner Aide dans le menu principal, puis **Commande vocale** et enfin, **Quelles commandes puis-je dire ?**.

Pour certaines commandes, votre GO PROFESSIONAL répète ce que vous dites et vous demande une confirmation.

3. Si la commande est correcte, dites « Oui ».

Si la commande est incorrecte, dites « Non » et répétez la commande après avoir entendu « Je vous écoute ».

Votre appareil planifie un parcours de votre position actuelle à votre domicile.

**Conseil** : pour arrêter la commande vocale, dites « Annuler ». Pour retourner à l'étape précédente, dites « Précédent ».

# **Aller à un point d'intérêt à l'aide de la commande vocale**

L'exemple suivant vous indique comment utiliser la commande vocale pour planifier un parco*u*rs jusqu'à une station service :

1. En mode carte ou en mode guidage, dites la phrase d'activation pour démarrer la commande vocale.

L'écran de commande vocale s'affiche et votre GO PROFESSIONAL dit « Je vous écoute ». Lorsque la commande vocale est prête à vous écouter, une icône en forme de microphone apparaît dans le coin inférieur gauche et un bip est émis. Downloaded from parcomes<br>
ur planifier un parcomes<br>
démarrer la commande de la production<br>
se ve vous écoute ».<br>
Some de microphone<br>
de la prophone

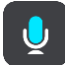

2. Dites la commande « Aller à une station service ».

**Conseil** : dites « Toutes les commandes » pour afficher une liste des commandes que vous pouvez prononcer. Vous pouvez également sélectionner Aide dans le menu principal, puis **Commande vocale** et enfin, **Quelles commandes puis-je dire ?**.

Pour certaines commandes, la commande vocale répète ce que vous dites et vous demande une confirmation.

Si un parcours est planifié, une liste des stations service le long de votre parcours est affichée. Si aucun parcours n'est planifié, une liste des stations service à proximité de votre position actuelle est affichée.

- 3. Dites le numéro de la station service que vous souhaitez utiliser, par exemple « numéro trois ». La commande vocale répète ce que vous dites et vous demande une confirmation.
- 4. Si la commande est correcte, dites « Oui ».

Si la commande est incorrecte, dites « Non » et répétez la commande après avoir entendu « Je vous écoute ».

Votre GO PROFESSIONAL planifie un parcours de votre position actuelle à la station service.

**Conseil** : pour arrêter la commande vocale, dites « Annuler ». Pour retourner à l'étape précédente, dites « Précédent ».

### **Modifier un paramètre à l'aide de la commande vocale**

Par exemple, pour modifier le volume, procédez comme suit :

1. En mode carte, dites la phrase d'activation pour démarrer la commande vocale. L'écran de commande vocale s'affiche et votre GO PROFESSIONAL dit « Je vous écoute ». Lorsque la commande vocale est prête à vous écouter, une icône en forme de microphone apparaît dans le coin inférieur gauche et un bip est émis.

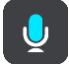

2. Dites la commande « Volume 50 % ».

**Conseil** : dites « Toutes les commandes » pour afficher une liste des commandes que vous pouvez prononcer. Vous pouvez également sélectionner Aide dans le menu principal, puis **Commande vocale** et enfin, **Quelles commandes puis-je dire ?**.

Pour certaines commandes, votre GO PROFESSIONAL répète ce que vous dites et vous demande une confirmation.

3. Si la commande est correcte, dites « Oui ».

Si la commande est incorrecte, dites « Non » et répétez la commande après avoir entendu « Je vous écoute ».

Le volume sur votre GO PROFESSIONAL passe à 50 %.

**Conseil** : pour arrêter la commande vocale, dites « Annuler ». Pour retourner à l'étape  $\mathbf{\hat{p}_{f}}$  cédente, dites « Précédent ». **Conseil**: pour arrêter la commande vocale, dites « Annuler ». Pour retourner à l'étape byé-<br>cédente, dites « Précédent ».<br>Interragir avec Siri ou Google Now<sup>m.</sup><br>À propos de Siri<br>Siri est l'assistant personnel d'Apple, dis

**Interagir avec Siri ou Google Now™**

### **À propos de Siri**

Siri est l'assistant personnel d'Apple, disponible sur l'iPhone.

Google Now est un assistant personnel qui a la particularité de pouvoir être activé vocalement.

### **Interagir avec Siri ou Google Now via votre GO PROFESSIONAL**

1. Dites « Salut TomTom » pour activer la commande vocale, puis dites « Activer le téléphone » ou sélectionnez le bouton de téléphone.

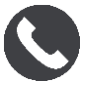

Vous voyez le message **Parlez après la tonalité**.

2. Prononcez une commande destinée à l'assistant personnel.

# **À propos de Map Share**

Vous pouvez signaler des modifications de carte à l'aide de Map Share. Ces modifications de carte sont ensuite partagées avec les autres utilisateurs d'appareils TomTom lorsqu'ils reçoivent une mise à jour de carte. **Map Share** 

Pour signaler une modification de carte, deux méthodes sont possibles :

- Sélectionnez un emplacement sur la carte et créez immédiatement le rapport de modification.
- Marquez un emplacement et créez le rapport de modification ultérieurement.

Vos rapports de modification de carte sont envoyés à TomTom en temps réel lorsque votre GO PROFESSIONAL dispose d'une [connexion Internet.](#page-11-0)

Toutes les modifications de carte font l'objet d'une vérification par TomTom. Ces modifications, une fois vérifiées, sont disponibles dans le cadre de la mise à jour de carte suivante, que vous pouvez obtenir lorsque votre appareil est connecté à Internet et que vous êtes connecté à votre compte TomTom.

**Conseil** : si un barrage routier est signalé via Map Share, le barrage est vérifié et immédiatement affiché dans TomTom Traffic.

### **Créer un rapport de modification de carte**

**Conseil** : vous pouvez marquer votre position actuelle lorsque vous conduisez.

**Important** : ne signalez pas les modifications de carte pendant que vous conduisez.

Pour créer un rapport de modification de carte, procédez comme suit :

- 1. Pressez et maintenez le doigt sur l'emplacement de la modification de carte en mode carte.
- 2. Sélectionnez le bouton de menu contextuel pour ouvrir le menu.
- 3. Sélectionnez **Signaler une modification cartographique** dans le menu contextuel.

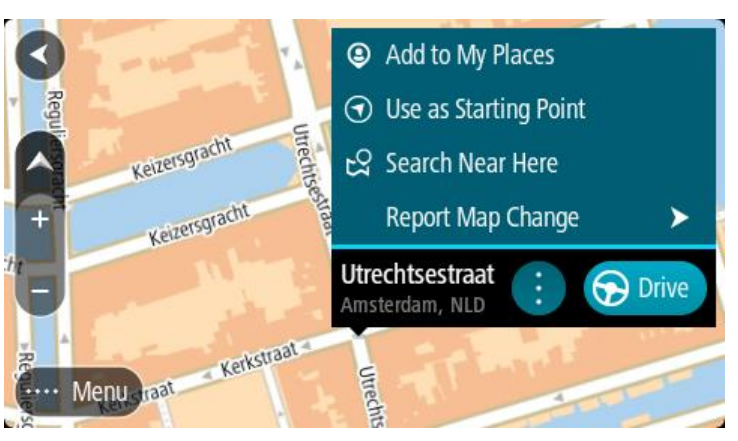

4. Sélectionnez le type de modification de carte que vous souhaitez appliquer.

<sup>مرد</sup><br>Remarque : si vous voulez signaler une modification de carte d'un type non présent dans le menu, utilisez [Map Share Reporter](http://www.tomtom.com/mapshare/tools/) sur [tomtom.com.](http://www.tomtom.com/) IS le WWW.vandenborre.be

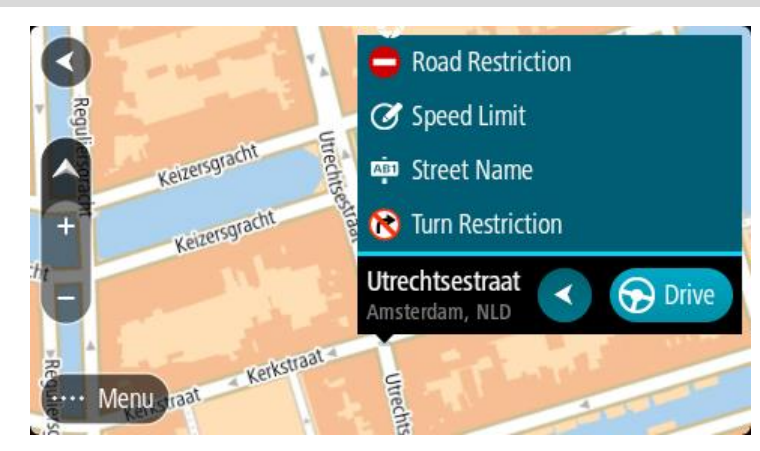

- 5. Suivez les indications pour le type de modification de carte que vous avez choisi.
- 6. Sélectionnez **Signaler**.

Votre rapport de modification de carte est envoyé à TomTom en temps réel.

**Remarque** : toutes les modifications de carte font l'objet d'une vérification par TomTom. Ces modifications, une fois vérifiées, sont alors disponibles dans le cadre de la mise à jour de carte suivante.

# **Créer un rapport de modification de carte à partir d'un emplacement marqué**

Si vous rencontrez une incohérence sur la carte pendant votre trajet, vous pouvez marquer l'emplacement pour signaler la modification plus tard.

**Conseil** : vous pouvez marquer votre position actuelle lorsque vous conduisez.

**Important** : ne signalez pas les modifications de carte pendant que vous conduisez.

1. En mode carte ou en mode guidage, sélectionnez le symbole de position actuelle ou le volet de vitesse.

Le menu abrégé s'ouvre.

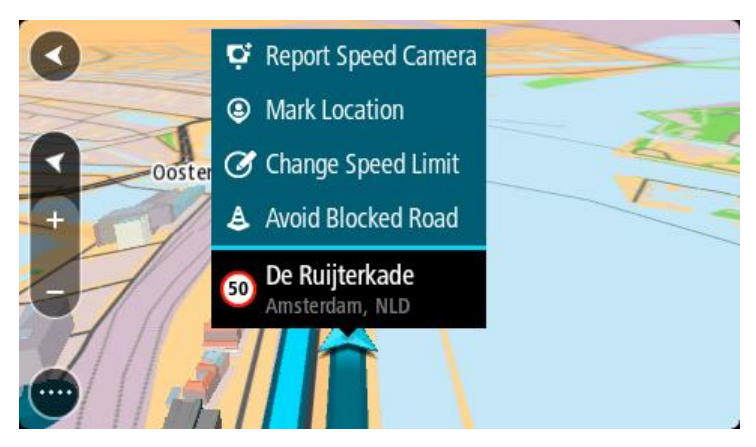

2. Sélectionnez **Marquer le lieu**.

L'emplacement marqué est stocké dans Mes destinations avec la date et l'heure de son enregistrement.

- 3. Dans le menu principal, sélectionnez **Mes destinations**.
- 4. Ouvrez le dossier **Emplacements marqués** et sélectionnez l'emplacement marqué.

L'emplacement marqué s'affiche sur la carte.

- 5. Sélectionnez **Signaler une modification cartographique** dans le menu contextuel.
- 6. Sélectionnez le type de modification de carte que vous souhaitez appliquer.

**Remarque** : si vous voulez signaler une modification de carte d'un type non présent dans le menu, utilisez [Map Share Reporter](http://www.tomtom.com/mapshare/tools/) sur [tomtom.com.](http://www.tomtom.com/)

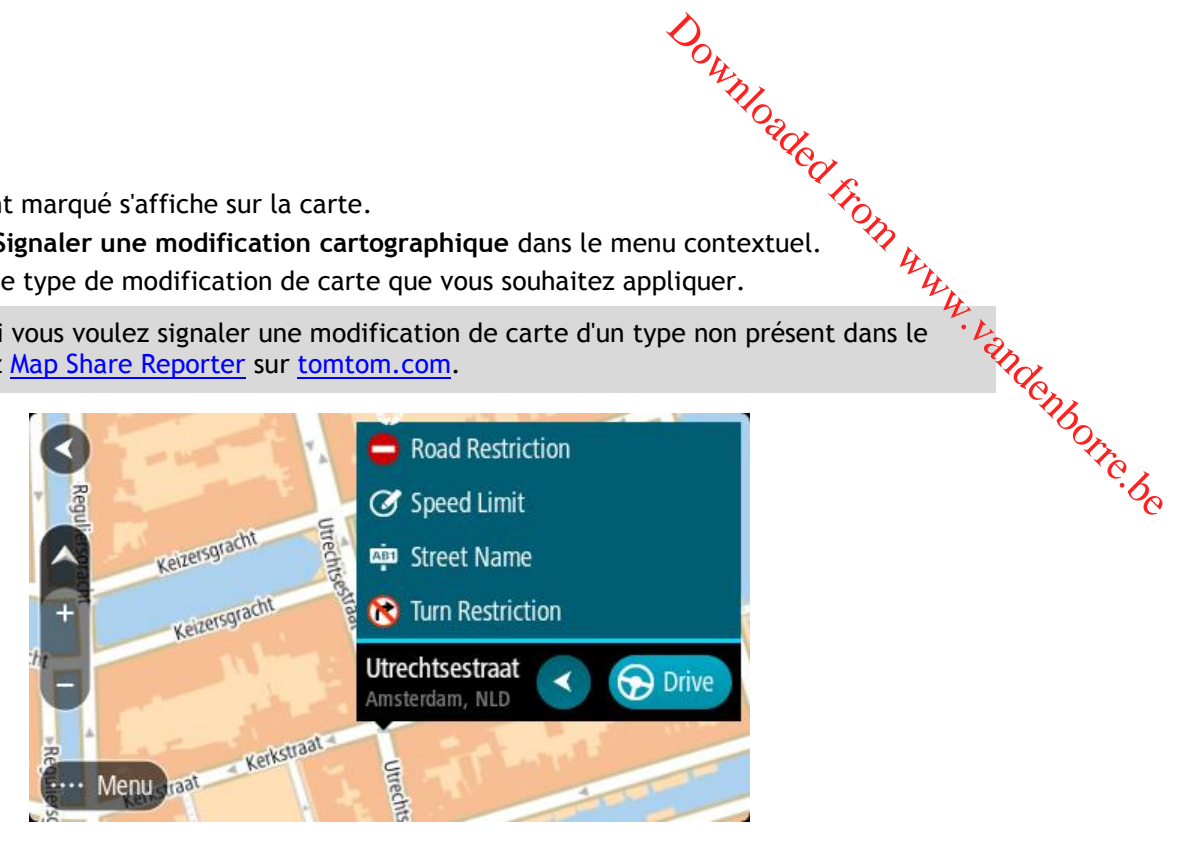

7. Suivez les indications pour le type de modification de carte que vous avez choisi.

# 8. Sélectionnez **Signaler**.

Le marqueur de l'emplacement marqué disparaît de la carte. Votre rapport de modification de carte est envoyé à TomTom.

# **Types de modification de carte**

# Restriction routière

Sélectionnez cette option pour bloquer ou débloquer une rue. Vous pouvez bloquer ou débloquer la rue dans une direction ou les deux, en procédant comme suit :

- 1. Pressez et maintenez le doigt sur l'emplacement de la modification de carte en mode carte.
- 2. Sélectionnez le bouton de menu contextuel pour ouvrir le menu.
- 3. Sélectionnez **Signaler une erreur de carte** dans le menu contextuel.
- 4. Sélectionnez **Restriction routière**.

Sélectionnez le panneau routier à l'une des extrémités de la route pour la fermée si elle est ouverte et inversement.

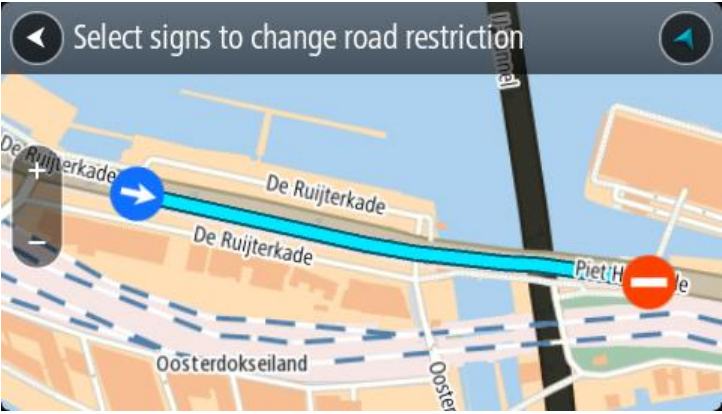

5. Sélectionnez **Signaler**.

### **Nom de la rue**

Sélectionnez cette option pour corriger un nom de rue erroné.

- 1. Pressez et maintenez le doigt sur l'emplacement de la modification de carte en mode carté<del>!</del> **Selectionnez cette option pour corriger un nom de rue erroné.**<br>
Sélectionnez cette option pour corriger un nom de rue erroné.<br>
1. Pressez et maintenez le doigt sur l'emplacement de la modification de carte en mode carte.<br>
- 2. Sélectionnez le bouton de menu contextuel pour ouvrir le menu.
- 3. Sélectionnez **Signaler une erreur de carte** dans le menu contextuel.
- 4. Sélectionnez **Nom de la rue**.
- 5. Entrez le nom de rue correct.
- 

# **Restriction de direction**

Sélectionnez cette option pour signaler des restrictions de direction incorrectes.

- 1. Pressez et maintenez le doigt sur l'emplacement de la modification de carte en mode carte.
- 2. Sélectionnez le bouton de menu contextuel pour ouvrir le menu.
- 3. Sélectionnez **Signaler une erreur de carte** dans le menu contextuel.
- 4. Sélectionnez **Restriction de direction**.
- 5. Si le croisement affiché est incorrect, sélectionnez **Sélectionner un autre croisement**.
- 6. Sélectionnez le sens d'approche. La carte pivote pour que le sens d'où vous venez se présente au bas de l'écran.
- 7. Sélectionnez tour à tour les panneaux de circulation pour modifier les restrictions de direction de chaque route du croisement.

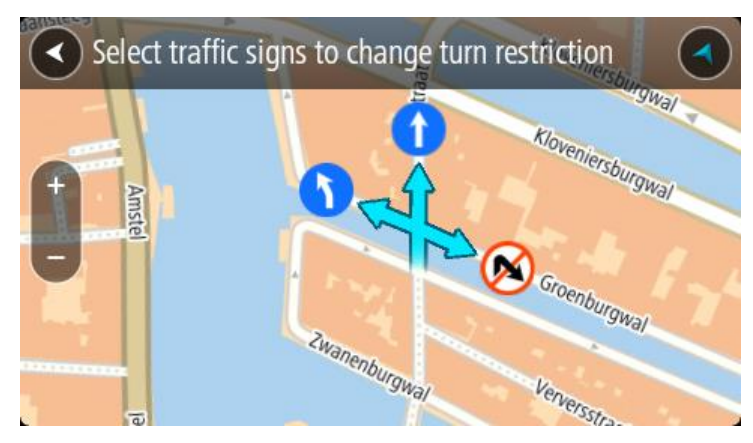

### 8. Sélectionnez **Signaler**.

### Limitation de vitesse

Sélectionnez cette option pour corriger la limitation de vitesse sur la carte.

- 1. Pressez et maintenez le doigt sur l'emplacement de la modification de carte en mode carte.
- 2. Sélectionnez le bouton de menu contextuel pour ouvrir le menu.
- 3. Sélectionnez **Signaler une erreur de carte** dans le menu contextuel.
- 4. Sélectionnez **Limitation de vitesse**.
- 5. Sélectionnez la limitation de vitesse correcte. Si la limitation correcte n'est pas affichée, faites défiler vers la gauche ou vers la droite pour accéder aux autres limitations de vitesse disponibles.
- 6. Sélectionnez **Signaler**.

# **À propos des radars**

Le service Radars vous prévient de l'emplacement des radars suivants : **Radars** 

- **Emplacements des radars fixes.**
- **Emplacements des radars mobiles.**
- **EXEC** Zones de radars mobiles fréquents.
- Emplacements des radars de tronçon.
- Zones de radars.
- Emplacements de radars de feu rouge.
- Radars sur route à circulation réglementée.

Le service Radars vous prévient également des dangers relatifs à la sécurité suivants :

Emplacements des zones d'accidents fréquents.

Pour obtenir les services TomTom sur votre GO PROFESSIONAL, vous devez être connecté à Internet.

### **Remarque** : certains services TomTom peuvent ne pas être disponibles à votre position actuelle.

# **Circulation dans un autre secteur ou pays**

Lorsque vous circulez dans un secteur ou un pays qui n'autorise pas les alertes radars, votre GO PROFESSIONAL désactive ce service. Vous ne recevrez pas d'alerte radars dans ces secteurs ou ces pays.

Certains secteurs ou pays autorisent les alertes radars avec des limitations. Par exemple, seuls les avertissements relatifs aux radars fixes ou aux zones à risques peuvent être autorisés. Lorsque vous circulez dans ces secteurs ou pays, votre GO PROFESSIONAL bascule automatiquement sur des avertissements limités.

# **Alertes radars**

Les avertissements sont émis lorsque vous approchez d'un radar. Vous êtes averti de plusieurs façons :

- Un symbole s'affiche sur la [barre de parcours](#page-25-0) et sur le parcours sur la carte.
- La distance vous séparant du radar apparaît dans la barre de parcours.
- La limitation de vitesse au niveau du radar s'affiche dans la barre de parcours.
- Un son d'avertissement est émis lorsque vous approchez du radar.
- Lorsque vous approchez d'un radar ou que vous circulez dans une zone de radars de tronçon, votre vitesse est surveillée. Si vous dépassez la limitation de vitesse de plus de 5 km/h ou 3 mph, la barre de parcours devient rouge. Si vous dépassez la limitation de vitesse de moins de 5 km/h ou 3 mph, la barre de parcours devient orange.

**Conseil** : en mode carte ou en mode guidage, vous pouvez sélectionner une icône de radar dans la barre de parcours pour voir le type de radar, la vitesse maximale autorisée et la longueur de la zone de radars de tronçon, le cas échéant. En mode carte, vous pouvez également sélectionner un radar affiché sur votre parcours.

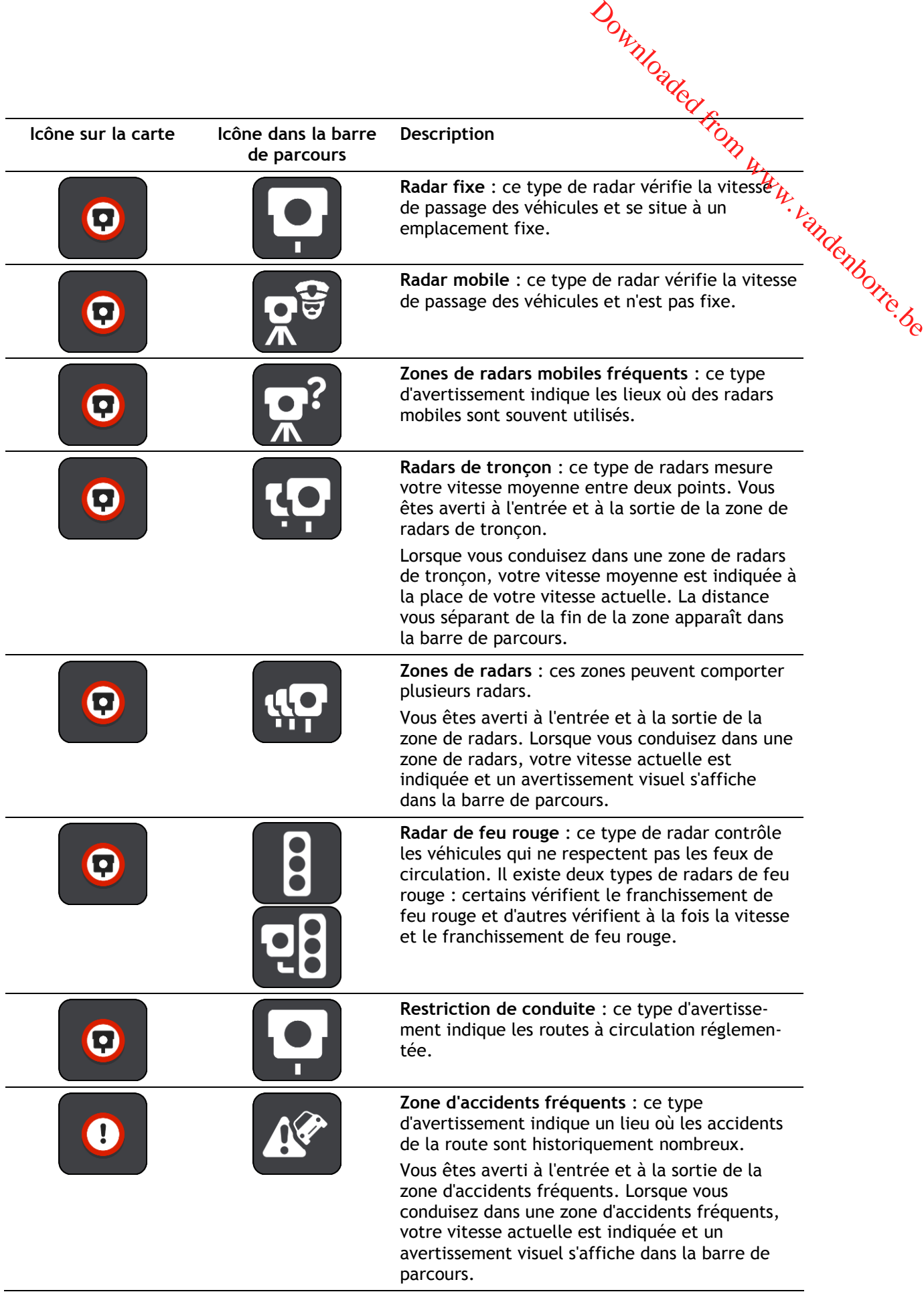

### **Modifier le mode d'avertissement**

Pour modifier la manière dont vous êtes averti de la présence de radars, sélectionnez **Sons e** $\bm{t}_\ell$ **alertes** dans le menu [Paramètres.](#page-153-0)

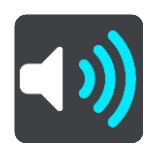

Vous pouvez alors définir la manière dont vous souhaitez être averti pour les différents types de Modifier le mode d'avertissement<br>
Pour modifier la manière dont vous êtes averti de la présence de radars, sélectionnez Sons et  $\mu_{\mu_{\mu_{\mu_{\nu_{\nu}}}}}$ <br>
alertes dans le menu <u>Paramètres</u>.<br>
Vous pouvez alors définir la manièr uniquement si vous dépassez la limitation de vitesse ou de ne jamais être averti.

Pour désactiver tous les avertissements, désactivez l'option **Radars et dangers**.

### **Signaler un nouveau radar**

Si vous passez devant un nouveau radar dont vous n'avez pas été averti, vous pouvez le signaler instantanément. Le radar est automatiquement enregistré sur votre appareil et envoyé aux autres utilisateurs.

**Remarque** : pour signaler un radar, vous devez être [connecté aux services TomTom](#page-11-0) et à votre [compte TomTom.](#page-171-0)

Pour signaler un radar, plusieurs méthodes sont possibles :

### **Utiliser le volet de vitesse pour signaler un radar**

1. Sélectionnez le symbole de radar sur le volet de vitesse en mode guidage. Un message apparaît et vous remercie d'avoir signalé le radar.

**Conseil** : si vous avez fait une erreur lors du signalement d'un radar, sélectionnez **Annuler** dans le message.

### **Utiliser le menu abrégé pour signaler un radar**

- 1. Sélectionnez le symbole de l'emplacement actuel ou le volet de vitesse en mode guidage.
- 2. Sélectionnez **Signaler un radar** dans le menu contextuel.

Un message apparaît pour vous remercier d'avoir ajouté le radar.

**Conseil** : si vous avez fait une erreur lors du signalement d'un radar, sélectionnez **Annuler** dans le message.

### **Utiliser le menu principal pour signaler un radar**

1. Sélectionnez le bouton du menu principal pour ouvrir le menu principal.

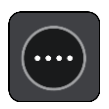

2. Sélectionnez **Signaler un radar**.

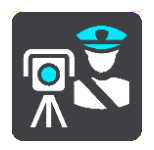

Un message apparaît pour vous remercier d'avoir ajouté le radar.

**Conseil** : si vous avez fait une erreur lors du signalement d'un radar, sélectionnez **Annuler** dans le message.

### **Confirmer ou supprimer un radar mobile**

Vous pouvez confirmer la présence d'un radar mobile ou supprimer un radar mobile s'il n'est plus présent. Un message apparaît pour vous remercier d'avoir ajouté le radar.<br>
Conseil : si vous avez fait une erreur lors du signalement d'un radar, sélectionnez Annuler dans le message.<br>
Confirmer ou supprimer un radar mobile<br>
Vous

demandant si le radar mobile était toujours là.

- Sélectionnez **Oui** si le radar mobile était toujours présent.
- Sélectionnez **Non** si le radar mobile a été retiré.

Votre choix est envoyé à TomTom. Nous recueillons les rapports de nombreux utilisateurs afin de définir si une alerte radar doit être conservée ou supprimée.

### **Mettre à jour les emplacements des radars et des dangers**

Les emplacements des radars peuvent changer fréquemment. De nouveaux radars peuvent également apparaître sans avertissement et les autres dangers, tels que les zones d'accidents fréquents, peuvent également être modifiés.

Une fois [connecté aux services TomTom,](#page-11-0) votre TomTom GO PROFESSIONAL reçoit toutes les mises à jour des emplacements de radars fixes et mobiles en temps réel. Vous n'avez rien à faire pour obtenir ces mises à jour : celles-ci sont envoyées automatiquement à votre GO PROFESSIONAL.

# **À propos des zones de danger et des zones à risques**

Le service Zones de danger vous avertit des zones de danger et des zones à risques sur votre parcours lorsque vous êtes en France. **Zones de danger** Downloaded from the second from the second from the second from the second from the second from the second from the second from the second from the second from the second from the second from the second f

Depuis le 3 janvier 2012, les avertisseurs de radars fixes ou mobiles ne sont plus autorisés par la loi sur le territoire français. Afin de respecter cette modification de la législation française, les emplacements de radars ne sont plus signalés mais des zones de danger et des zones à risques sont désormais indiquées.

**Important** : en dehors de la France, vous êtes alerté de la présence de radars. En France, vous recevez des avertissements concernant les zones de danger et les zones à risques. Quand vous passez la frontière, le type d'avertissement change.

Une zone de danger est un secteur défini par la loi française. Une zone à risques est une zone de danger temporaire signalée par les utilisateurs. Le service Zones de danger vous informe à la fois des zones de danger et des zones à risques, de manière semblable.

Les zones de danger et les zones à risques peuvent ou non contenir un ou plusieurs radars, ou divers autres types de dangers :

- Les emplacements ne sont pas indiqués précisément ; une icône Zone de danger s'affiche simplement quand vous arrivez à proximité.
- La longueur minimale de la zone dépend du type de route. Elle est de 300 m dans les zones urbaines, de 2 000 m (2 km) pour les routes secondaires et de 4 000 m (4 km) pour les autoroutes.
- Le ou les radars peuvent se situer n'importe où dans la zone.
- Si deux zones de danger sont rapprochées, l'avertissement peut être fusionné dans une seule zone plus longue.

Les informations sur l'emplacement des zones sont continuellement mises à jour par TomTom et d'autres utilisateurs et fréquemment envoyées vers votre GO PROFESSIONAL. Vous bénéficiez ainsi toujours des dernières informations. Vous pouvez aussi apporter votre aide en signalant les emplacements de nouvelles zones à risques.

Pour obtenir les services TomTom sur votre GO PROFESSIONAL, vous devez être connecté à Internet.

**Remarque** : vous ne pouvez pas supprimer une zone de danger ou une zone à risques. **Remarque** : certains services TomTom peuvent ne pas être disponibles à votre position actuelle.

### **Circulation dans un autre secteur ou pays**

Lorsque vous circulez dans un secteur ou un pays qui n'autorise pas les alertes radars, votre GO PROFESSIONAL désactive ce service. Vous ne recevrez pas d'alerte radars dans ces secteurs ou ces pays.

Certains secteurs ou pays autorisent les alertes radars avec des limitations. Par exemple, seuls les avertissements relatifs aux radars fixes ou aux zones à risques peuvent être autorisés. Lorsque vous circulez dans ces secteurs ou pays, votre GO PROFESSIONAL bascule automatiquement sur des avertissements limités.

# **Avertissements sur les zones de danger ou à risques**

Les avertissements sont émis 10 secondes avant l'entrée dans une zone de danger ou dans une<sub>z</sub>zone à risques. Vous êtes averti de plusieurs façons :  $\frac{\partial q}{\partial x}$ <br>
be danger ou dans une zone<br>
carte.<br>
de parcours.<br>
rs.<br>
la zone.<br>
s l'une d'entre elles, votre<br>
s de 5 km/h ou 3 mph. la

- Un symbole s'affiche sur la [barre de parcours](#page-25-0) et sur le parcours sur la carte.
- La distance vous séparant du début de la zone apparaît dans la barre de parcours.
- La limitation de vitesse dans la zone s'affiche dans la barre de parcours.
- Un son d'avertissement est émis lorsque vous approchez du début de la zone.
- avertissements ...<br>
Sques. Vous êtes averti de pusse.<br>
Un symbole s'affiche sur la <u>barre de parcours</u> et sur et parcours.<br>
La distance vous séparant du début de la zone apparaît dans la barre de parcours.<br>
La limitation d vitesse est surveillée. Si vous dépassez la limitation de vitesse de plus de 5 km/h ou 3 mph, la barre de parcours devient rouge. Si vous dépassez la limitation de vitesse de moins de 5 km/h ou 3 mph, la barre de parcours devient orange.
- Lorsque vous conduisez dans une de ces zones, la distance vous séparant de la fin de la zone apparaît dans la barre de parcours.

Les sons d'avertissement sont émis pour ces types de zones :

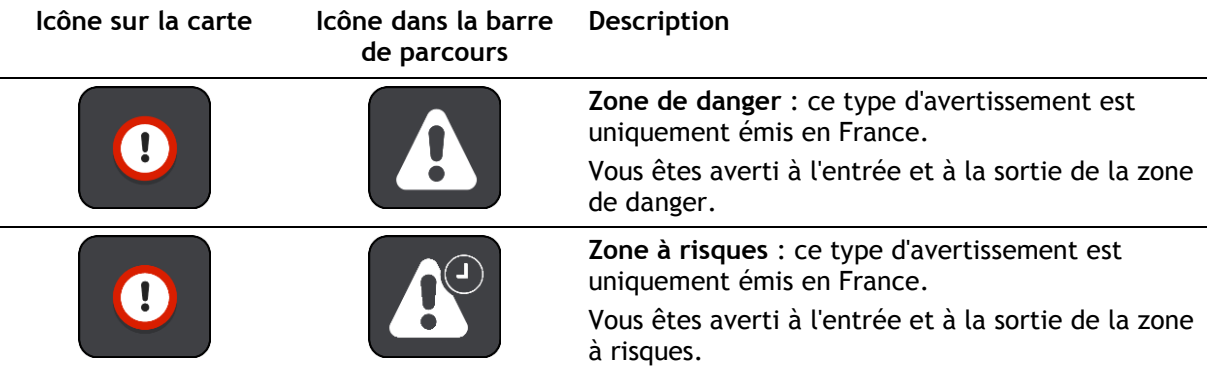

Vous pouvez [modifier la manière dont vous êtes averti](#page-140-0) des zones de danger et des zones à risques.

# <span id="page-140-0"></span>**Modifier le mode d'avertissement**

Pour modifier la manière dont vous êtes averti de la présence de zones de danger, sélectionnez **Sons et alertes** dans le menu [Paramètres.](#page-153-0)

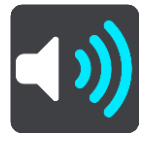

Vous pouvez alors définir la manière dont vous souhaitez être averti pour les différents types de zones. Vous pouvez choisir d'être averti, d'être averti uniquement si vous dépassez la limitation de vitesse ou de ne jamais être averti.

Pour désactiver tous les avertissements, désactivez l'option **Zones de danger et dangers**.

### **Signaler une zone à risques**

Si vous passez dans une nouvelle zone à risques temporaire dont vous n'avez pas été averti, vous pouvez la signaler instantanément.

**Remarque** : pour signaler une zone à risques, vous devez être [connecté aux services TomTom](#page-11-0) et à votre [compte TomTom.](#page-171-0)

Si une nouvelle zone à risques temporaire est signalée directement avant ou après une <del>zon</del>e à risques ou de danger existante, alors la nouvelle zone est ajoutée à la zone existante. La **zo**ne à risques est automatiquement enregistrée sur votre appareil et envoyée aux autres utilisateurs. Une zone à risques reste sur votre appareil pendant trois heures après son signalement. Si une nouvelle zone à risques temporaire est signalée directement avant ou après une  $\frac{\mathcal{L}_{\text{C}}}{\mathcal{L}_{\text{C}}}}$  a risques ou de danger existante, alors la nouvelle zone est ajoutée à la zone existante. La zone à risque

Si suffisamment d'utilisateurs du service Zones de danger signalent une nouvelle zone à risques, ell $\epsilon$ devient zone de danger et sera disponible pour tous les abonnés.

Pour signaler une zone à risques, plusieurs méthodes sont possibles :

### **Utiliser le volet de vitesse pour signaler une zone à risques**

Un message apparaît et vous remercie d'avoir signalé la zone.

**Conseil** : si vous avez fait une erreur lors du signalement d'un radar, sélectionnez **Annuler** dans le message.

### **Utiliser le menu abrégé pour signaler une zone à risques**

- 1. Sélectionnez le symbole de l'emplacement actuel ou le volet de vitesse en mode guidage.
- 2. Sélectionnez **Signaler une zone à risques** dans le menu contextuel. Un message apparaît pour vous remercier d'avoir ajouté la zone à risques.

**Conseil** : si vous avez fait une erreur lors du signalement d'une zone à risques, sélectionnez **Annuler** dans le message.

### **Utiliser le menu principal pour signaler une zone à risques**

1. Sélectionnez le bouton du menu principal pour ouvrir le menu principal.

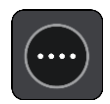

2. Sélectionnez **Signaler une zone à risques**.

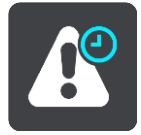

Un message apparaît pour vous remercier d'avoir ajouté la zone à risques.

**Conseil** : si vous avez fait une erreur lors du signalement d'une zone à risques, sélectionnez **Annuler** dans le message.

### **Mettre à jour l'emplacement des zones de danger et des zones à risques**

L'emplacement des zones de danger et des zones à risques change fréquemment. Les nouvelles zones peuvent également apparaître sans avertissement.

Votre TomTom GO PROFESSIONAL reçoit toutes les mises à jour des zones en temps réel. Vous n'avez rien à faire pour obtenir ces mises à jour : celles-ci sont envoyées automatiquement à votre GO PROFESSIONAL.

# **À propos de Mes destinations**

Mes destinations constitue un moyen simple de sélectionner un emplacement sans le rechercher à chaque fois. Vous pouvez utiliser Mes destinations pour regrouper vos adresses utiles ou favorites. **Mes destinations** 

**Conseil** : les termes « favori » et « destination » peuvent être considérés comme des synonymes, car vos favoris correspondent à vos destinations fréquentes.

Les éléments suivants se trouvent toujours dans Mes destinations :

- **Domicile** : cet emplacement peut correspondre à l'adresse de votre domicile ou à tout autre lieu que vous fréquentez souvent. Cette fonction vous permet de vous y rendre facilement.
- **Travail** : cet emplacement peut correspondre à l'adresse de votre bureau ou à tout autre lieu que vous fréquentez souvent. Cette fonction vous permet de vous y rendre facilement.
- **Destinations récentes** : sélectionnez ce bouton pour choisir votre destination parmi une liste de lieux que vous avez récemment utilisés comme destination. Ceux-ci incluent également vos arrêts.
- **Emplacements marqués** : vous pouvez marquer un emplacement et l'ajouter temporairement à Mes destinations.

Vous pouvez ajouter un emplacement à Mes destinations directement depuis [Mes destinations,](#page-144-0) en [sélectionnant un emplacement](#page-145-0) sur la carte, en [recherchant un emplacement](#page-145-1) ou en [marquant un](#page-146-0)  [lieu.](#page-146-0)

Vous pouvez télécharger des listes de points d'intérêt de la communauté à l'aide de [TomTom](#page-43-0)  [MyDrive](#page-43-0) et choisir d'afficher l'emplacement des points d'intérêt sur la carte.

Votre domicile, votre lieu de travail, les emplacements marqués et les emplacements que vous avez ajoutés apparaissent dans une liste sous Mes destinations et sont indiqués par un marqueur sur la carte.

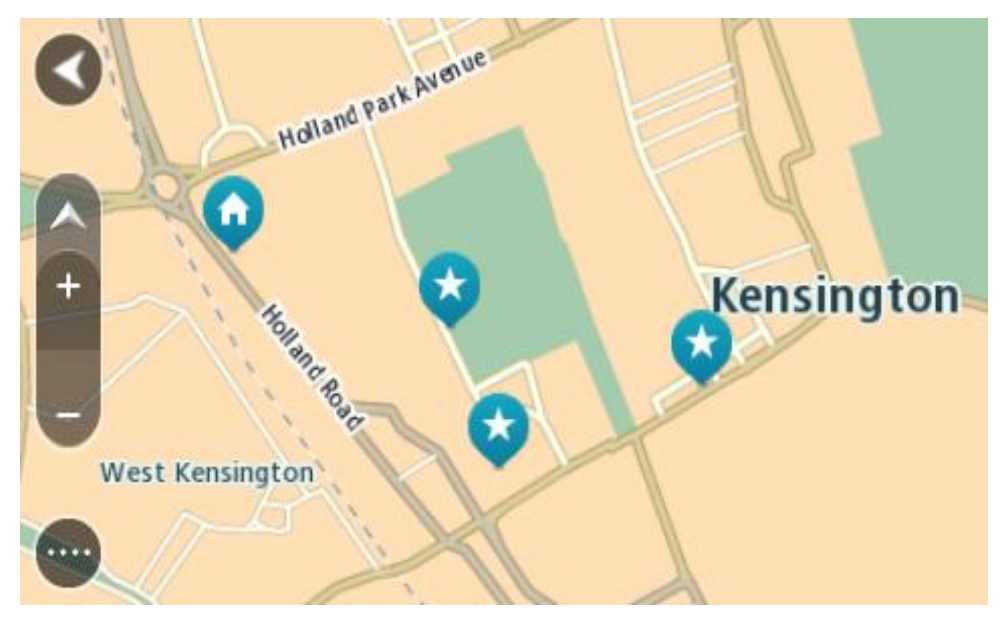

# **Définir votre domicile ou votre lieu de travail**

Vous pouvez définir votre domicile ou votre lieu de travail comme suit :

### **Définir votre domicile ou votre lieu de travail à l'aide de Mes destinations**

- 1. Dans le menu principal, sélectionnez **Mes destinations**.
- 2. Sélectionnez **Ajouter domicile** ou **Ajouter travail**.

**Conseil** : pour définir votre domicile, vous pouvez également sélectionner **Ajouter domicile** dans le menu principal. Downloaded From www.vandenborre.be

- 3. Pour sélectionner un emplacement pour votre domicile ou votre lieu de travail, procédez de l'une des façons suivantes :
	- Effectuez un zoom avant sur la carte sur l'emplacement à sélectionner. Appuyez et maintenez enfoncé pour sélectionner l'emplacement, puis sélectionnez **Définir**.
	- Sélectionnez le bouton Rechercher et recherchez un emplacement. Sélectionnez un emplacement à définir comme domicile ou lieu de travail, puis choisissez **Définir**.

### **Définir votre domicile ou votre lieu de travail à l'aide de la carte**

- 1. En mode carte, faites glisser la carte et zoomez jusqu'à ce que vous voyiez votre domicile ou votre lieu de travail.
- 2. Appuyez et maintenez enfoncé pour sélectionner l'emplacement. Un menu contextuel affiche l'adresse la plus proche.
- 1. Ouvrez le menu contextuel et sélectionnez **Ajouter à Mes destinations**.
- 2. Dans la barre de nom, entrez « Domicile » ou « Travail ».

**Remarque** : « Domicile » et « Travail » doivent commencer par une majuscule.

3. Enregistrez l'emplacement. Votre domicile ou votre lieu de travail s'affiche sur la carte.

### **Modifier l'emplacement de votre domicile**

Vous pouvez modifier votre domicile des manières suivantes.

### **Modifier votre domicile à l'aide de Mes destinations**

- 1. Dans le menu principal, sélectionnez **Mes destinations**.
- 2. Sélectionnez **Domicile**.
Votre domicile s'affiche sur la carte avec un menu contextuel.

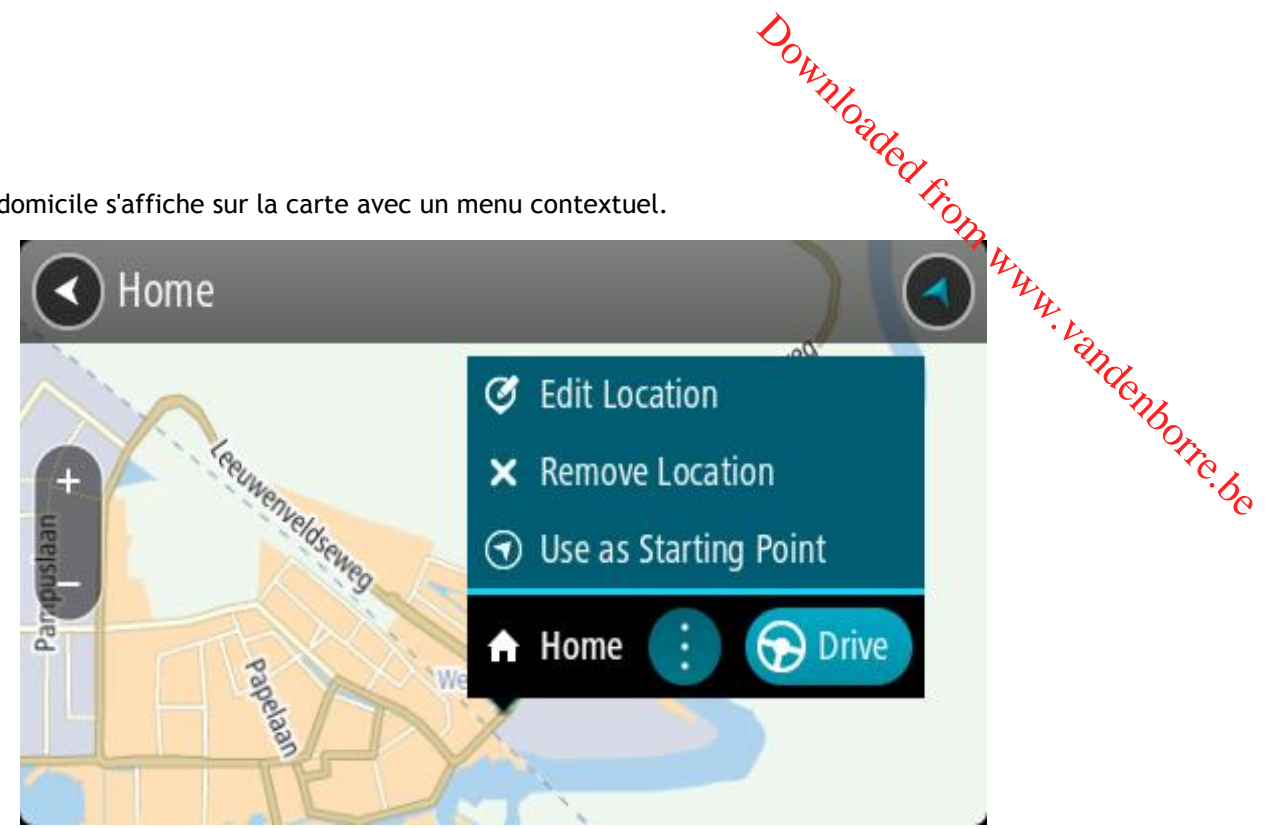

- 3. Sélectionnez **Modifier le lieu**.
- 4. Pour sélectionner un nouvel emplacement pour votre domicile, procédez de l'une des façons suivantes :
	- Effectuez un zoom avant sur la carte sur l'emplacement à sélectionner. Appuyez et maintenez enfoncé pour sélectionner l'emplacement, puis sélectionnez l'icône d'emplacement de domicile.
	- Sélectionnez le bouton **Rechercher** et recherchez un emplacement. Sélectionnez un emplacement à définir comme domicile. Sélectionnez **Définir le domicile**.

# **Modifier votre domicile à l'aide de la carte**

- 1. En mode carte, faites glisser la carte et zoomez jusqu'à ce que vous voyiez votre nouveau domicile.
- 2. Sélectionnez l'emplacement en touchant l'écran pendant environ une seconde. Un menu contextuel affiche l'adresse la plus proche.
- 1. Ouvrez le menu contextuel et sélectionnez **Ajouter à Mes destinations**.
- 2. Dans la barre de nom, saisissez « Domicile ».

**Remarque** : « Domicile » doit commencer par une majuscule.

3. Sélectionnez **Ajouter**. Le nouvel emplacement devient votre domicile.

# **Ajouter un emplacement à partir de Mes destinations**

- 1. Dans le menu principal, sélectionnez **Mes destinations**.
- 2. Sélectionnez **Ajouter une nouvelle destination**.
- 3. Pour sélectionner un emplacement, procédez de l'une des façons suivantes :
	- Effectuez un zoom avant sur la carte sur l'emplacement à sélectionner. Appuyez et maintenez enfoncé pour sélectionner l'emplacement, puis sélectionnez l'icône d'ajout d'emplacement.

 Recherchez un emplacement. Sélectionnez **Voir sur carte**, puis sélectionnez l'icône d'ajout d'emplacement. adu.<br>Www.vandenborre.be

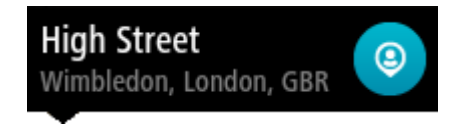

Le nom de l'emplacement s'affiche dans l'écran de modification.

- 4. Modifiez le nom de l'emplacement afin de le reconnaître facilement.
- 5. Sélectionnez **Terminé** pour enregistrer l'emplacement dans la liste Mes destinations.

# **Ajouter un emplacement à Mes destinations à partir de la carte**

- 1. Déplacez la carte et zoomez jusqu'à ce que la destination où vous voulez vous rendre apparaisse.
- 2. Appuyez et maintenez enfoncé pour sélectionner l'emplacement.

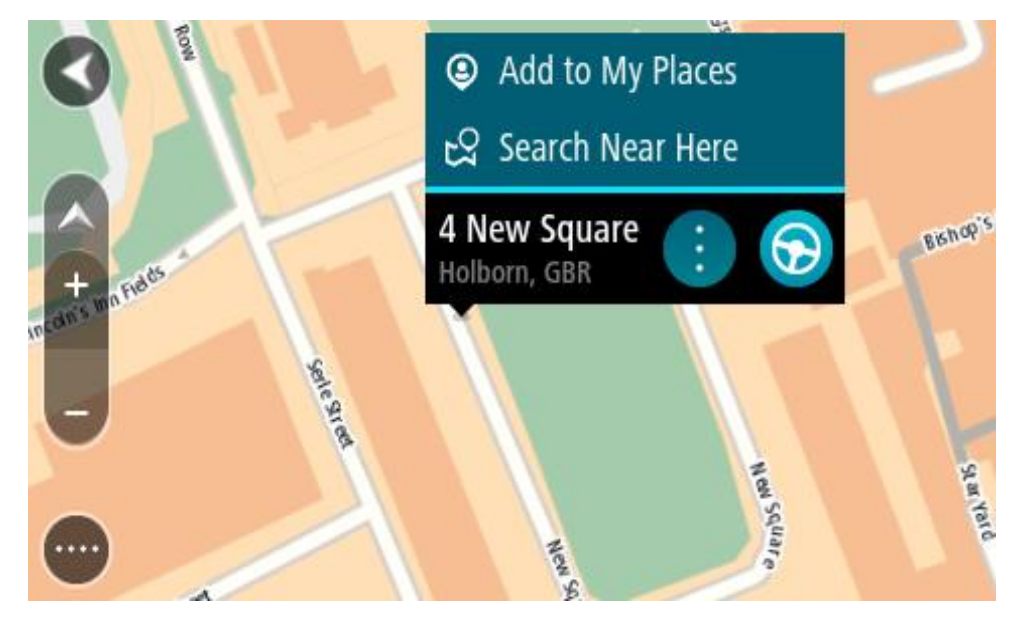

3. Sélectionnez le bouton du menu contextuel.

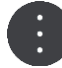

- 4. Sélectionnez **Ajouter à Mes destinations**. Le nom de l'emplacement s'affiche dans l'écran de modification.
- 5. Modifiez le nom de l'emplacement afin de le reconnaître facilement.
- 6. Sélectionnez **Terminé** pour enregistrer l'emplacement dans la liste Mes destinations.
	- L'emplacement ajouté s'affiche avec un marqueur sur la carte.

**Ajouter un emplacement à Mes destinations à l'aide de la fonction de recherche**

- 1. Recherchez un emplacement.
- 2. Sélectionnez l'emplacement, puis **Voir sur carte**.
- 3. Lorsque l'emplacement s'affiche sur le mode carte, sélectionnez le bouton du menu contextuel.

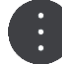

4. Sélectionnez **Ajouter à Mes destinations**.

Le nom de l'emplacement s'affiche dans l'écran de modification.

- 5. Modifiez le nom de l'emplacement afin de le reconnaître facilement.
- 6. Sélectionnez **Terminé** pour enregistrer l'emplacement dans la liste Mes destinations.

# **Ajouter un emplacement à Mes destinations à l'aide du marquage**

Pour marquer un emplacement et l'ajouter temporairement à Mes destinations, procédez comme suit : Downloaded From www.vandenborre.be

- 1. Vérifiez que votre emplacement actuel correspond bien à l'emplacement que vous souhaitez marquer.
- 2. Sélectionnez le symbole d'emplacement actuel ou le volet de vitesse en mode guidage pour ouvrir le [menu abrégé.](#page-21-0)
- 3. Sélectionnez **Marquer le lieu**.
- 4. Dès qu'il est marqué, l'emplacement est enregistré dans Mes destinations, dans la liste Emplacements marqués.

Si vous souhaitez enregistrer définitivement un emplacement marqué, ajoutez-le à Mes destinations, en procédant comme suit :

- 1. Dans le menu principal, sélectionnez **Mes destinations**.
- 2. Sélectionnez **Emplacements marqués** et choisissez votre emplacement dans la liste. L'emplacement marqué s'affiche sur la carte.
- 3. Sélectionnez **Ajouter à Mes destinations** dans le menu contextuel. Le nom de l'emplacement s'affiche dans l'écran de modification.
- 4. Modifiez le nom de l'emplacement afin de le reconnaître facilement.
- 5. Sélectionnez **Ajouter**.

**Supprimer une destination récente de Mes destinations**

- 1. Dans le menu principal, sélectionnez **Mes destinations**.
- 2. Sélectionnez **Destinations récentes**.
- 3. Sélectionnez **Modifier la liste**.
- 4. Sélectionnez les destinations que vous souhaitez supprimer.
- 5. Sélectionnez **Supprimer**.

**Supprimer un emplacement de Mes destinations**

- 1. Dans le menu principal, sélectionnez **Mes destinations**.
- 2. Sélectionnez **Modifier la liste**.
- 3. Sélectionnez les emplacements que vous souhaitez supprimer.
- 4. Sélectionnez **Supprimer**.

# <span id="page-146-0"></span>**Utilisation des listes de points d'intérêt de la communauté**

Vous pouvez chercher des listes de points d'intérêt (PI) de la communauté sur Internet et les charger dans Mes destinations via [MyDrive](#page-43-0) dans un navigateur Web. Une liste de points d'intérêt peut par exemple comporter des campings ou des restaurants dans la zone où vous vous rendez, et constituer un moyen simple de sélectionner un emplacement sans le rechercher à chaque fois.

**Conseil** : certains GPS TomTom disposent de listes de points d'intérêt préinstallées.

Votre GO PROFESSIONAL utilise des fichiers .OV2 pour les listes de points d'intérêt.

**Remarque** : pour que vous puissiez importer des fichiers .OV2 et .GPX, votre GO PROFESSIONAL doit avoir au moins 400 Mo d'espace libre. Si le message **Vous avez besoin de plus d'espace** s'affiche, libérez de l'espace en supprimant des fichiers .OV2 ou .GPX inutiles à l'aide de MyDrive, ou supprimez du contenu de votre appareil, par exemple une carte que vous n'utilisez ${}^{\prime}$ pas. **Example 12. Selectionnez destinations** dans le menu principal.<br> **Example 10.** Selectionnez destinations and the message Vous avez besoin de plus d'espace and principal saffiche, libérez de l'espace en supprimant des fichi

# **Utilisation d'un fichier .OV2 sur votre GO PROFESSIONAL**

- 1. Téléchargez le fichier .OV2 à l'aide de [MyDrive](#page-43-0) dans un navigateur.
- 

Votre nouvelle liste de points d'intérêt s'affiche dans la liste des destinations.

3. Sélectionnez votre nouvelle liste de points d'intérêt.

Votre nouvelle liste de points d'intérêt s'ouvre, répertoriant tous les points d'intérêt de la liste.

**Conseil** : masquez le clavier ou faites défiler la liste des résultats pour afficher plus de résultats.

**Conseil** : vous pouvez passer de l'affichage des résultats sur la carte à l'affichage sous forme de liste en sélectionnant le bouton liste/carte :

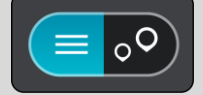

- 4. Sélectionnez un point d'intérêt dans la liste, ou sélectionnez le mode carte pour afficher tous les points d'intérêt sur la carte.
- 5. Pour planifier un parcours jusqu'à cette destination, sélectionnez **Aller** Un parcours est planifié et l'appli vous guide jusqu'à votre destination. Dès que vous commencez à rouler, le mode guidage s'affiche automatiquement.

#### **Toujours afficher l'emplacement des points d'intérêt de votre liste sur la carte**

- 1. Sélectionnez **Aspect** dans le menu [Paramètres.](#page-153-0)
- 2. Sélectionnez **Afficher listes de PI sur la carte**.

Vous voyez une liste de toutes les listes de points d'intérêt stockées sur votre GO PROFESSIONAL.

- 3. Sélectionnez la liste de points d'intérêt que vous souhaitez afficher tout le temps sur votre carte.
- 4. Sélectionnez un symbole pour votre liste de points d'intérêt.

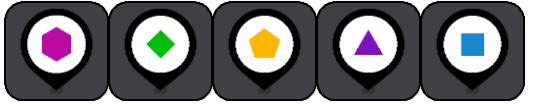

- 5. Revenez au mode carte.
- 6. [Éteignez](#page-7-0) votre GO PROFESSIONAL complètement, puis allumez-le de nouveau. Les emplacements des points d'intérêt de votre liste sont indiqués sur la carte avec le symbole sélectionné.

#### **Supprimer l'emplacement des points d'intérêt de votre liste de la carte**

- 1. Sélectionnez **Aspect** dans le menu [Paramètres.](#page-153-0)
- 2. Sélectionnez **Afficher listes de PI sur la carte**. Vous voyez une liste de toutes les listes de points d'intérêt stockées sur votre GO PROFESSIONAL.
- 3. Sélectionnez la liste de points d'intérêt que vous souhaitez supprimer de votre carte.

**Conseil** : la liste de points d'intérêt est marquée avec le symbole sélectionné.

4. Sélectionnez **Masquer**.

- 5. Revenez au mode carte.
- 6. [Éteignez](#page-7-0) votre GO PROFESSIONAL complètement, puis allumez-le de nouveau. Revenez au mode carte.<br>
<u>Éteignez</u> votre GO PROFESSIONAL complètement, puis allumez-le de nouveau.<br>
Les emplacements des points d'intérêt de votre liste ont été supprimés de la carte.<br>
Voir les points d'articles points d'

# <span id="page-149-0"></span>**Informations sur les appels mains-libres**

Vous pouvez passer et recevoir des appels mains-libres à l'aide de votre TomTom GO PROFESSIONAL. Vous pouvez utiliser la voix ou associer la voix et le toucher pour utiliser les appels mains-libres. **Appels mains-libres** 

Si vous disposez d'un smartphone Android, vous pouvez également répondre à un appel avec un SMS prédéfini.

Votre GO PROFESSIONAL peut également recevoir des SMS, également appelés SMS, et des messages instantanés des autres applications.

Vous pouvez aussi utiliser votre GO PROFESSIONAL pour communiquer avec l'assistant personnel de votre téléphone.

Pour utiliser les appels mains-libres, vous devez d'abord [connecter votre téléphone](#page-13-0) à votre GO PROFESSIONAL.

**Conseil** : la synchronisation de tous vos contacts téléphoniques peut prendre un certain temps. En cas de réception d'un appel immédiatement après la connexion de votre téléphone à votre GO PROFESSIONAL, il est donc possible que l'identifiant d'appel n'apparaisse pas.

# **Contrôle du volume des appels mains-libres**

Lorsque vous passez un appel mains-libres, vous pouvez régler le volume avec le contrôle du volume de votre GO PROFESSIONAL. Seul le volume de l'appel est réglé. Le volume des instructions vocales et des avertissements ne change pas.

En mode carte ou en mode guidage, sélectionnez le bouton du menu principal pour ouvrir celui-ci. Sélectionnez et faites glisser le contrôle du volume pour modifier le volume de l'appel.

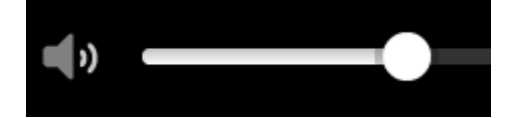

# **Accepter un appel entrant**

- 1. Lorsqu'une personne de votre répertoire vous appelle, son nom apparaît, ainsi que le message **Appel entrant**.
- 2. Sélectionnez le bouton Répondre pour répondre à l'appel.
- 3. Vous pouvez également toucher ou sélectionner le message **Appel entrant**. Dans ce cas, les options suivantes s'offrent à vous :
	- **Envoyer SMS** (Android uniquement)
	- **Rejeter**
	- **Répondre**

Vous pouvez ensuite sélectionner **Répondre**.

4. Lorsque votre appel est terminé, sélectionnez le bouton ou l'option **Raccrocher**.

**Remarque** : vous pouvez également rejeter un appel en faisant glisser votre doigt vers la gauche ou la droite sur le message Appel entrant.

# **Terminer ou refuser un appel entrant**

- 1. Lorsqu'une personne de votre répertoire vous appelle, son nom apparaît, ainsi que le méssage **Appel entrant**. Appel entrant.<br>
2. Dites « Non » ou sélectionnez le message Appel entrant pour afficher les options suivantes : "<br>
2. Dites « Non » ou sélectionnez le message Appel entrant pour afficher les options suivantes : "<br>
2. Dites Downloaded from a well of the measure of the measure of the measurement of the continue of the control of the control of the control of the control of the control of the control of the control of the control of the control
- - **Envoyer SMS** (Android uniquement)
	- **Rejeter**
	- **Répondre**

Vous pouvez ensuite sélectionner **Rejeter**.

**Remarque** : la suppression du message Appel entrant en faisant glisser le doigt vers la gauche ou la droite rejette l'appel et ne l'enregistre pas en tant qu'appel manqué.

# **Ignorer un appel entrant**

- 1. Lorsqu'une personne de votre répertoire vous appelle, son nom apparaît, ainsi que le message **Appel entrant**.
- 2. Si vous ignorez l'appel et n'y répondez pas, le message **Appel manqué** apparaît.
- 3. Pour afficher vos appels manqués, faites glisser votre doigt vers le haut en partant du bas de l'écran.

# **Passer un appel mains-libres**

**Remarque** : cette opération utilise la commande vocale de votre téléphone.

1. Dites « Salut TomTom » pour activer la commande vocale, puis dites « Activer le téléphone » ou sélectionnez le bouton de téléphone.

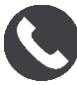

Vous voyez le message **Parlez après la tonalité**.

- 2. Dites, par exemple, « Appeler Jack » pour appeler votre ami Jack. Le message **Appel sortant** s'affiche.
- 3. Jack répond. Vous discutez avec lui.
- 4. Pour raccrocher, sélectionnez **Raccrocher**.

# **Passer un appel mains-libres en utilisant votre répertoire**

Vous pouvez passer des appels mains-libres vers des contacts de votre répertoire à l'aide de votre GO PROFESSIONAL. Chaque fois que vous connectez votre GPS à votre téléphone, le répertoire est mis à jour. Si vous connectez un autre téléphone à votre GPS, l'ancien répertoire est supprimé et un nouveau est synchronisé depuis le téléphone.

1. Dites « Salut TomTom » pour activer la commande vocale, puis dites « Activer le téléphone » ou sélectionnez le bouton de téléphone.

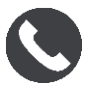

Vous voyez le message **Parlez après la tonalité**.

2. Sélectionnez le bouton **Contacts**.

**9** Contacts

L'écran Contacts apparaît, avec votre historique d'appels et vos contacts fréquents.

3. Sélectionnez un contact dans l'un des onglets pour appeler cette personne. Vous pouyez également rechercher un contact.

# **Rechercher un contact**

Pour rechercher un contact puis l'appeler, procédez comme suit :

- 1. Sélectionnez le champ de recherche en haut de l'écran Contacts et commencez à saisir le nom du contact. 3. Sélectionnez un contact dans l'un des onglets pour appeler cette personne. Vous pour regalement rechercher un contact.<br>
Rechercher un contact.<br>
Rechercher un contact puis l'appeler, procédez comme suit :<br>
1. Sélectionne
- 2. Lorsque le nom de votre contact apparaît, sélectionnez-le.
- 

**Conseil** : la recherche inclut votre historique d'appels et vos contacts fréquents.

# **Répondre à un appel avec un SMS**

# **Remarque :** téléphones Android uniquement.

**Conseil** : les SMS, pour « Short Message Service » (Service de messages courts), sont plus souvent appelés SMS. Un texto peut contenir 160 caractères au maximum.

- 1. Lorsqu'une personne de votre répertoire vous appelle, son nom apparaît, ainsi que le message **Appel entrant**.
- 2. Sélectionnez **SMS**.
- 3. Sélectionnez l'un des messages prédéfinis, par exemple, **Désolé, je ne peux pas répondre pour le moment**.

Votre texto est envoyé à la personne qui vous appelle et le message **Message envoyé** apparaît sur votre écran.

# <span id="page-151-0"></span>**Recevoir un SMS ou un message instantané**

1. Lorsqu'une personne de votre répertoire vous envoie un SMS ou un message instantané, son nom apparaît, ainsi que le nom de l'appli qui a été utilisée pour envoyer le message, par exemple WhatsApp.

La commande vocale annonce le message et vous demande si vous voulez qu'il soit lu à voix haute.

- 2. Sélectionnez **Lire à voix haute** pour que votre GPS le lise à voix haute.
- 3. Si vous avez sélectionné le message, les options suivantes s'offrent à vous :
	- **Appeler** : sélectionnez ce bouton pour passer un appel mains-libres à l'expéditeur du message. (Téléphones Android uniquement.)
	- **Répondre** : sélectionnez ce bouton pour répondre à l'aide d'un message prédéfini, par exemple **Désolé, je ne peux pas répondre pour le moment**. (Téléphones Android uniquement.)
	- **Lire à voix haute** : sélectionnez ce bouton pour lire le message à voix haute.

# **Désactiver les messages**

Si vous ne voulez pas afficher les notifications signalant les messages, vous pouvez les désactiver en utilisant l'une des deux méthodes ci-dessous.

# **Désactiver les messages pour votre session actuelle**

Cette méthode désactive les messages pour votre session actuelle.

1. Sélectionnez le bouton du menu principal pour ouvrir le menu principal.

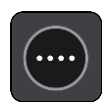

2. Sélectionnez le bouton de message dans le coin inférieur droit de l'écran.

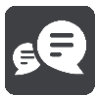

# Le message **Notifications de messages DÉSACTIVÉES** apparaît.

Les messages sont désactivés pour la session actuelle. Lorsque vous éteignez votre GPS ou le mettez en veille, la configuration des notifications de messages est réinitialisée, de façon à ce qu'elles s'affichent de nouveau lors de votre prochaine session. Downloaded From www.vandenborre.be

Vous pouvez également sélectionner de nouveau le bouton de message pour réactiver les notifications de messages :

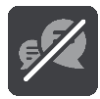

# **Désactiver les messages de façon permanente**

Cette méthode désactive les messages de façon permanente jusqu'à ce que vous les réactiviez dans les Paramètres.

1. Sélectionnez le bouton du menu principal pour ouvrir le menu principal.

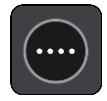

2. Sélectionnez **Paramètres** dans le menu principal, puis **Connexions Bluetooth**.

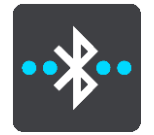

Si vous disposez d'un téléphone connecté, l'écran Paramètres Bluetooth s'affiche.

- 3. Sélectionnez le nom de votre téléphone.
- 4. Faites glisser l'interrupteur correspondant aux **Messages smartphone** pour les activer ou les désactiver.

**Interagir avec Siri ou Google Now™**

# **À propos de Siri**

Siri est l'assistant personnel d'Apple, disponible sur l'iPhone.

#### **À propos de Google NowTM**

Google Now est un assistant personnel qui a la particularité de pouvoir être activé vocalement.

# **Interagir avec Siri ou Google Now via votre GO PROFESSIONAL**

1. Dites « Salut TomTom » pour activer la commande vocale, puis dites « Activer le téléphone » ou sélectionnez le bouton de téléphone.

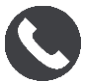

Vous voyez le message **Parlez après la tonalité**.

2. Prononcez une commande destinée à l'assistant personnel.

# <span id="page-153-0"></span>**Mon véhicule**

**Important** : la planification de parcours pour un type de véhicule spécifique est disponible uniquement lorsqu'une carte pour poids lourd est installée. Si aucune carte pour poids lourd n'est installée, un parcours automobile est planifié. **Paramètres** 

Sélectionnez **Paramètres** dans le menu principal, puis **Mon véhicule**.

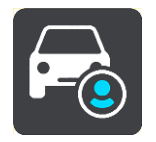

# Cet écran vous permet de [définir le type de votre véhicule et ses dimensions.](#page-40-0)

Les parcours planifiés par votre appareil évitent les restrictions pour le type de véhicule sélectionné et tiennent compte des spécifications du véhicule.

**Type de véhicule**

Sélectionnez ce paramètre pour choisir votre type de véhicule. Lorsque vous sélectionnez votre véhicule, les informations suivantes s'affichent :

- **Dimensions (longueur/largeur/hauteur)**
- **Poids (net/par essieu)**
- **Vitesse max.**

Pour les véhicules de type Voiture et Camionnette, les dimensions, le poids et la vitesse maximum sont définis sur zéro. Pour modifier un paramètre, sélectionnez-le et saisissez la valeur correspondant à votre véhicule. Vous pouvez également laisser un paramètre à zéro s'il ne doit pas être utilisé pour définir les restrictions applicables lors de la planification d'un parcours.

Pour les véhicules de type Bus et Poids lourd, les dimensions, le poids et la vitesse maximum sont prédéfinis. Pour modifier un paramètre, sélectionnez-le et saisissez la valeur correspondant à votre véhicule.

**Important** : les paramètres définis sur zéro ne sont pas utilisés pour déterminer les restrictions lors de la planification d'un parcours.

**Matières dangereuses**

Si votre véhicule est de type Poids lourd et que vous transportez des matières dangereuses, sélectionnez ce paramètre pour choisir le type de matière dangereuse.

# **Aspect**

Sélectionnez **Paramètres** dans le menu principal, puis **Aspect**.

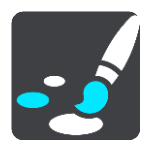

Cet écran vous permet de modifier les paramètres suivants :

**Affichage**

Sélectionnez [Affichage](#page-154-0) pour modifier l'aspect de l'affichage.

**Barre de parcours** 

Sélectionnez Barre de parcours pour modifier les informations indiquées dans la barre  $\mathbf{\hat{e}}$ parcours.

- **Mode Guidage** Sélectionnez *Mode Guidage* pour modifier les informations indiquées en mode guidage.
- **Zoom automatique** Sélectionnez [Zoom automatique](#page-156-1) pour modifier l'affichage des croisements lorsque vous conduisez. Downloaded from www.vanderstrom www.vanderstrom www.vanderstrom were alleged from the contraction of the contraction of the contraction of the contraction of the contraction of the contraction of the contraction of the con
- **Afficher listes de PI sur la carte** Sélectionnez <u>Afficher listes de PI sur la carte</u> pour choisir les listes de points d'intérêt que vous souhaitez afficher sur la carte.

**Remarque** : l'option **Afficher listes de PI sur la carte** n'est pas disponible sur tous les GPS ou applis TomTom.

**Basculement automatique en mode carte**

Par défaut, la modification automatique de l'affichage est activée. Cela signifie par exemple que votre GO PROFESSIONAL affiche le mode carte lorsqu'un parcours alternatif est suggéré, entre autres circonstances. Votre GO PROFESSIONAL affiche également le mode guidage lorsque vous démarrez et que vous commencez à accélérer. Sélectionnez ce paramètre si vous voulez désactiver le basculement automatique entre le mode guidage et le mode carte.

**Aperçu des sorties d'autoroute**

Sélectionnez [Aperçu des sorties d'autoroute](#page-157-0) pour modifier l'affichage des sorties d'autoroute et des intersections sur votre parcours.

# <span id="page-154-0"></span>**Affichage**

Sélectionnez **Paramètres** dans le menu principal, puis **Aspect**.

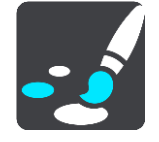

Couleur du thème

Sélectionnez **Couleur du thème** pour modifier la couleur utilisée pour les menus, boutons et icônes, ainsi que sur la carte.

**Conseil** : le symbole représentant la position actuelle et le parcours sont également modifiés pour passer à la couleur sélectionnée. Vous pouvez toujours revenir à la couleur d'origine.

# Luminosité

Sélectionnez **Luminosité** pour modifier les paramètres suivants :

**Luminosité diurne**

Déplacez le curseur pour ajuster le niveau de luminosité de l'écran pendant la journée.

 **Luminosité nocturne** Déplacez le curseur pour ajuster le niveau de luminosité de l'écran pendant la nuit.

Sélectionnez **Basculer automatiquement vers couleurs nocturnes** pour passer automatiquement aux couleurs nocturnes lorsque la nuit tombe.

Taille du texte et des boutons

Sélectionnez **Taille du texte et des boutons** pour modifier la taille du texte et des boutons à l'écran.

**Remarque** : cette fonction est uniquement disponible sur les appareils dotés d'un écran de 6" / 15 cm minimum.

Faites glisser le curseur pour modifier la taille du texte et des boutons (petite, moyenne ou gran**d**e), puis sélectionnez **Appliquer cette modification**. Votre GO PROFESSIONAL doit redémarrer pour que la modification prenne effet. Sous **Barre de parcours**<br>
Sous **Barre de parcours**<br>
Sous **Barre de parcours**<br>
Sous **Barre de parcours**<br>
Sous **Barre de parcours**<br>
Sous **Barre de parcours**<br>
Sous **Barre de parcours**<br>
Sous **Barre de parcours**<br>
Sous **Barre de** 

# **Barre de parcours**

**Conseil** : pour savoir où se trouvent les différents volets en mode guidage et en mode carte, consultez [Éléments à l'écran.](#page-21-0)

Sélectionnez **Informations sur l'arrivée** pour modifier les informations affichées dans le volet Informations sur l'arrivée :

**Afficher la distance restante**

Sélectionnez ce paramètre pour afficher la distance restant à parcourir.

**Afficher le temps restant**

Sélectionnez ce paramètre pour afficher le temps de trajet restant.

- **Basculer automatiquement entre la distance et le temps** Sélectionnez ce paramètre pour sans cesse basculer entre la distance restante et le temps restant.
- **Afficher les informations sur l'arrivée pour**

Sélectionnez ce paramètre pour afficher l'heure d'arrivée à votre destination finale ou à votre prochain arrêt.

Sélectionnez **Informations de parcours** pour modifier les points d'intérêt et les informations de parcours que vous souhaitez afficher dans la barre de parcours.

Sélectionnez **Afficher l'heure actuelle** pour afficher l'heure actuelle en bas de la barre de parcours (Android™ uniquement).

Afficher la barre de parcours élargie si possible

La barre de parcours élargie ne s'affiche pas par défaut. Vous pouvez sélectionner ce paramètre pour activer la barre de parcours élargie en mode guidage.

**Remarque** : la barre de parcours élargie peut uniquement s'afficher si l'écran est suffisamment large.

Lorsque la barre de parcours élargie est affichée, vous pouvez voir plus d'informations sur votre parcours. Par exemple, vous pouvez voir la durée et la distance vous séparant des emboutellages, et bien plus encore. dage.

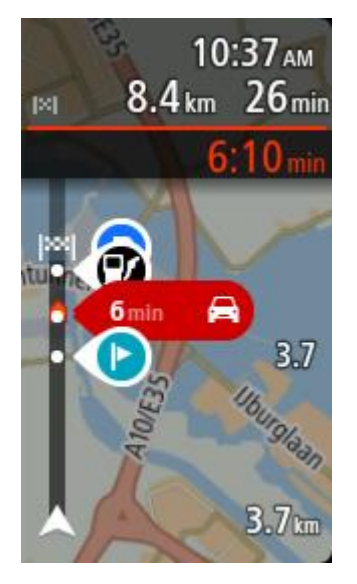

# <span id="page-156-0"></span>**Mode Guidage**

Sélectionnez **Paramètres** dans le menu principal, puis **Aspect**.

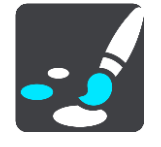

# **Afficher nom de la rue actuelle**

Ce paramètre affiche le nom de la rue dans laquelle vous vous trouvez.

# **Style du mode Guidage**

Sélectionnez ce paramètre pour choisir entre les versions 3D et 2D du mode guidage. Les modes guidage 2D et 3D se déplacent en fonction de la direction du trajet.

# <span id="page-156-1"></span>**Zoom automatique**

Sélectionnez **Paramètres** dans le menu principal, puis **Aspect**.

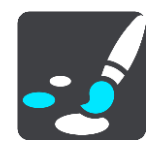

Sélectionnez **Zoom automatique** pour modifier les paramètres du zoom automatique en mode guidage lorsque vous approchez d'un changement de direction ou d'un croisement. Le zoom avant peut faciliter le changement de direction ou la négociation du croisement.

# **Zoom avant sur le prochain changement de direction**

Tous les changements de direction et les croisements sur votre parcours s'affichent avec le zoom avant maximum.

# **En fonction du type de route**

Les changements de direction et les croisements sur votre parcours s'affichent avec un zoom standard en fonction du type de route sur lequel vous vous trouvez.

**Aucun**

Aucun des changements de direction et des croisements sur votre parcours n'est zoómé. Downloaded from www.vandenborre.be

# <span id="page-157-0"></span>**Aperçu des sorties d'autoroute**

Sélectionnez **Paramètres** dans le menu principal, puis **Aspect**.

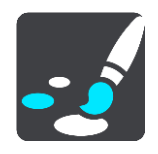

Sélectionnez **Aperçu des sorties d'autoroute** pour modifier les paramètres du mode guidage lorsque vous approchez d'une sortie d'autoroute ou d'une intersection.

**Afficher la carte et l'aperçu**

Un écran partagé s'affiche avec le mode guidage sur la gauche et le guidage sur voie sur la droite.

- **Afficher l'aperçu uniquement** Seul le guidage sur voie est affiché.
- **Désactivé** Seul le mode guidage s'affiche.

# **Planification de parcours**

Sélectionnez **Paramètres** dans le menu principal, puis **Planification de parcours**.

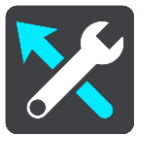

# **Suggestions de destinations**

Lorsqu'aucun parcours n'est planifié, votre appareil peut mémoriser vos habitudes quotidiennes en matière de navigation vers vos adresses favorites enregistrées. Il prédit également votre destination lorsqu'il quitte le mode Veille, par exemple pour vous conduire au bureau le matin.

Activez cette fonctionnalité pour recevoir des [suggestions de destination](#page-60-0) ou désactivez-la si vous ne voulez pas recevoir de suggestions de destination.

**Remarque** : vous devez activer l'option **Conserver l'historique des trajets sur cet appareil pour les fonctionnalités en option** sous [Paramètres](#page-153-0) > Système > **Vos informations et confidentialité** pour que cette fonctionnalité apparaisse.

# **Lorsqu'un parcours plus rapide est disponible**

Si un parcours plus rapide est identifié pendant que vous roulez, TomTom Traffic peut planifier à nouveau votre trajet pour emprunter ce parcours plus rapide. Sélectionnez l'une des options suivantes :

- **Toujours emprunter le parcours le plus rapide** : le parcours le plus rapide sera toujours choisi.
- **Me demander pour que je choisisse** : il vous sera demandé si vous souhaitez emprunter le parcours le plus rapide. Vous pouvez sélectionner manuellement le parcours le plus rapide ou vous pouvez [sélectionner le parcours en bifurquant dessus.](#page-38-0)
- **Ne pas me demander** : votre appareil ne cherche pas le parcours le plus rapide.

# **Toujours planifier ce type de parcours**

Vous pouvez choisir parmi les types de parcours suivants :

**Parcours le plus rapide** - le parcours qui prend le moins de temps.

- **Parcours le plus court** la distance la plus courte entre les endroits que vous définissez. Il se peut que le parcours le plus court ne soit pas le plus rapide, surtout s'il traverse une ville. Ooking<br>que vous définissez. Il se<br>il traverse une ville.<br>ant pour votre trajet!<br>es GPS ou applis Tom Tom.<br>es les autoroutes.<br>ces les autoroutes.
- **Parcours le plus écologique** le parcours le plus économe en carburant pour votre trajet.
- **Parcours sinueux** le parcours qui compte le plus de virages.

**Remarque** : l'option **Parcours sinueux** n'est pas disponible sur tous les GPS ou applis TomTom.

- **Éviter les autoroutes** ce type de parcours vous permet d'éviter toutes les autoroutes.
- **Parcours pédestre** un parcours pour les trajets à pied.
- **Parcours cyclable** un parcours pour les trajets à vélo.

# **Éviter sur tous les parcours**

Vous pouvez choisir d'éviter les ferries et les trains de transport de voiture, les routes à péage, les voies de covoiturage et les voies non revêtues. Paramétrez la façon dont votre GO PROFESSIONAL doit gérer chacun de ces quatre éléments lorsque l'appareil calcule un parcours.

Les voies de covoiturage n'existent pas dans tous les pays. Pour emprunter ces voies, votre véhicule doit, par exemple, être occupé par plusieurs personnes ou utiliser un carburant dit « vert ».

# **Bluetooth**

Sélectionnez **Paramètres** dans le menu principal, puis **Bluetooth**.

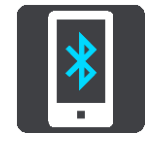

Si vous n'avez pas encore couplé votre GPS à un téléphone, des instructions vous sont fournies pour [connecter un téléphone.](#page-13-0)

Si vous avez couplé au moins un téléphone, l'écran Paramètres Bluetooth s'affiche et indique avec les informations suivantes :

**Nom convivial Bluetooth de votre GPS**

Par exemple **Maintenant repérable sous le nom TomTom GO 5200**.

**Nom de votre téléphone**

Par exemple, « Téléphone de Claire ».

**Données, appels, messages**

Cela indique l'état de la connexion de votre téléphone et les fonctionnalités que votre GPS utilise. Sélectionnez le nom du téléphone pour choisir les fonctionnalités que vous souhaitez utiliser :

**Données pour le service Traffic et d'autres services**

Activez cette fonctionnalité pour obtenir le service TomTom Traffic, les mises à jour du service Radars et MyDrive.

**Remarque** : ce paramètre s'affiche uniquement pour les smartphones et les téléphones connectés.

**Son du téléphone**

Activez cette fonctionnalité pour passer et recevoir des [appels mains-libres.](#page-149-0)

**Messages smartphone**

Activez cette fonctionnalité pour répondre par SMS à un appel manqué et [recevoir les SMS et](#page-151-0)  [messages instantanés entrants.](#page-151-0)

- **Bouton Supprimer le téléphone** Sélectionnez ce bouton pour [déconnecter un téléphone.](#page-14-0)
- **Bouton Ajouter un téléphone**

Sélectionnez ce bouton pour [ajouter un autre téléphone.](#page-13-0)

**Wi-Fi**

Sélectionnez **Paramètres** dans le menu principal, puis **Wi-Fi**.

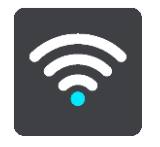

La liste des réseaux Wi-Fi disponibles et des réseaux Wi-Fi enregistrés actuellement hors de portée s'affiche. Downloaded From www.vandenborre.be

Sélectionnez [un réseau Wi-Fi auquel vous connecter ou à oublier,](#page-17-0) et pour afficher les options avancées.

# **Options avancées**

En sélectionnant le bouton Options avancées, vous pouvez modifier certains paramètres, notamment la sécurité réseau, le proxy et les paramètres d'adresse IP.

# **Sécurité réseau**

En fonction du type de réseau Wi-Fi, vous pouvez voir simplement le mot de passe, le proxy et les paramètres d'adresse IP. Néanmoins, les réseaux plus sûrs ont des paramètres supplémentaires, notamment :

- Nom du réseau ou SSID.
- Méthode EAP, par exemple, PEAP, TLS, TTLs, etc.
- Authentification en deux phases, par exemple, PAP, MSCHAP, etc.
- Certificat CA
- Identité

**Important** : il s'agit d'options de sécurité avancées pour le réseau Wi-Fi. Si vous n'êtes pas certain de ce que vous faites, n'utilisez pas ces options.

# **Proxy**

Un proxy est un serveur qui se situe entre votre ordinateur et un serveur. Le serveur proxy intercepte les données et les traite. Il peut accepter les données et les transférer au serveur, les rejeter ou les gérer sans qu'elles atteignent jamais le véritable serveur.

Les paramètres de proxy peuvent être définis sur Aucun, Manuel et Configuration automatique. Si vous sélectionnez Manuel ou Configuration automatique, vous accédez à d'autres options avancées. Une fois encore, il est préférable de ne pas utiliser ces options, sauf si vous êtes certain de leurs effets.

# **Paramètres d'adresse IP**

Vous pouvez choisir de recevoir votre adresse IP à partir d'un serveur DHCP ou la définir comme statique.

<span id="page-159-0"></span>**Mises à jour et nouveaux éléments**

Sélectionnez **Paramètres** dans le menu principal.

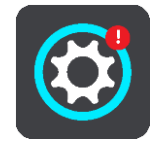

Un point d'exclamation rouge sur le bouton Paramètres vous indique que <u>des mises à jo**ur**zou de</u> [nouveaux éléments sont disponibles.](#page-17-0)

Sélectionnez **Mises à jour et nouveaux éléments**.

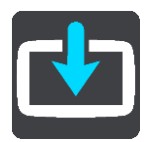

Le bouton **Mises à jour et nouveaux éléments** vous indique le nombre de mises à jour et d'éléments Un point d'exclamation rouge sur le bouton Paramètres vous indique que <u>des mises à journeurs déments sont disponibles</u>.<br>
Sélectionnez Mises à jour et nouveaux éléments.<br>
Le bouton Mises à jour et nouveaux éléments vous i

La liste inclut les éléments que vous avez achetés dans la boutique en ligne de TomTom.

# **Cartes**

Sélectionnez **Paramètres** dans le menu principal, puis **Cartes**.

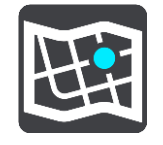

#### **Choisir une autre carte**

Sélectionnez **Choisir une autre carte** pour modifier la carte que vous utilisez.

Vous pouvez choisir une carte parmi celles stockées sur la mémoire interne ou sur une carte mémoire si votre GO PROFESSIONAL dispose d'un emplacement de carte mémoire.

**Important** : les parcours ne peuvent pas être enregistrés sur la même carte mémoire que les cartes car le formatage utilisé est différent.

**Remarque** : bien que vous puissiez stocker plusieurs cartes sur votre GO PROFESSIONAL, vous ne pouvez en utiliser qu'une à la fois pour la planification et la navigation.

**Conseil** : votre GPS vous avertit lorsque vous risquez de manquer de batterie lors de l'ajout d'une carte.

**Conseil** : appuyez sur le bouton marche/arrêt pour éteindre l'écran et économiser la batterie lors du téléchargement d'une carte.

#### **Ajouter une carte**

Sélectionnez **Ajouter une carte** pour afficher la liste de toutes les cartes disponibles au téléchargement. Ces cartes sont triées par continent.

Sélectionnez la carte que vous souhaitez installer, puis touchez **Télécharger**.

Si une carte mémoire formatée pour les cartes TomTom est installée dans votre GO PROFESSIONAL, vous devez indiquer où installer la carte.

**Remarque** : l'espace disponible indiqué est celui de l'emplacement ayant le plus d'espace disponible.

Une fois que vous avez choisi où installer la carte, le téléchargement démarre.

#### **Supprimer une carte**

Sélectionnez **Supprimer une carte**. Cochez les cases correspondant aux cartes à supprimer.

**Remarque** : vous n'êtes pas autorisé à supprimer TOUTES vos cartes.

# **Sons et alertes**

Sélectionnez **Paramètres** dans le menu principal, puis **Sons et alertes**.

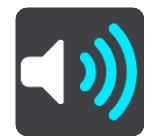

Cet écran vous permet de modifier les paramètres de son et d'avertissement. Downloaded From www.vandenborre.be

Type d'avertissement

Vous pouvez choisir comment vous souhaitez être averti :

**Lire à voix haute**

L'appareil émet des avertissements vocaux et des sons d'avertissements.

**Sons**

L'appareil émet uniquement des sons d'avertissement.

**Image uniquement**

Aucun son d'avertissement n'est émis.

# Avertissements

Vous pouvez alors définir la manière dont vous souhaitez être averti pour les différents types de radars, de zones de danger et de dangers relatifs à la sécurité. Vous pouvez choisir d'être toujours averti, d'être averti uniquement si vous dépassez la limitation de vitesse ou de ne jamais être averti.

# **Radars et dangers**

Vous pouvez choisir de désactiver tous les avertissements liés aux radars, aux zones de danger et aux dangers. Lorsque l'option **Radars et dangers** est activée, vous pouvez désactiver les avertissements pour chaque type de radar, de zone de danger et de danger.

# **Paramètres supplémentaires**

**Embouteillage sur votre route**

Les avertissements d'embouteillages dans la barre de parcours font partie de [TomTom Traffic.](#page-34-0) Vous pouvez choisir de ne jamais être averti ou d'être toujours averti si vous approchez d'un embouteillage trop rapidement.

**En cas de vitesse excessive**

Cet avertissement apparaît dès que vous dépassez la limitation de vitesse de plus de 5 km/h ou 3 mph. Lorsque vous roulez trop vite, le volet de vitesse devient rouge en mode guidage.

# **Sons de l'écran tactile**

Activez l'option **Sons de l'écran tactile** pour entendre un clic lorsque vous sélectionnez un élément ou touchez un bouton. Le clic indique que votre sélection ou votre appui a bien été pris en compte.

**Voix**

Sélectionnez **Paramètres** dans le menu principal, puis **Voix**.

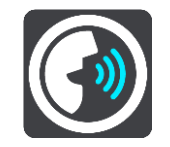

# **Choisir une voix**

Sélectionnez **Choisir une voix** pour modifier la voix qui donne les instructions vocales.

Une large gamme de voix est à votre disposition. Certaines voix de synthèse peuvent lire les noms de rue et d'autres informations directement sur la carte et certaines voix ont été enregistrées par des acteurs.

**Remarque** : les voix de synthèse ne sont pas disponibles dans toutes les langues.

Si vous avez besoin d'une voix de synthèse et que votre langue n'est pas disponible, vous devrez sélectionner la voix dans une liste de voix de synthèse installées, disponibles dans le pays dans lequel vous vous trouvez. s pa.<br>Brandenborre.be

# **Paramètres d'instructions**

- **Lire l'heure d'arrivée à voix haute** Utilisez ce paramètre pour définir si votre heure d'arrivée est lue à voix haute ou non.
- **Lire les instructions anticipées**

Par exemple, si vous activez ce paramètre, vous pourrez bénéficier d'instructions anticipées telles que « Après 2 km, prenez la sortie à droite » ou « Tout droit, tournez à gauche ».

**Remarque** : lorsque vous choisissez une voix enregistrée, seul ce paramètre apparaît car les voix enregistrées ne peuvent pas lire les numéros de route, les panneaux routiers, etc.

# **Lire les numéros de route à voix haute**

Utilisez ce paramètre pour indiquer si les numéros de route font partie des instructions de navigation lues à voix haute. Par exemple, lorsque les numéros de route sont lues à voix haute, vous entendez « Tournez à gauche sur l'A100 ».

- **Lire les informations sur les panneaux routiers**
- Utilisez ce paramètre pour indiquer si les informations sur les panneaux routiers font partie des instructions de navigation lues à voix haute. Par exemple, « Tournez à gauche sur A302 Bridge Street en direction de Islington ».
- **Lire les noms de rue à voix haute**

Utilisez ce paramètre pour indiquer si les noms de rue font partie des instructions de navigation lues à voix haute. Par exemple, lorsque les noms de rue sont lus à voix haute, vous entendez « Tournez à gauche sur la rue de la Paix ».

**Lire les noms de rue étrangers à voix haute**

Utilisez ce paramètre pour indiquer si les noms de rue étrangers font partie des instructions de navigation lues à voix haute, par exemple « Tournez à droite sur Graham Road ». Par exemple, une voix de synthèse en anglais peut lire et prononcer les noms de rue français, mais la prononciation ne sera peut-être pas complètement exacte.

# **Commande vocale**

**Remarque** : la commande vocale n'est pas disponible sur tous les appareils ni dans toutes les langues.

Sélectionnez **Paramètres** dans le menu principal, puis **Commande vocale**.

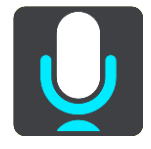

# **Démarrer la commande vocale lorsque je dis « Salut TomTom »**

Sélectionnez ce paramètre pour démarrer la [commande vocale](#page-124-0) lorsque vous prononcez la phrase d'activation. La phrase d'activation par défaut est « Salut TomTom » mais vous pouvez [créer](#page-125-0)  [votre propre phrase d'activation.](#page-125-0)

 **Modifier la phrase d'activation** Utilisez ce paramètre pour [créer votre propre phrase d'activation.](#page-125-0) **Utiliser la voix pour accepter un parcours alternatif**

Utiliser la voix pour accepter un parcours alternatif<br>Utilisez ce paramètre pour contrôler la possibilité d'accepter un parcours alternatif à l'aide de votre voix. Lorsqu'un parcours alternatif peut vous faire gagner du temps, le nombre de minutes est également prononcé à voix haute, pas seulement affiché à l'écran.

 **Choisissez votre destination à l'aide de la commande vocale** Utilisez ce paramètre pour définir si la commande vocale est utilisée à la fois pour proposer et pour accepter les suggestions de destination. Si ce paramètre est désactivé, la commande vocale n'est pas utilisée pour les suggestions de destination. Jues Wandenborre.be

**Conseil** : lorsque le paramètre **Suggestions de destinations** est désactivé dans Paramètres > Planification de parcours, cette option n'est pas visible.

# **MyDrive**

MyDrive vous permet de connecter votre appareil à TomTom MyDrive sur votre ordinateur ou votre téléphone. MyDrive vous offre les possibilités suivantes :

- sélectionner une destination sur votre ordinateur, votre tablette ou votre téléphone et transférez-la vers votre appareil ;
- synchroniser vos adresses et vos parcours avec tous vos appareils ;
- sauvegarder vos adresses.

**Conseil** : pour en savoir plus, rendez-vous sur mydrive.tomtom.com

Sélectionnez **Paramètres** dans le menu principal, puis **MyDrive**.

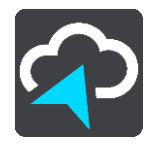

Si votre appareil n'est pas un appareil connecté en permanence, vous pouvez le connecter à Internet de l'une des manières suivantes :

- [Se connecter au réseau Internet du téléphone en Bluetooth](#page-13-0)
- [Se connecter à un réseau Wi-Fi](#page-17-0)
- [Se connecter via MyDrive Connect](#page-169-0)

Si vous êtes déjà connecté à Internet, vous êtes invité à vous connecter à votre compte TomTom.

Si vous êtes déjà connecté et que vous souhaitez empêcher la synchronisation de votre GPS avec MyDrive, utilisez le bouton **Arrêter la synchronisation**.

**Conseil** : la connexion à MyDrive vous connecte également pour l'utilisation de la fonction [Mises à](#page-159-0)  [jour et nouveaux éléments.](#page-159-0)

# **Langue et unités**

Sélectionnez **Paramètres** dans le menu principal, puis **Langue et unités**.

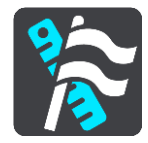

Cet écran vous permet de modifier les paramètres suivants :

**Langue**

Sur cet écran apparaît la langue actuellement sélectionnée. Sélectionnez ce paramètre pour modifier la langue utilisée pour tous les boutons et messages que vous voyez sur votre GO PROFESSIONAL.

Lorsque vous modifiez le paramètre de langue, la voix change automatiquement et les unités, sont définies automatiquement.

**Pays**

Sur cet écran apparaît le pays actuellement sélectionné. Sélectionnez ce paramètre pour modifier le pays. Lorsque vous modifiez le pays, le format de date/heure, les unités de distance et la voix sont modifiés automatiquement. La liste inclut les pays des cartes actuellement Sur cet écran apparaît la langue actuellement sélectionnée. Sélectionnez ce paramètre pour modifier la langue utilisée pour tous les boutons et messages que vous voyez sur votre CO<sub>P</sub><br>PROFESSIONAL.<br>Lorsque vous modifiez l

**Claviers**

Sélectionnez ce paramètre pour choisir un clavier dans une liste de claviers disponibles. Vous utilisez le clavier pour saisir des noms et adresses, par exemple lorsque vous planifiez un parcours ou recherchez le nom d'une ville ou d'un restaurant local.

**Unités**

Sélectionnez ce paramètre pour choisir les unités utilisées sur votre appareil pour les fonctions telles que la planification de parcours. Si vous voulez que les unités soient celles utilisées à votre position actuelle, sélectionnez **Automatique**.

**Date et heure**

La date et l'heure sont automatiquement définies par des horloges satellitaires mais vous pouvez modifier le format de la date et de l'heure à l'aide de ces paramètres.

# **Système**

Sélectionnez **Paramètres** dans le menu principal, puis **Système**.

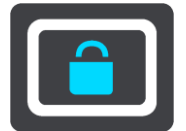

Cet écran vous permet de modifier les paramètres suivants :

**À propos de**

Cet écran vous donne toutes sortes d'informations utiles sur votre modèle de GPS TomTom. Ces informations sont utiles lorsque vous appelez le support client et lors du renouvellement de vos abonnements via la boutique en ligne TomTom.

Parmi les informations affichées ici figurent :

- Vos abonnements aux services : sélectionnez un service pour connaître la durée avant expiration de votre abonnement.
- Numéro de série.
- Cartes installées.
- Mémoire libre.
- État GPRS pour les appareils connectés en permanence.

#### **Sélectionnez un mode de recherche**

Les deux types de recherche suivants sont disponibles :

**Recherche rapide**

Commencez à saisir votre destination, lieu ou point d'intérêt afin de voir immédiatement une liste des noms de rue, des lieux et des points d'intérêt correspondants.

**Recherche étape par étape**

Recherchez votre destination en quelques étapes simples. Pour une adresse, entrez la ville, puis la rue, et enfin le numéro de rue. Pour un point d'intérêt, indiquez où vous voulez effectuer la recherche, puis le type de point d'intérêt que vous souhaitez rechercher.

Ces deux types de recherche donnent les mêmes résultats. Choisissez le type de recherche que vous trouvez le plus simple à utiliser.

# **Formater la carte mémoire**

Si votre GPS dispose d'un emplacement de carte mémoire, vous pouvez formater une carte mémoire afin de l'utiliser pour les cartes TomTom et d'autres contenus TomTom.

# **Réinitialiser l'appareil**

Sélectionnez ce paramètre pour supprimer tous les paramètres et adresses enregistrés et restaurer les paramètres par défaut de votre TomTom GO PROFESSIONAL. Ceux-ci incluent la langue, les paramètres vocaux, les paramètres d'alerte et le thème. Le répertoire de votre téléphone est également supprimé. I www.vandenborre.be

Ce n'est pas une mise à jour logicielle et elle n'affecte pas la version de l'application logicielle installée sur votre GO PROFESSIONAL.

# **Paramètres de batterie**

Sélectionnez ce paramètre pour contrôler les options d'économie d'énergie de votre GO PROFESSIONAL.

# **Vos informations et confidentialité**

Certaines fonctionnalités nécessitent l'envoi d'informations à TomTom ou leur stockage sur votre appareil. Les questions suivantes vous sont posées :

# **Utiliser ma position et les infos saisies pour recevoir les services TomTom**

Si vous acceptez, vous pouvez utiliser les fonctionnalités suivantes, à condition qu'elles soient prises en charge par votre GPS :

[TomTom MyDrive](#page-43-0)

**[Trafic](#page-34-0)** Téléchargement des emplacements de [radars](#page-135-0) [Recherche rapide](#page-51-0) Envoi des rapports de [radar](#page-135-0)

**Conserver l'historique des trajets sur cet appareil pour les fonctionnalités en option**

Si vous acceptez, votre GPS vous suggère des destinations, à condition qu'il prenne en charge cette fonctionnalité. Si vous refusez ultérieurement, l'historique de vos informations de parcours est supprimé. Cela signifie que si vous souhaitez recevoir des suggestions de destinations plus tard, la fonctionnalité doit réapprendre vos habitudes de conduite avant de vous suggérer des destinations.

# **Aide**

Sélectionnez **Aide** dans le menu principal ou le menu **Paramètres**.

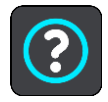

Sur cet écran figurent les informations suivantes :

- **Nom et modèle de l'appareil**
- **À propos de**

Cet écran vous donne toutes sortes d'informations utiles sur votre modèle de GPS TomTom. Ces informations sont utiles lorsque vous appelez le support client et lors du renouvellement de vos abonnements via la boutique en ligne TomTom.

Parmi les informations affichées ici figurent :

- Vos abonnements aux services : sélectionnez un service pour connaître la durée avant expiration de votre abonnement.
- Numéro de série.
- Cartes installées.
- Mémoire libre.
- État GPRS pour les appareils connectés en permanence.
- **Commande vocale**

**Remarque** : la commande vocale n'est pas disponible sur tous les appareils ni dans toutes les langues. Downloaded From www.vandenborre.be

Sélectionnez cette option pour afficher les informations suivantes sur la commande vocale :

- **Comment utiliser la commande vocale**
- **Conseils pour l'utilisation de la commande vocale**
- **Quelles commandes puis-je dire ?**
- **Informations légales et confidentialité** Pour obtenir davantage d'informations sur la garantie et la confidentialité, rendez-vous sur [tomtom.com/legal.](http://www.tomtom.com/legal)
- **Comment obtenir davantage d'aide** Rendez-vous sur *tomtom.com/getstarted* pour voir des vidéos, accéder aux foires aux questions et bien plus encore.

# **Avis**

Si vous aimez utiliser votre GO PROFESSIONAL, pourquoi ne pas donner votre avis sur votre boutique en ligne préférée ? Vous aiderez les autres conducteurs à faire le bon choix et vos commentaires nous aideront à nous améliorer.

# **Obtenir de l'aide**

# **Aide**

Sélectionnez **Aide** dans le menu principal ou le menu **Paramètres**.

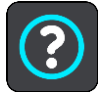

Sur cet écran figurent les informations suivantes :

- **Nom et modèle de l'appareil**
- **À propos de**

Cet écran vous donne toutes sortes d'informations utiles sur votre modèle de GPS TomTom. Ces informations sont utiles lorsque vous appelez le support client et lors du renouvellement de vos abonnements via la boutique en ligne TomTom.

Parmi les informations affichées ici figurent :

- Vos abonnements aux services : sélectionnez un service pour connaître la durée avant expiration de votre abonnement.
- Numéro de série.
- Cartes installées.
- Mémoire libre.
- État GPRS pour les appareils connectés en permanence.
- **Commande vocale**

**Remarque** : la commande vocale n'est pas disponible sur tous les appareils ni dans toutes les langues.

Sélectionnez cette option pour afficher les informations suivantes sur la commande vocale :

- **Comment utiliser la commande vocale**
- **Conseils pour l'utilisation de la commande vocale**
- **Quelles commandes puis-je dire ?**
- **Informations légales et confidentialité** Pour obtenir davantage d'informations sur la garantie et la confidentialité, rendez-vous sur
- [tomtom.com/legal.](http://www.tomtom.com/legal) **Comment obtenir davantage d'aide**

Rendez-vous sur [tomtom.com/getstarted](http://www.tomtom.com/getstarted) pour voir des vidéos, accéder aux foires aux questions et bien plus encore.

# **Avis**

Si vous aimez utiliser votre GO PROFESSIONAL, pourquoi ne pas donner votre avis sur votre boutique en ligne préférée ? Vous aiderez les autres conducteurs à faire le bon choix et vos commentaires nous aideront à nous améliorer.

**Trouver les informations de certification produit sur votre appareil**

Pour trouver les informations de certification produit, comme le numéro de certification ICASA, procédez comme suit sur votre GO PROFESSIONAL : Certification produit<br>
Downloaded from the certification ICASA,

- 1. Sélectionnez **Paramètres** dans le menu principal.
- 2. Sélectionnez **Système**.

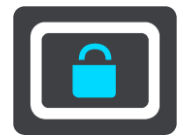

- 3. Sélectionnez **À propos de**.
- 4. Sélectionnez **Mention légale**.
- 5. Sélectionnez **Certificats**.
- 6. Les informations de certification produit de votre GO PROFESSIONAL s'affichent alors, notamment la certification ICASA.

# <span id="page-169-0"></span>**À propos de MyDrive Connect**

Le moyen le plus rapide et le plus simple de garder votre GO PROFESSIONAL à jour est d'utiliser une [connexion Wi-Fi.](#page-17-0) Utiliser MyDrive Connect and the connect developer of the connect of the connect of the connect of the connect  $\frac{w_{\mu_{\mu_{\mu_{\nu_{\nu_{\alpha_{\kappa_{\kappa_{\kappa_{\kappa_{\kappa}}}}}}}}}}{\frac{w_{\mu_{\mu_{\kappa_{\kappa_{\kappa_{\kappa_{\kappa_{\kappa}}}}}}}}}{\frac{w_{\mu_{\kappa_{\kappa_{\kappa_{\kappa_{$ 

Si vous n'arrivez pas à vous connecter à Internet via Wi-Fi, ou préférez utiliser une autre méthode, vous pouvez vous connecter à Internet via une connexion USB à un ordinateur. Pour connecter votre GO PROFESSIONAL à Internet, MyDrive Connect doit être installé sur votre ordinateur.

**Remarque** : vous ne pouvez pas utiliser MyDrive Connect pour gérer votre appareil.

# <span id="page-169-1"></span>**Configurer MyDrive Connect**

Pour utiliser MyDrive Connect pour la première fois, procédez comme suit :

Sur votre ordinateur, ouvrez un navigateur Web et rendez-vous sur [tomtom.com/mydrive-connect.](file:///d:/ait/publishing/Nav4%2017.1%20Fusilli%20Prato%20GO%20PROFESSIONAL%20UM%20EU/Word%20and%20PDF%20Document%20-%20FINAL/tomtom.com/mydrive-connect)

- 1. Cliquez sur **Télécharger pour Mac** ou **Télécharger pour Windows**.
- 2. Enregistrez le fichier téléchargé.
- 3. Double-cliquez pour ouvrir le fichier téléchargé.
- 4. Suivez les instructions à l'écran pour installer MyDrive Connect.
- 5. Choisissez les paramètres de démarrage automatique et de mise à jour.
- 6. Cliquez sur **OK**.

Vous pouvez désormais accéder à MyDrive Connect depuis la zone de notifications de votre bureau.

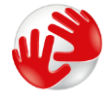

MyDrive Connect démarre automatiquement lorsque vous connectez votre GO PROFESSIONAL à votre ordinateur.

# **Se connecter à Internet via MyDrive Connect**

Si vous n'arrivez pas à vous connecter à Internet via Wi-Fi, vous pouvez [installer les mises à jour et](#page-18-0)  [les nouveaux éléments](#page-18-0) via une connexion USB à un ordinateur.

Lorsque les appareils sont connectés, vous pouvez également les [synchroniser à l'aide de TomTom](#page-43-0)  [MyDrive.](#page-43-0)

Pour vous connecter à Internet via USB, procédez comme suit :

- 1. Assurez-vous que l'appli [MyDrive](#page-169-1) Connect est installée sur votre ordinateur.
- 2. Assurez-vous que votre ordinateur dispose d'une connexion Internet fonctionnelle.
- 3. Connectez votre GO PROFESSIONAL à votre ordinateur à l'aide du câble USB fourni avec votre appareil, puis allumez votre GO PROFESSIONAL.

MyDrive Connect démarre automatiquement et partage la connexion Internet de votre ordinateur avec votre appareil.

**Remarque** : utilisez UNIQUEMENT le câble USB fourni avec votre GO PROFESSIONAL. Les autres câbles USB pourraient ne pas fonctionner.

**Remarque** : vous ne pouvez pas utiliser le support pour connecter votre GO PROFESSIONAL à votre ordinateur. Example : vous ne pouvez pas utiliser le support pour connecter votre GO PROFESSIONAL à<br>
votre ordinateur.<br>
Remarque : vous devez brancher directement le câble USB sur un port USB de votre ordinateur.<br>
plutôt que sur un h

**Remarque :** vous devez brancher directement le câble USB sur un port USB de votre ordinateur plutôt que sur un hub USB ou un port USB de clavier ou de moniteur.

Pour télécharger du contenu et pour utiliser les services TomTom, vous devez disposer d'un compte TomTom. Compte TomTom Demonstration, vous devez disposer d'un compte disposer d'un compte de la disposer d'un compte de la disposer d'un compte de la disposer d'un compte de la disposer d'un compte de la disposer d'un compte de la

Vous pouvez créer un compte à l'aide de votre ordinateur en procédant de l'une des manières suivantes :

- sur le GPS, lors de sa première utilisation ou en sélectionnant le bouton **MyDrive** ;
- en sélectionnant le bouton **Créer un compte** sur le site [tomtom.com](http://www.tomtom.com/) ;
- en sélectionnant le bouton vert **MyTomTom** sur le site [tomtom.com](http://www.tomtom.com/) ;
- en vous rendant sur le site [tomtom.com/getstarted.](http://www.tomtom.com/getstarted)

**Important** : faites attention au choix du pays lors de la création de votre compte. Vous devez choisir le bon pays pour effectuer un achat dans la boutique TomTom. Le pays ne peut être modifié une fois le compte créé.

**Remarque** : vous pouvez associer jusqu'à dix appareils TomTom à un seul compte TomTom.

# **Important : avis de sécurité et avertissements**

# **GPS (Global Positioning System) et GLONASS (Global Navigation Satellite System)**

Les systèmes GPS (Global Positioning System) et GLONASS (Global Navigation Satellite System) sont des systèmes qui s'appuient sur les satellites pour fournir des informations d'emplacement et de temps partout dans le monde. Le système GPS est utilisé et contrôlé par le Gouvernement des États-Unis d'Amérique, à qui incombe la disponibilité et la précision du système. Le système GLONASS est utilisé et contrôlé par le Gouvernement de Russie, à qui incombe la disponibilité et la précision du système. Tout changement dans la disponibilité et la précision des systèmes GPS et GLONASS ou dans les conditions de l'environnement risque d'affecter le fonctionnement de cet appareil. TomTom décline toute responsabilité quant à la disponibilité et la précision des systèmes GPS et GLONASS. **Addendum** 

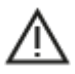

# **Messages de sécurité**

# **Utiliser avec précaution**

Il est de votre responsabilité de faire preuve de bon sens, de prudence et d'attention lorsque vous utilisez ce GPS. Lorsque vous conduisez, ne laissez pas l'interaction avec cet appareil vous distraire. Ne regardez pas trop longtemps l'écran de l'appareil lorsque vous conduisez. Il est de votre responsabilité de respecter les lois qui limitent ou interdisent l'utilisation des téléphones portables et d'autres appareils électroniques (par exemple l'utilisation obligatoire de l'option mains-libres pour passer des appels au volant). **Respectez la réglementation en vigueur et les panneaux de signalisation**, notamment ceux concernant les dimensions, le poids et le type de chargement de votre véhicule. TomTom ne garantit pas un fonctionnement sans erreur de ce GPS, ni la précision des parcours proposés, et ne saurait être tenu responsable des sanctions liées au non-respect des lois et réglementations.

# **Remarque relative aux véhicules commerciaux et hors gabarit**

Les GPS sur lesquels aucune carte pour poids lourds n'est installée ne proposeront pas de parcours spécifiquement adaptés aux véhicules utilitaires et hors gabarit. Si votre véhicule est soumis à des restrictions de poids, de dimensions, de vitesse, de parcours, ou toute autre restriction, vous devez uniquement utiliser un produit de navigation équipé d'une carte pour poids lourds. Vous devez indiquer les caractéristiques de votre véhicule sur le GPS. Utilisez ce GPS comme aide à la navigation uniquement. Ne suivez pas les instructions de navigation qui pourrait vous mettre en danger, vous ou d'autres usagers de la route. TomTom décline toute responsabilité en cas de dommages découlant de votre non-respect ce préavis.

# **Avions et hôpitaux**

L'utilisation des périphériques munis d'une antenne est interdite dans la majorité des avions, des hôpitaux et bien d'autres environnements. Cet appareil ne doit pas être utilisé dans ces environnements.

# **Messages de sécurité**

Veuillez lire et tenir compte des conseils de sécurité suivants :

Vérifiez régulièrement la pression de vos pneus.

- Faites régulièrement entretenir votre véhicule.
- Les médicaments peuvent influer sur votre capacité à conduire.
- Mettez toujours votre ceinture de sécurité, le cas échéant.
- Ne conduisez pas après avoir bu.
- **La plupart des accidents ont lieu à moins de 5 km / 3 miles du domicile.** Downloaded From www.vandenborre.be
- Respectez le code de la route.
- Utilisez toujours vos clignotants.
- Toutes les 2 heures, faites une pause d'au moins 10 minutes.
- Gardez votre ceinture de sécurité attachée.
- Restez à une distance raisonnable du véhicule précédent.
- Avant de partir à moto, ajustez correctement votre casque.
- Si vous conduisez une moto, portez toujours des vêtements et des équipements de protection.
- Lorsque vous conduisez une moto, soyez toujours très vigilant et anticipez.

# **Courant : 5 Vcc, 1,2 A**

# **Informations sur la batterie et l'environnement**

# **Votre appareil**

Veuillez ne pas désassembler, écraser, tordre, déformer, percer ou déchiqueter le produit. Ne pas utiliser dans un environnement humide et/ou corrosif. Ne pas placer, stocker ou laisser l'appareil dans un lieu soumis à une température élevée, en plein soleil, à proximité d'une source de chaleur, dans un four micro-ondes ou dans un conteneur pressurisé. Éviter de l'exposer à des températures supérieures à 50 °C (122 °F) ou inférieures à -20 °C (-4 °F).

Évitez de laisser tomber l'appareil. Si l'appareil tombe et que vous pensez qu'il est endommagé, veuillez contacter le support client. Utilisez l'appareil uniquement avec les chargeurs, fixations et câbles USB fournis. Pour les remplacements approuvés par TomTom, rendez-vous sur www.tomtom.com.

# **Température de fonctionnement**

Ce GPS reste opérationnel dans la plage de températures suivante : 32 °F / -0 °C à 113 °F / 45 °C. Toute exposition prolongée à des températures supérieures ou inférieures peut endommager le GPS et est donc déconseillée.

Températures : fonctionnement standard : entre 32 °F/0 °C et 113 °F/45 °C ; stockage de courte durée : entre -4 °F/-20 °C et 122 °F/50 °C ; stockage de longue durée : entre -4 °F/-20 °C et 95 °F/35 °C.

**Important** : avant d'allumer l'appareil, laissez-le s'adapter à la plage de température de fonctionnement standard pendant au moins 1 heure. N'utilisez pas l'appareil hors de cette plage de température.

# **Batterie de l'appareil (non remplaçable)**

Ce produit contient une batterie au lithium polymère.

Veuillez ne pas modifier ou transformer la batterie. Ne tentez pas d'insérer des objets étrangers dans la batterie, de l'immerger ou de l'exposer à l'eau ou à d'autres liquides. N'exposez pas la batterie au feu, à une explosion ou à d'autres risques.

Veuillez ne pas court-circuiter une batterie ou relier les bornes de la batterie par des objets métalliques conducteurs.

Ne tentez pas de remplacer ou de retirer la batterie par vous-même, sauf si le manuel d'utilisation indique clairement que la batterie peut être remplacée par l'utilisateur.

Les batteries remplacables par l'utilisateur doivent être utilisées uniquement dans les systèmes pour lesquels elles sont prévues.

**Attention** : risque d'explosion si la batterie est remplacée par un type de batterie incorrect.

En cas de problème de batterie, veuillez contacter le support client TomTom.

L'autonomie de la batterie indiquée correspond à l'autonomie maximale possible basée sur un profil d'utilisation moyen. Elle ne peut être atteinte que dans des conditions atmosphériques spécifiques. Pour prolonger l'autonomie de la batterie, laissez l'appareil dans un lieu sec et frais, et suivez les conseils figurant dans cette FAQ : tomtom.com/batterytips. La recharge est impossible à des températures inférieures à 32 °F/0 °C ou supérieures à 113 °F/45 °C. unu<sub>n, vandenborre.be</sub>

Dans le cas contraire, la batterie risque de produire des fuites d'acide, de chauffer, d'exploser ou de s'enflammer, provoquant ainsi des risques de blessures ou de dommages. Ne pas essayer de percer, ouvrir ni démonter la batterie. En cas de fuite et de contact avec le liquide s'échappant de la batterie, nettoyer soigneusement à l'eau et consulter immédiatement un médecin.

# **Mise au rebut de la batterie**

CETTE BATTERIE DOIT ÊTRE RECYCLÉE OU MISE AU REBUT CONFORMÉMENT AUX LOIS ET RÉGLEMENTATIONS LOCALES, ET DOIT TOUJOURS ÊTRE SÉPARÉE DES DÉCHETS MÉNAGERS. CELA PERMET DE PRÉSERVER L'ENVIRONNEMENT.

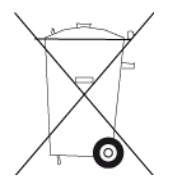

#### **Mise au rebut des déchets électroniques DEEE**

Au sein de l'UE/EEE, le symbole de la poubelle sur roues figure sur l'appareil et/ou sur son emballage, conformément à la directive européenne 2012/19/EU (DEEE). Ce produit ne doit pas être traité comme un déchet ménager ni mis au rebut sous forme de déchet municipal non trié. Vous pouvez retourner ce produit à son point de vente ou au point de ramassage local de votre municipalité, à des fins de recyclage.

En dehors de l'UE/EEE, le symbole de la poubelle sur roues n'a peut-être pas la même signification. Pour plus d'informations sur les possibilités de recyclage dans votre pays, adressez-vous à l'autorité locale concernée. Il est de la responsabilité de l'utilisateur final de respecter la législation locale lors de la mise au rebut de ce produit.

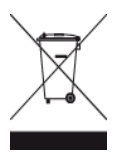

#### **Stimulateurs cardiaques**

Les fabricants de stimulateurs cardiaques recommandent de maintenir une distance d'au moins 15 cm / 6" entre un appareil portable sans fil et un stimulateur cardiaque afin d'éviter d'éventuelles interférences avec le stimulateur cardiaque. Ces recommandations sont conformes aux recommandations et recherches indépendantes du Wireless Technology Research (Centre de recherche sur la technologie sans fil).

#### **Conseils pratiques à l'attention des personnes portant un stimulateur cardiaque**

- Maintenez TOUJOURS une distance de plus de 15 cm / 6" entre votre stimulateur cardiaque et votre appareil.
- Ne placez jamais l'appareil dans une poche de poitrine.

# **Autres appareils médicaux**

Consultez votre médecin ou le fabricant de l'appareil médical afin de savoir si l'utilisation dé <sub>M</sub>otre produit sans fil est susceptible de provoquer des interférences avec l'appareil médical.

# **Législation européenne - Débit d'absorption spécifique (DAS)**

CE MODÈLE D'APPAREIL SANS FIL RÉPOND AUX EXIGENCES GOUVERNEMENTALES EN MATIÈRE D'Exposition aux diverses and D'Exposition and D'Exposition and D'Exposition and D'Exposition and Oriental Conto<br>D'EXPOSITION AUX ONDES RADIO DANS LE CADRE D'UNE UTILISATION CONFORME AUX INSTRUCTIONS<br>D'EXPOSITION AUX ONDES DE CETTE SECTION OO WINOCO CONTROLLED EN MATIÈRE<br>
SON MATIÈRE<br>
CALES EN MATIÈRE<br>
CORME AUX INSTRUCTIONS

Ce système de navigation par GPS est un émetteur-récepteur radio. Il est conçu et fabriqué pour ne pas dépasser les limites d'émission et d'exposition aux fréquences radio définies par le Conseil de l'Union européenne.

La limite de DAS recommandée par le Conseil de l'Union européenne est de 2,0 W/kg, moyennée sur 10 grammes de tissu, pour le corps, et de 4,0 W/kg, moyennée sur 10 grammes de tissu, pour les extrémités (mains, poignets, chevilles et pieds). Les tests de DAS sont effectués dans des positions d'utilisation standard indiquées par le Conseil de l'Union européenne à la puissance certifiée la plus élevée de l'appareil et à toutes les bandes de fréquences.

#### **Logo Triman**

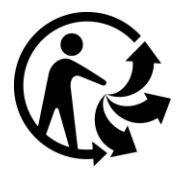

# **Déclarations de conformité (UE)**

Pour consulter les déclarations de conformité de tous les produits TomTom, rendez-vous sur : [http://www.tomtom.com/en\\_gb/legal/declaration-of-conformity/](http://www.tomtom.com/en_gb/legal/declaration-of-conformity/)

# **Certification pour l'Australie**

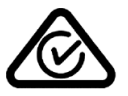

Ce produit porte le symbole Regulatory Compliance Mark (RCM), qui atteste de sa conformité avec les réglementations australiennes en vigueur.

# **Avertissement pour l'Australie**

L'utilisateur doit éteindre l'appareil dans les atmosphères potentiellement explosives comme les stations service, les dépôts de stockage de produits chimiques et les opérations de dynamitage.

# **Certification pour la Nouvelle-Zélande**

Ce produit porte le symbole R-NZ, qui atteste de sa conformité avec les réglementations néo-zélandaises en vigueur.

# **Coordonnées du support client (Australie et Nouvelle-Zélande)**

Australie : 1300 135 604 Nouvelle-Zélande : 0800 450 973 **Coordonnées du support client (Asie)** Malaisie 1800815318 Singapour 8006162269 Thaïlande 0018006121008 Indonésie 0018030612011

# **Appli TomTom MyDrive**

Cet appareil est compatible avec l'application mobile TomTom MyDrive qui peut être téléchargée depuis [tomtom.com/mydrive-app.](http://www.tomtom.com/mydrive-app) Pour utiliser l'application mobile TomTom MyDrive sur votre smartphone et l'intégrer à votre produit, votre smartphone doit disposer d'un plan de service de données sans fil fourni par un opérateur de services sans fil tiers. La fourniture et tous les frais associés à ce plan de connectivité sont de votre responsabilité. TomTom ne saura être tenu responsable des coûts ou dépenses associés à ce plan de connectivité réseau (tels que les frais de traitement des données ou d'éventuels frais de connexion pouvant être imposés par votre opérateur). Toute modification de la disponibilité ou de la fiabilité de la connexion réseau peut avoir un impact sur le fonctionnement de certains services TomTom disponibles sur cet appareil. Downloaded From www.vandenborre.be

# **Mentions légales**

Pour en savoir plus sur l'utilisation de vos données et informations personnelles par TomTom, rendez-vous sur [tomtom.com/privacy.](http://www.tomtom.com/privacy) Pour obtenir les conditions générales, la garantie limitée, le contrat de licence utilisateur final et d'autres informations sur les droits d'auteur qui s'appliquent à ce produit, logiciel et services compris, rendez-vous sur [tomtom.com/legal.](http://www.tomtom.com/legal) Le logiciel inclus dans ce produit contient un logiciel protégé par des droits d'auteur régi par la licence GPL. Un exemplaire de cette licence peut être consulté dans la section Licence de tiers. Nous pouvons vous communiquer l'intégralité du code source correspondant durant une période de trois ans suivant le dernier envoi du produit. Pour en savoir plus, consultez la page [tomtom.com/gpl](http://www.tomtom.com/gpl) ou contactez votre équipe locale de support client TomTom à l'adresse [tomtom.com/support.](http://www.tomtom.com/support) Sur demande de votre part, nous vous enverrons un CD comportant le code source correspondant.

Le plus grand soin a été apporté à la préparation de ce document. Cependant, en raison de l'évolution permanente de nos produits, certaines informations peuvent ne pas être tout à fait à jour. Les informations publiées dans ce document sont susceptibles d'être modifiées sans préavis. TomTom se réserve le droit de mettre à jour, de modifier et d'améliorer ses produits et matériels sans préavis. Pour obtenir les informations complémentaires et actualisées, rendez-vous sur le site Web de TomTom, à l'adresse [tomtom.com.](http://www.tomtom.com/)

TomTom décline toute responsabilité en cas d'omissions ou d'erreurs techniques ou d'édition dans le présent manuel, ainsi qu'en cas de dommages accidentels ou indirects résultant du contenu ou de l'utilisation de ce document.

Ce document contient des informations protégées par droits d'auteur. Aucune partie de ce document ne peut être photocopiée ou reproduite, sous quelque forme que ce soit, sans l'autorisation écrite préalable de TomTom N.V.

**Numéros de modèles**

4PN50, 4PN60, 4PL60

**Marquage CE et directive d'équipements radio pour TomTom GO PROFESSIONAL**

Cet appareil peut être utilisé dans tous les pays membres de l'UE. Les bandes de fréquences et la puissance maximale d'émission de fréquences radio dans lesquelles cet appareil fonctionne pont les suivantes : suivantes : Downloaded f

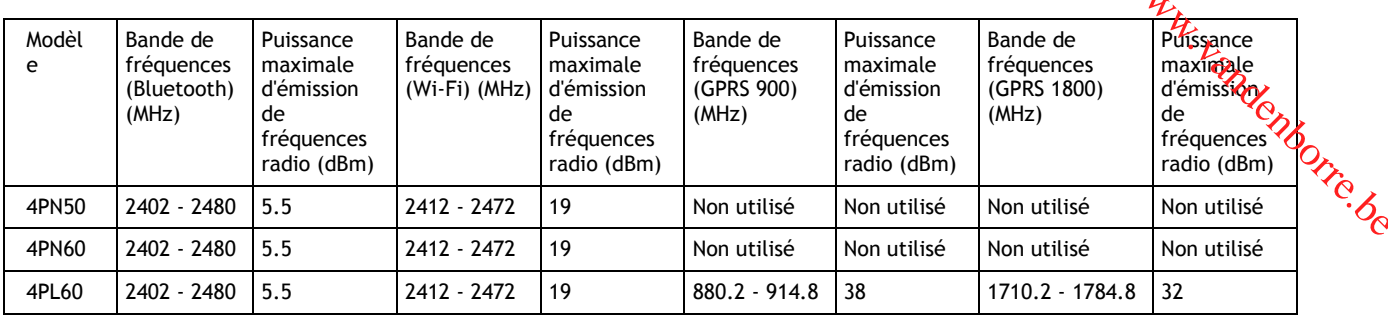

TomTom déclare par la présente que le type d'équipement Système de navigation GPS TomTom GO PROFESSIONALest conforme à la directive européenne 2014/53/EU. L'intégralité de la déclaration de conformité européenne est disponible à l'adresse suivante : [http://www.tomtom.com/en\\_gb/legal/declaration-of-conformity/](http://www.tomtom.com/en_gb/legal/declaration-of-conformity/)

# **Accessoires fournis avec ce GPS**

- **Fixation magnétique**
- Chargeur de voiture avec récepteur d'infos trafic TMC, si applicable à votre pays
- Câble USB
- Guide de démarrage rapide

© 1992 - 2017 TomTom. Tous droits réservés. TomTom et le logo TomTom (« deux mains ») font partie des marques commerciales ou déposées appartenant à TomTom N.V. ou l'une de ses filiales. L'utilisation de ce produit est régie par notre garantie limitée et le contrat de licence utilisateur final, que vous pouvez consulter à l'adresse suivante : [tomtom.com/legal.](http://www.tomtom.com/legal) **Informations de copyright** 

© 1992 - 2017 TomTom. Tous droits réservés. Ce contenu est breveté et fait l'objet d'une protection du copyright, une protection des droits de base de données et/ou d'autres droits de propriété intellectuelle détenus par TomTom ou ses fournisseurs. En utilisant ce contenu, vous acceptez et vous vous engagez à respecter les termes du contrat de licence. Toute copie ou divulgation non autorisée de ce contenu pourra engager la responsabilité civile et pénale du contrefacteur.

#### $\mu$  of  $\mu$  . **SOUNDCLEAR** the grad

Le logiciel inclus dans ce produit contient un logiciel protégé par des droits d'auteur régi par la licence GPL. Un exemplaire de cette licence peut être consulté dans la section Licence. Nous pouvons vous communiquer l'intégralité du code source correspondant durant une période de trois ans suivant le dernier envoi du produit. Pour en savoir plus, consultez la page [tomtom.com/gpl](http://www.tomtom.com/gpl) ou contactez votre équipe locale de support client TomTom via la page [tomtom.com/support.](http://www.tomtom.com/support) Sur demande de votre part, nous vous enverrons un CD comportant le code source correspondant.

# **Bluetooth®**

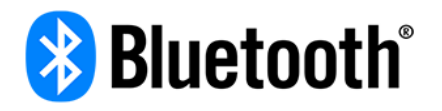

Le nom et les logos **Bluetooth**® sont des marques déposées de Bluetooth SIG, Inc. et sont utilisés par TomTom sous licence. Les autres marques et noms de marque sont la propriété de leur détenteur respectif.

# **Wi-Fi®**

Wi-Fi® est une marque déposée de Wi-FI Alliance®. Le logo Wi-Fi CERTIFIED™ est une marque de certification de Wi-Fi Alliance®.

# **Apple, Mac, iPhone, Siri et le badge « Télécharger dans l'App Store »**

Apple, Mac, iPhone, Siri et le logo Apple sont des marques commerciales d'Apple Inc., enregistrées aux États-Unis et dans d'autres pays. App Store est une marque de service d'Apple Inc.

# **Android, Google Now, Google Earth et le badge « Disponible sur Google Play »**

Android, Google Now, Google Earth, Google Play et le logo Google Play sont des marques commerciales de Google Inc.